# 云应用引擎

# 用户指南

文档版本 01 发布日期 2024-06-07

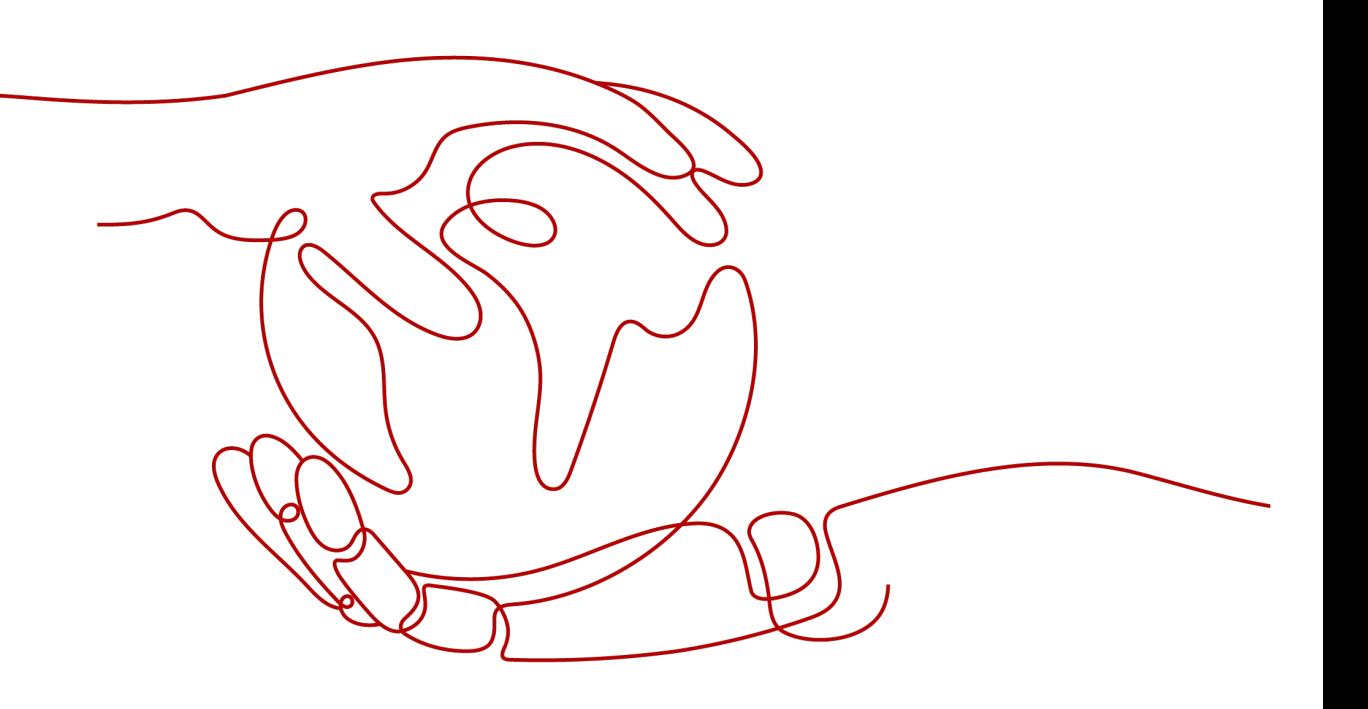

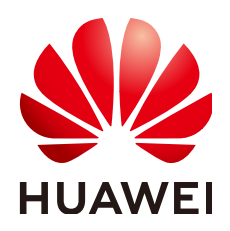

## 版权所有 **©** 华为云计算技术有限公司 **2024**。 保留一切权利。

非经本公司书面许可,任何单位和个人不得擅自摘抄、复制本文档内容的部分或全部,并不得以任何形式传 播。

## 商标声明

**SI** 和其他华为商标均为华为技术有限公司的商标。 本文档提及的其他所有商标或注册商标,由各自的所有人拥有。

## 注意

您购买的产品、服务或特性等应受华为云计算技术有限公司商业合同和条款的约束,本文档中描述的全部或部 分产品、服务或特性可能不在您的购买或使用范围之内。除非合同另有约定,华为云计算技术有限公司对本文 档内容不做任何明示或暗示的声明或保证。

由于产品版本升级或其他原因,本文档内容会不定期进行更新。除非另有约定,本文档仅作为使用指导,本文 档中的所有陈述、信息和建议不构成任何明示或暗示的担保。

# 华为云计算技术有限公司

地址: 贵州省贵安新区黔中大道交兴功路华为云数据中心 邮编:550029

网址: <https://www.huaweicloud.com/>

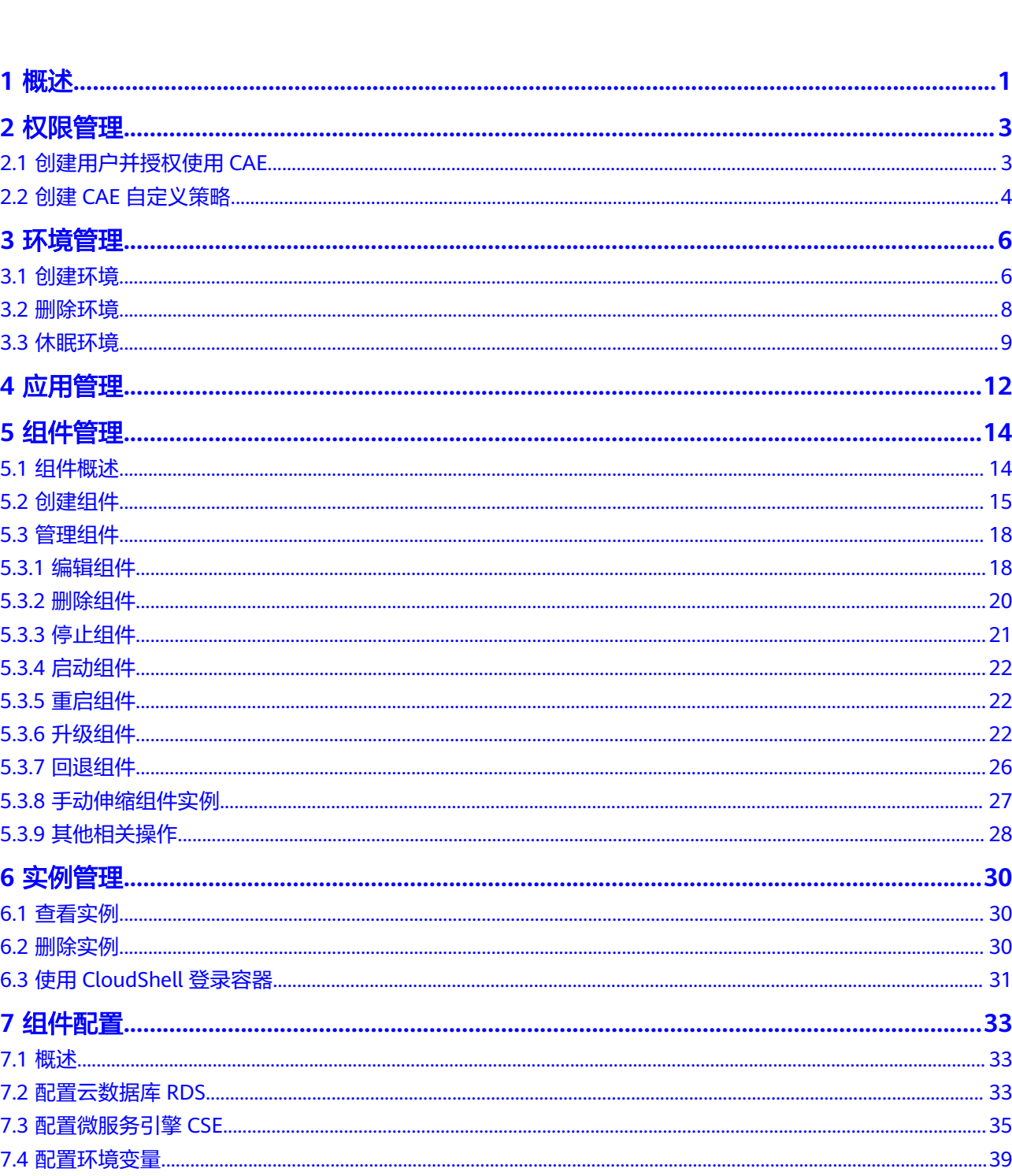

目录

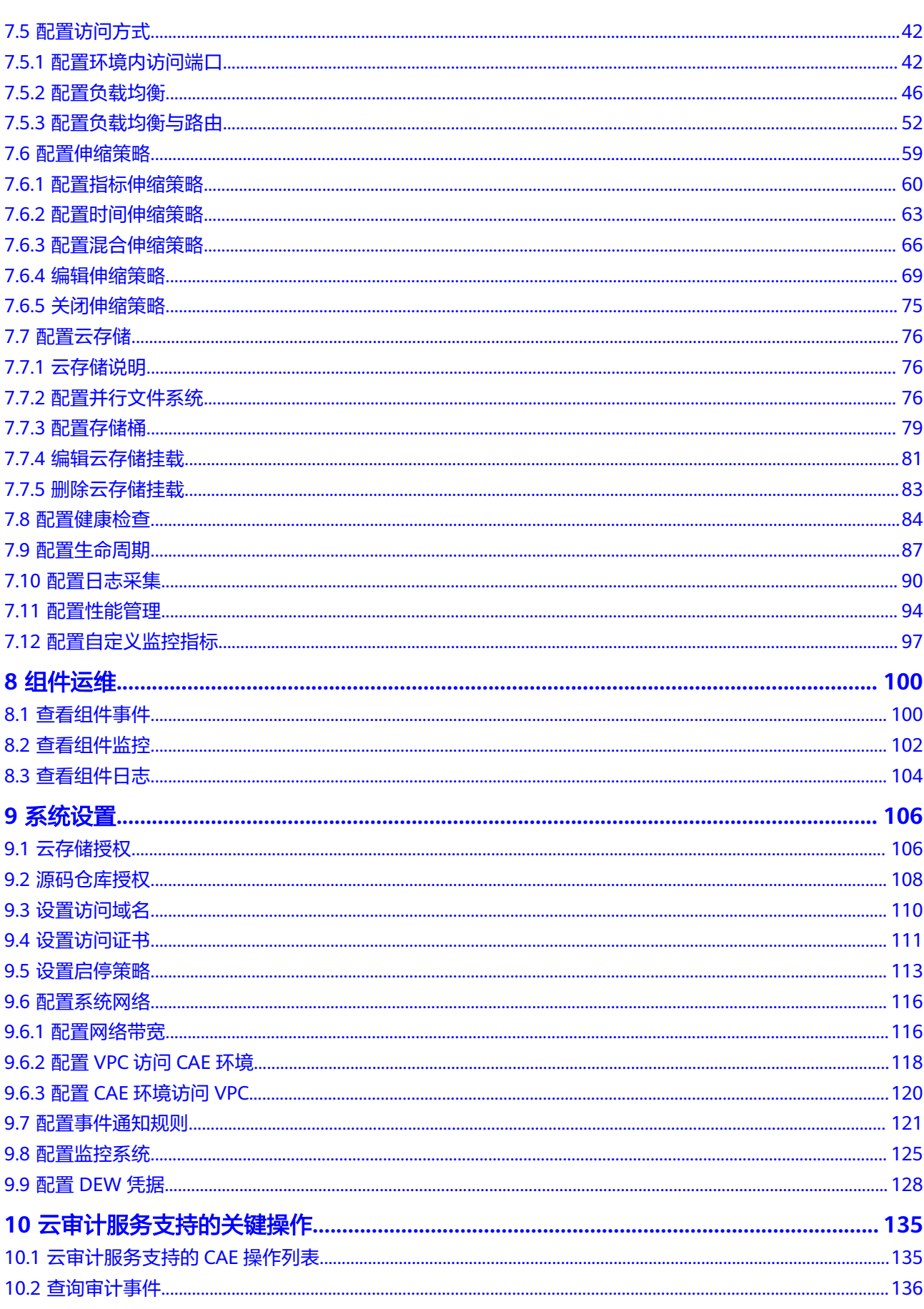

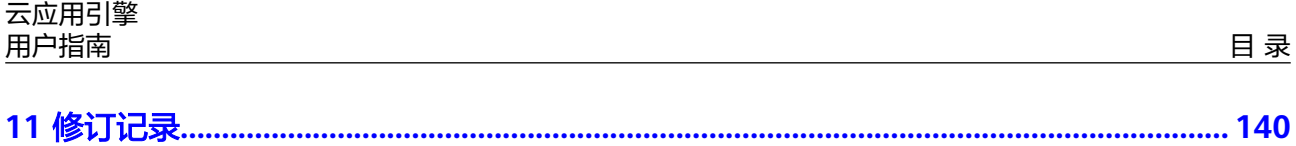

# **1** 概述

<span id="page-5-0"></span>云应用引擎(Cloud Application Engine,以下简称CAE)是基于Serverless PaaS提供 应用极简托管的PaaS平台,帮助用户免运维IaaS,按需使用,按量计费,实现低门槛 微服务应用上云,有效解决成本及效率问题。真正做到把复杂交给CAE,把简单留给 用户。

支持从源代码、软件包或容器镜像分钟级快速部署;支持java/Node.js/Tomcat等主流 语言和多种运行时,支持web、微服务、APIs等类型应用无缝托管;可以实现基于资 源或自定义业务指标的自动弹性伸缩,以应对不可预期的用户访问流量,并且按需收 费;提供标准化可插拔运行时,让用户更加专注于应用业务开发;内置应用治理能 力,实现规模化云原生应用的自愈与快速恢复。

## 使用条件

- 1. [已注册华为账号并开通华为云](https://support.huaweicloud.com/intl/zh-cn/usermanual-account/account_id_001.html)。
- 2. 当前登录账号拥有使用CAE服务的权限。账号权限授权与绑定,请参考[创建](#page-8-0)**CAE**自 [定义策略。](#page-8-0)

# 登录 **CAE** 控制台

- 步骤**1** 登录[华为云控制台。](https://auth.huaweicloud.com/authui/login.html?service=https://console-intl.huaweicloud.com/console/?locale=zh-cn#/login)
- **步骤2** 单击 <sup>©</sup> ,选择区域。
- 步骤**3** 单击左上角 ,在服务列表单击"云应用引擎 CAE"。
	- 如果是首次登录,在弹出的服务授权页面单击"同意授权",授权CAE服务使用 依赖的服务,然后进入"云应用引擎"控制台。

### 图 **1-1** 服务授权

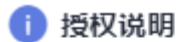

使用 CAE (云应用引擎)服务需要授予访问以下云资源的权限:

• 访问虚拟私有云、云日志服务、容器镜像服务与应用运维管理服务

为集群下容器提供网络打通、云日志管理、镜像拉取、监控分析功能,需要获取访问虚拟私 有云、云日志服务、容器镜像服务与应用运维管理服务的权限

同意授权后, CAE将在统一身份认证服务为您创建名为 cae\_trust 的委托, 为保证服务正常 使用,在使用CAE服务期间,请不要删除或者修改 cae\_trust 委托。

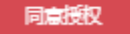

如果非首次登录,直接进入"云应用引擎"控制台。

**----**结束

# 控制台说明

CAE控制台说明如表**1-1**所示。

#### 表 **1-1** CAE 控制台说明

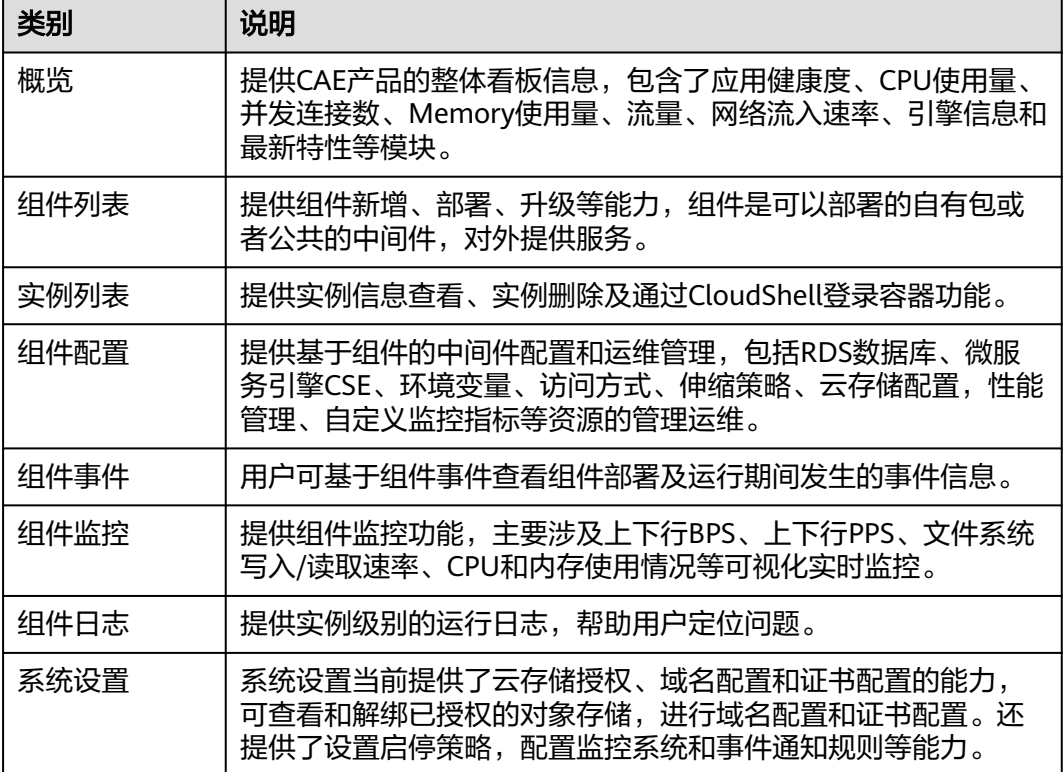

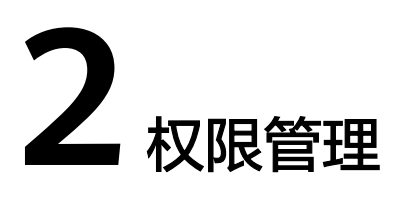

# <span id="page-7-0"></span>**2.1** 创建用户并授权使用 **CAE**

如果您需要对您所拥有的CAE进行精细的权限管理,您可以使用[统一身份认证服务](https://support.huaweicloud.com/intl/zh-cn/usermanual-iam/iam_01_0001.html) (Identity and Access Management,简称IAM)。通过IAM,您可以:

- 根据企业的业务组织,在您的华为账号中,给企业中不同职能部门的员工创建 IAM用户,让员工拥有唯一安全凭证,并使用CAE资源。
- 根据企业用户的职能,设置不同的访问权限,以达到用户之间的权限隔离。
- 将CAE资源委托给更专业、高效的其他华为账号或者云服务,这些账号或者云服 务可以根据权限进行代运维。

如果华为账号已经能满足您的要求,不需要创建独立的IAM用户,您可以跳过本章 节,不影响您使用CAE服务的其它功能。

本章节为您介绍对用户授权的方法,操作流程[如图](#page-8-0)**1**所示。

# 前提条件

给用户组授权之前,请您了解用户组可以添加的CAE权限,并结合实际需求进行选 择。CAE支持的系统权限,请参见<mark>权限管理</mark>。

若您需要对除CAE之外的其它服务授权,IAM支持服务的所有权限请参[见系统权限](https://support.huaweicloud.com/intl/zh-cn/usermanual-permissions/iam_01_0001.html)。

# <span id="page-8-0"></span>示例流程

## 图 **2-1** 给用户授权 CAE 权限流程

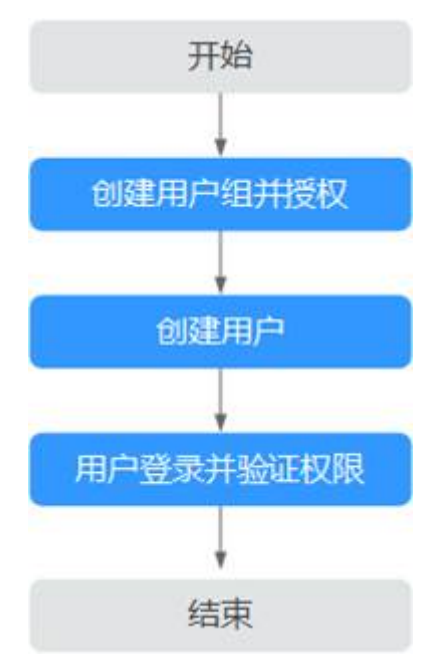

#### 1. [创建用户组并授权](https://support.huaweicloud.com/intl/zh-cn/usermanual-iam/iam_03_0001.html)

在IAM控制台创建用户组,并授予CAE"CAE ReadOnlyAccess"权限。

#### 2. 创建**[IAM](https://support.huaweicloud.com/intl/zh-cn/usermanual-iam/iam_02_0001.html)**用户

在IAM控制台创建用户,并将其加入**1**中创建的用户组。

#### 3. **IAM用户登录**并验证权限

新创建的用户登录控制台,验证CAE的只读权限。

- 在"服务列表"中选择"云应用引擎CAE",进入"组件列表",单击"新 建组件", "创建组件并部署"若提示没有操作权限,表示"CAE ReadOnlyAccess"已生效。
- 在"服务列表"中选择除CAE外的任一服务,若提示权限不足,表示"CAE ReadOnlyAccess"已生效。

# **2.2** 创建 **CAE** 自定义策略

如果系统预置的CAE权限,不满足您的授权要求,可以创建自定义策略。

目前华为云支持以下两种方式创建自定义策略:

- 可视化视图创建自定义策略:无需了解策略语法,按可视化视图导航栏选择云服 务、操作、资源、条件等策略内容,可自动生成策略。
- JSON视图创建自定义策略: 可以在选择策略模板后, 根据具体需求编辑策略内 容;也可以直接在编辑框内编写JSON格式的策略内容。

具体创建步骤请参见: [创建自定义策略](https://support.huaweicloud.com/intl/zh-cn/usermanual-iam/iam_01_0605.html)。本章为您介绍常用的CAE自定义策略样例。

# 自定义策略样例

如下以定制一个IAM用户禁止删除组件的策略为例。

```
{
       "Version": "1.1",
       "Statement": [
            {
                  "Action": [
                        "cae:*:*"
, where \sim 1,
                   "Effect": "Allow"
, and the state \} {
                   "Action": [
                        "cae:application:delete"
, and the same \mathbf{I} "Effect": "Deny"
            }
      ]
}
```
拒绝策略需要同时配合其他策略使用,否则没有实际作用。用户被授予的策略中,一 个授权项的作用如果同时存在Allow和Deny,则遵循Deny优先原则。

权限授予成功后,用户可以通过控制台以及REST API等多种方式验证。

此处以上述自定义策略为例,介绍用户如何通过登录CAE控制台验证自定义禁止删除 组件的权限:

- 1. 使用新创建的用户登录华为云,登录方法选择为"IAM用户"。
	- 租户名为该IAM用户所属华为账号的名称。
	- IAM用户名和IAM用户密码为以租户名在IAM创建用户时输入的用户名和密 码。
- 2. 在"组件列表"页面,先新建一个组件用于测试,然后单击该组件的"更多", 选择"删除",提示没有操作权限表示权限配置正确并已生效。

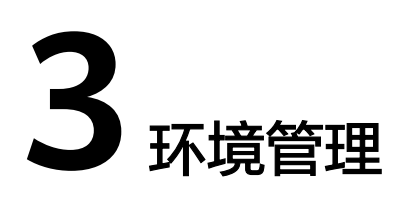

# <span id="page-10-0"></span>**3.1** 创建环境

环境是用户隔离各个组件的标记,您可以在不同的环境下创建应用的组件,达到组件 隔离的效果。

#### 说明

同一个账号下,默认支持创建1个环境,如需扩大配额请<mark>提交工单</mark>申请。

## 前提条件

CAE运行于虚拟私有云,创建环境前,需保证有可用的虚拟私有云和子网。

[创建虚拟私有云和子网。](https://support.huaweicloud.com/intl/zh-cn/usermanual-vpc/zh-cn_topic_0013935842.html)

如果引擎创建账号的权限为创建引擎的最小权限,[如云应用引擎细粒度权限依赖说明](https://support.huaweicloud.com/intl/zh-cn/productdesc-cae/cae_01_0008.html) 中的"cae:environment:create"所示。则需要由主账号为其预置VPC默认安全组caedefault-sg,并添加如表**3-1**所示规则。

添加安全组规则,请参考<mark>添加安全组规则</mark>。

表 **3-1** 默认安全组 cae-default-sg 规则说明

| 方向  | 优先级 | 策略 | 协议端口               | 类型                | 源地址             |
|-----|-----|----|--------------------|-------------------|-----------------|
| 入方向 |     | 允许 | TCP:<br>3000-65535 | IP <sub>v</sub> 4 | 0.0.0.0/0       |
|     |     | 允许 | 全部                 | IPv6              | cae-default-sq  |
|     |     | 允许 | 全部                 | IP <sub>v4</sub>  | cae-default-sq  |
| 出方向 | 100 | 允许 | 全部                 | IP <sub>v4</sub>  | 0.0.0.0/0       |
|     | 100 | 允许 | 全部                 | IPv6              | $\frac{1}{2}$ . |

## 须知

默认安全组请勿随意修改和删除,否则会导致系统运行异常。

# 操作步骤

## 步骤**1** 登录**CAE**[控制台](#page-5-0)。

- 步骤**2** 选择以下任意方式创建环境。
	- 在您首次使用本服务时,页面会提醒您尚未创建环境。
		- a. 单击创建环境卡片中的"立即创建"。

## 图 **3-1** 创建环境

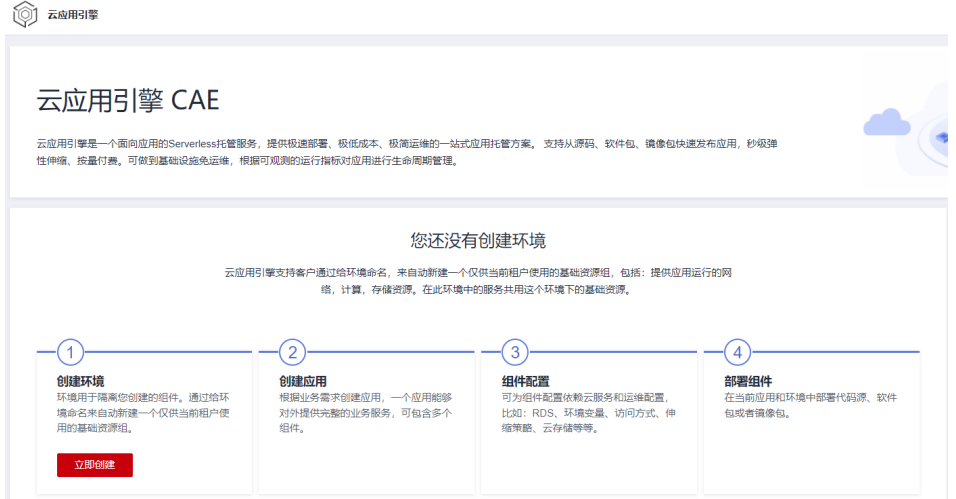

b. 在弹出的对话框中输入对应的参数,具体参照表**3-2**。

## 表 **3-2** 创建环境

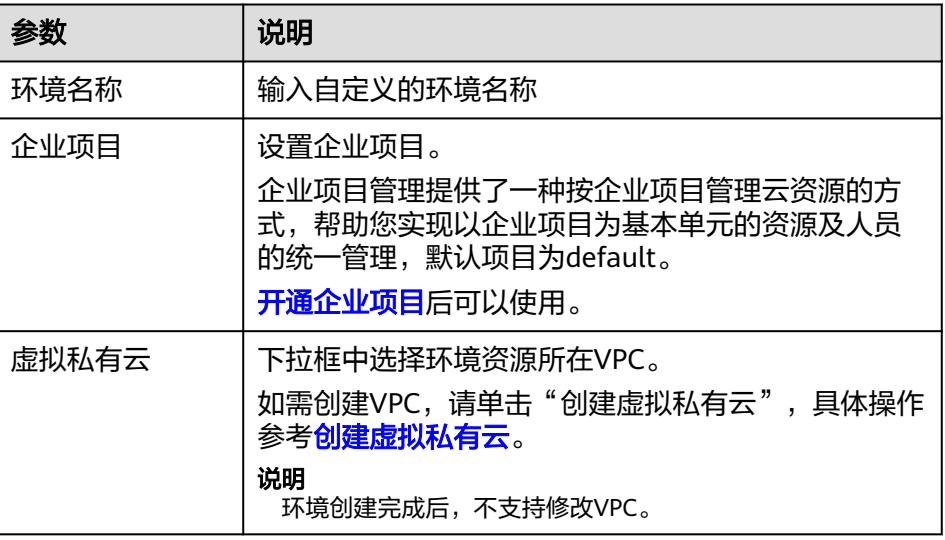

<span id="page-12-0"></span>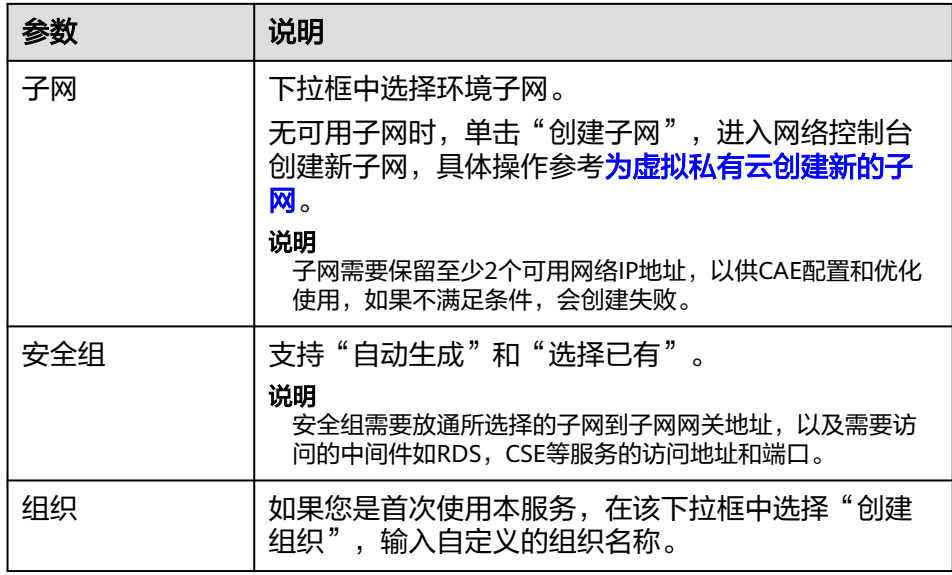

- 非首次使用本服务,选择"组件列表"。
	- a. 单击页面上方环境模块右侧  $\overline{\Theta}$  。
	- b. 在弹出的"新增环境"对话框中输入新增环境的名称。
- 步骤**3** 单击"确定",完成创建环境。

## **----**结束

# **3.2** 删除环境

说明

- 删除环境前,需确认待删除环境下未部署组件或者部署的组件已经被删除。具体操作请参考 [删除组件。](#page-24-0)
- 环境休眠后,不支持删除环境,如需删除,请手动执行唤醒后操作。
- 步骤**1** 登录**CAE**[控制台](#page-5-0)。
- 步骤2 在页面上方环境栏中单击▼,展开下拉框的环境列表。
- **步骤3** 鼠标悬停在待删除环境名称上,将显示操作图标,单击 <sup>可</sup> 。

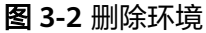

<span id="page-13-0"></span>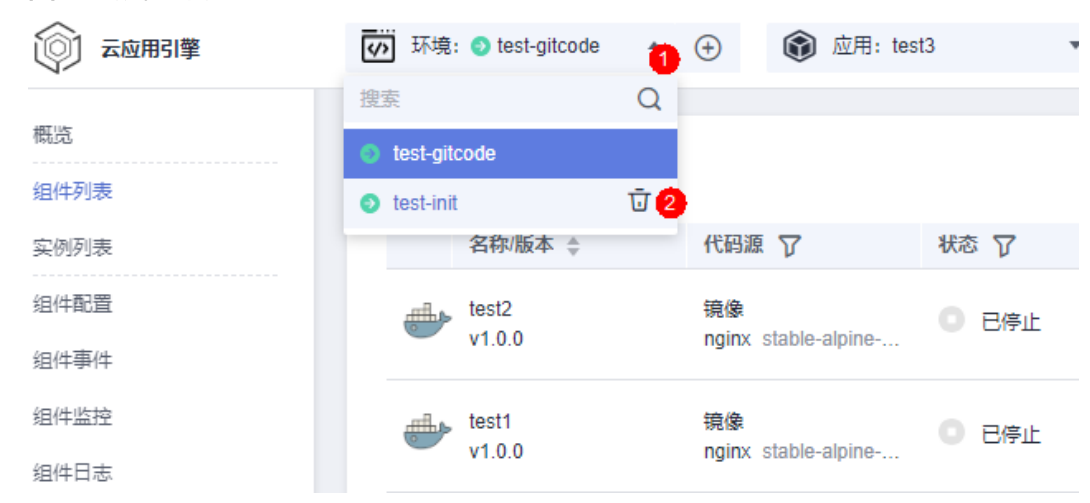

**步骤4** 在弹出对话框中单击"确定", 完成删除环境。

**----**结束

# **3.3** 休眠环境

# 前提条件

[已创建环境](#page-10-0)。

## 环境休眠

您账号下同一区域内的所有CAE环境,如果在12小时内未部署任何组件,或在三天内 组件持续运行时间小于5分钟,则会自动进入休眠状态。环境休眠后,系统会产生一个 事件,您可以在AOM服务查看事件详情。

#### 图 **3-3** 查看事件详情

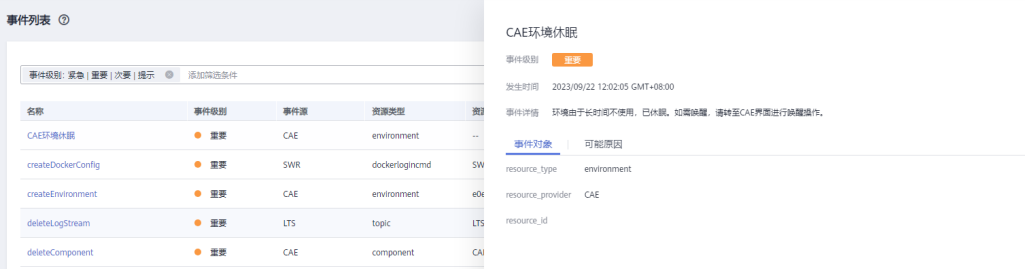

# 环境休眠后的限制

环境休眠后,支持唤醒环境和对环境内的应用、组件及系统配置进行查看,不支持对 环境内的应用、组件及系统配置进行修改。

## 唤醒环境

环境休眠之后,如果需要删除环境或在环境中部署组件,请手动执行唤醒操作。

唤醒环境具体操作步骤如下:

- 步骤**1** 登录**CAE**[控制台](#page-5-0)。
- 步骤**2** 单击页面上方"唤醒"。

## 图 **3-4** 一键唤醒界面

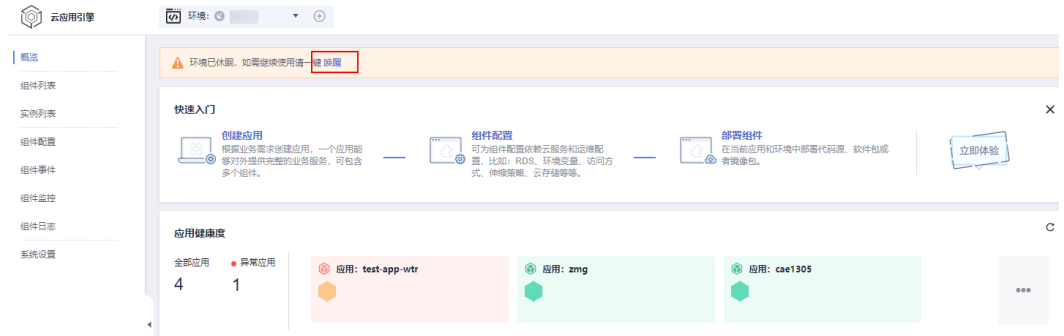

步骤**3** 在弹框中确认需唤醒环境信息,单击"确定",等待环境唤醒完成。

## 图 **3-5** 确认唤醒环境信息

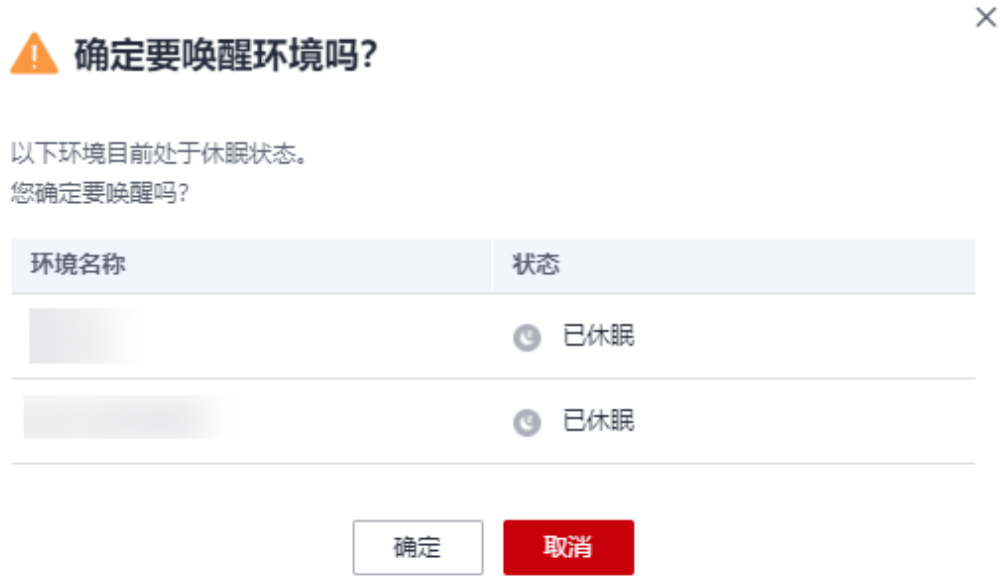

## 图 **3-6** 环境唤醒

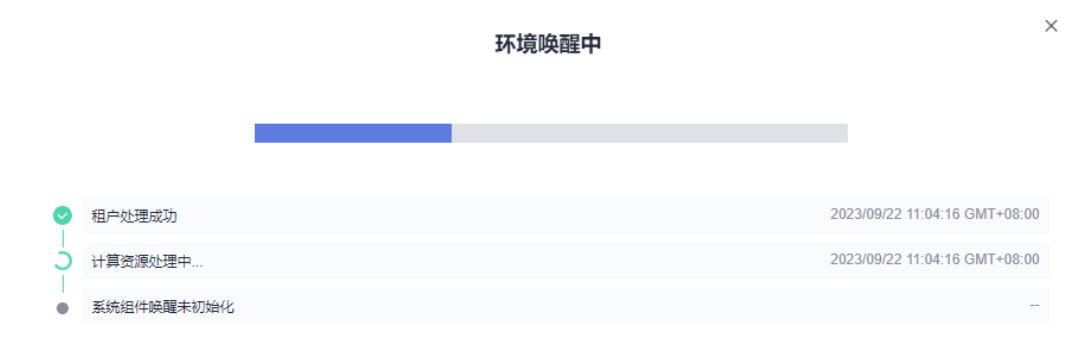

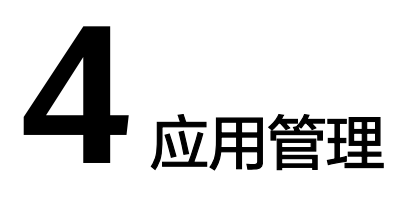

<span id="page-16-0"></span>用户可以根据自己的不同业务创建不同的应用,应用下面可以创建多个组件,能够对 外提供完整的业务服务。

## 前提条件

[已创建环境](#page-10-0)。

## 创建应用

步骤**1** 登录**CAE**[控制台](#page-5-0)。

步骤**2** 在左侧导航栏中选择"组件列表",选择以下任意方式创建应用。

- $\bullet$  单击页面上方应用模块右侧  $\overline{\Theta}$  。
- 单击"组件列表"页面中的"立即创建"。 仅首次添加可选此方式。

## 图 **4-1** 创建应用

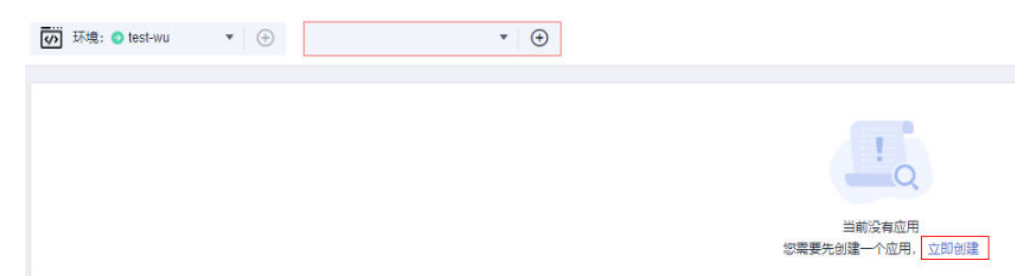

步骤**3** 在弹出的"新增应用"对话框中输入新增应用的名称。

步骤**4** 单击"确定",完成创建应用。

# 删除应用

## 须知

- 应用删除后无法恢复,请谨慎操作。
- 删除应用前,需删除该应用下的全部组件,请参考<mark>删除组件</mark>。

#### 步骤**1** 登录**CAE**[控制台](#page-5-0)。

图 **4-2** 删除应用

- 步骤**2** 在左侧导航栏中选择"组件列表"。
- 步骤3 在"组件列表"页面上方应用栏中单击▼,展开下拉框的应用列表。
- **步骤4** 鼠标悬停在待删除应用名称上,将显示操作图标,单击 <sup>可</sup> 。

#### $\bullet$ .  $\oplus$ **の** 环境: 2 zp-0304 俞 应用: jalor-test û) 云应用引擎  $\bigoplus$ 搜索  $Q$ 概览 jalor-test Ω. 贡 新增组件 组件列表 1 old-app 代码源 名称/版本 ≜ 实例列表 access-health 组件配置 镜像 domain ● 运行中  $v1.0.0$ nginx stable-alpine-... 组件事件 组件监控 细件日志

步**骤5** 在弹出对话框中单击"确定",完成删除应用。

# **5** 组件管理

# <span id="page-18-0"></span>**5.1** 组件概述

应用组件是组成应用的某个业务特性实现,以代码或者软件包为载体,可独立部署运 行。

在CAE上创建应用后,可以在应用中添加组件。

# 组件说明

CAE中组件支持的语言/运行时如表**5-1**所示。

## 表 **5-1** 语言/运行时一览

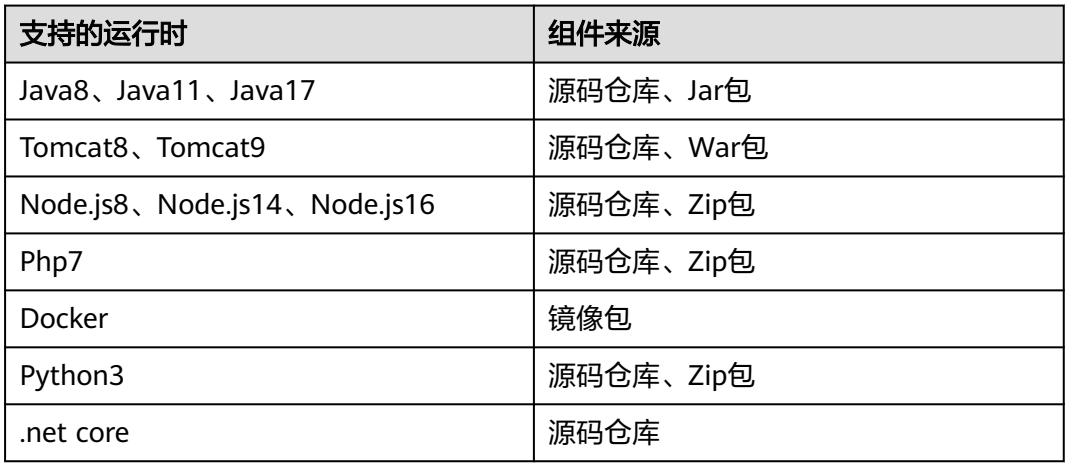

## 组件来源说明

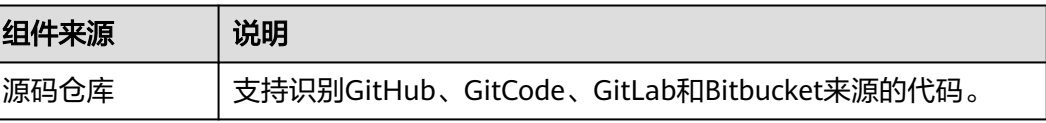

<span id="page-19-0"></span>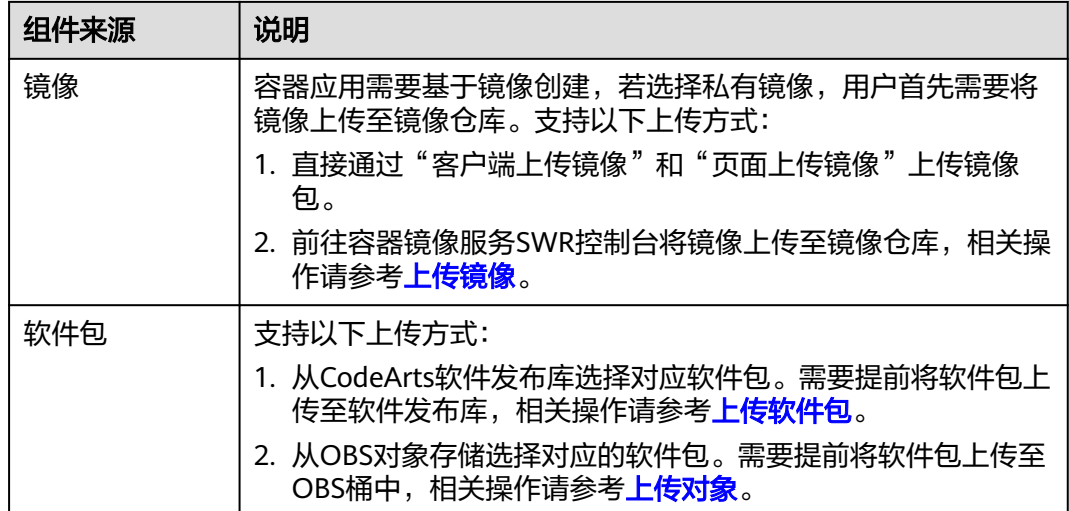

# **5.2** 创建组件

说明

同一个环境下,最多可支持创建50个应用组件。

# 前提条件

- 1. 已创建环境。具体操作请参考<mark>创建环境</mark>。
- 2. 已创建应用,具体操作请参考<mark>创建应用。</mark>

## 操作步骤

- 步骤**1** 登录**CAE**[控制台](#page-5-0)。
- 步骤**2** 在左侧导航栏中选择"组件列表"。
- 步骤**3** 在页面上方的下拉框中,选择已创建的应用和环境,单击"新增组件"。
- 步骤**4** 参考表**5-2**设置组件信息。

## 表 **5-2** 组件基本信息

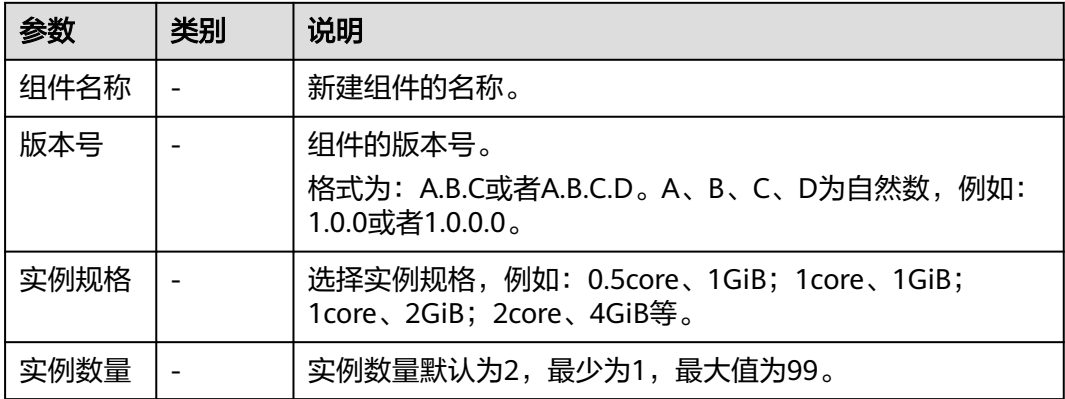

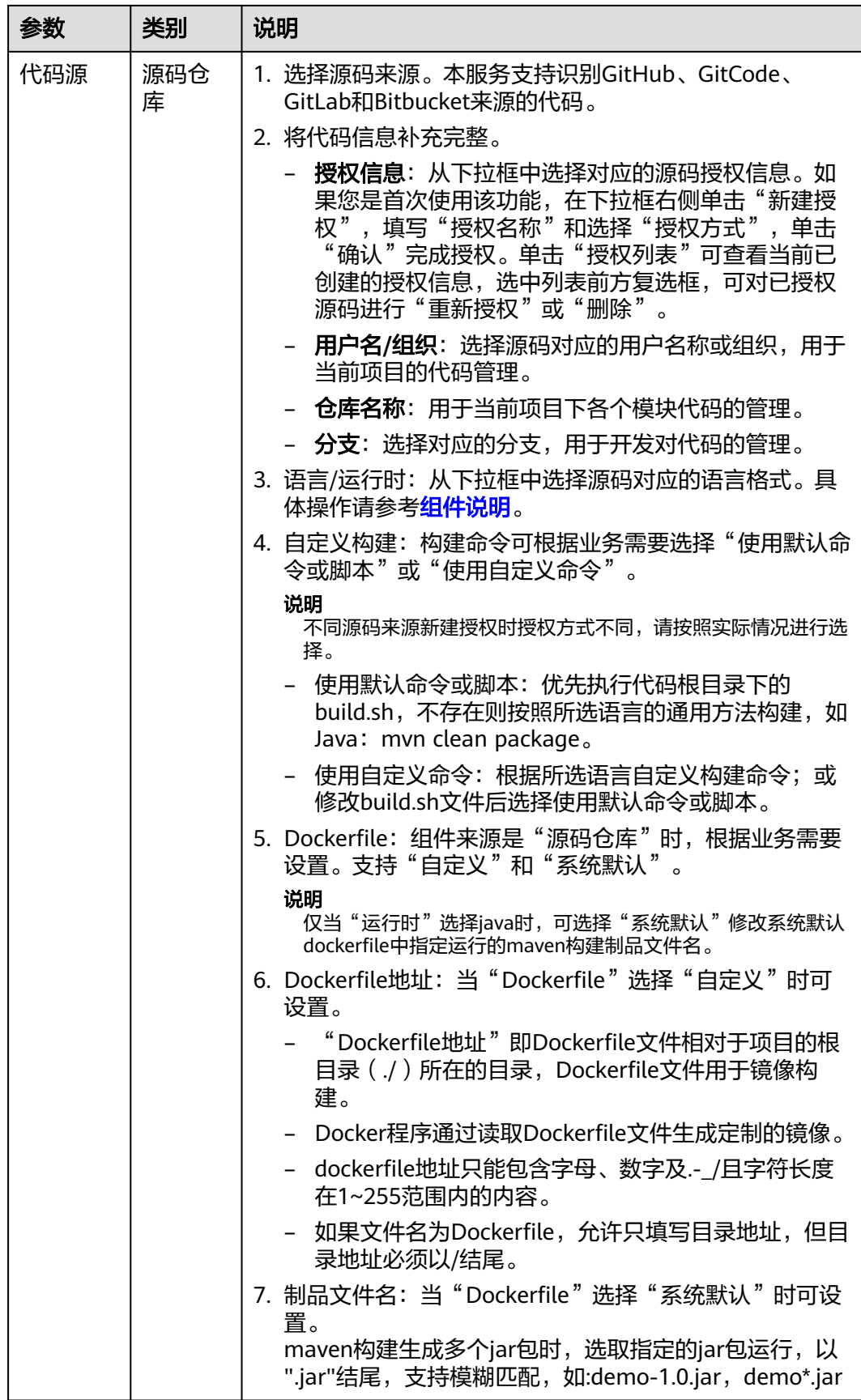

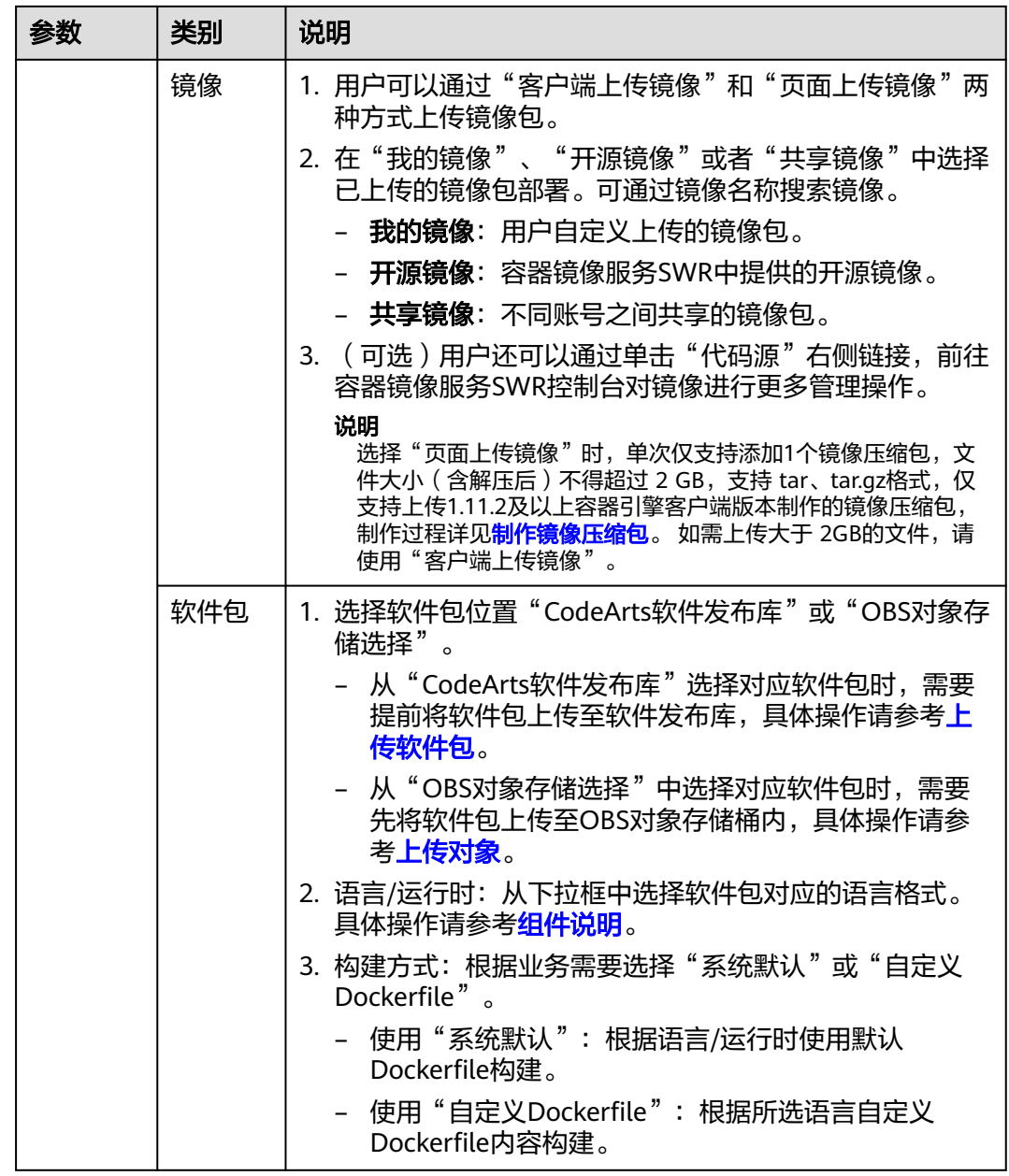

步骤**5** 创建组件。

- 单击"配置组件",进入组件配置页面,具体操作请参考<mark>组件配置</mark>。
- 单击"创建组件并部署",在弹出的对话框中单击"立即部署",部署组件。
- 组件创建或部署完成后,在组件列表页可查看环境ID、应用ID、组件ID、组件名 称,代码源、状态、实例个数、创建时间等信息。

## <span id="page-22-0"></span>图 **5-1** 组件列表概览

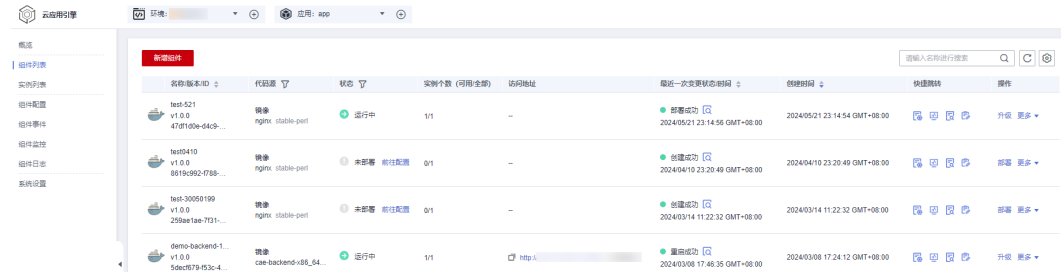

## 说明

- 若在组件创建后处于"未部署"状态,您可以直接在"组件列表"页面,单击列表"状 态"列的"前往配置",对组件进行配置并部署。
- 若在组件处于"运行中"状态,您可以在"组件列表"页面,单击列表"快捷跳转"列 的 <mark>。。</mark><br>对组件进行重新配置并执行生效配置。

**----**结束

# **5.3** 管理组件

# **5.3.1** 编辑组件

已创建的组件支持修改组件名称,版本号、实例数量、实例规格、代码源和自定义构 建命令。

说明

仅组件状态为未部署时支持编辑操作。

## 操作步骤

- 步骤**1** 登录**CAE**[控制台](#page-5-0)。
- 步骤**2** 在左侧导航栏中选择"组件列表"。
- 步骤3 选择待操作组件, 在"操作"列"更多"下拉框单击"编辑"。
- 步骤**4** 参考下表重新设置组件信息。

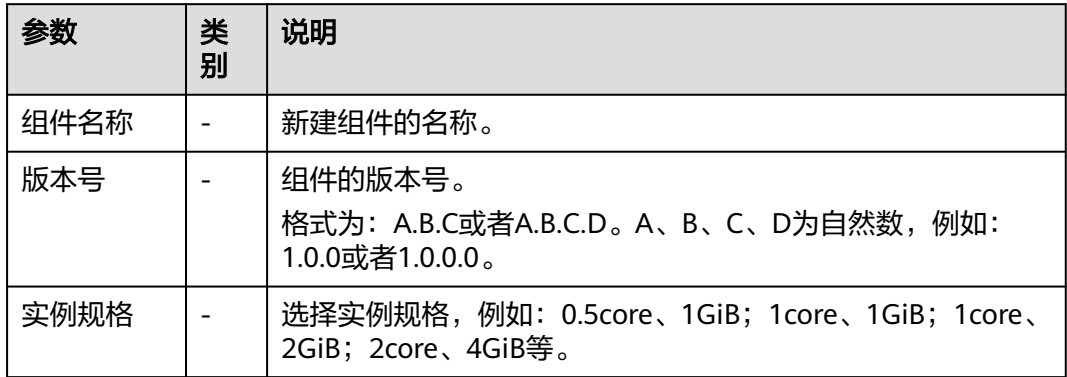

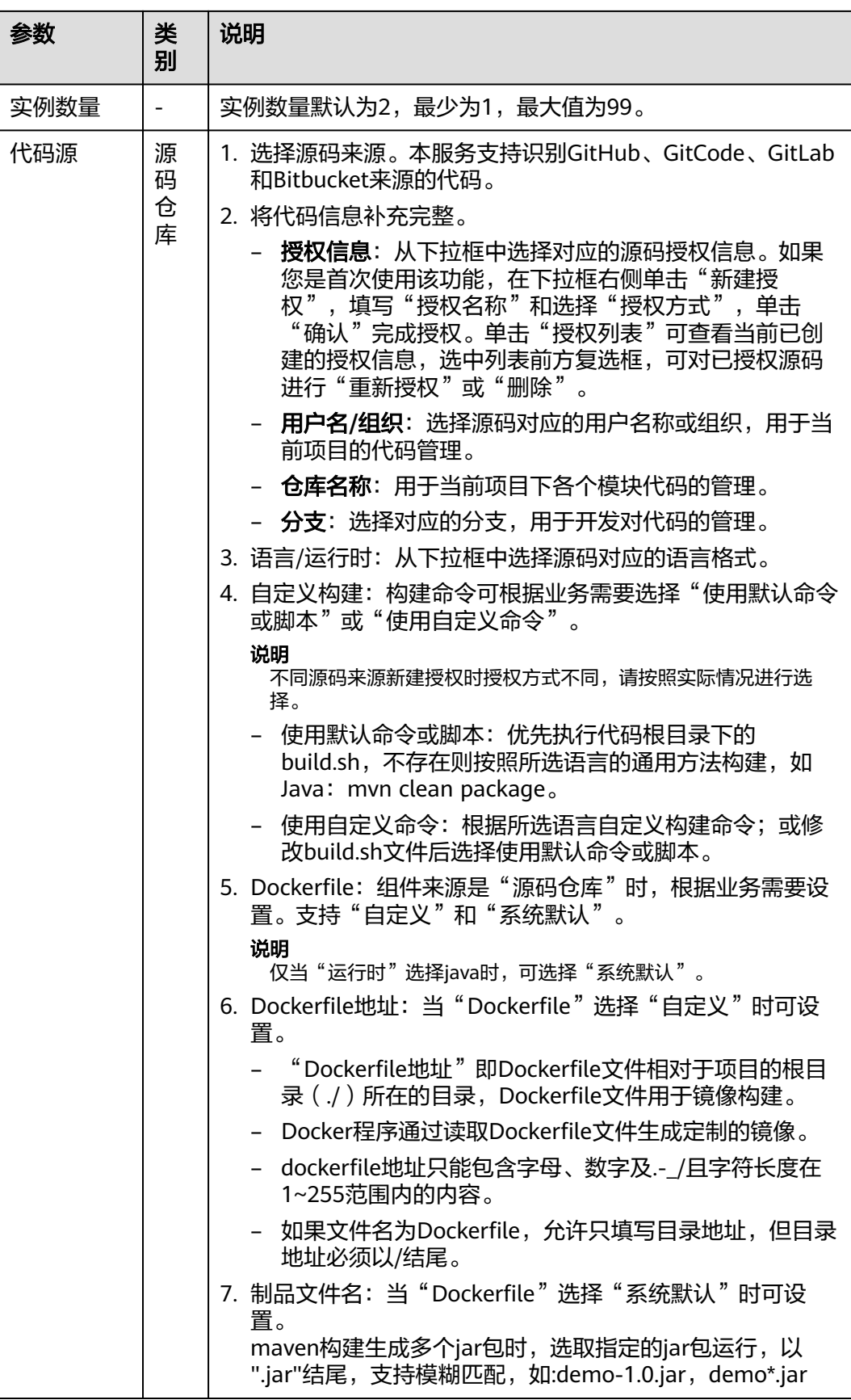

<span id="page-24-0"></span>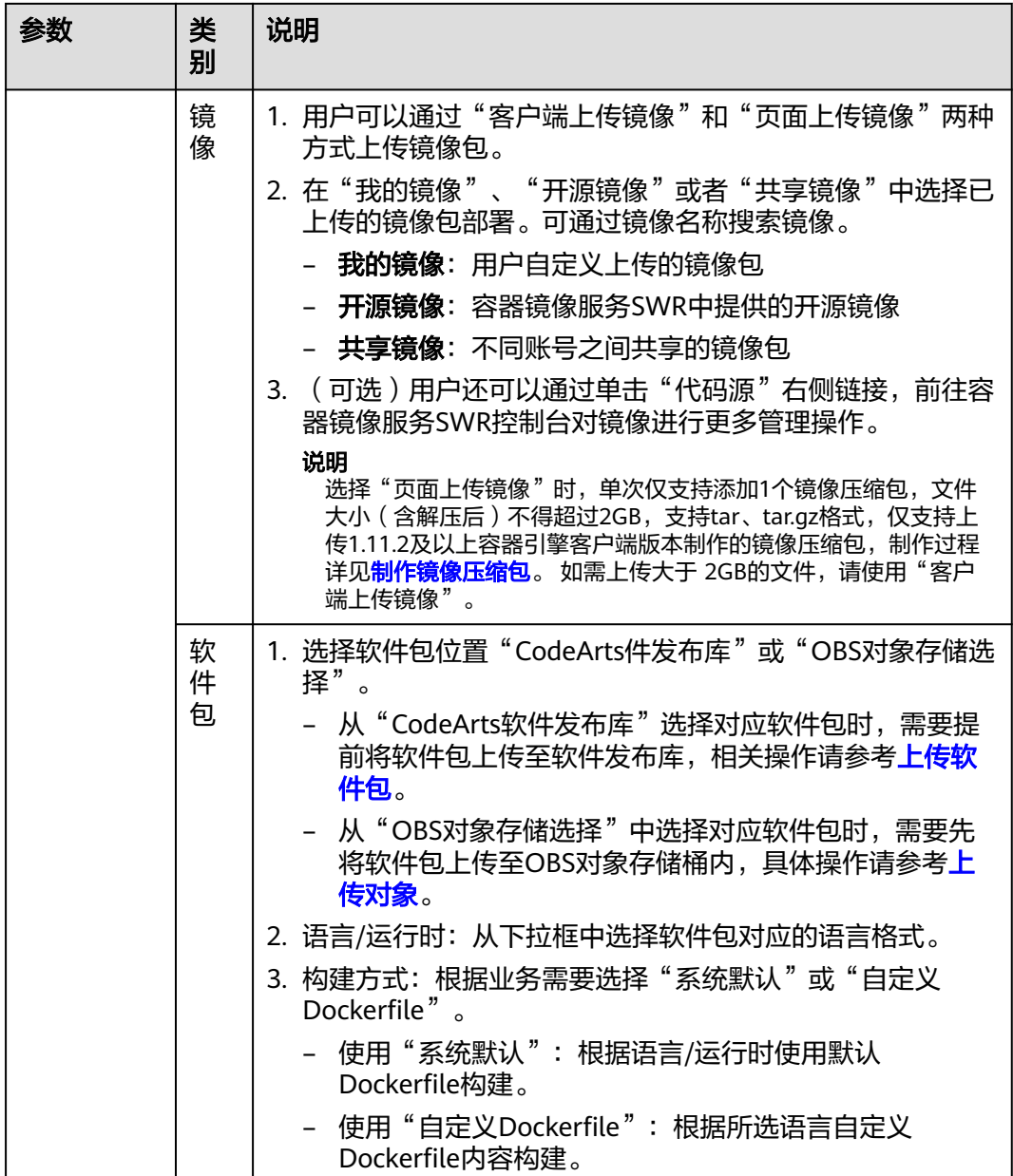

步骤**5** 单击"完成编辑"。

**----**结束

**5.3.2** 删除组件

当组件不再使用时,可以将其删除。

# 须知

- 组件删除后无法恢复,请谨慎操作。
- 组件下可用实例个数非0时,不可删除。如需删除组件,请先进行<mark>停止组件</mark>操作。

## <span id="page-25-0"></span>操作步骤

步骤**1** 登录**CAE**[控制台](#page-5-0)。

步骤**2** 在左侧导航栏中选择"组件列表"。

步骤**3** 选择待操作组件,在"操作"列"更多"下拉框单击"删除"。

#### 图 **5-2** 删除组件

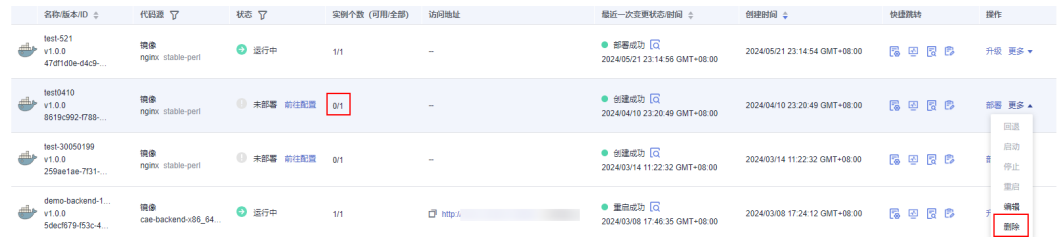

步骤**4** 在弹出对话框输入"DELETE",并单击"确定",完成组件删除。

### **----**结束

# **5.3.3** 停止组件

暂时不使用的组件,可进行停止操作。组件停止后,不会产生费用,关联的应用也无 法使用。

说明

- 组件状态为"未部署"和"未就绪"时,不支持停止操作。
- 弹性策略启动时,请勿进行停止操作。如需要进行停止操作,请在组件配置中将伸缩策略停 用后再进行相关操作,具体操作请参考<mark>关闭伸缩策略</mark>。
- 如果当前组件处于停止过程,该组件暂时无法添加或启动弹性策略。

## 操作步骤

- 步骤**1** 登录**CAE**[控制台](#page-5-0)。
- 步骤2 在左侧导航栏中选择"组件列表"。
- 步骤3 选择待操作组件, 在"操作"列"更多"下拉框单击"停止"。

#### 图 **5-3** 停止组件

|   | 名称/版本/ID ÷                                  | 代码源 了                      | 状态 了         | 实例个数 (可用/全部)  | 访问地址           | 最近一次变更状态/时间 ::                                           | 创建时间 ⇒                        | 快捷跳转 | 操作                   |
|---|---------------------------------------------|----------------------------|--------------|---------------|----------------|----------------------------------------------------------|-------------------------------|------|----------------------|
| ₩ | $test-521$<br>V1.0.0<br>47df1d0e-d4c9-      | 销像<br>noinx stable-perl    | <b>D</b> 运行中 | 1/1<br>$\ell$ | $\sim$         | ● 部署成功 区<br>2024/05/21 23:14:56 GMT+08:00                | 2024/05/21 23:14:54 GMT+08:00 | 最要因像 | 升级更多 ▲<br><b>Dik</b> |
| ₩ | demo-backend-1<br>v1.0.0<br>5decf679-f53c-4 | 销债<br>cae-backend-x86 64.  | ● 运行中        | 1/1           | $\Box$ http:/  | ● 重启成功 [Q]<br>2024/03/08 17:46:35 GMT+08:00              | 2024/03/08 17:24:12 GMT+08:00 | 民国民民 | 启动<br>停止<br>重启       |
| ₩ | demo-frontend-1<br>V1.0.0<br>7049a69a-49e1- | 镜像<br>cae-frontend-x86 64. | ● 运行中        | 1/1           | $\Box$ http:// | $\bullet$ 部署成功 $\sigma$<br>2024/03/08 17:24:27 GMT+08:00 | 2024/03/08 17:24:12 GMT+08:00 | 民国民事 | 编辑<br>删除             |

步骤**4** 在弹出对话框单击"确认",完成组件停止。

# <span id="page-26-0"></span>**5.3.4** 启动组件

已停止组件,根据业务需求支持再次启动组件。

## 操作步骤

步骤**1** 登录**CAE**[控制台](#page-5-0)。

步骤**2** 在左侧导航栏中选择"组件列表"。

步骤**3** 选择待操作组件,在"操作"列"更多"下拉框单击"启动"。

#### 图 **5-4** 启动组件

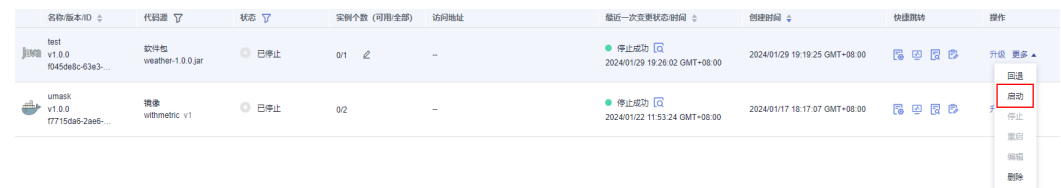

步骤**4** 在弹出对话框单击"确认",完成组件启动。

```
----结束
```
# **5.3.5** 重启组件

重启状态为"运行中"、"未就绪"的组件。

说明

如果当前组件处于重启过程,该组件暂时无法添加或启动弹性策略。

## 操作步骤

步骤**1** 登录**CAE**[控制台](#page-5-0)。

步骤**2** 在左侧导航栏中选择"组件列表"。

步骤**3** 选择待操作组件,在"操作"列"更多"下拉框单击"重启"。

#### 图 **5-5** 重启组件

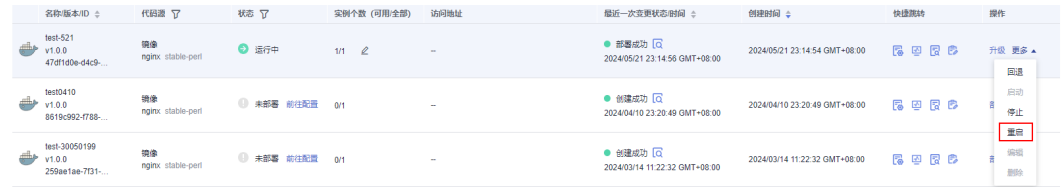

步骤**4** 在弹出对话框单击"确认",完成组件重启。

#### **----**结束

# **5.3.6** 升级组件

若组件部署失败后,也可以通过升级的形式重新部署。

# 操作步骤

- 步骤**1** 登录**CAE**[控制台](#page-5-0)。
- **步骤2** 在左侧导航栏中选择"组件列表"。

步骤**3** 选择待操作组件,在"操作"列单击"升级",进入升级组件页面。

步骤**4** 参考下表设置组件升级后信息。

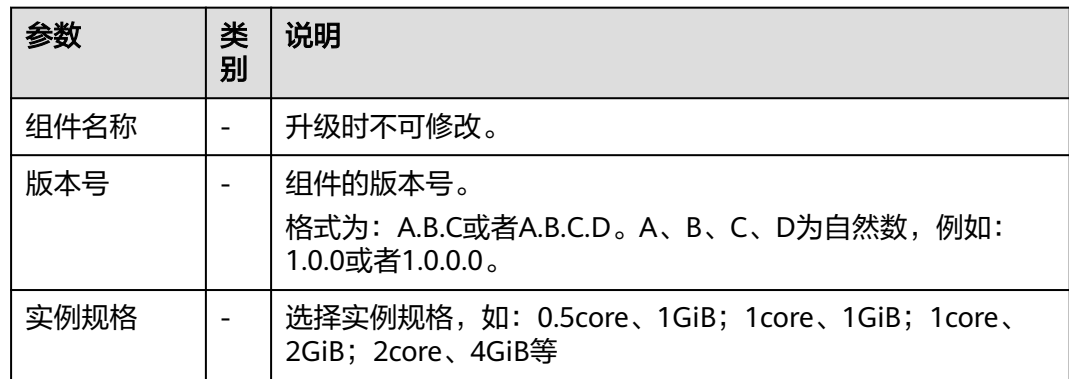

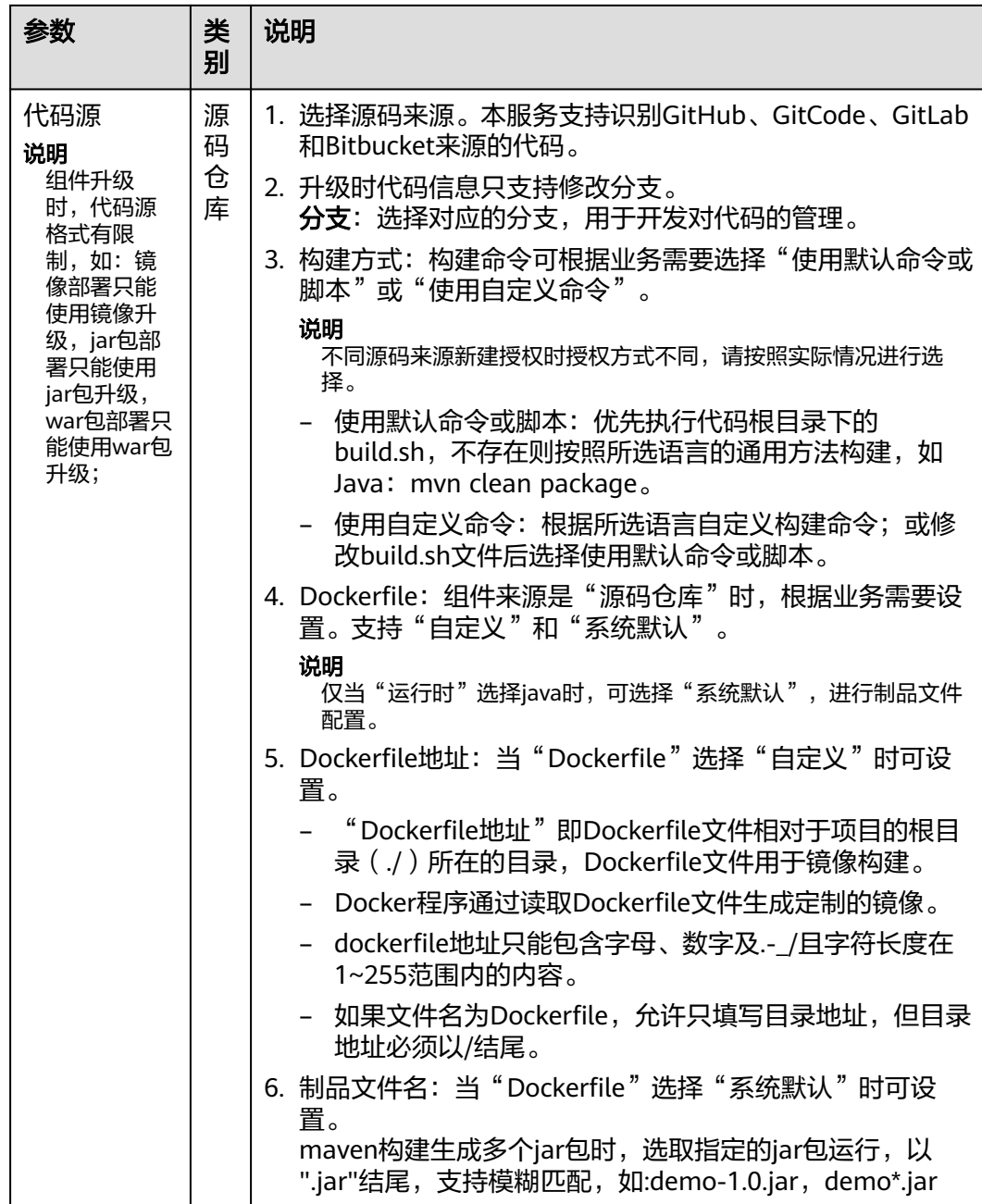

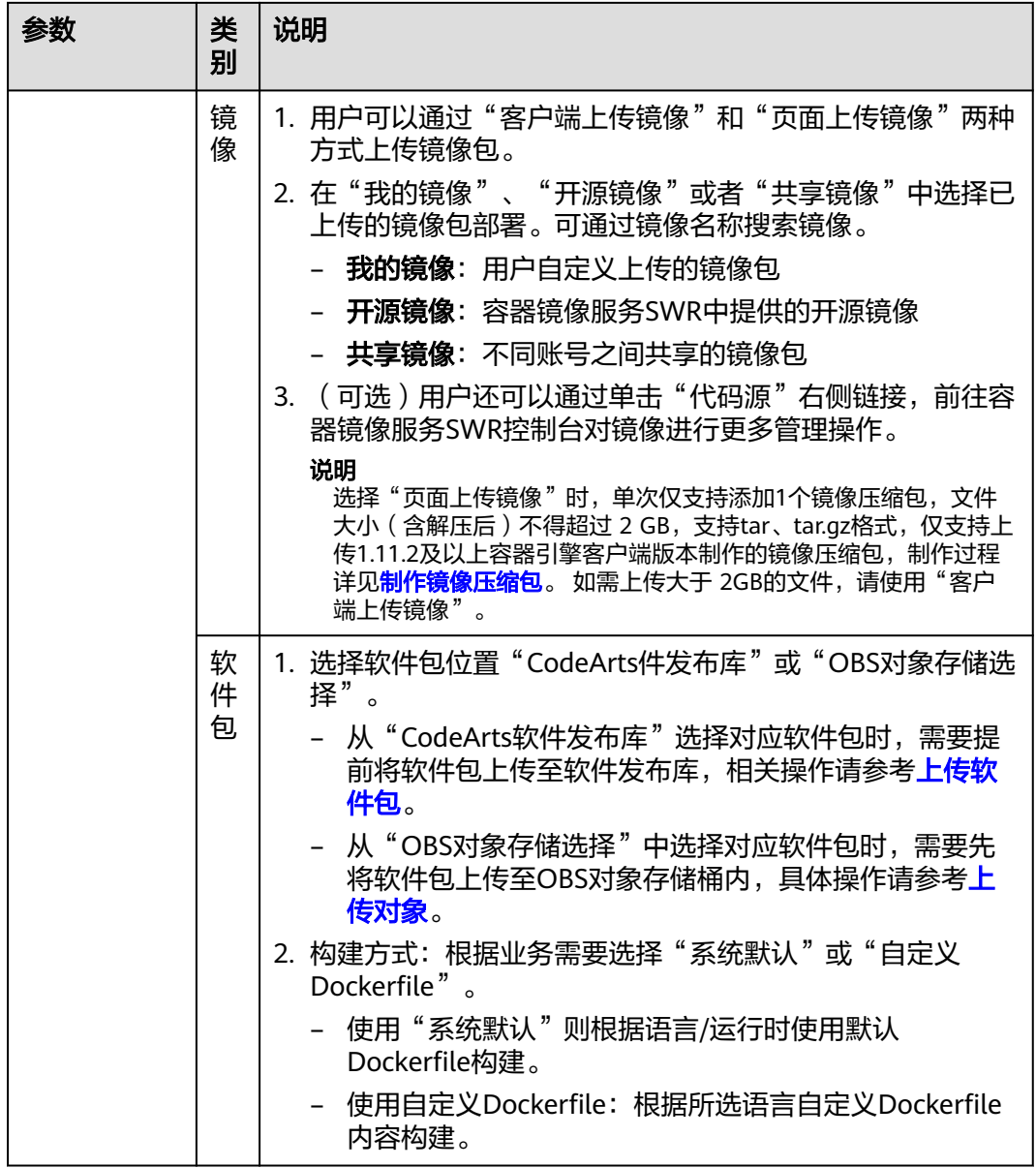

### <span id="page-30-0"></span>图 **5-6** 升级组件  $\times$ 升级组件 组件名称 test-code 实例规格 0.5 Core  $\bar{\star}$ 1 GiB  $\bar{\star}$ 版本号  $1.0.0$ 代码道 源码仓库 **And** GitLab 0 用户名组织 仓库名 cae-frontend 分支 master 构建方式 使用默认命令或脚本 使用自定义命令  $\odot$ ▲ 请您在执行echo、cat、debug等命令中慎用敏感信息或者进行敏感信息加密,以免造成信息泄露。 1 cd test2 Dockerfile 自定义 系统默认 Dockerfile地址 (?) ./Dockerfile Docker程序通过读取Dockerfile文件生成定制的镜像。dockerfile地址只能包含字母、数字及-\_/且字符长度在1~255范围内的内<br>容。如果文件名为Dockerfile,允许只填写目录地址,但目录地址必须以结尾。

## 步骤**5** 单击"立即升级",完成组件升级。

**----**结束

# **5.3.7** 回退组件

根据业务需要,您可以根据组件版本号回退到历史版本和组件配置(组件每次配置也 会生成一个版本,版本号与当前一致,但时间会显示为不同的时间)。

## 操作步骤

## 步骤**1** 登录**CAE**[控制台](#page-5-0)。

- 步骤**2** 在左侧导航栏中选择"组件列表"。
- 步骤**3** 选择待操作组件,在"操作"列"更多"下拉框单击"回退"。
- 步骤**4** 进入回退组件页面,选择需要回退的版本。

## <span id="page-31-0"></span>图 **5-7** 选择回退版本

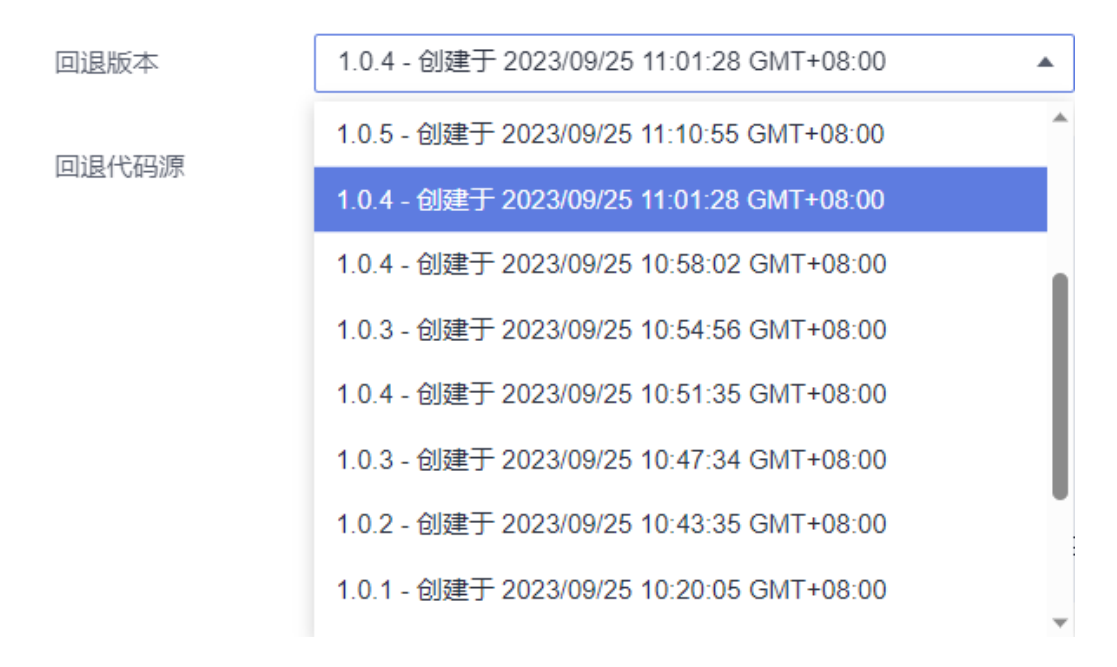

步骤5 您可以确认回退版本组件配置变更及代码源信息无误后,单击"立即回退"。

图 **5-8** 确认回退版本信息

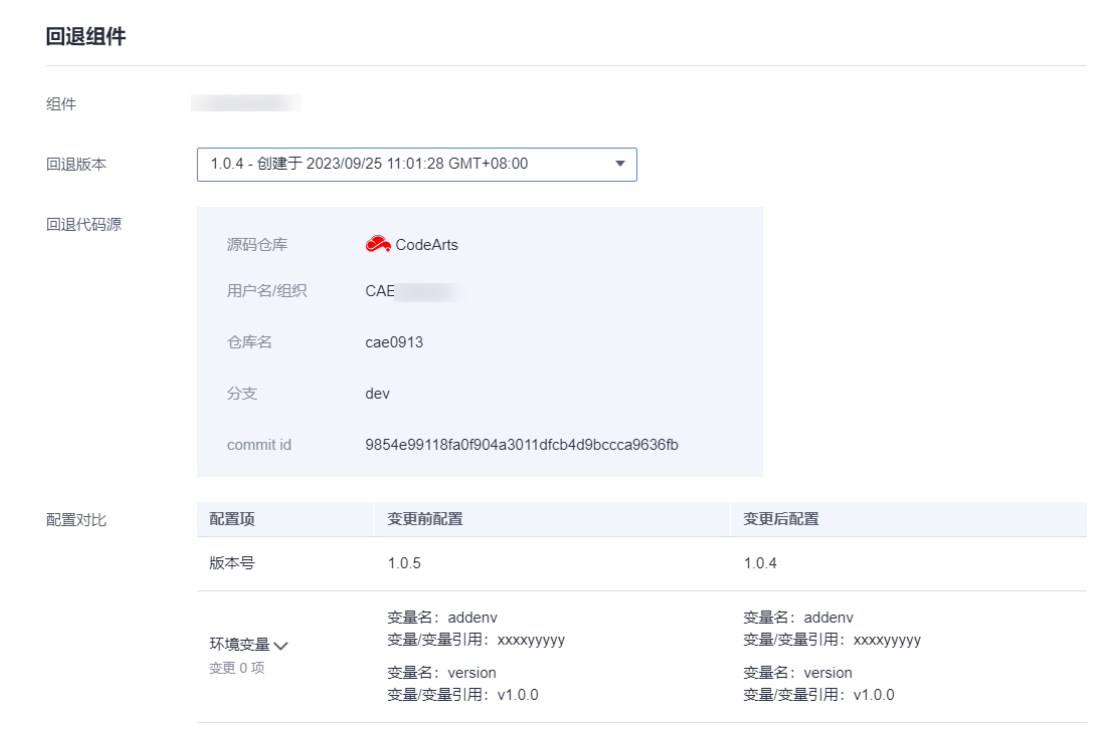

**----**结束

# **5.3.8** 手动伸缩组件实例

配置完成后立即触发实例数的增减。

## 说明

配置手动伸缩前,请确保未启动伸缩策略。如果已启动伸缩策略,请在组件配置中将伸缩策略停 用后再进行相关操作,具体操作请参[考关闭伸缩策略](#page-79-0)。

## <span id="page-32-0"></span>操作步骤

- 步骤**1** 登录**CAE**[控制台](#page-5-0)。
- **步骤2** 在左侧导航栏中选择"组件列表"。
- 步骤3 鼠标悬停在待操作的组件实例上,会显示编辑图标,单击<sup>2</sup>。

图 **5-9** 手动伸缩配置

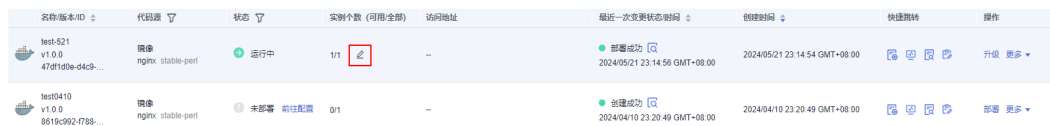

步骤**4** 输入需要伸缩的实例数,实例数范围在1至99之间。

步骤**5** 单击"确认",完成伸缩配置。

**----**结束

# **5.3.9** 其他相关操作

组件创建或部署完成后,在"组件列表"页可查看环境ID、应用ID、组件ID、组件名 称,代码源、状态、实例个数、创建时间等信息。

在组件列表界面,您可以对已创建或部署的组件进行其他相关操作,具体的操作有:

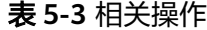

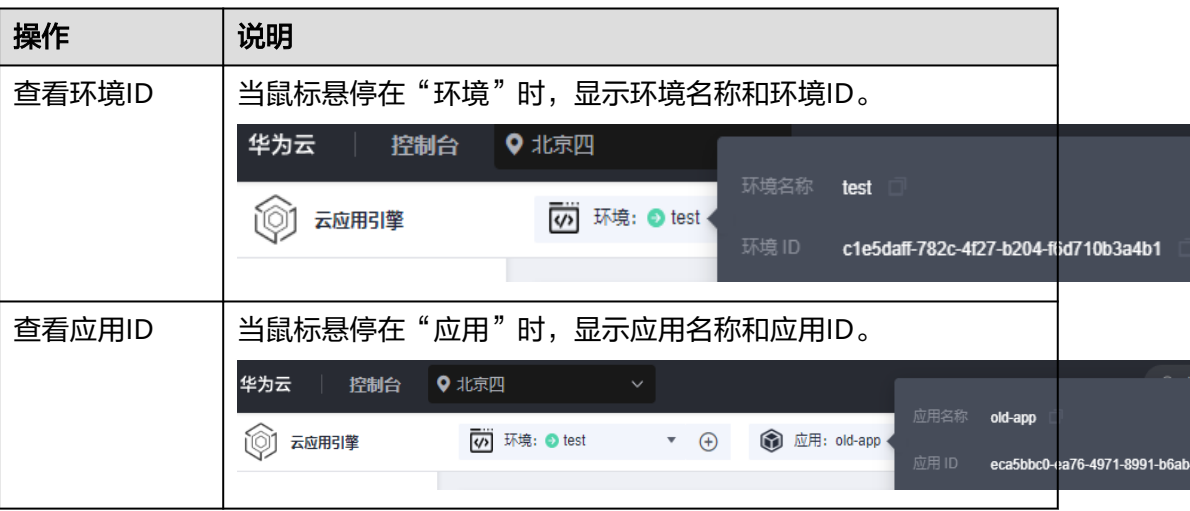

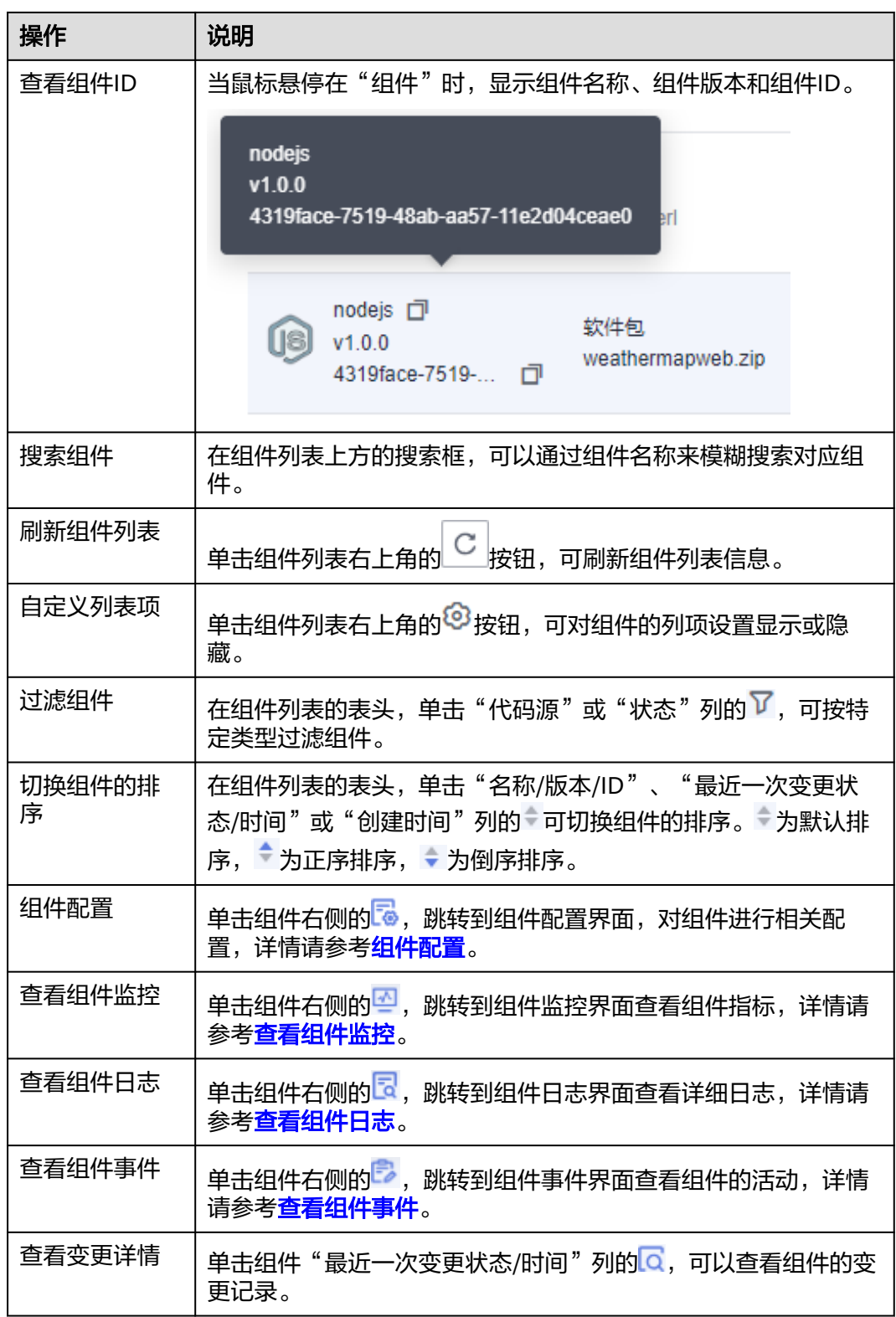

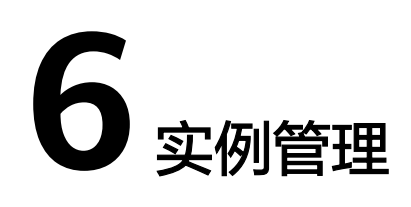

# <span id="page-34-0"></span>**6.1** 查看实例

组件创建成功后,您可以在"实例列表"页面查看实例详情,包括实例名称、运行状 态、创建时间等信息。

## 操作步骤

- 步骤**1** 登录**CAE**[控制台](#page-5-0)。
- 步骤**2** 在左侧导航栏中选择"实例列表"。
- 步骤**3** 在"实例列表"页面上方的下拉框中选择环境、应用及待查看的组件。
- 步骤**4** 可查看实例名称,运行状态信息。

### 图 **6-1** 实例列表概览

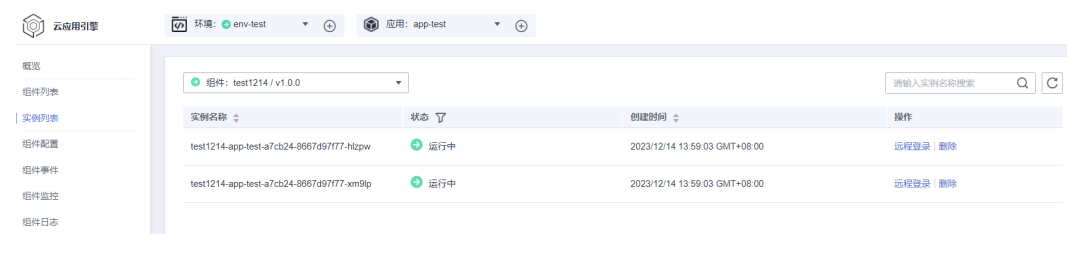

# **6.2** 删除实例

实例运行异常时,您可通过以下操作删除异常实例,建议只删除异常的实例,正常运 行的实例不建议执行该操作。

## 须知

**----**结束

该操作会强制删除实例,请确保已备份数据或者完成数据丢失的风险评估 。实例删除 后将无法恢复,请谨慎操作。

# <span id="page-35-0"></span>操作步骤

- 步骤**1** 登录**CAE**[控制台](#page-5-0)。
- 步骤**2** 在左侧导航栏中选择"实例列表"。
- 步骤**3** 在"实例列表"页面上方的下拉框中选择环境、应用及待查看的组件。
- **步骤4** 选择待操作实例,在"操作"列单击"删除"。
- 步骤**5** 在弹框中单击"确认",完成实例删除。

## 图 **6-2** 删除实例

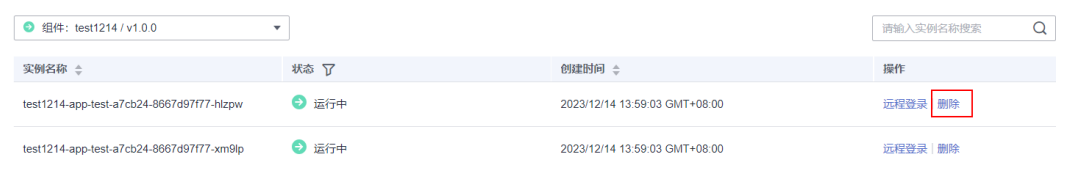

## **----**结束

# **6.3** 使用 **CloudShell** 登录容器

如果在使用容器的过程中遇到非预期的问题,您可使用CloudShell登录容器进行调 试,完成基本的运维需求。

## 说明

仅状态为"运行中"的实例支持远程登录。

# 操作步骤

- 步骤**1** 登录**CAE**[控制台](#page-5-0)。
- 步骤**2** 在左侧导航栏中选择"实例列表"。
- 步骤**3** 在"实例列表"页面上方的下拉框中选择环境、应用及待操作的组件。
- **步骤4** 选择待操作实例, 在"操作"列单击"远程登录"。
- 步骤**5** 在弹框中选择执行命令。
	- /bin/sh
	- /bin/bash
### 图 **6-3** 登录命令配置

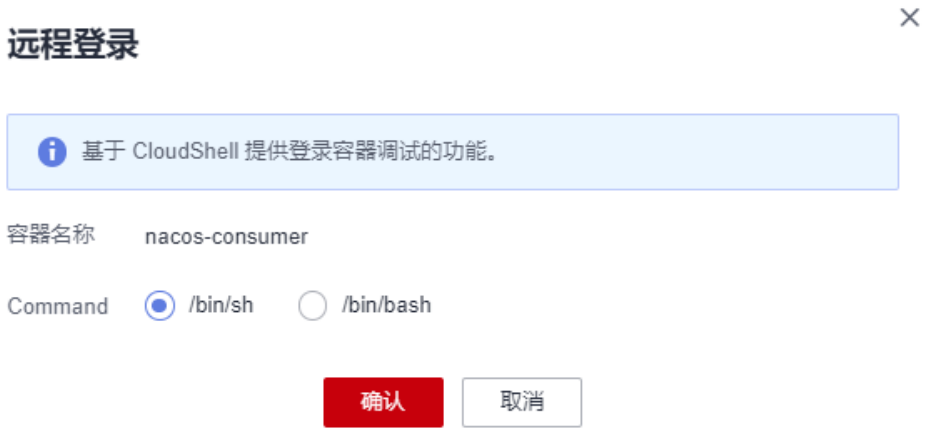

- 步骤**6** 单击"确认",即可访问容器。
- 步骤7 页面跳转到CloudShell, 并初始化启动kubectl, 然后自动执行kubectl exec命令登录到 容器。

说明

请等待kubectl exec命令自动执行后再操作,此命令出现需要一段时间。

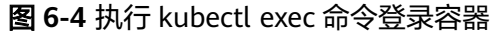

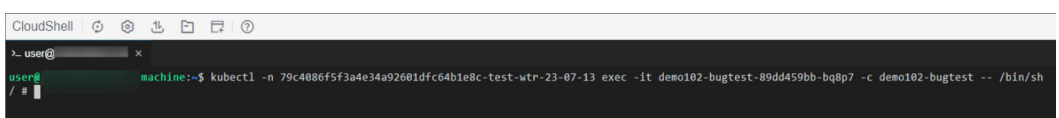

步骤**8** 按需在Cloudshell窗口执行命令,查看并调试您的容器。

**----**结束

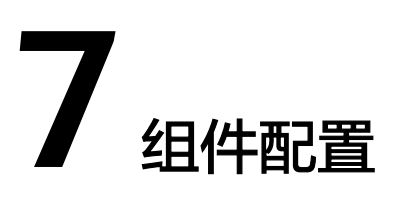

# **7.1** 概述

组件配置主要涉及配置用于数据交互的RDS数据库、微服务管理与治理的微服务引擎 CSE;还可配置组件的环境变量、访问方式、伸缩策略、云存储挂载、健康检查、生命 周期、日志采集、性能管理、自定义监控指标等。

# 前提条件

- 1. 已创建环境,请参考<mark>创建环境</mark>。
- 2. 已创建应用, 请参[考创建应用](#page-16-0)。
- 3. 已创建组件,请参[考创建组件](#page-19-0)。

# **7.2** 配置云数据库 **RDS**

应用数据持久化存储,需要用到云数据库,CAE提供了基于云计算平台的即开即用、 稳定可靠、弹性伸缩、便捷管理的在线云数据库服务(MySQL)。使用[云数据库](https://huaweicloud.com/intl/zh-cn/product/mysql.html) **RDS [for MySQL](https://huaweicloud.com/intl/zh-cn/product/mysql.html)**能够在云中轻松的进行设置和扩展关系型数据库。通过云数据库服务的管 理控制台,您几乎可以执行所有必需任务而无需编程,简化运营流程,减少日常运维 工作量,从而专注于开发应用和业务发展。

可以在组件配置中绑定云数据库,绑定完成后,在应用运行时可以读取环境变量来获 取MySQL相关信息以访问MySQL。

### 说明

绑定的云数据库需与环境在同一VPC内。

# 前提条件

绑定云数据库前,需创建MySQL数据库引擎的云数据库实例,请参[考步骤一:购买实](https://support.huaweicloud.com/intl/zh-cn/qs-rds/rds_02_0008.html) [例](https://support.huaweicloud.com/intl/zh-cn/qs-rds/rds_02_0008.html)。

# 操作步骤

- 步骤**1** 登录**CAE**[控制台](#page-5-0)。
- **步骤2** 在左侧导航栏中选择"组件配置"。
- 步骤**3** 在"组件配置"页面上方的下拉框中选择需要操作的组件。

# 图 **7-1** 选择组件

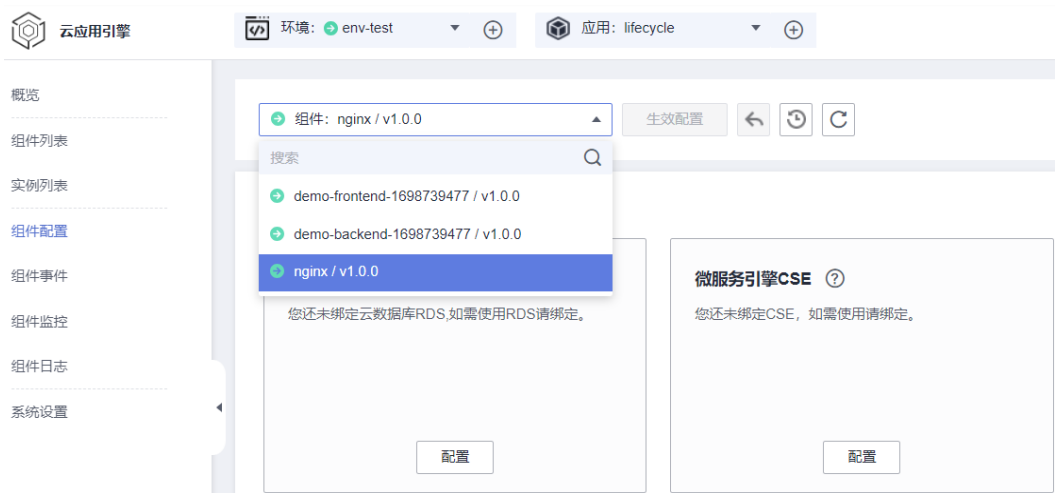

步骤**4** 单击"云数据库RDS"模块中的"配置"。

步骤**5** 首次配置RDS实例时,需要在您开发的代码中配置RDS环境变量,为您提供如下变量参 数:

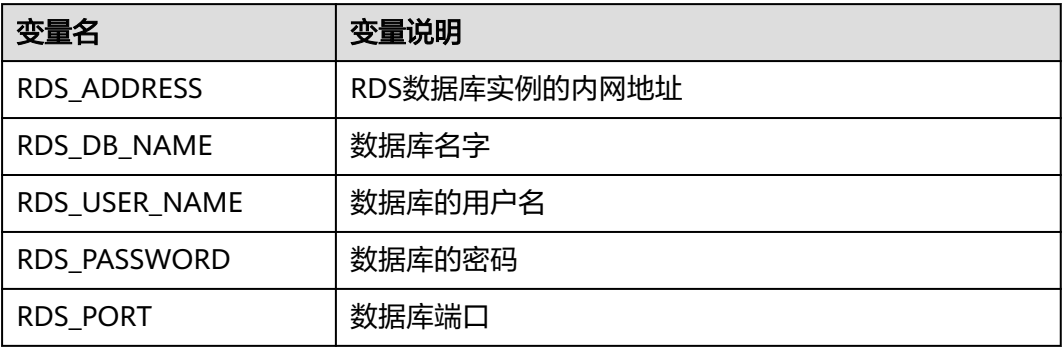

配置生效后,用户代码就能通过环境变量来获取RDS数据库的参数,然后通过这些参 数来连接数据库进行增删改查。

例:用gorm连接postgreg: func initDB() (\*gorm.DB, error) { //从环境变量中获取参数 dbAddress := os.Getenv("RDS\_ADDRESS") dbName := os.Getenv("RDS\_DB\_NAME") dbUserName := os.Getenv("RDS\_USER\_NAME") dbPassword := os.Getenv("RDS\_PASSWORD") dbPort := os.Getenv("RDS\_PORT")

//用获取的参数构建DSN

dbDSN := fmt.Sprintf("host=%s port=%s user=%s dbname=%s sslmode=disable password=%s",dbAddress, 5432, dbUserName, dbName, dbPassword)

```
//连接数据库 
instance, err := gorm.Open("postgres", dbDSN)
if err != nil {
log.Println("connect db failed : " + err.Error())
return nil, err 
}
return instance, nil
```
步骤**6** 在右侧页面中选择RDS实例。

}

已存在的RDS实例不满足业务需求时:

- 1、单击"前往云数据库RDS控制台",进入云数据库控制台创建RDS实例。
- 2、单击"购买",根据需求配置<mark>购买实例</mark>。

#### 步骤**7** 参考表**7-1**进行参数配置。

表 **7-1** 云数据 RDS 配置

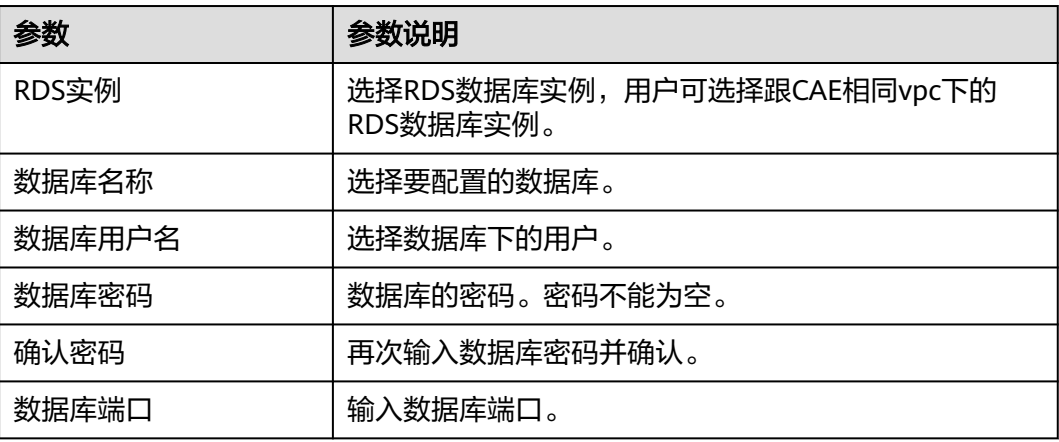

步骤**8** 单击"保存"完成配置。

步骤**9** 使配置生效。

- 如已完成组件部署,单击页面上方"生效配置"。在右侧弹框中确认配置信息, 并单击"确定",使配置生效。
- 如未完成组件部署,单击页面上方"配置并部署组件",在右侧弹框中单击"确 定"待部署执行完成后,配置生效。

**----**结束

# **7.3** 配置微服务引擎 **CSE**

CAE提供了具有服务注册、服务治理、配置管理等全场景能力的微服务引擎CSE,帮助 您实现微服务应用的快速开发和高可用运维。

## 前提条件

绑定微服务引擎前,需创建创建微服务引擎实例,具体操作请参考创建**[ServiceComb](https://support.huaweicloud.com/intl/zh-cn/usermanual-cse/cse_usermanual_0005.html)** [引擎。](https://support.huaweicloud.com/intl/zh-cn/usermanual-cse/cse_usermanual_0005.html)

# 绑定微服务引擎

# 说明

- 只支持绑定状态为可用的微服务引擎。
- 不支持同时绑定多个微服务引擎。
- 绑定的微服务引擎需与环境在同一VPC内。

## 步骤**1** 登录**CAE**[控制台](#page-5-0)。

图 **7-2** 选择组件

- 步骤**2** 在左侧导航栏中选择"组件配置"。
- 步骤**3** 在"组件配置"页面上方的下拉框中选择待操作的组件。

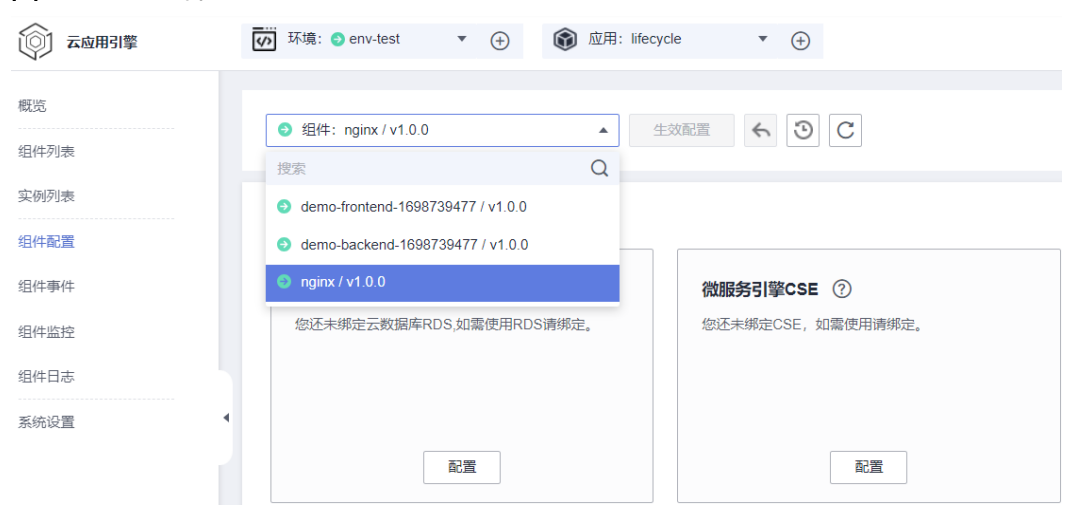

- 步骤**4** 单击"微服务引擎CSE"模块中的"配置"。
- 步骤**5** 选择微服务引擎CSE。
	- 单击"ServiceComb引擎专享版",根据需求在列表中选择ServiceComb引擎。

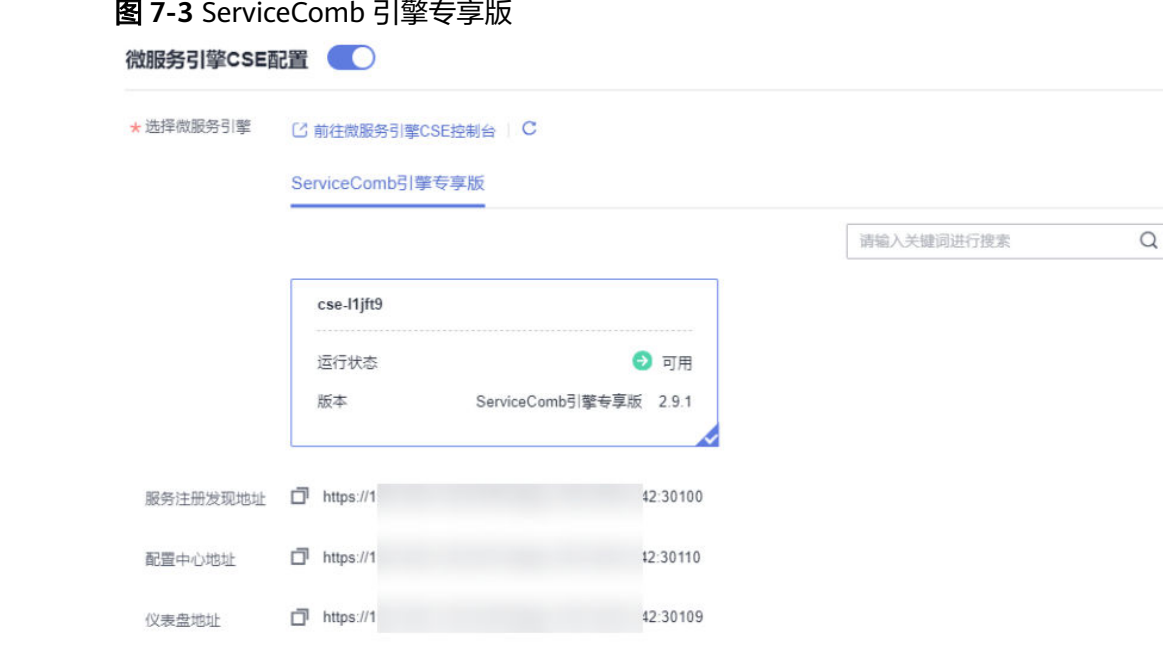

- 若已存在的微服务引擎CSE不满足业务需求时:
	- a. 请单击"前往微服务引擎CSE控制台",进入CSE控制台创建微服务引擎,具 体步骤请参考快速创建**[ServiceCombl](https://support.huaweicloud.com/intl/zh-cn/qs-cse/cse_02_0026.html)**引擎。
	- b. 选择创建的微服务引擎。
- 步骤**6** 单击"保存"完成配置。
- 步骤**7** 使配置生效。
	- 如已完成组件部署,单击页面上方"生效配置"。在右侧弹框中确认配置信息, 并单击"确定",使配置生效。
	- 如未完成组件部署,单击页面上方"配置并部署组件",在右侧弹框中单击"确 定"待部署执行完成后,配置生效。

#### 说明

- 绑定ServiceComb引擎后,可查看微服务运行相关的指标,根据丰富实时的仪表盘数 据,对微服务做相应的治理动作。具体操作请参考使用**[ServiceComb](https://support.huaweicloud.com/intl/zh-cn/usermanual-cse/cse_usermanual_0018.html)**引擎。
- 绑定Nacos引擎后,可对注册在Nacos上的服务进行管理。具体操作请参考使用**[Nacos](https://support.huaweicloud.com/intl/zh-cn/usermanual-cse/cse_03_0048.html)** [引擎。](https://support.huaweicloud.com/intl/zh-cn/usermanual-cse/cse_03_0048.html)

**----**结束

## 查看微服务引擎配置

- 步骤**1** 登录**CAE**[控制台](#page-5-0)。
- 步骤**2** 在左侧导航栏中选择"组件配置"。
- 步骤**3** 在"组件配置"页面上方的下拉框中选择待操作的组件。
- 步骤**4** 单击"微服务引擎CSE"模块中的"配置"。
- **步骤5** 查看微服务引擎配置信息,如微服务引擎名称,微服务引擎状态,微服务引擎版本、 内网地址及绑定情况。

已绑定微服务引擎模块会显示"当前配置"标签。

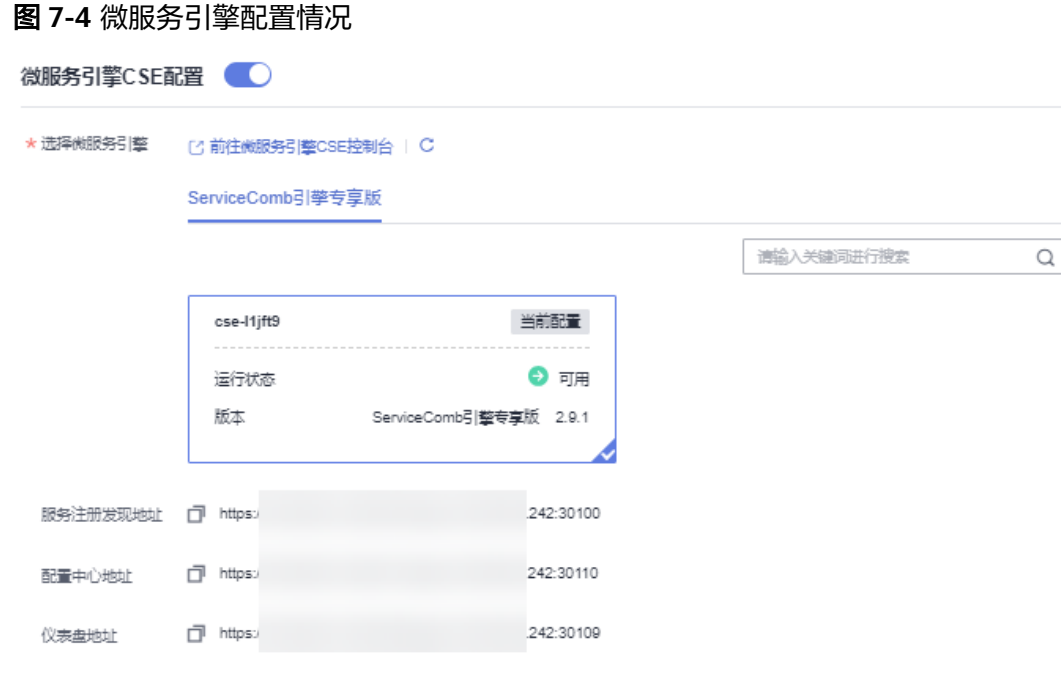

**----**结束

修改微服务引擎配置

- 步骤**1** 登录**CAE**[控制台](#page-5-0)。
- 步骤**2** 在左侧导航栏中选择"组件配置"。
- 步骤**3** 在"组件配置"页面上方的下拉框中选择待操作的组件。
- 步骤**4** 单击"微服务引擎CSE"模块中的"配置"。
- 步骤5 重新选择需绑定的微服务引擎,单击"保存"。
- 步骤6 单击"组件配置"页面上方"生效配置"。
- 步骤7 在弹框中确认更新配置信息,单击"确定",使配置生效。

**----**结束

# 解绑微服务引擎

- 步骤**1** 登录**CAE**[控制台](#page-5-0)。
- 步骤2 在左侧导航栏中选择"组件配置"。
- 步骤**3** 在"组件配置"页面上方的下拉框中选择待操作的组件。
- 步骤**4** 单击"微服务引擎CSE"模块中的"配置"。

步骤**5** 单击 按钮,关闭微服务引擎CSE实例配置。

- 步骤**6** 单击"保存"。
- 步骤7 在弹框中输入"SWITCHOFF"后,单击"确认"。

步骤**8** 单击"组件配置"页面上方"生效配置"。

步骤**9** 在弹框中确认配置信息,单击"确定",使配置生效。

**----**结束

# **7.4** 配置环境变量

环境变量是指在系统或用户应用程序中设置的一些参数,在代码里调用接口去获取环 境变量的值。在部署时通过环境变量去指定参数配置,而不用在代码中指定,使部署 具有灵活性。

# 添加环境变量

- 步骤**1** 登录**CAE**[控制台](#page-5-0)。
- 步骤**2** 在左侧导航栏中选择"组件配置"。
- 步骤**3** 在"组件配置"页面上方的下拉框中选择需要操作的组件。

#### 图 **7-5** 选择组件

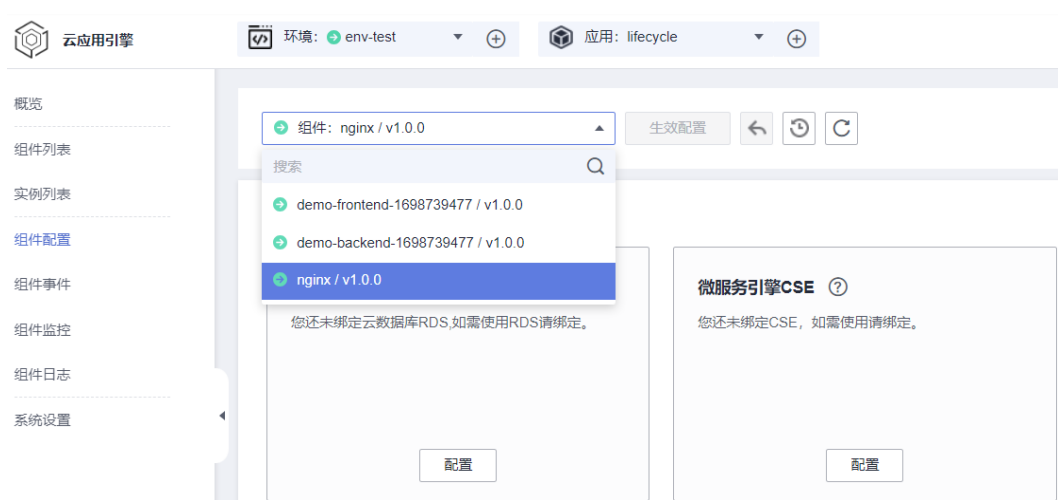

步骤4 单击"环境变量"模块中的"编辑",在右侧页面中单击"新增环境变量"。

步骤**5** 参考表**7-2**进行参数配置。

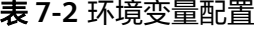

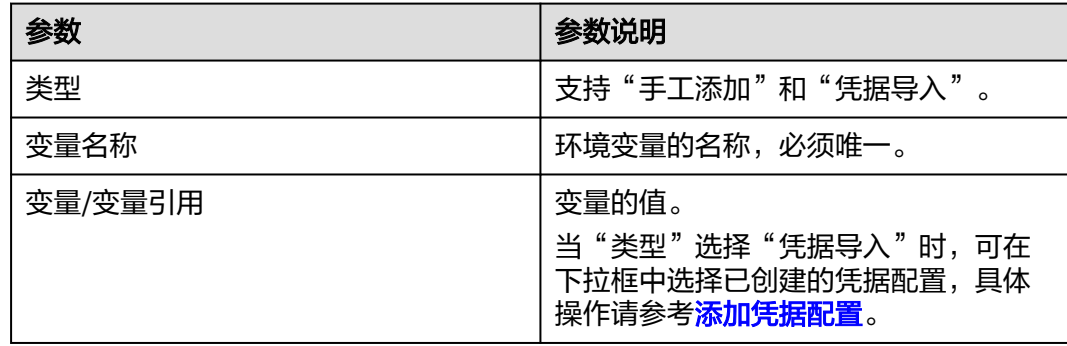

例如,设置"变量名称"为"TZ", "变量/变量引用"为"Asia/Shanghai"。即当 程序代码读取"TZ"环境变量时,获取值为"Asia/Shanghai"。可以查看上海的时 区,可以比较当地时间与上海的时差。实际执行效果视代码而定。

#### 图 **7-6** 环境变量配置

#### 环境变量配置

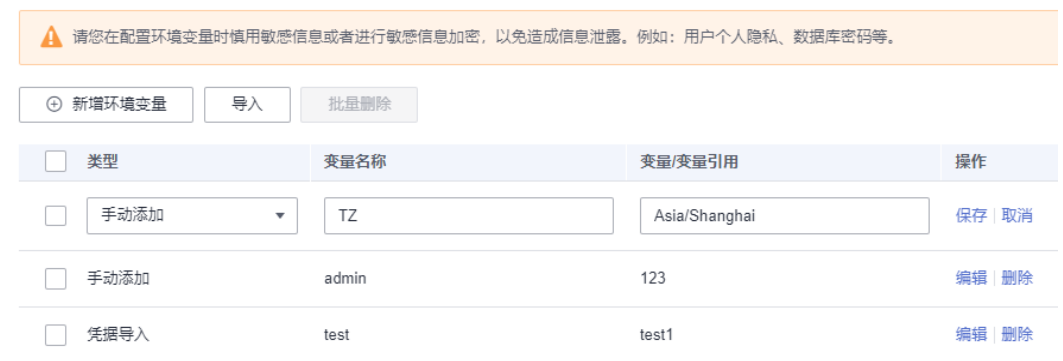

步骤6 (可选)您还可以通过单击"导入",导入自定义的环境变量文件。

#### 说明

导入的文件应为字符串形式的键值对映射,一次性最多上传200个环境变量,且仅支持json与 yaml格式。例如:{ "key1": "value1", "key2": "value2"... }。

- **步骤7** 在"操作"列单击"保存",, 并在"环境变量配置"页面单击"确定", 完成环境 变量配置添加。
- 步骤**8** 使配置生效。
	- 如已完成组件部署,单击页面上方"生效配置"。在右侧弹框中确认配置信息, 并单击"确定",使配置生效。
	- 如未完成组件部署,单击页面上方"配置并部署组件",在右侧弹框中单击"确 定"待部署执行完成后,配置生效。

**----**结束

### 更新环境变量

- 步骤**1** 登录**CAE**[控制台](#page-5-0)。
- 步骤2 在左侧导航栏中选择"组件配置"。
- 步骤**3** 在"组件配置"页面上方的下拉框中选择需要操作的组件。

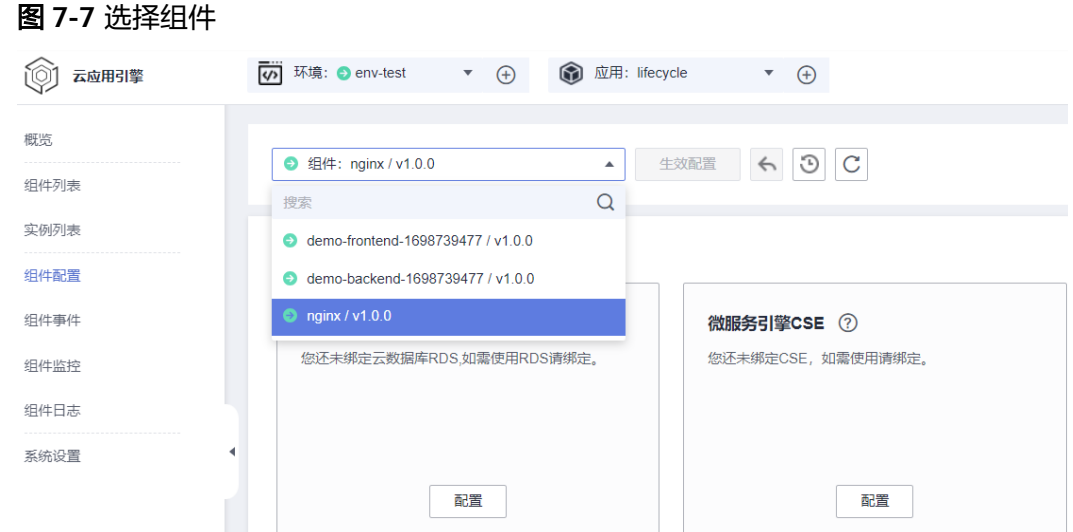

步骤4 单击"环境变量"模块中的"编辑",进入"环境变量配置"界面。

步骤**5** 选择待操作配置,在"操作"列单击"编辑",参考表**7-3**更新环境变量信息。

表 **7-3** 环境变量配置

| 参数      | 参数说明                                                            |
|---------|-----------------------------------------------------------------|
| 类型      | 支持"手工添加"和"凭据导入"。                                                |
| 变量名称    | 环境变量的名称,必须唯一。                                                   |
| 变量/变量引用 | 变量的值。<br>当"类型"选择"凭据导入"时,可在<br>下拉框中选择已创建的凭据配置,具体<br>操作请参考添加凭据配置。 |

步骤**6** 在"操作"列的"保存",并在"环境变量配置"页面单击"确定",完成环境变量 配置更新。

步骤**7** 使配置生效。

- 如已完成组件部署,单击页面上方"生效配置"。在右侧弹框中确认配置信息, 并单击"确定",使配置生效。
- 如未完成组件部署,单击页面上方"配置并部署组件",在右侧弹框中单击"确 定"待部署执行完成后,配置生效。

**----**结束

## 删除环境变量

步骤**1** 登录**CAE**[控制台](#page-5-0)。

步骤2 在左侧导航栏中选择"组件配置"。

步骤**3** 在"组件配置"页面上方的下拉框中选择需要操作的组件。

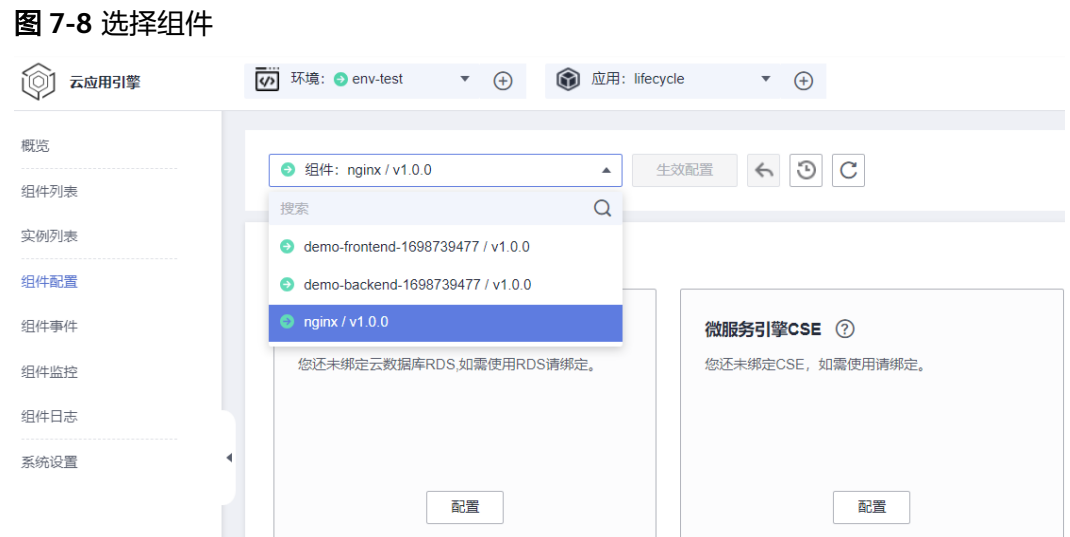

步骤4 单击"环境变量"模块中的"编辑",进入"环境变量配置"界面。

步骤5 选择待操作配置, 在"操作"列单击"删除", 并在弹框中单击"是"。

#### 图 **7-9** 删除环境变量

环境变量配置

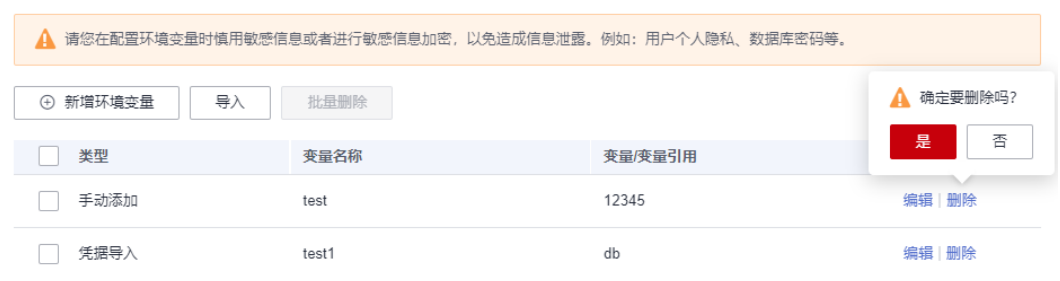

步骤**6** 在"环境变量配置"页面单击"确定",完成环境变量配置删除。

- 步骤**7** 使配置生效。
	- 如已完成组件部署,单击页面上方"生效配置"。在右侧弹框中确认配置信息, 并单击"确定",使配置生效。
	- 如未完成组件部署,单击页面上方"配置并部署组件",在右侧弹框中单击"确 定"待部署执行完成后,配置生效。

**----**结束

# **7.5** 配置访问方式

# **7.5.1** 配置环境内访问端口

本章节指导您配置环境内其他组件访问本组件的端口。配置成功后,登录集群节点使 用curl命令访问组件。

 $\rightarrow$ 

# <span id="page-47-0"></span>前提条件

[已创建应用](#page-16-0)和[创建组件。](#page-19-0)

# 添加端口配置

- 步骤**1** 登录**CAE**[控制台](#page-5-0)。
- 步骤2 在左侧导航栏中选择"组件配置"。
- 步骤**3** 在"组件配置"页面上方的下拉框中选择需要操作的组件。

### 图 **7-10** 选择组件

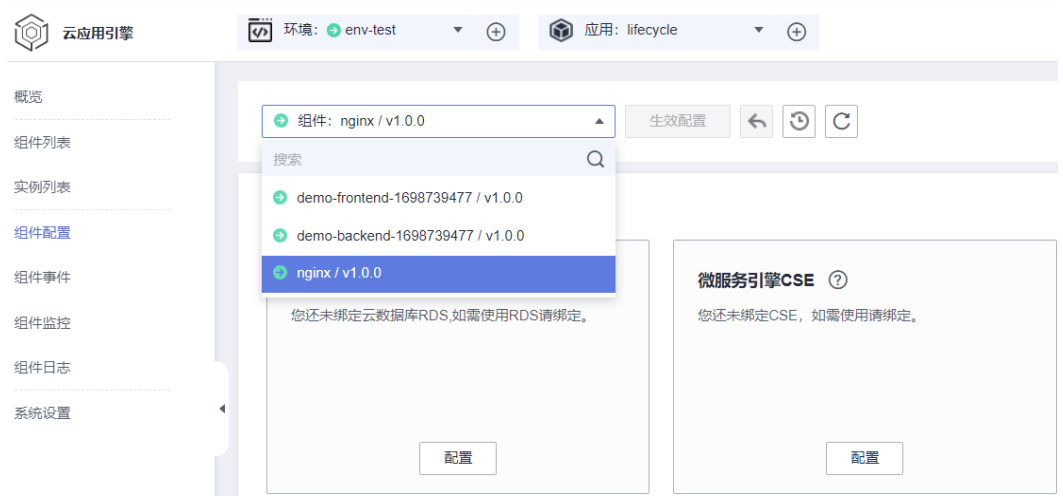

- 步骤**4** 单击"访问方式"模块中的"编辑"。
- 步骤**5** 在"环境内其他组件访问本组件"中,单击"添加配置",参考表**7-4**进行参数配置。

表 **7-4** 内网访问配置

| 参数   | 参数说明                                                      |
|------|-----------------------------------------------------------|
| 协议   | 支持TCP、UDP协议。                                              |
| 监听端口 | 组件中程序的监听端口,一般从用户的程序<br>代码中获取。<br>取值范围[1, 65535]。          |
| 访问端口 | 组件提供给外部访问的端口,一般由用户自<br>行设定,端口号唯一,避免冲突。<br>取值范围[1, 65535]。 |

以TCP协议为例,监听端口为80,访问端口为35475,配置生效后,登录集群节点使用 curl命令访问组件。

### 图 **7-11** 配置内网访问参数

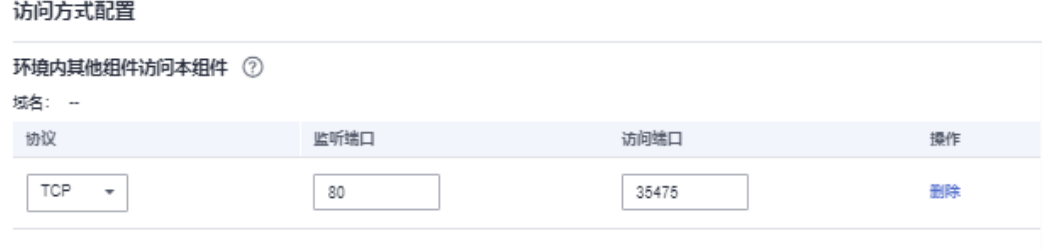

(+) 添加端口配置

- 步骤**6** (可选)如需添加多条端口配置,单击"添加端口配置",参考表**[7-4](#page-47-0)**进行参数配置。
- 步骤**7** 单击"确定"完成配置。
- 步骤**8** 使配置生效。
	- 如已完成组件部署,单击页面上方"生效配置"。在右侧弹框中确认配置信息, 并单击"确定",使配置生效。
	- 如未完成组件部署,单击页面上方"配置并部署组件",在右侧弹框中单击"确 定"待部署执行完成后,配置生效。

图 **7-12** 内网访问

访问方式 7

环境内其他组件访问本组件: whbtest-pin... 口

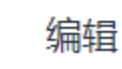

**----**结束

## 修改端口配置

- 步骤**1** 登录**CAE**[控制台](#page-5-0)。
- 步骤2 在左侧导航栏中选择"组件配置"。

步骤**3** 在"组件配置"页面上方的下拉框中选择需要操作的组件。

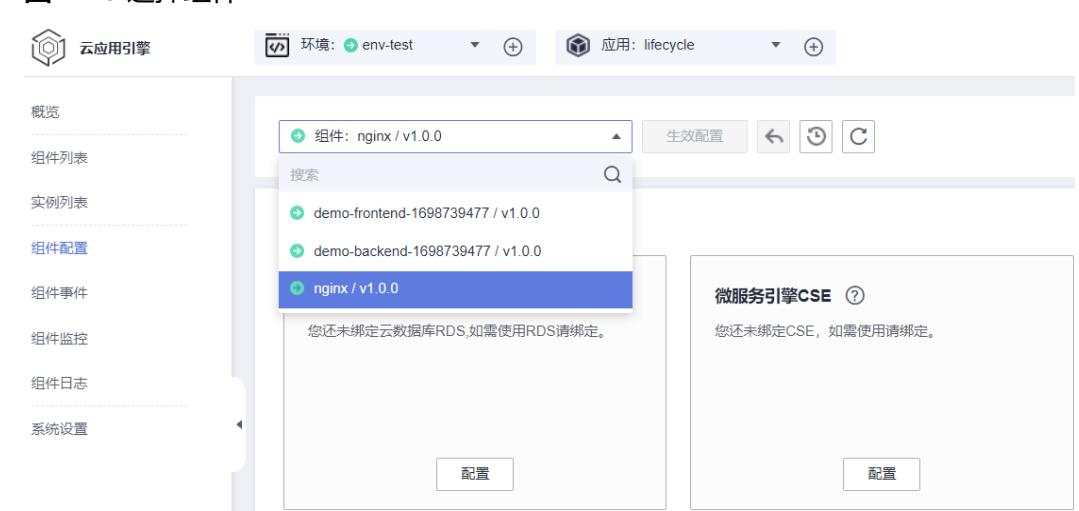

步骤**4** 单击"访问方式"模块中的"编辑"。

步骤**5** 在"环境内其他组件访问本组件"中,参考表**7-5**更新参数配置。

表 **7-5** 内网访问配置

图 **7-13** 选择组件

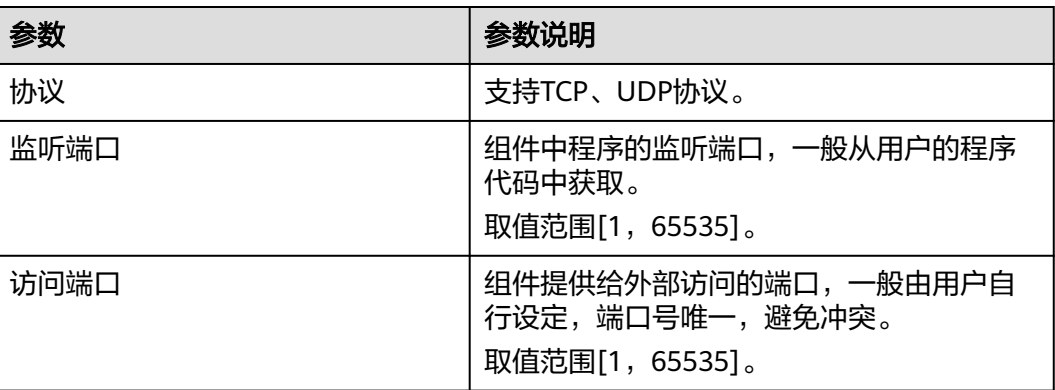

步骤**6** 单击"确定"完成配置。

步骤**7** 使配置生效。

- 如已完成组件部署,单击页面上方"生效配置"。在右侧弹框中确认配置信息, 并单击"确定",使配置生效。
- 如未完成组件部署,单击页面上方"配置并部署组件",在右侧弹框中单击"确 定"待部署执行完成后,配置生效。

**----**结束

# 删除端口配置

步骤**1** 登录**CAE**[控制台](#page-5-0)。

步骤2 在左侧导航栏中选择"组件配置"。

步骤**3** 在"组件配置"页面上方的下拉框中选择需要操作的组件。

<span id="page-50-0"></span>步骤**4** 单击"访问方式"模块中的"编辑"。

**步骤5** 在"环境内其他组件访问本组件"中,选择待操作端口配置,单击操作列"删除"。 步骤6 在弹框中单击"是",完成负载均衡配置删除。

图 **7-14** 删除负载均衡配置

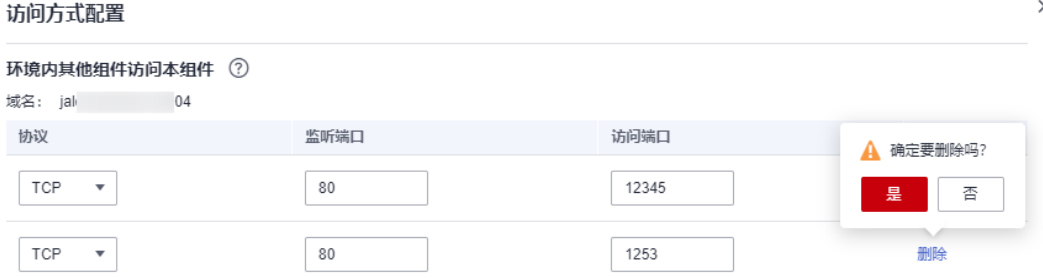

步骤7 单击"确定", 完成访问方式配置确认。

步骤**8** 使配置生效。

- 如已完成组件部署,单击页面上方"生效配置"。在右侧弹框中确认配置信息, 并单击"确定",使配置生效。
- 如未完成组件部署,单击页面上方"配置并部署组件",在右侧弹框中单击"确 定"待部署执行完成后,配置生效。

**----**结束

# **7.5.2** 配置负载均衡

本章节指导您配置从环境外部访问本组件的端点,配置成功后,您可以通过VPC或者 Internet访问本组件。

CAE支持同时配置多个负载均衡器,实现一个组件多个访问方式。

说明

一个组件最多支持同时配置10个负载均衡器。

### 前提条件

[已创建应用](#page-16-0)和[创建组件。](#page-19-0)

#### 添加负载均衡配置

- 步骤**1** 登录**CAE**[控制台](#page-5-0)。
- 步骤2 在左侧导航栏中选择"组件配置"。
- 步骤**3** 在"组件配置"页面上方的下拉框中选择需要操作的组件。
- 步骤**4** 单击"访问方式"模块中的"编辑"。
- 步骤**5** "从环境外部访问本组件"页面,选择"负载均衡配置",并单击"添加负载均衡配 置"。

# <span id="page-51-0"></span>步骤**6** 在"新增负载均衡配置"页面,参考表**7-6**进行参数配置。

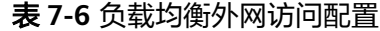

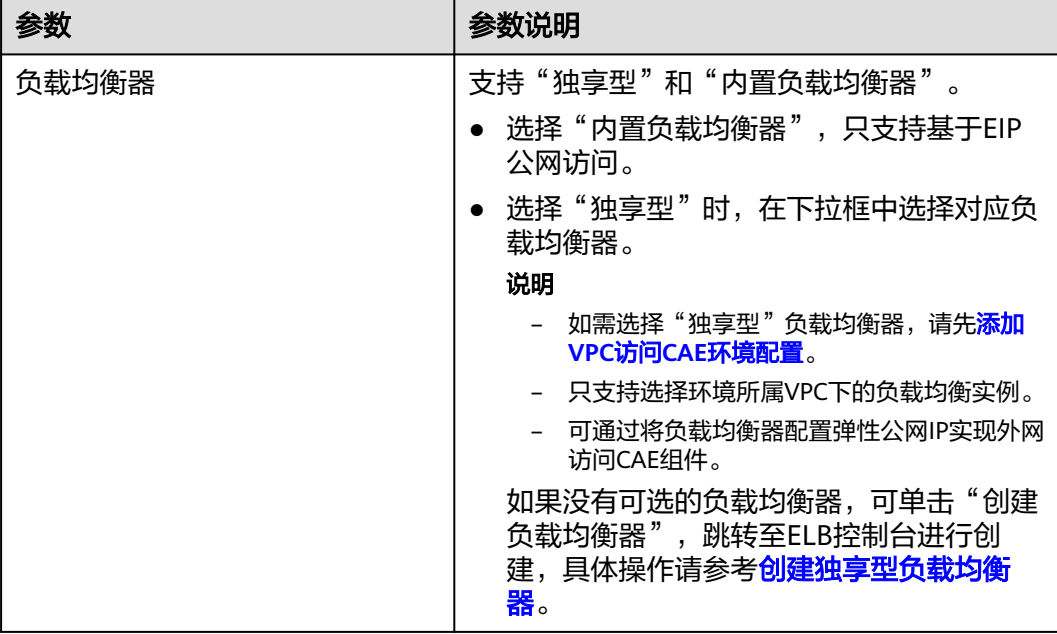

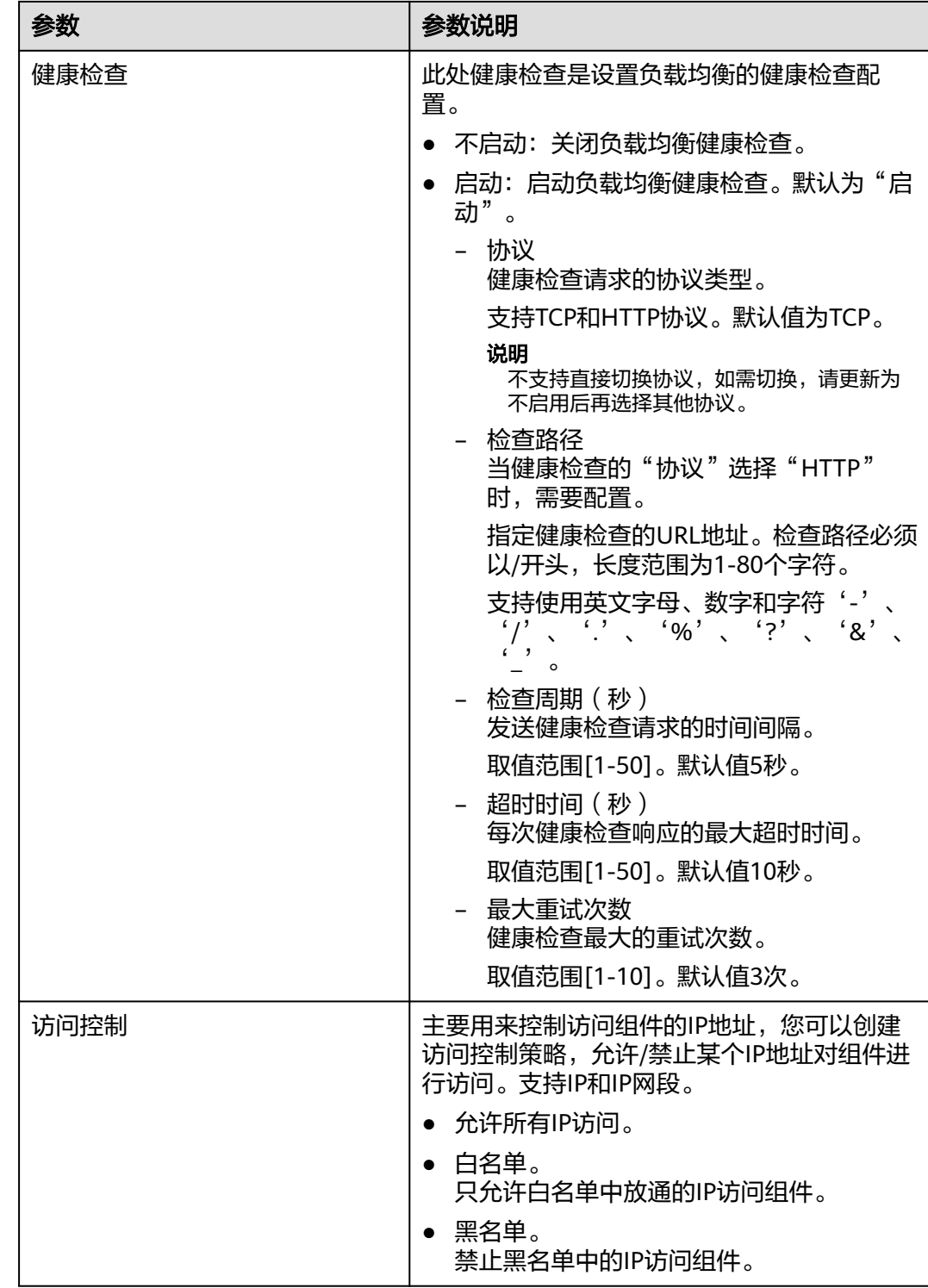

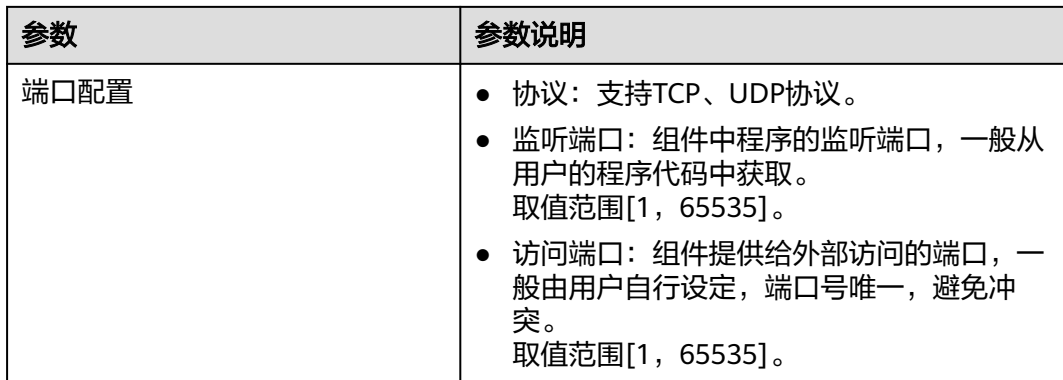

# 图 **7-15** 配置负载均衡参数

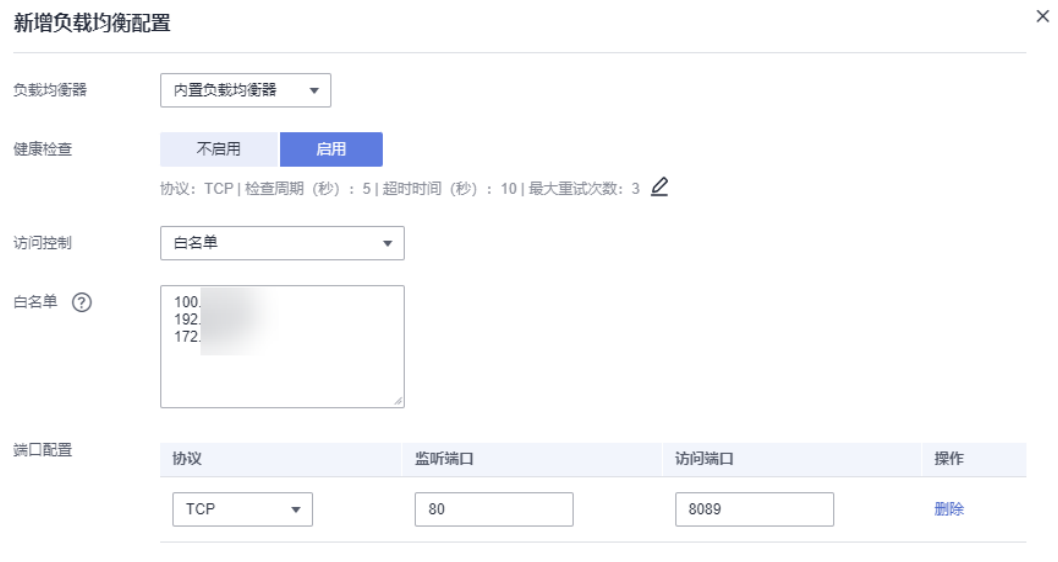

(+) 添加端口配置

# 图 **7-16** 配置健康检查

# 健康检查配置

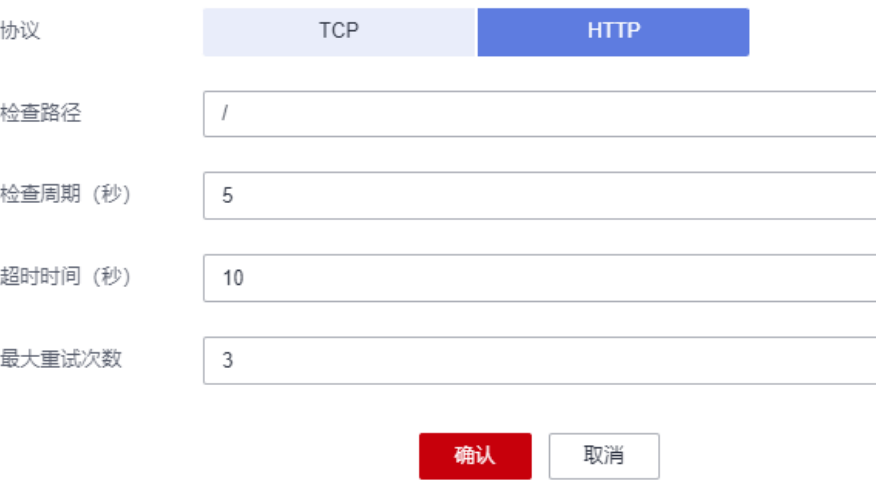

步骤7 单击"确定",完成负载均衡配置添加。

步骤**8** (可选)如需添加多条负载均衡配置,请重复执行[步骤](#page-50-0)**5**~步骤**7**。

步骤**9** 单击"确定",完成负载均衡配置。

步骤**10** 使配置生效。

- 如已完成组件部署,单击页面上方"生效配置"。在右侧弹框中确认配置信息, 并单击"确定",使配置生效。
- 如未完成组件部署,单击页面上方"配置并部署组件",在右侧弹框中单击"确 定"待部署执行完成后,配置生效。

以Nginx组件为例,协议选择TCP,监听端口为80,访问端口为8089,则部署成功后。 在左侧导航栏中选择"组件列表",进入"组件列表"页面,单击Nginx组件"访问地 址"列的公网访问地址,可查看Nginx静态WEB页面。

如果您配置了访问控制白名单或黑名单,则只有在白名单内或在黑名单外的ip能够访 问组件。

图 **7-17** 外网访问

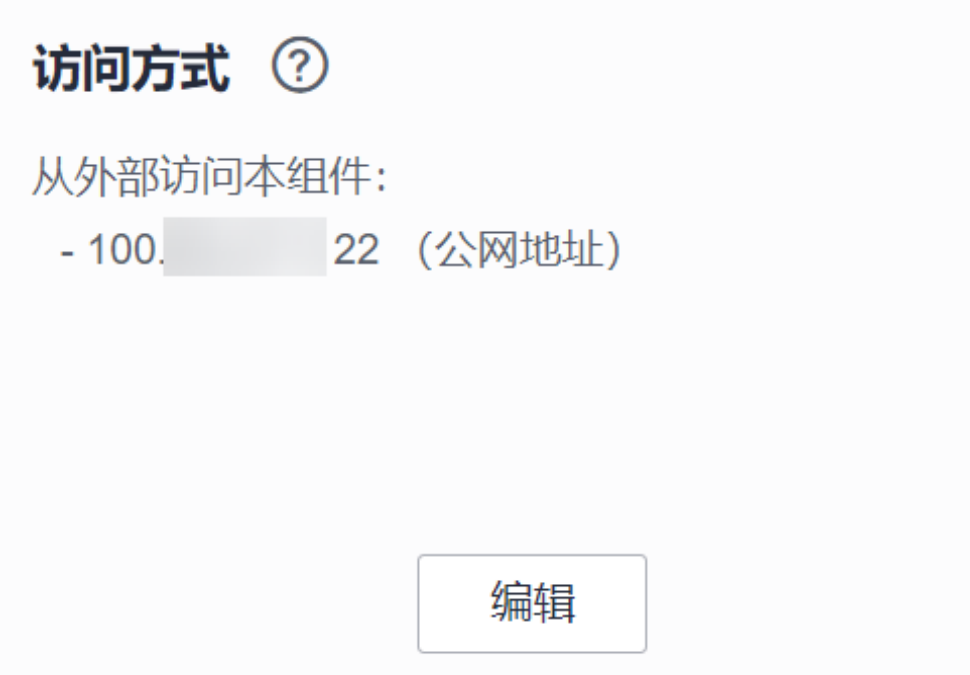

也可以通过域名访问,例如: http://test-test-7.com:8089。前提是已在系统设置中<mark>[添](#page-115-0)</mark> [加域名](#page-115-0),并成功绑定。

### 图 **7-18** 域名配置

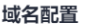

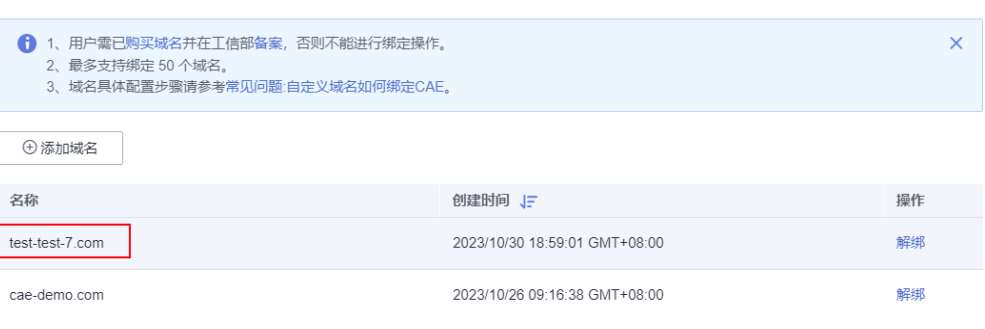

# 图 **7-19** 通过域名访问

test-test-7.com:8089

## **Welcome to nginx!**

If you see this page, the nginx web server is successfully installed and working. Further configuration is required.

For online documentation and support please refer to nginx.org. Commercial support is available at nginx.com.

Thank you for using nginx.

**----**结束

# 修改负载均衡配置

- 步骤**1** 登录**CAE**[控制台](#page-5-0)。
- 步骤2 在左侧导航栏中选择"组件配置"。
- 步骤**3** 在"组件配置"页面上方的下拉框中选择需要操作的组件。
- 步骤**4** 单击"访问方式"模块中的"编辑"。
- 步骤**5** "从环境外部访问本组件"页面,选择"负载均衡配置"。
- 步骤6 在负载均衡配置列表中选择待操作配置项,单击操作列"编辑"。

#### 图 **7-20** 修改负载均衡配置

#### 从环境外部访问本组件

配置从环境外部访问本组件的端点与路由,支持从您的VPC或者Internet访问本组件。配置详情请参考配置访问方式。

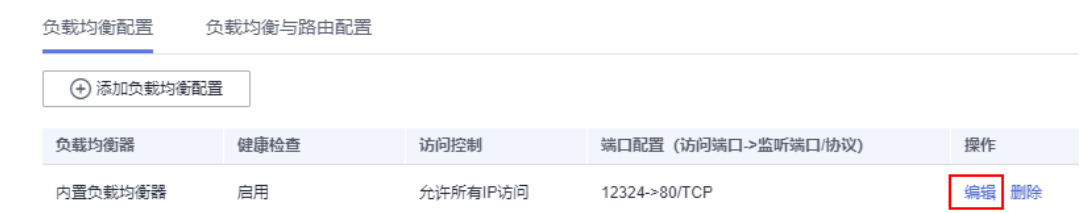

#### 步骤**7** 参考表**[7-6](#page-51-0)**更新参数配置。

步骤**8** 单击"确定",完成负载均衡配置修改。

步骤**9** 单击"确定",完成访问方式配置确认。

- 步骤**10** 使配置生效。
	- 如已完成组件部署,单击页面上方"生效配置"。在右侧弹框中确认配置信息, 并单击"确定",使配置生效。
	- 如未完成组件部署,单击页面上方"配置并部署组件",在右侧弹框中单击"确 定"待部署执行完成后,配置生效。

**----**结束

#### 删除负载均衡配置

- 步骤**1** 登录**CAE**[控制台](#page-5-0)。
- 步骤**2** 在左侧导航栏中选择"组件配置"。
- 步骤**3** 在"组件配置"页面上方的下拉框中选择需要操作的组件。
- 步骤**4** 单击"访问方式"模块中的"编辑"。
- 步骤**5** "从环境外部访问本组件"页面,选择"负载均衡配置"。
- 步骤6 在负载均衡配置列表中选择待操作配置项,单击操作列"删除"。
- 步骤7 在弹框中单击"是",完成负载均衡配置删除。

#### 图 **7-21** 删除负载均衡配置

#### 从环境外部访问本组件

配置从环境外部访问本组件的端点与路由,支持从您的VPC或者Internet访问本组件。配置详情请参考配置访问方式。

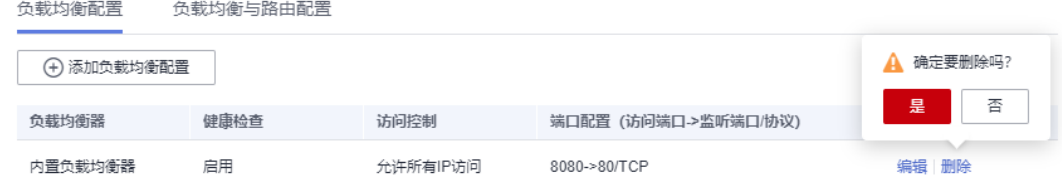

步骤**8** 单击"确定",完成访问方式配置确认。

- 步骤**9** 使配置生效。
	- 如已完成组件部署,单击页面上方"生效配置"。在右侧弹框中确认配置信息, 并单击"确定",使配置生效。
	- 如未完成组件部署,单击页面上方"配置并部署组件",在右侧弹框中单击"确 定"待部署执行完成后,配置生效。

**----**结束

# **7.5.3** 配置负载均衡与路由

本章节指导您配置从环境外部访问本组件的端点与路由,配置成功后,您可以通过 VPC或者Internet访问本组件。

CAE支持同时配置多个负载均衡器,实现一个组件多个访问方式。

# 说明

一个组件最多支持同时配置10个负载均衡器。

# <span id="page-57-0"></span>前提条件

[已创建应用](#page-16-0)和[创建组件。](#page-19-0)

# 配置负载均衡与路由

步骤**1** 登录**CAE**[控制台](#page-5-0)。

- 步骤**2** 在左侧导航栏中选择"组件配置"。
- 步骤**3** 在"组件配置"页面上方的下拉框中选择需要操作的组件。
- 步骤**4** 单击"访问方式"模块中的"编辑"。
- 步骤**5** 在"从环境外部访问本组件"页面,选择"负载均衡与路由配置",并单击"添加负 载均衡与路由配置"。
- **步骤6** 在"新增负载均衡与路由配置"页面, 选择负载均衡器并参考表[7-8](#page-58-0)配置负载均衡策 略。

表 **7-7** 选择负载均衡器

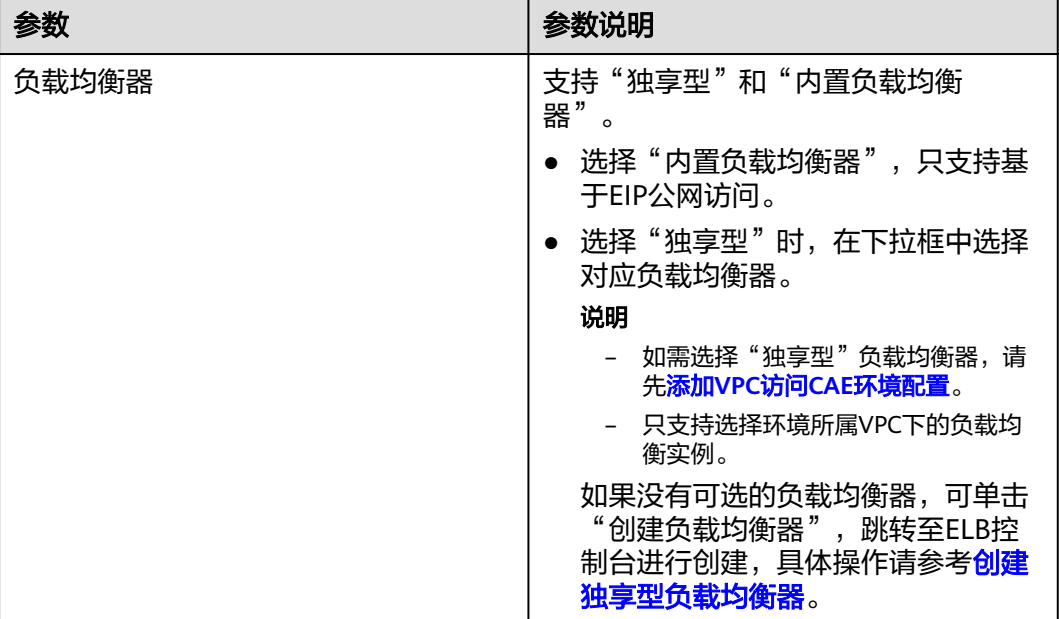

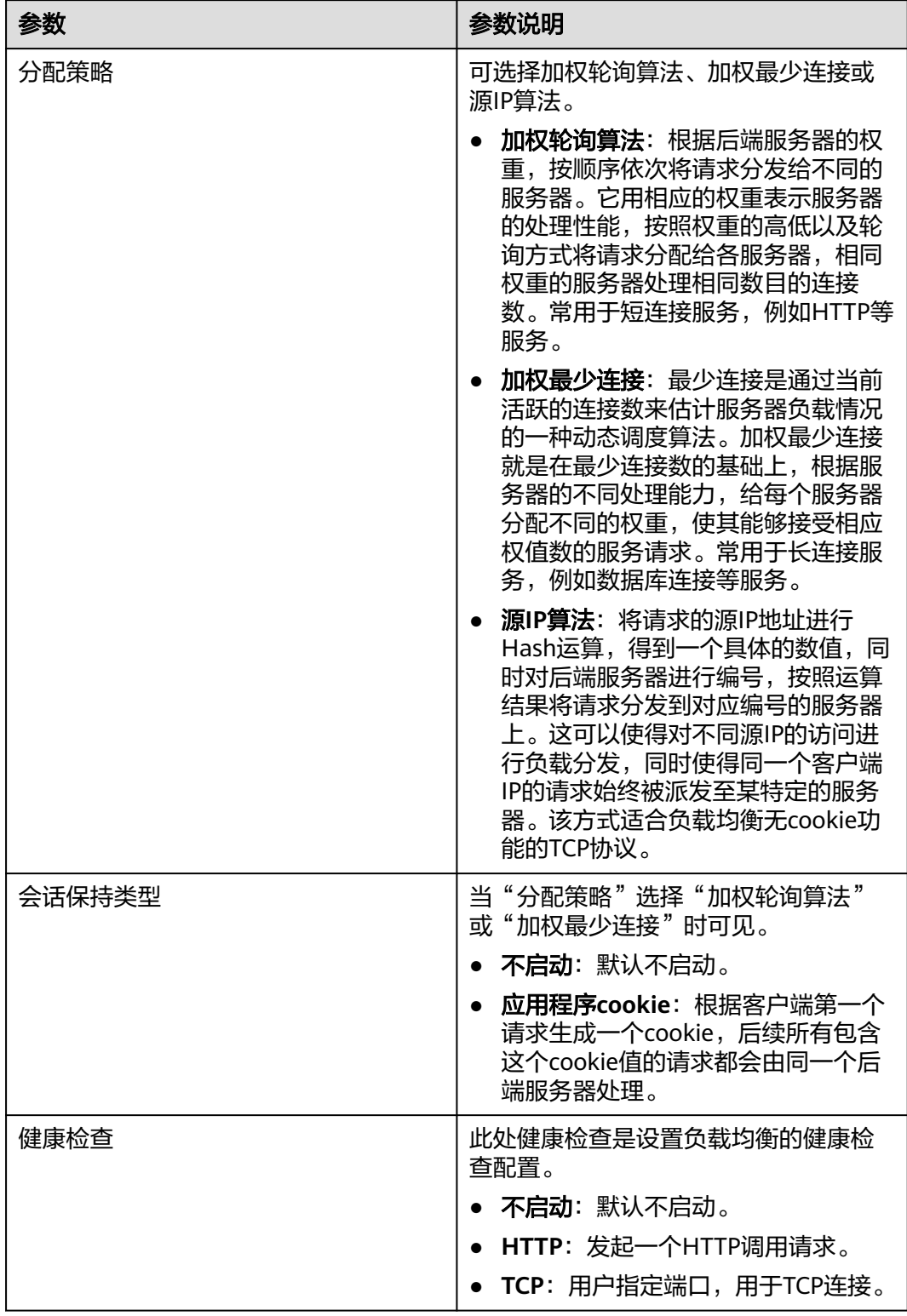

# <span id="page-58-0"></span>表 **7-8** 负载均衡策略配置

# 步骤**7** 参考表**[7-9](#page-59-0)**和表**[7-10](#page-60-0)**进行路由参数配置。

## <span id="page-59-0"></span>表 **7-9** 监听器配置

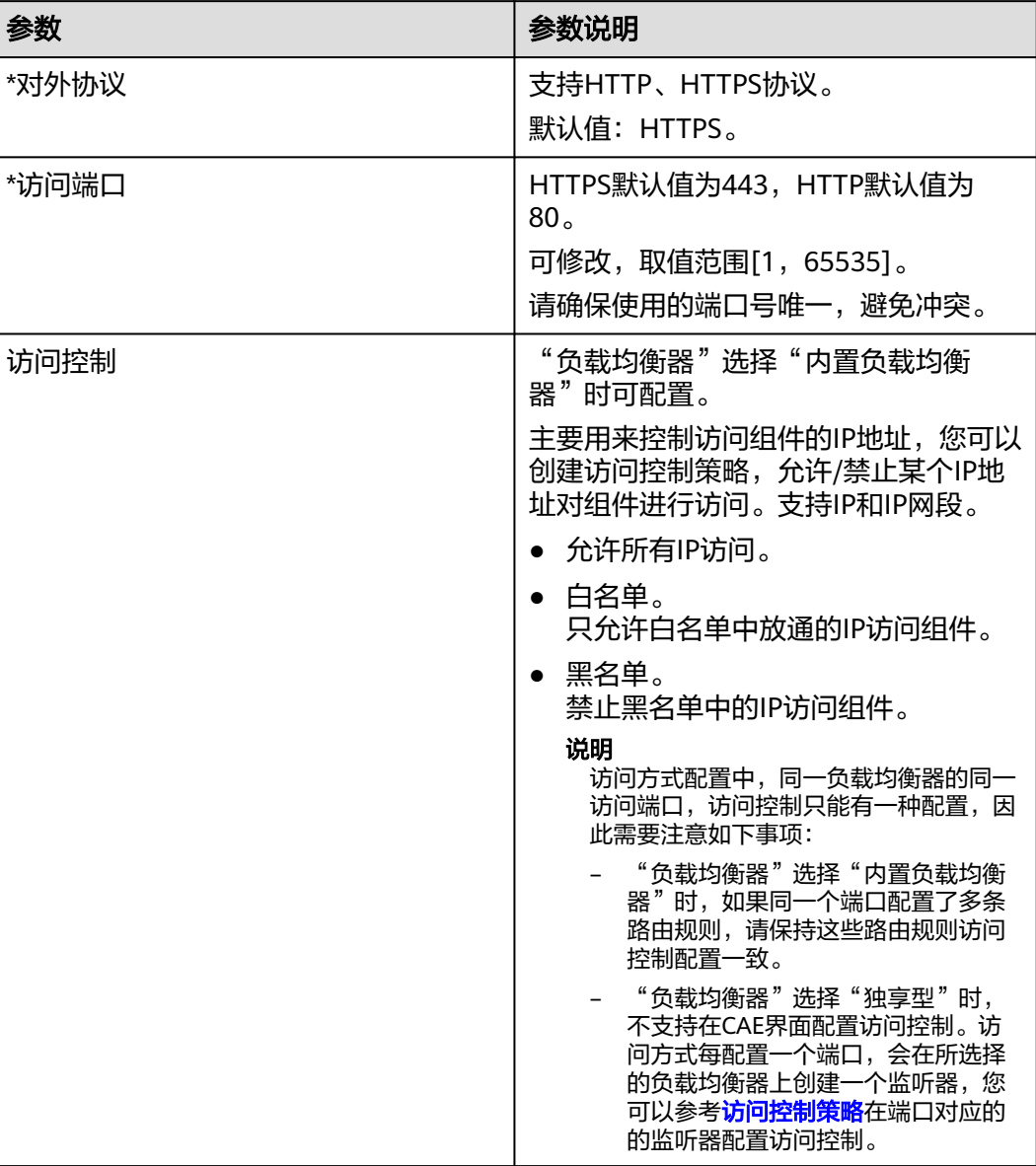

<span id="page-60-0"></span>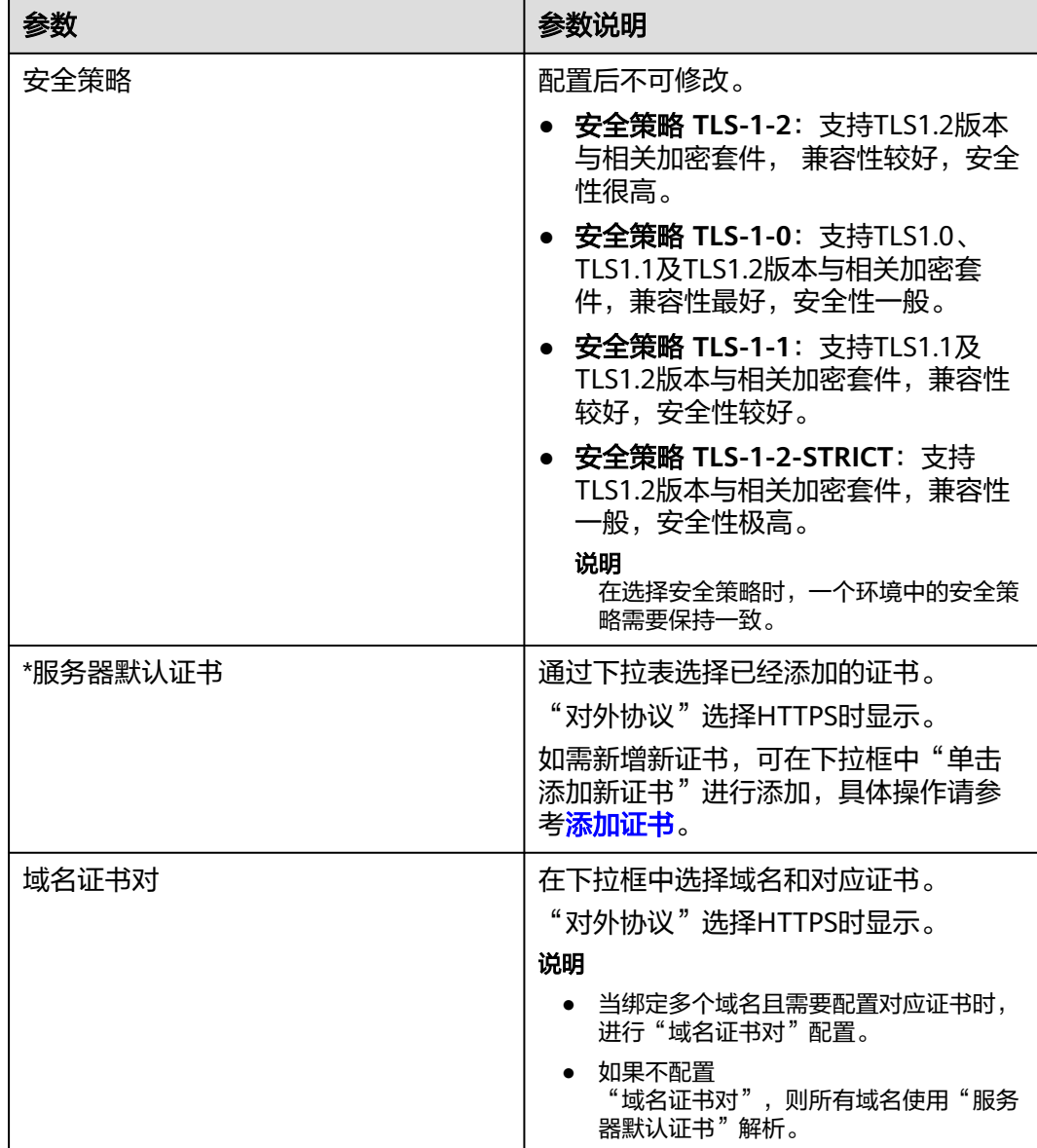

# 表 **7-10** 转发策略配置

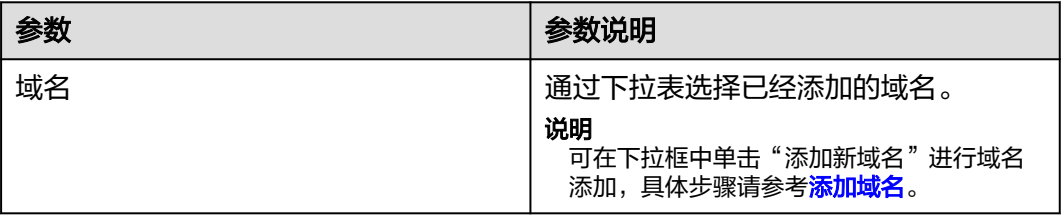

<span id="page-61-0"></span>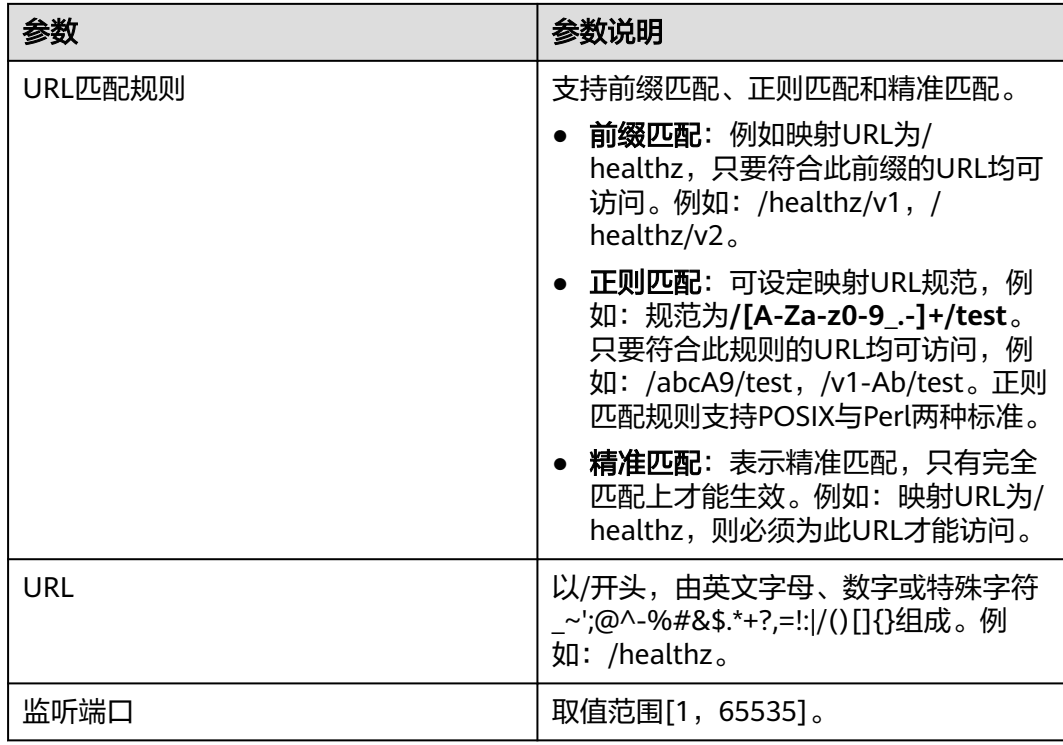

# 图 **7-22** 负载均衡与路由配置

#### 新增负载均衡与路由配置

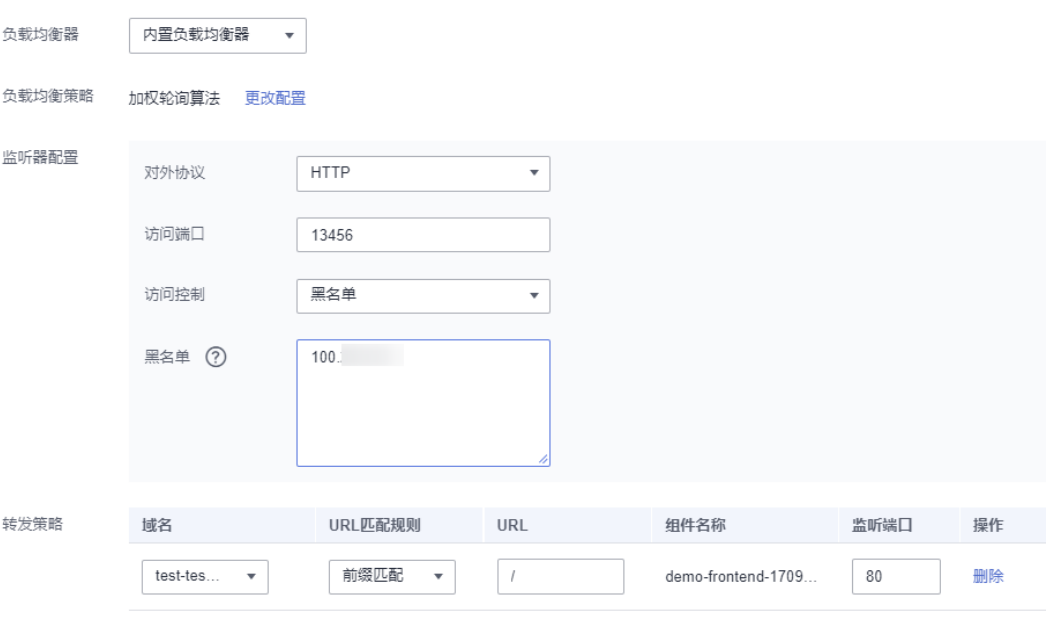

(+) 添加转发策略

访问地址由域名和访问端口组成,例如:域名为test-test-16.com,访问端口为 13456,则访问地址为http://test-test-16.com:13456/。

步骤**8** 单击"确定",完成负载均衡与路由配置添加。

步骤**9** (可选)如需添加多条负载均衡与路由配置,请重[复步骤](#page-57-0)**5**~[步骤](#page-61-0)**8**。

步骤**10** 单击"确定",完成访问方式配置。

- 步骤**11** 使配置生效。
	- 如已完成组件部署,单击页面上方"生效配置"。在右侧弹框中确认配置信息, 并单击"确定",使配置生效。
	- 如未完成组件部署,单击页面上方"配置并部署组件",在右侧弹框中单击"确 定"待部署执行完成后,配置生效。
- 步骤12 在左侧导航栏中选择"组件列表",进入"组件列表"页面,单击对应组件"访问地 址"列的ip地址,如: http://test-test-16.com:13456/, 即可成功访问组件静态WEB页 面。如果您配置了访问控制白名单或黑名单,则只有在白名单内或在黑名单外的ip能 够访问组件。

图 **7-23** 成功访问静态 WEB 页面

test-test-16.com:13456

# **Welcome to nginx!**

If you see this page, the nginx web server is successfully installed and working. Further configuration is required.

For online documentation and support please refer to nginx.org. Commercial support is available at nginx.com.

Thank you for using nginx.

#### **----**结束

## 修改负载均衡与路由配置

- 步骤**1** 登录**CAE**[控制台](#page-5-0)。
- 步骤**2** 在左侧导航栏中选择"组件配置"。
- 步骤**3** 在"组件配置"页面上方的下拉框中选择需要操作的组件。
- 步骤**4** 单击"访问方式"模块中的"编辑"。
- 步骤**5** "从环境外部访问本组件"页面,选择"负载均衡配置"。
- 步骤6 在负载均衡配置列表中选择待操作配置项,单击操作列"编辑"。

#### 图 **7-24** 修改负载均衡与路由配置

#### 从环境外部访问本组件

配置从环境外部访问本组件的端点与路由,支持从您的VPC或者Internet访问本组件。配置详情请参考配置访问方式。

负载均衡配置 负载均衡与路由配置

(+) 添加负载均衡与路由配置

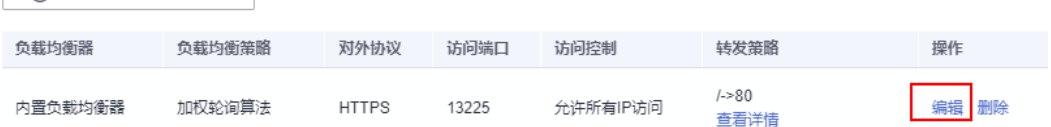

步骤**7** 参考表**[7-8](#page-58-0)**、表**3** [监听器配置](#page-59-0)和表**[7-10](#page-60-0)**更新参数配置。

- 步骤**8** 单击"确定",完成负载均衡与路由配置修改。
- 步骤**9** 单击"确定",完成访问方式配置确认。
- 步骤**10** 使配置生效。
	- 如已完成组件部署,单击页面上方"生效配置"。在右侧弹框中确认配置信息, 并单击"确定",使配置生效。
	- 如未完成组件部署,单击页面上方"配置并部署组件",在右侧弹框中单击"确 定"待部署执行完成后,配置生效。

**----**结束

#### 删除负载均衡与路由配置

#### 步骤**1** 登录**CAE**[控制台](#page-5-0)。

- 步骤**2** 在左侧导航栏中选择"组件配置"。
- 步骤**3** 在"组件配置"页面上方的下拉框中选择需要操作的组件。
- 步骤**4** 单击"访问方式"模块中的"编辑"。
- 步骤**5** "从环境外部访问本组件"页面,选择"负载均衡与路由配置"。
- 步骤**6** 在负载均衡与路由配置列表中选择待操作配置项,单击操作列"删除"。
- 步骤7 在弹框中单击"是",完成负载均衡与路由配置删除。

#### 图 **7-25** 删除负载均衡与路由配置

#### 从环境外部访问本组件

配置从环境外部访问本组件的端点与路由,支持从您的VPC或者Internet访问本组件。配置详情诸参考配置访问方式。

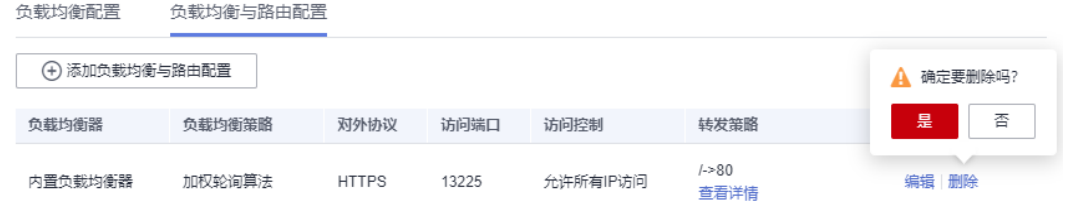

步骤**8** 单击"确定",完成访问方式配置确认。

- 步骤**9** 使配置生效。
	- 如已完成组件部署,单击页面上方"生效配置"。在右侧弹框中确认配置信息, 并单击"确定",使配置生效。
	- 如未完成组件部署,单击页面上方"配置并部署组件",在右侧弹框中单击"确 定"待部署执行完成后,配置生效。

**----**结束

# **7.6** 配置伸缩策略

# **7.6.1** 配置指标伸缩策略

本章节指导您配置指标伸缩策略。目前支持通过CPU、内存阈值及自定义监控指标来 进行实例伸缩自动触发实例的增减,从而降低人为反复调整资源以应对业务变化和高 峰压力的工作量,帮助您节约资源和人力成本。

#### 说明

CAE的实例伸缩是根据当前指标与期望指标计算的,具体细节如下: 期望实例数 = ceil[当前实例数 \* (当前指标 / 期望指标)](ceil向上取整) 为避免实例数波动过于频繁,指标有10%的误差容忍,即当前指标 / 期望指标在0.9~1.1时,都 不会进行缩扩容行为。

# 适用场景

适用于突发流量和典型周期性流量的应用场景,多用于互联网、游戏和社交平台等行 业。

# 操作步骤

- 步骤**1** 登录**CAE**[控制台](#page-5-0)。
- **步骤2** 在左侧导航栏中选择"组件配置"。
- 步骤**3** 在"组件配置"页面上方的下拉框中选择需要操作的组件。

#### 图 **7-26** 选择组件

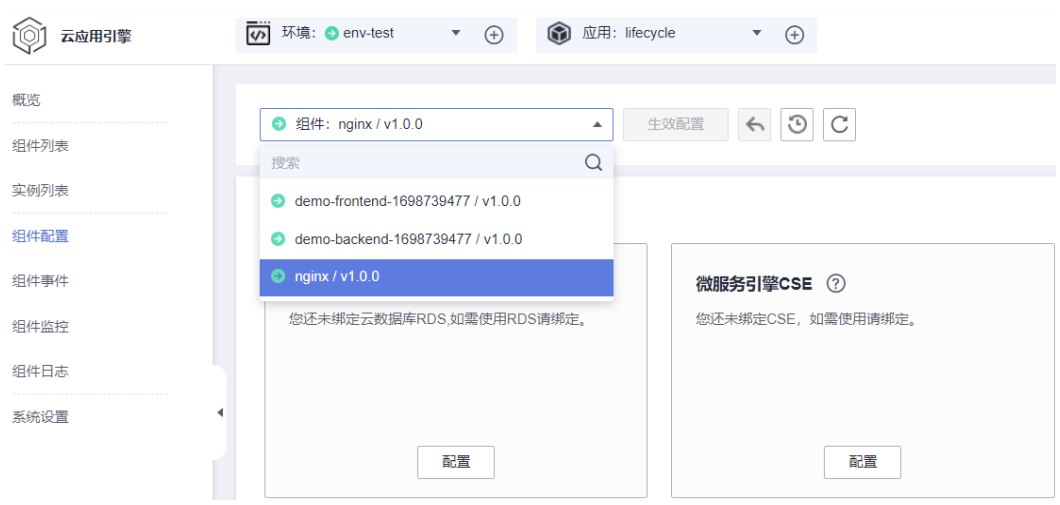

**步骤4** 单击"伸缩策略"模块中的"编辑"。

**步骤5** 单击选择"指标策略",参考<mark>表[7-11](#page-65-0)</mark>进行指标策略配置。

## <span id="page-65-0"></span>表 **7-11** 配置指标策略

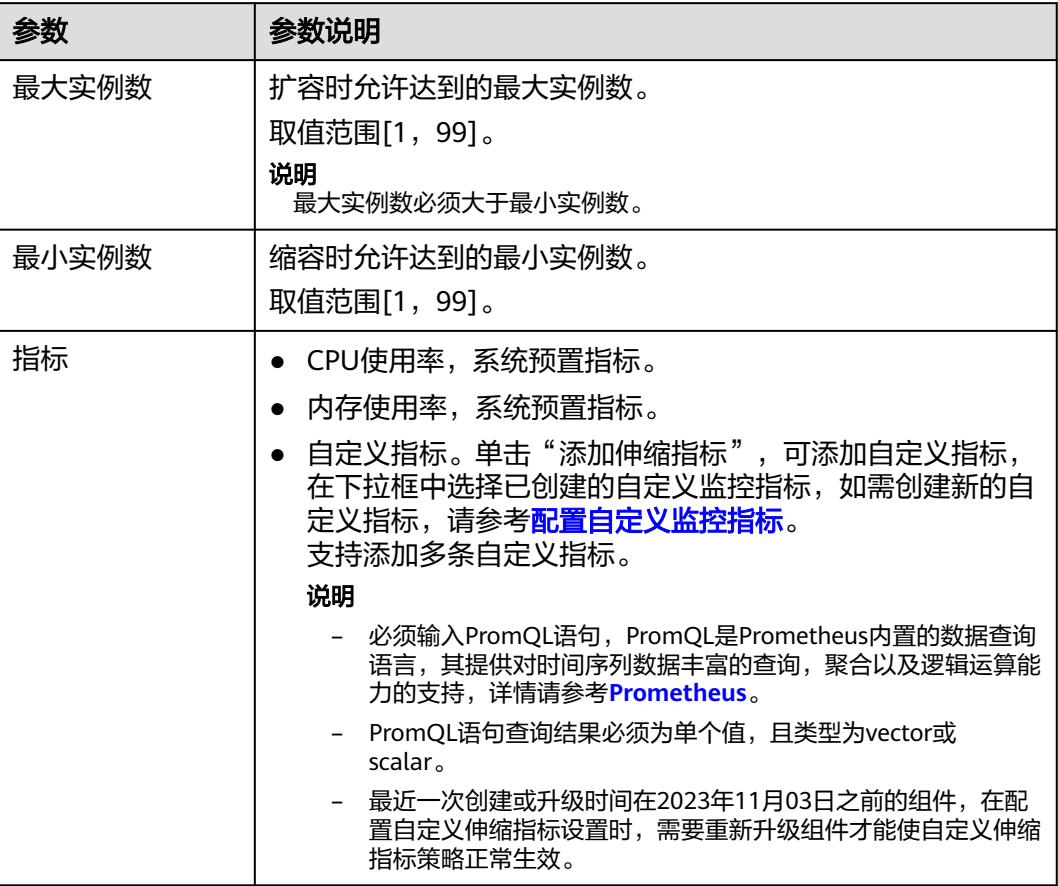

可以通过CPU、内存阈值指标来进行实例伸缩。

例如:CPU使用率的最大期望值设置为80,内存使用率的最大期望值设置为70。当组 件CPU使用率大于80%或内存使用率大于70%时,系统自动增加组件的实例个数。当 组件CPU使用率小于80%且内存使用率小于70%时,系统自动减少组件的实例个数。

#### 图 **7-27** 伸缩策略配置

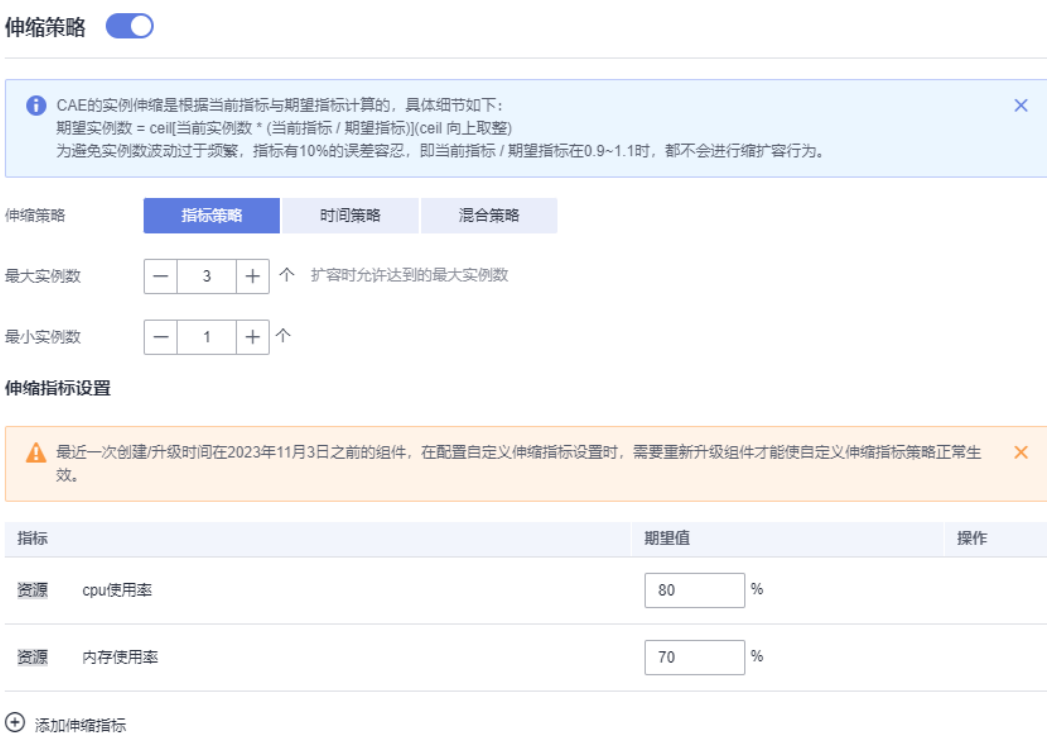

#### 可以选择通过自定义指标进行实例伸缩。

例如: 在下拉框选择已配置的自定义业务指标"click\_operated\_total", PromeQL语 句设置为max(avg\_over\_time(click\_operated\_total{envirnonment\_name="envtest",application\_name="test",component\_name="demo-backend-1676360408"} [1m])),期望值为10。

- PromeQL表达式含义为组件"demo-backend-1676360408"所有实例中每一分 钟click\_operated\_total指标平均值的最大值。
- PromeQL表达式的值大于期望值时,系统自动增加组件的实例个数。
- PromeQL表达式的值小于期望值时,系统自动减少组件实例个数。

#### 图 **7-28** 配置自定义指标策略

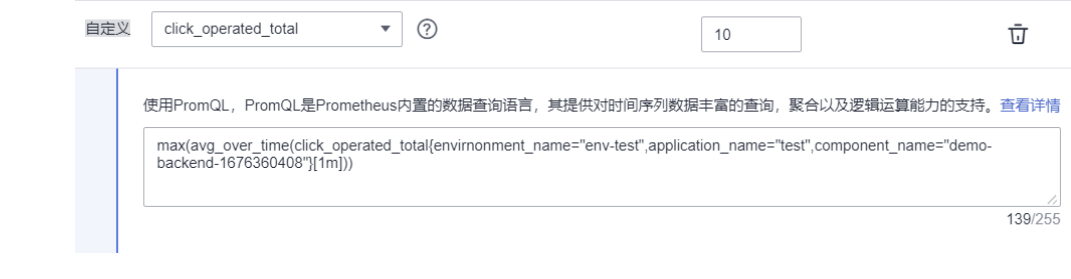

步骤**6** (可选)展开"高级设置",参考表**[7-12](#page-67-0)**配置高级设置。

#### <span id="page-67-0"></span>表 **7-12** 配置高级设置

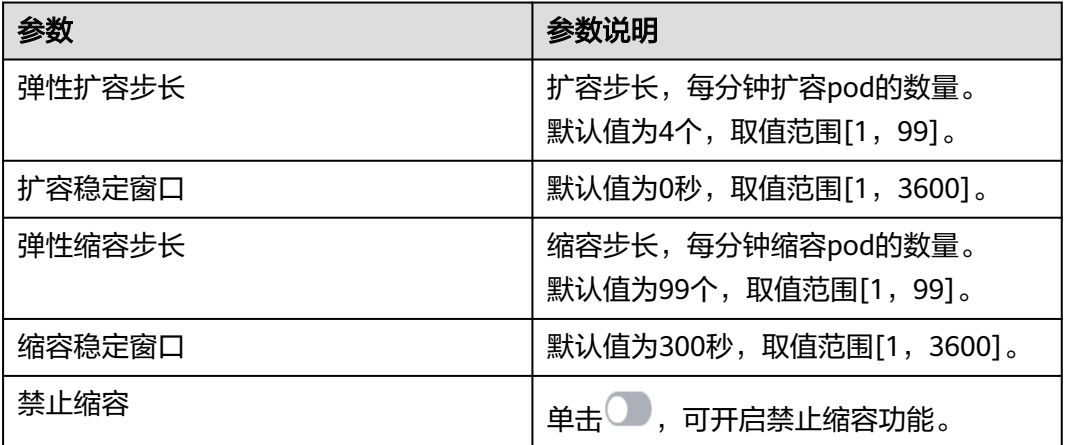

#### 图 **7-29** 高级配置

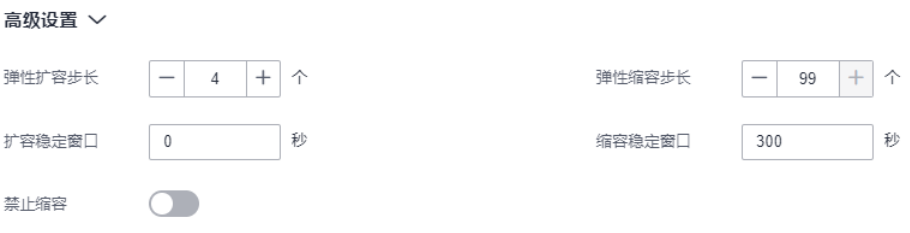

- 步骤**7** 单击"确定",完成指标策略配置。
- 步骤8 单击页面上方"生效配置"。在右侧弹框中确认修改信息, 并单击"确定", 使配置 生效。

### **----**结束

# **7.6.2** 配置时间伸缩策略

本章节指导您配置时间伸缩策略。可通过时间策略周期性进行实例伸缩,从而降低人 为反复调整资源以应对业务变化和高峰压力的工作量,帮助您节约资源和人力成本。

#### 说明

CAE的实例伸缩是根据当前指标与期望指标计算的,具体细节如下: 期望实例数 = ceil[当前实例数 \* (当前指标 / 期望指标)](ceil向上取整) 为避免实例数波动过于频繁,指标有10%的误差容忍,即当前指标 / 期望指标在0.9~1.1时,都 不会进行缩扩容行为。

# 适用场景

适用于资源使用率有周期性规律的应用场景,多用于证券、医疗和教育等行业。

## 操作步骤

## 步骤**1** 登录**CAE**[控制台](#page-5-0)。

# 步骤2 在左侧导航栏中选择"组件配置"。

步骤**3** 在"组件配置"页面上方的下拉框中选择需要操作的组件。

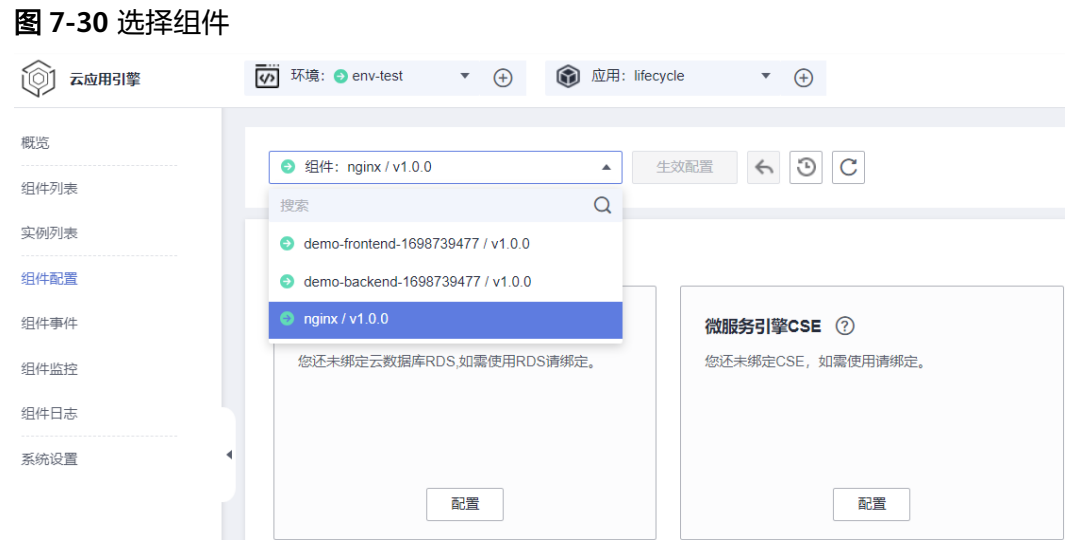

- **步骤4** 单击"伸缩策略"模块中的"编辑"。
- **步骤5** 单击选择"时间策略",参考<mark>表7-13</mark>配置时间弹性伸缩策略。

表 **7-13** 配置时间策略

| 参数      | 参数说明                                                                                                    |
|---------|----------------------------------------------------------------------------------------------------|
| 最大实例数   | 扩容时允许达到的最大实例数。<br>取值范围[1,99]。<br>说明<br>最大实例数必须大干最小实例数。                                                      |
| 最小实例数   | 缩容时允许达到的最小实例数。<br>取值范围[1,99]。                                                                               |
| 触发周期    | 期望策略以指定的周期执行。可选"每<br>天", "每周", "每月"。                                                                        |
| 单天内触发时间 | 当"触发周期"选择"每天"时需要配<br>置。<br>配置单天周期内的触发时间策略。<br>例如: 每天, 从18:00之后保持实例数为<br>3个 。<br>单击"添加触发时间"可以添加多条触<br>发时间策略。 |

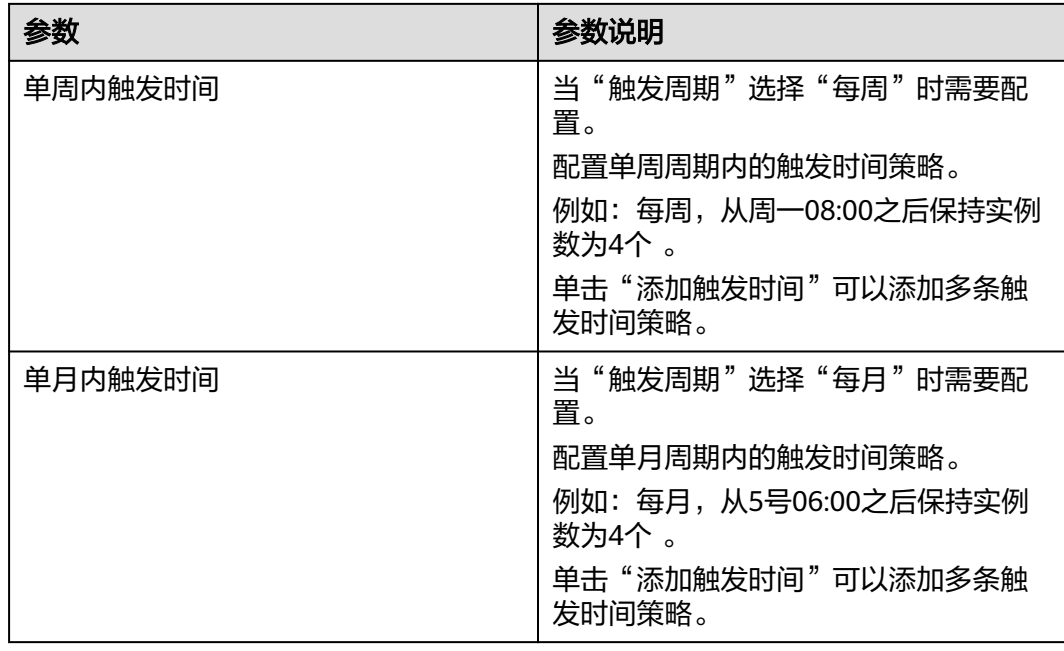

#### 可以配置时间段自动控制实例伸缩。

例如:设置触发"触发周期"为"每天",单天内触发时间配置: 从18:00之后保持实 例数为3个,从00:00之后保持实例数为1个 。则每天00:00至18:00,系统自动检测, 保持实例数为1个。每天18:00至次日00:00,系统自动检测,保持实例数为3个。

## 图 **7-31** 配置时间伸缩

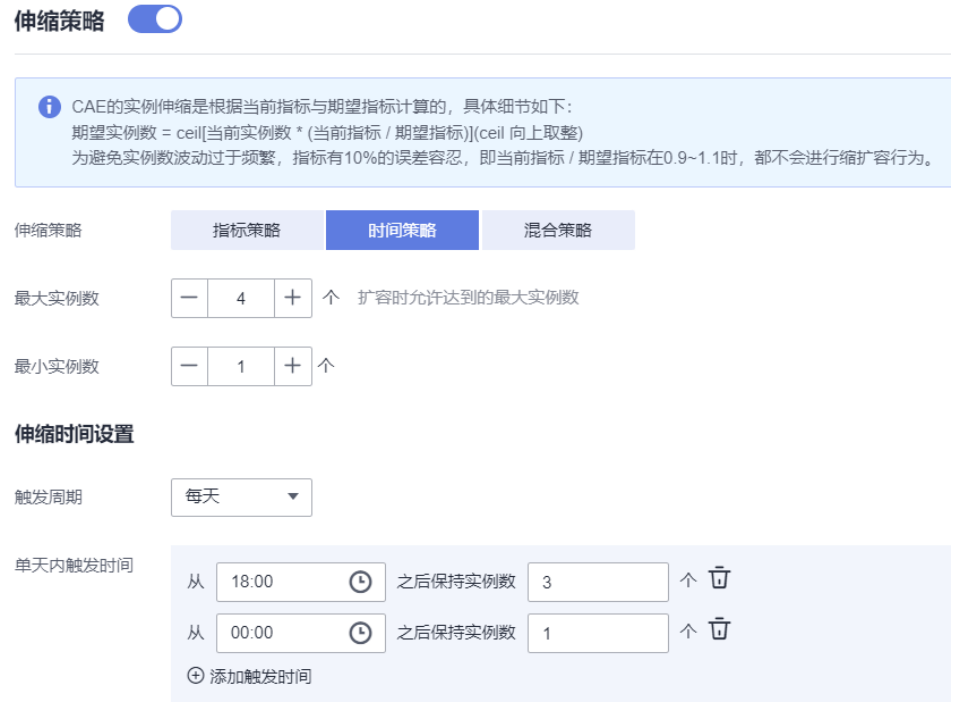

# 步骤6 单击"确定", 完成时间伸缩策略配置。

步骤7 单击页面上方"生效配置"。在右侧弹框中确认修改信息, 并单击"确定", 使配置 生效。

**----**结束

# **7.6.3** 配置混合伸缩策略

本章节指导您配置混合伸缩策略。可以同时配置指标和时间段自动控制实例伸缩,更 灵活应对业务变化和高峰压力。

#### 说明

CAE的实例伸缩是根据当前指标与期望指标计算的,具体细节如下: 期望实例数 = ceil[当前实例数 \* (当前指标 / 期望指标)](ceil向上取整) 为避免实例数波动过于频繁,指标有10%的误差容忍,即当前指标 / 期望指标在0.9~1.1时,都 不会进行缩扩容行为。

# 适用场景

适用于兼备资源使用率有周期性规律和有突发流量、典型周期性流量的应用场景,多 用于互联网、教育和餐饮等行业。

## 操作步骤

- 步骤**1** 登录**CAE**[控制台](#page-5-0)。
- 步骤2 在左侧导航栏中选择"组件配置"。
- 步骤**3** 在"组件配置"页面上方的下拉框中选择需要操作的组件。

#### 图 **7-32** 选择组件

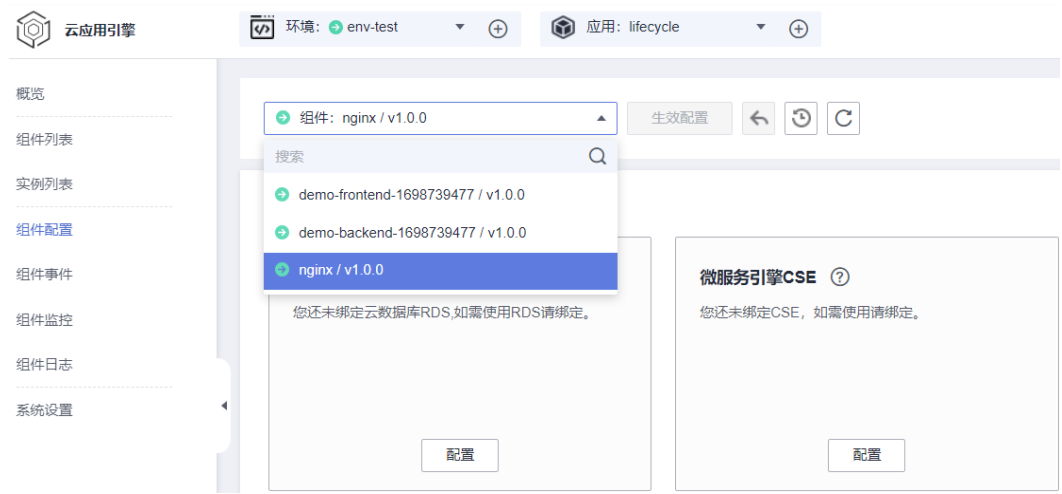

步骤**4** 单击"伸缩策略"模块中的"编辑"。

**步骤5** 单击选择"混合策略",参考<mark>表[7-14](#page-71-0)</mark>配置混合弹性伸缩策略。

# <span id="page-71-0"></span>表 **7-14** 配置混合伸缩策略

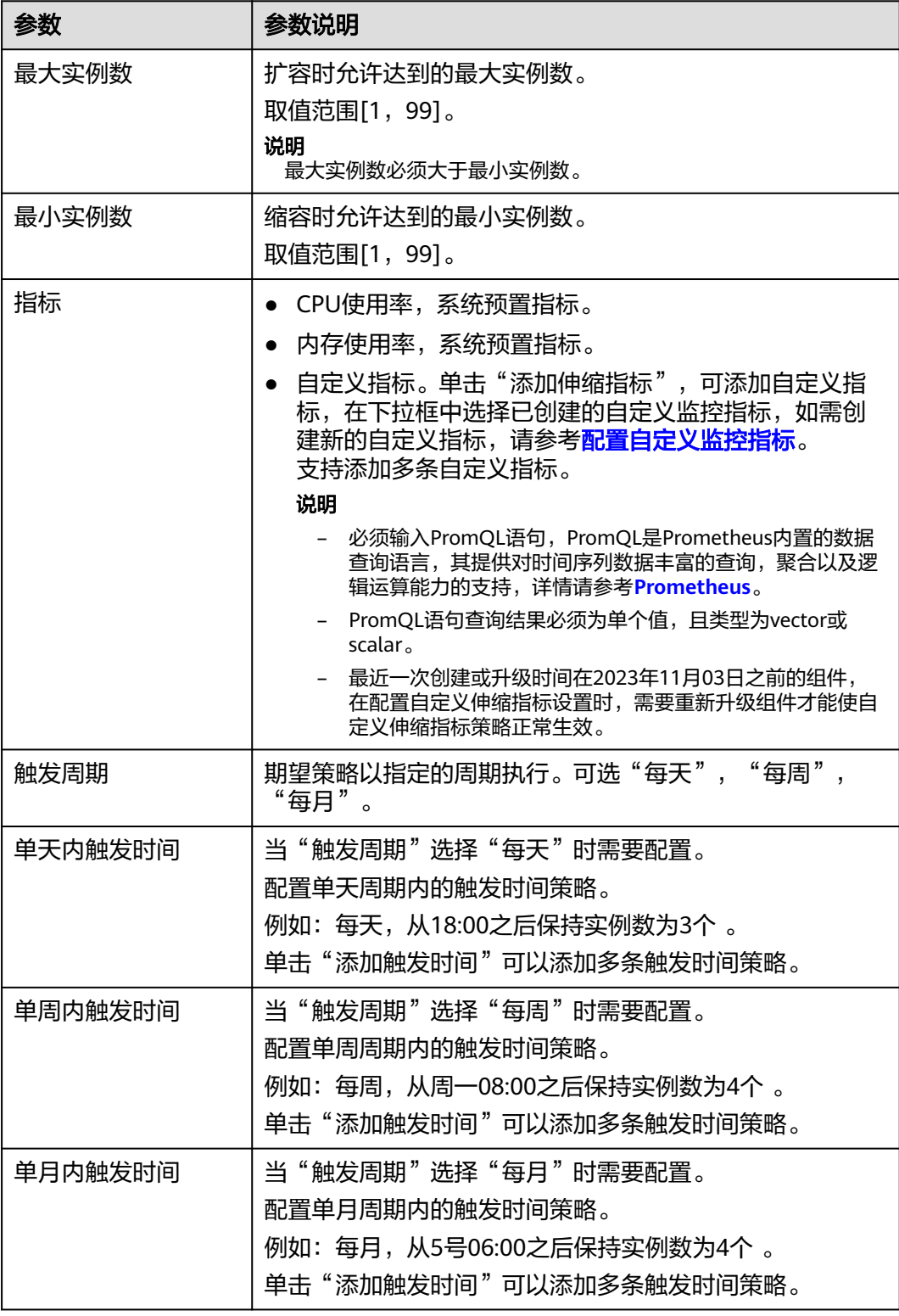

# 说明

混合策略的规则是"或"的关系,时间策略、指标策略任何一个满足条件时,都会触发扩容/缩 容。
例如:CPU使用率的最大期望值设置为80,内存使用率的最大期望值设置为70。设置 触发"触发周期"为"每天",单天内触发时间配置:从18:00之后保持实例数为3 个,从00:00之后保持实例数为1个 。则每天00:00至18:00,系统自动检测,保持实例 数为1个,但如果该时间段内,组件CPU使用率大于80%或内存使用率大于70%,系统 会自动增加组件的实例个数。

### 图 **7-33** 配置混合策略

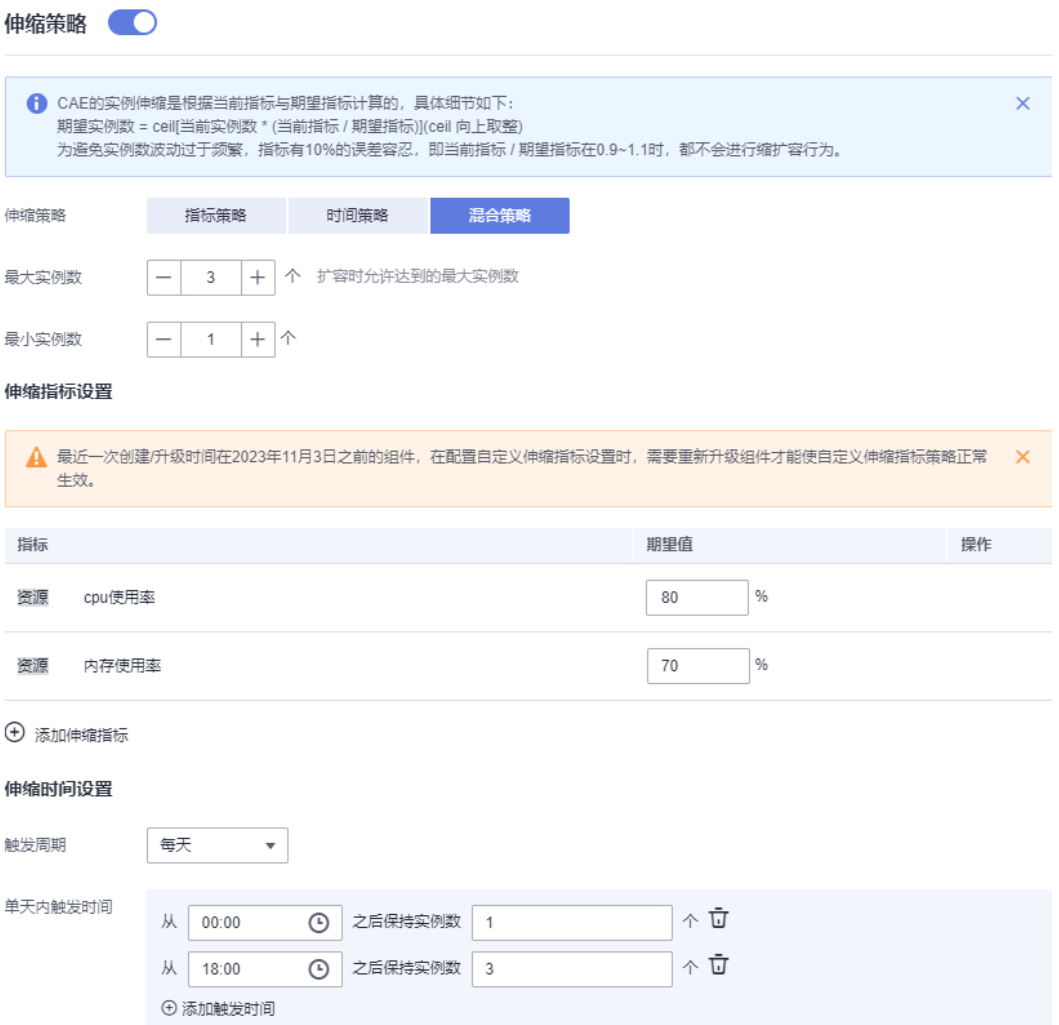

步骤**6** (可选)展开"高级设置",参考表**7-15**配置高级设置。

### 表 **7-15** 配置高级设置

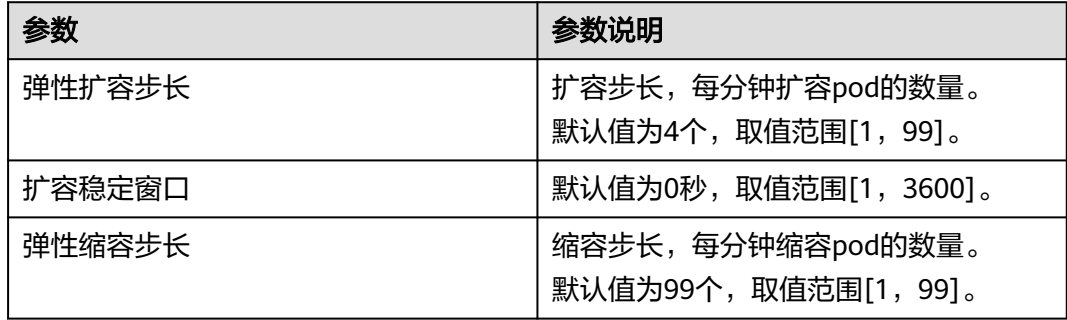

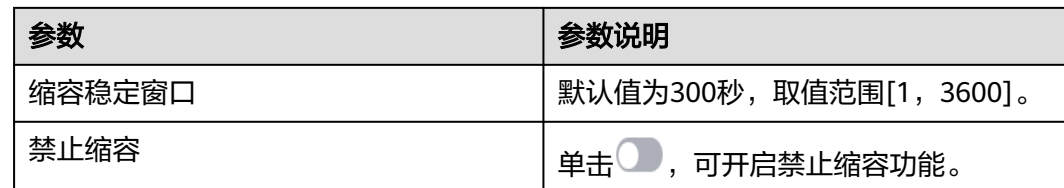

## 图 **7-34** 高级配置

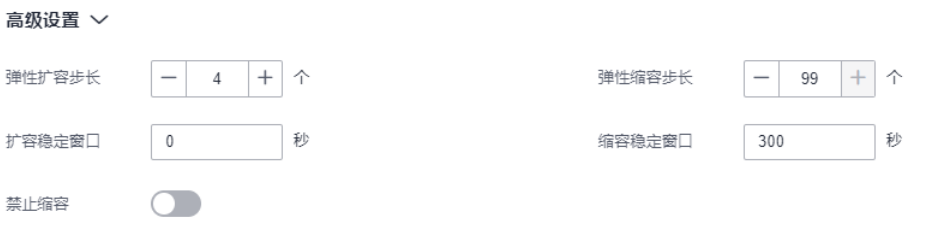

### 步骤**7** 单击"确定",完成混合策略配置。

步骤8 单击页面上方"生效配置"。在右侧弹框中确认修改信息,并单击"确定",使配置 生效。

## **----**结束

# **7.6.4** 编辑伸缩策略

已配置的弹性伸缩策略支持修改,本章节指导您如何编辑伸缩策略。

# 操作步骤

- 步骤**1** 登录**CAE**[控制台](#page-5-0)。
- 步骤2 在左侧导航栏中选择"组件配置"。
- 步骤**3** 在"组件配置"页面上方的下拉框中选择需要操作的组件。

#### 图 **7-35** 选择组件

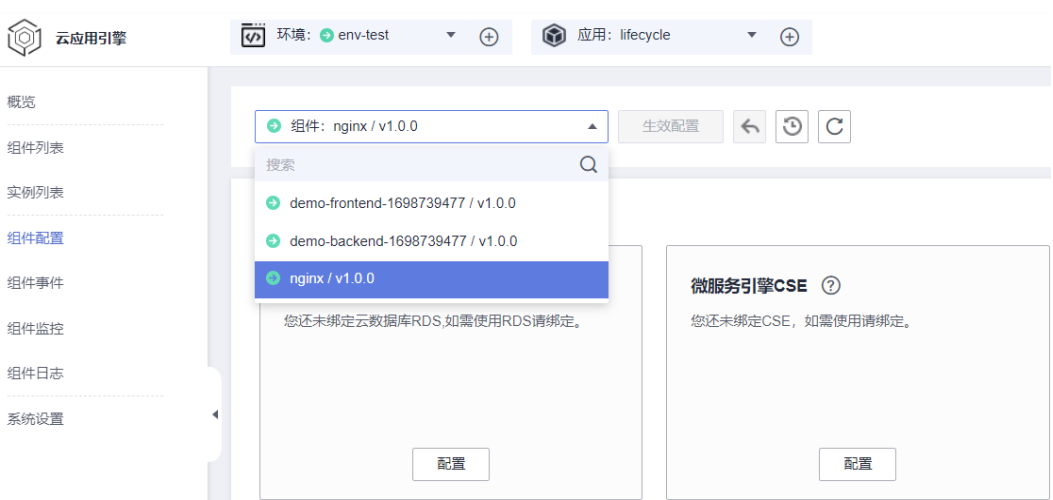

### 步骤**4** 单击"伸缩策略"模块中的"编辑"。

### 步骤**5** 更新配置参数。

- 配置指标伸缩
	- a. 选择"指标策略"
	- b. 参考表**3** 参数说明重新配置指标弹性伸缩策略。

### 表 **7-16** 参数说明

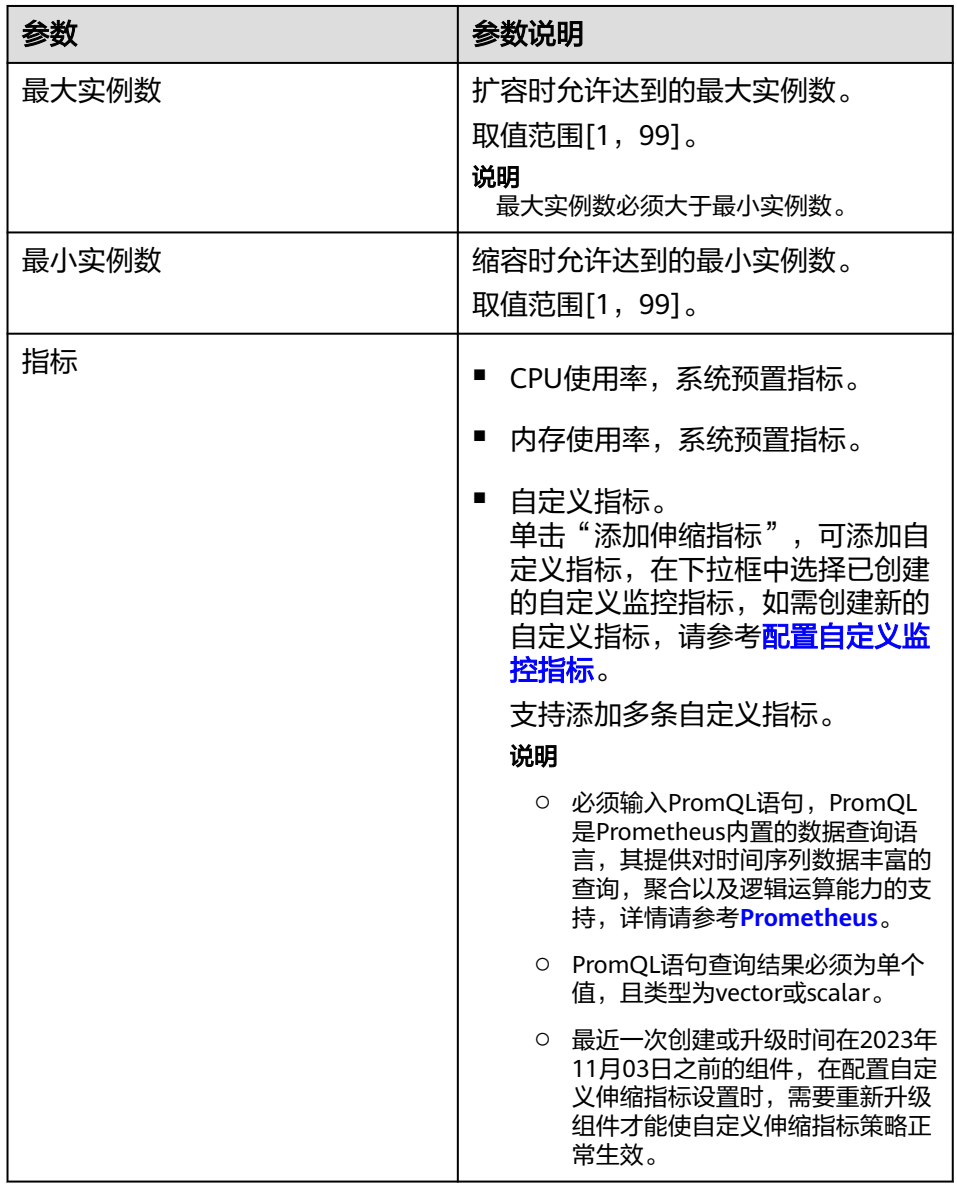

## 图 **7-36** 配置指标伸缩

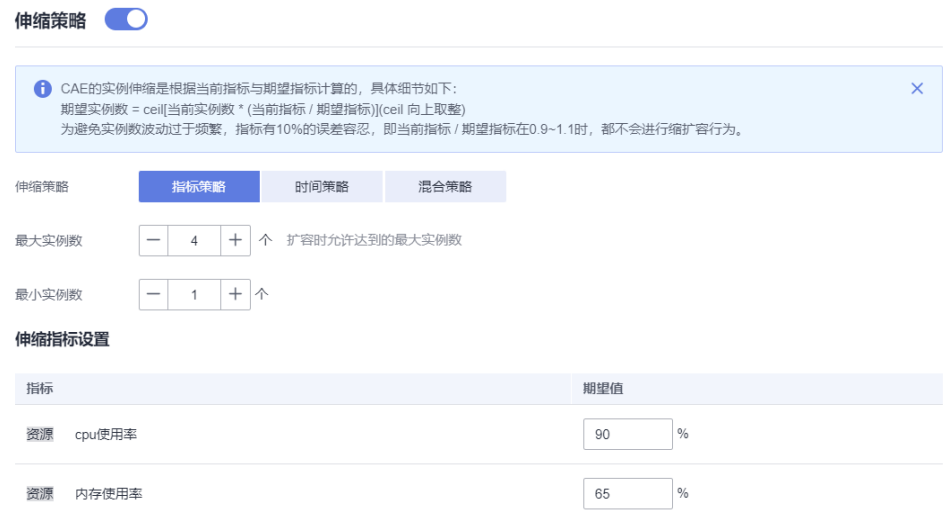

c. (可选)展开"高级设置",参考表**7-17**配置高级设置。

### 表 **7-17** 配置高级设置

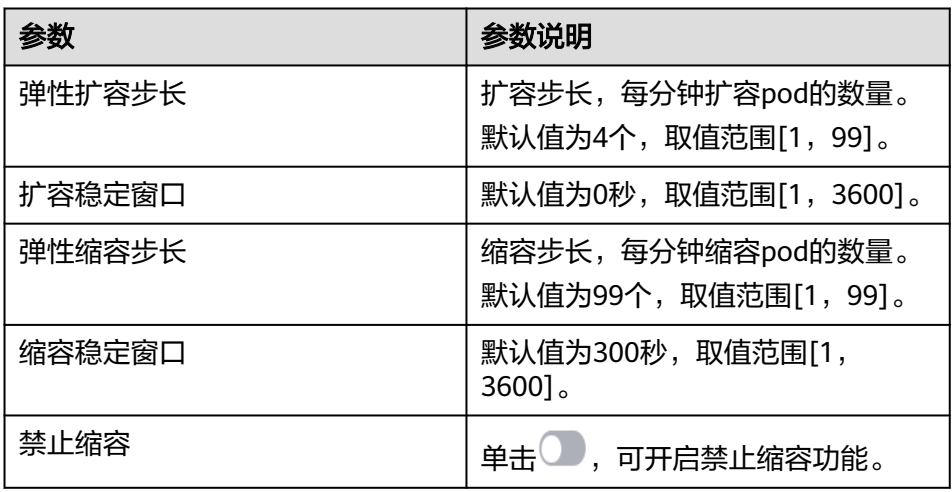

- 配置时间伸缩
	- a. 选择"时间策略"
	- b. 参考表**4** 参数说明重新配置时间伸缩策略。

### 表 **7-18** 参数说明

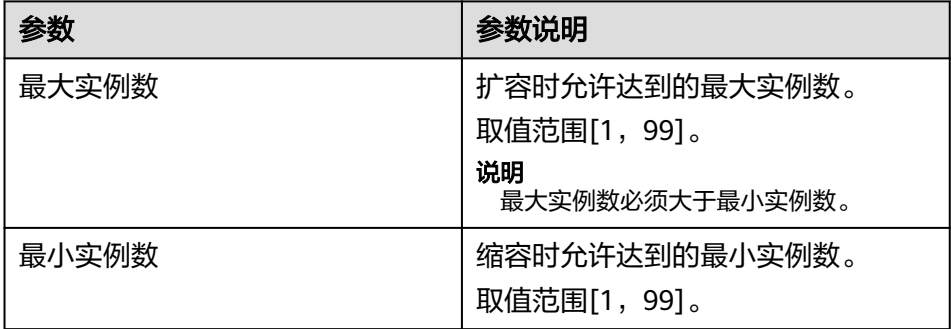

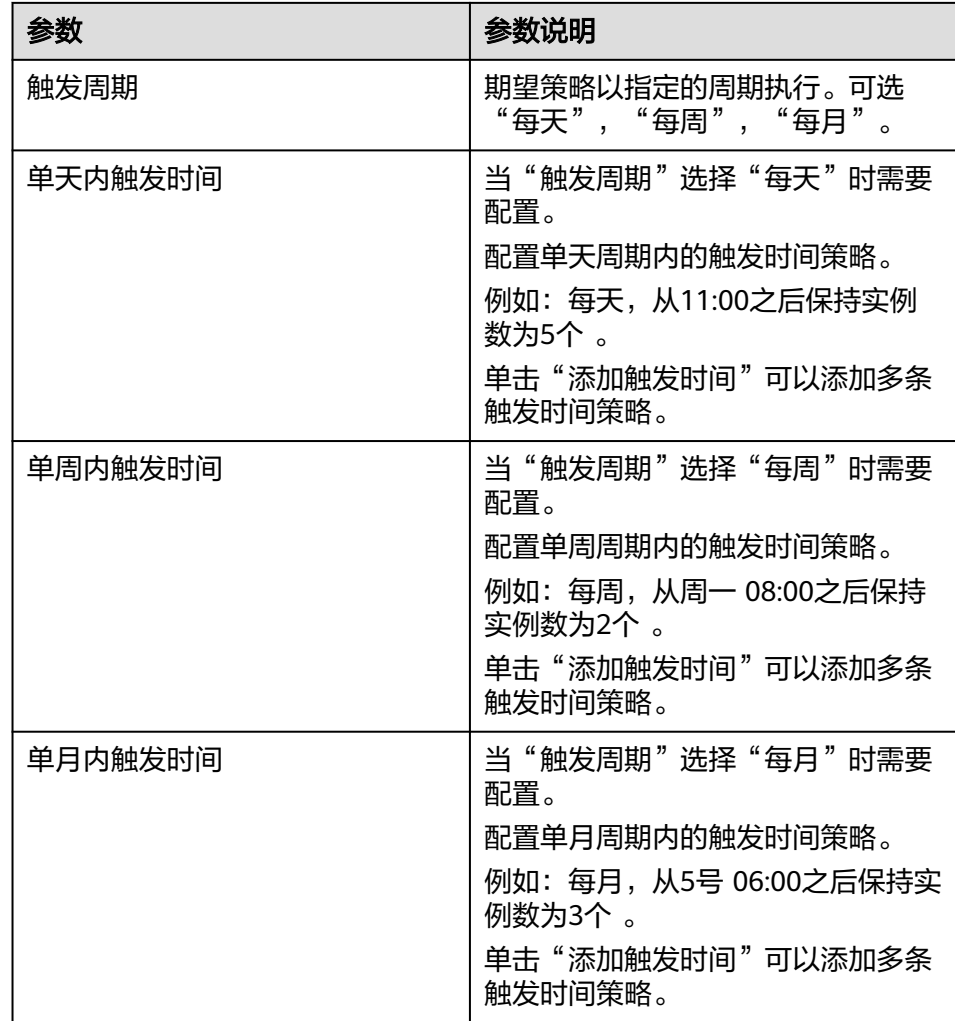

# 图 **7-37** 配置时间伸缩

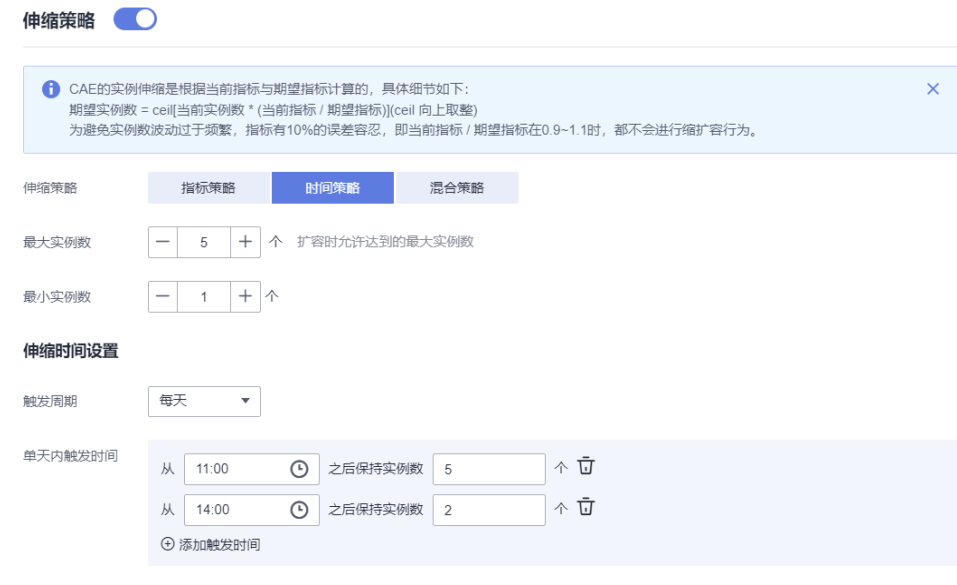

– 混合策略

- i. 单击选择"混合策略"。
- ii. 参考表**2** 参数说明配置混合弹性伸缩策略。

## 表 **7-19** 配置混合伸缩策略

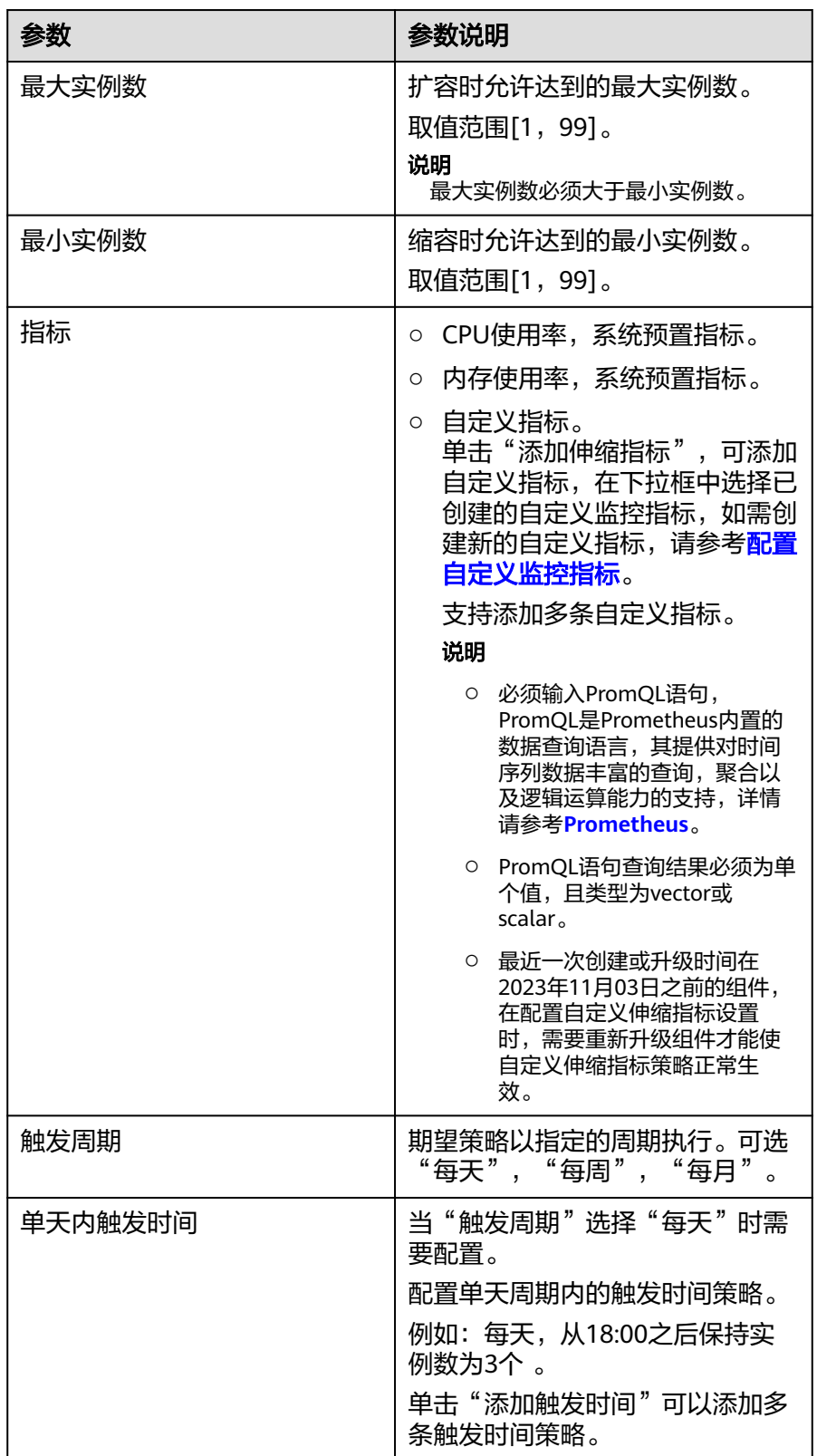

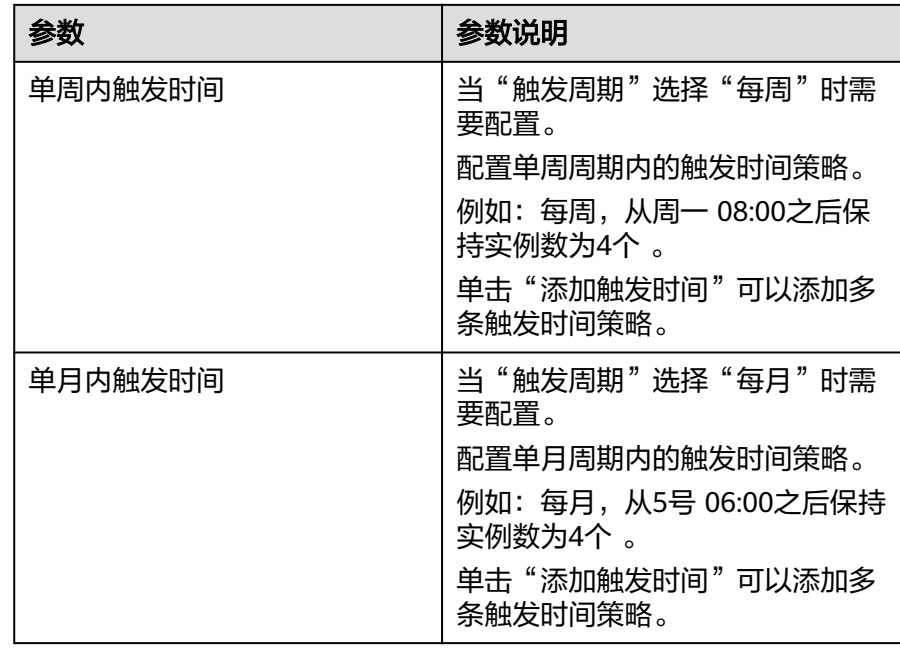

iii. (可选)展开"高级设置",参考表**7-20**配置高级设置。

## 表 **7-20** 配置高级设置

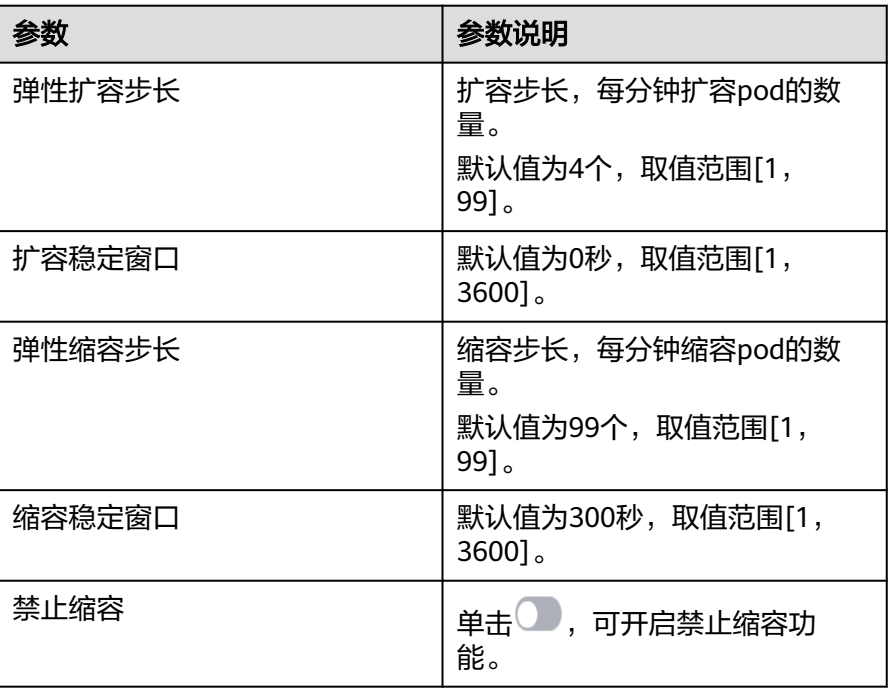

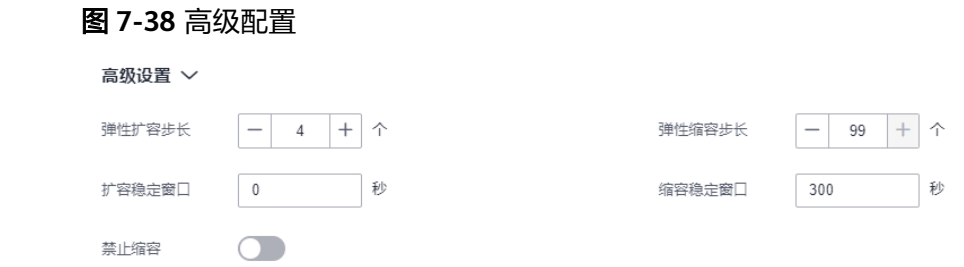

- 步骤**6** 单击"确定"。
- 步骤7 单击页面上方"生效配置"。在右侧弹框中确认修改信息, 并单击"确定", 使配置 生效。

**----**结束

# **7.6.5** 关闭伸缩策略

当您不再需要弹性伸缩策略时,可以关闭伸缩策略,关闭后,实例不再进行自动伸 缩。

### 说明

如需要进行停止组件或配置手动伸缩操作时,请在组件配置中将关闭伸缩策略配置后再进行相关 操作。

## 操作步骤

### 步骤**1** 登录**CAE**[控制台](#page-5-0)。

步骤**2** 在左侧导航栏中选择"组件配置"。

步骤**3** 在"组件配置"页面上方的下拉框中选择需要操作的组件。

### 图 **7-39** 选择组件

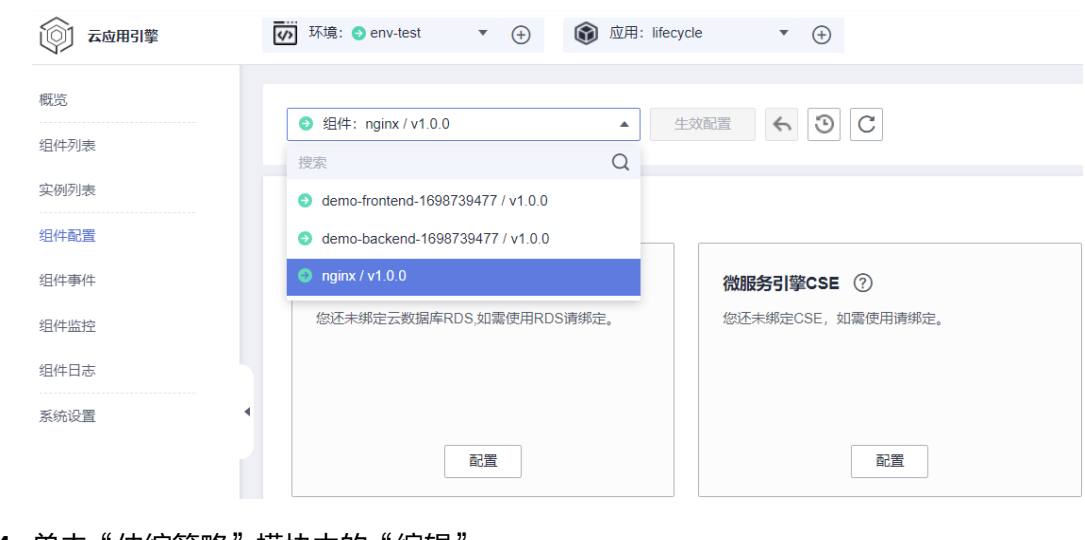

步骤**4** 单击"伸缩策略"模块中的"编辑"。

步骤5 单击**(O)**,页面提示"您当前已关闭**伸缩策略**配置"。

<span id="page-80-0"></span>步骤**6** 单击"确定"。

步骤7 在弹框中输入"SWITCHOFF"后,单击"确定"。

步骤8 单击页面上方"生效配置"。在右侧弹框中确认变更信息, 并单击"确定", 使配置 生效。

**----**结束

# **7.7** 配置云存储

# **7.7.1** 云存储说明

CAE支持对并行文件系统和存储桶类型的云存储,每种云存储的主要特点及应用场景 参考表**7-21**。

| 对比维度        | 对象存储OBS-并行文件系统                                                                                        | 对象存储OBS-存储桶                                                       |
|-------------|----------------------------------------------------------------------------------------------------|-------------------------------------------------------------------|
| 概念          | 并行文件系统是OBS提供的一<br>种经过优化的高性能文件系<br>统,提供毫秒级别访问时延,<br>以及TB/s级别带宽和百万级别<br>的IOPS,能够快速处理高性能<br>计算(HPC)工作负载。 | 存储桶,即为OBS服务中的<br>"桶",是OBS中存储对象的<br>容器,提供海量、安全、高可<br>靠、低成本的数据存储能力。 |
| 存储数据的逻<br>辑 | 并行文件系统存放的是文件,<br>但支持原来对象的接口,即用<br>户仍然可以使用对象的处理方<br>式来处理文件,实现了对象和<br>文件的互通。                            | 存放的是对象,可以直接存放<br>文件,文件会自动生成对应的<br>系统元数据,用户也可以自定<br>义文件的元数据。       |
| 主要特点        | 共享存储,用户态文件系统。<br>可提供高性能存储服务。                                                                          | 共享存储,用户态文件系统。<br>用户可根据业务需求配置对应<br>的对象存储类型。                        |
| 应用场景        | 适用各种高性能计算以及媒资<br>归档场景,视频监控、在线视<br>频点播、HPC、大数据分析。                                                      | 大数据分析、静态网站托管、<br>在线视频点播、基因测序、智<br>能视频监控、备份归档、企业<br>云盘(网盘)等。       |

表 **7-21** 云存储对比

# **7.7.2** 配置并行文件系统

并行文件系统是OBS提供的一种经过优化的高性能文件系统,提供毫秒级别访问时 延,以及TB/s级别带宽和百万级别的IOPS,能够快速处理高性能计算(HPC)工作负 载。

本章节通过配置Nginx组件的并行文件系统为例,为您介绍云存储配置。

### 须知

- 云存储配置路径与[日志路径不](#page-94-0)能重复。
- 当前只支持选择类型为标准存储类型的并行文件系统。

## 前提条件

在进行并行文件系统配置之前,请确保您已将需要挂载的应用路径中的所有文件上传 至OBS对应的并行文件系统中。

具体操作请参[考上传对象](https://support.huaweicloud.com/intl/zh-cn/usermanual-obs/obs_03_0307.html)。

## 操作步骤

### 步骤**1** 登录**CAE**[控制台](#page-5-0)。

- 步骤**2** 在左侧导航栏中选择"组件配置"。
- 步骤**3** 在"组件配置"页面上方的下拉框中选择需要操作的组件。

### 图 **7-40** 选择组件

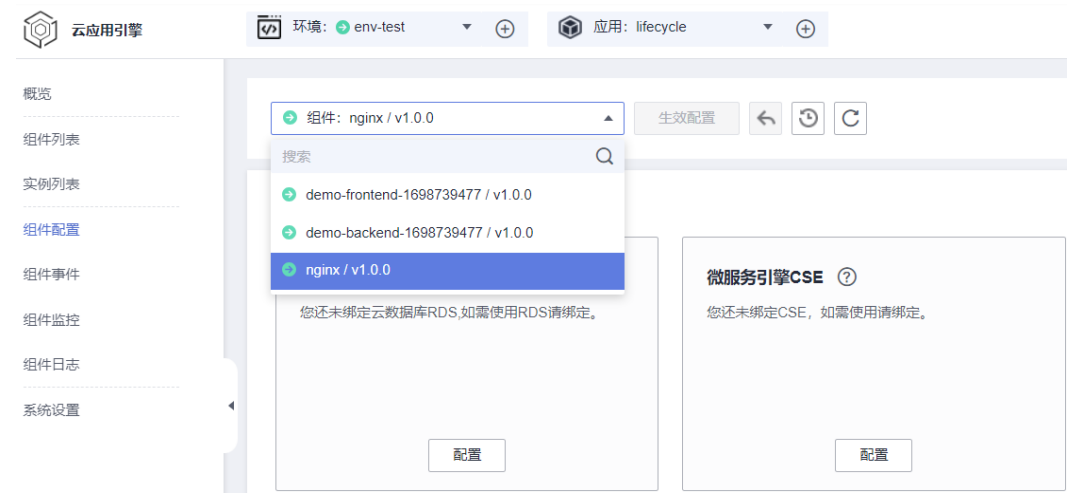

步骤4 单击"云存储配置"模块中的"编辑",进入云存储配置页面。

- 步骤**5** 单击选择"配置并行文件系统"。
- 步骤**6** 从下拉框中选择已授权的并行文件系统名称。

如需新增授权,可以单击下拉框右侧"去授权并行文件系统"进行添加,具体操作请 参考[授权并行文件系统。](#page-110-0)

步骤**7** 参考表**[7-22](#page-82-0)**配置容器挂载的路径和权限。

### <span id="page-82-0"></span>表 **7-22** 参数说明

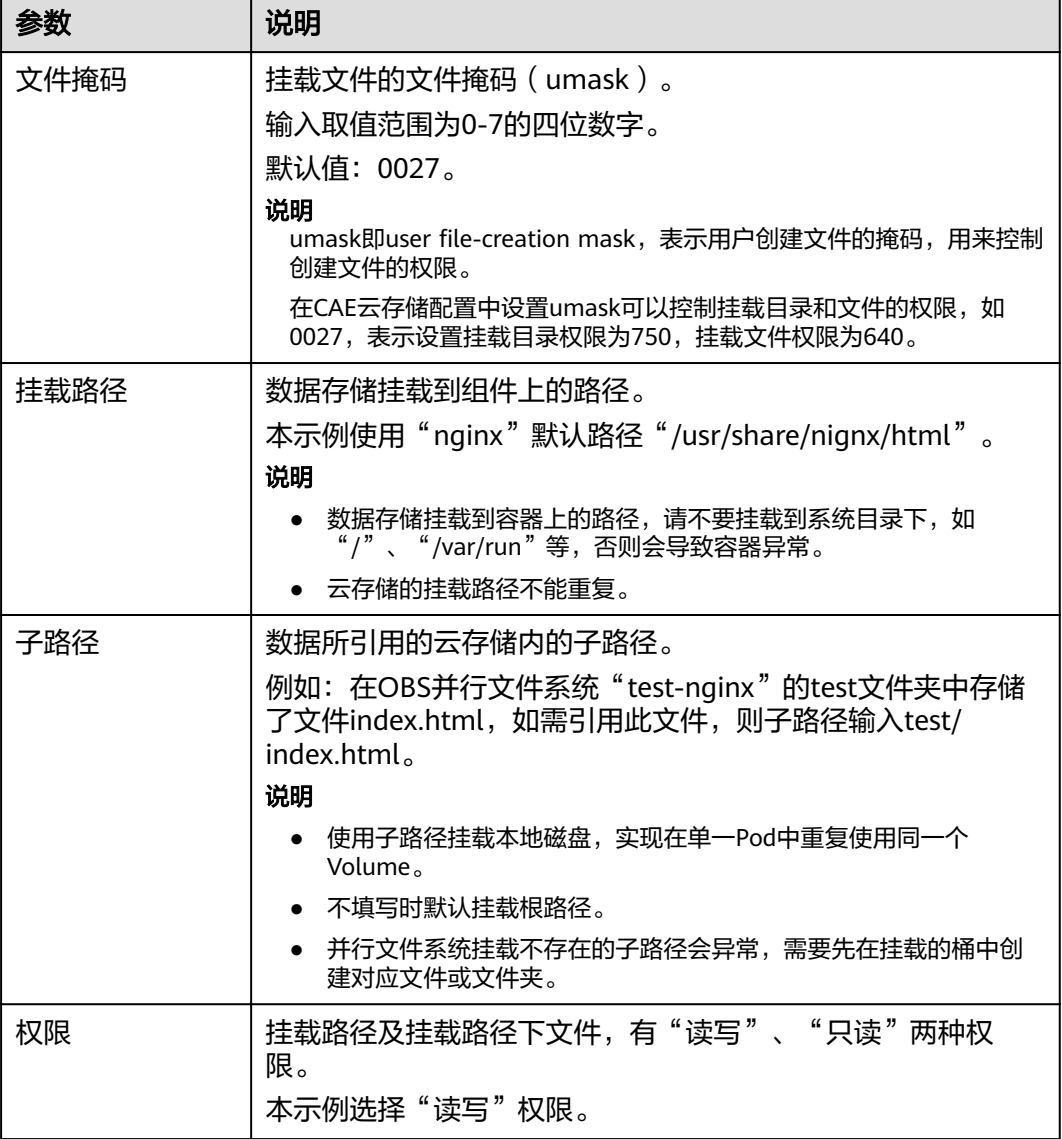

## 图 **7-41** 配置并行文件系统

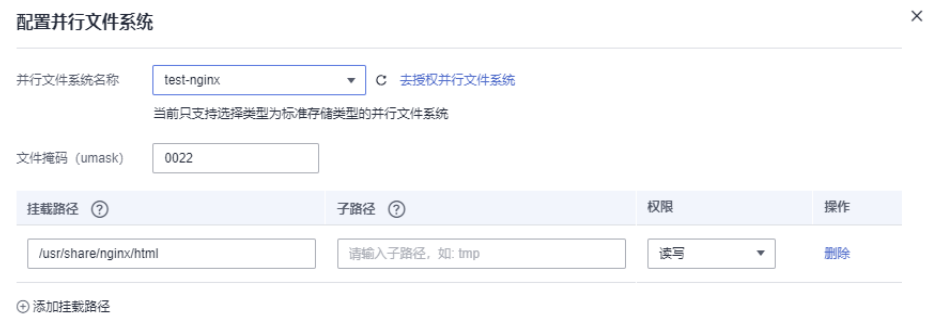

# 步骤**8** (可选)单击"添加挂载路径",可配置多条挂载路径。

步骤**9** 单击"确定",完成并行文件系统配置。

在"云存储配置"页面中可查看配置完成的并行文件系统。

步骤**10** 使配置生效。

- 如已完成组件部署,单击页面上方"生效配置"。在右侧弹框中确认配置信息, 并单击"确定",使配置生效。
- 如未完成组件部署,单击页面上方"配置并部署组件",在右侧弹框中单击"确 定",待部署执行完成后,配置生效。

说明

可通过更新并行文件系统中的静态文件来实时更新Nginx访问页面。

**----**结束

# **7.7.3** 配置存储桶

存储桶, 即为OBS服务中的"桶", 是OBS中存储对象的容器, 提供海量、安全、高 可靠、低成本的数据存储能力。

## 须知

- 云存储配置路径与[日志路径不](#page-94-0)能重复。
- 当前只支持选择类型为标准存储类型的存储桶。

### 前提条件

在进行存储桶配置之前,请确保您已将需要挂载的应用路径中的所有文件上传至OBS 对应的存储桶中。

具体操作请参[考上传对象](https://support.huaweicloud.com/intl/zh-cn/usermanual-obs/obs_03_0307.html)。

## 操作步骤

- 步骤**1** 登录**CAE**[控制台](#page-5-0)。
- **步骤2** 在左侧导航栏中选择"组件配置"。
- 步骤**3** 在"组件配置"页面上方的下拉框中选择需要操作的组件。

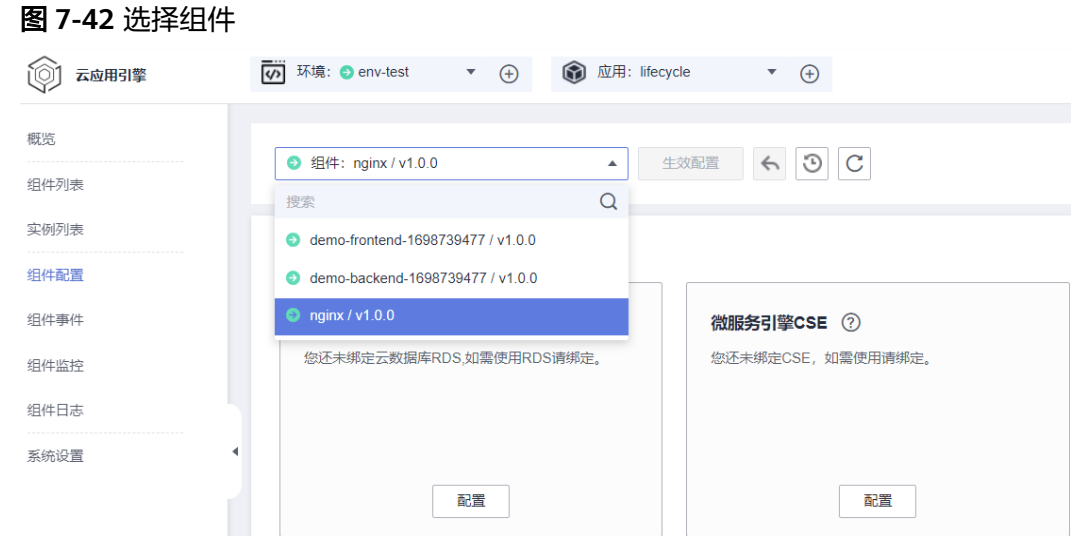

- 步骤4 单击"云存储配置"模块中的"编辑",进入云存储配置页面。
- 步骤**5** 单击选择"配置存储桶"。
- 步骤**6** 从下拉框中选择已授权的存储桶名称。

如需新增授权,可以单击下拉框右侧"去授权云存储桶"进行添加,具体操作请参考 [授权存储桶](#page-111-0)。

步骤**7** 参考表**7-23**配置容器挂载的路径和权限。

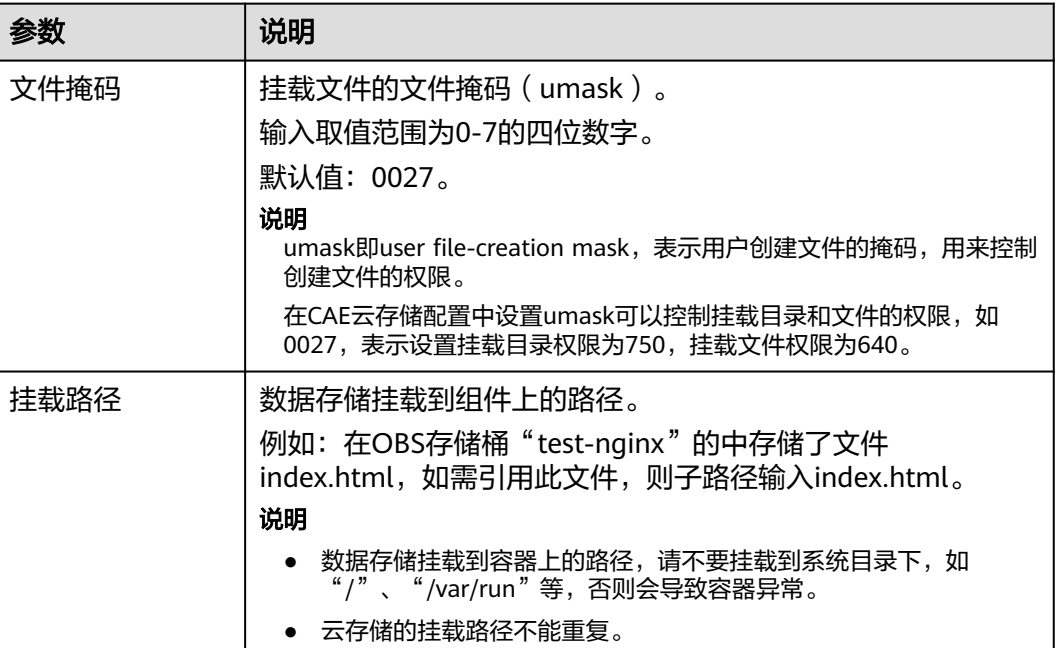

#### 表 **7-23** 参数说明

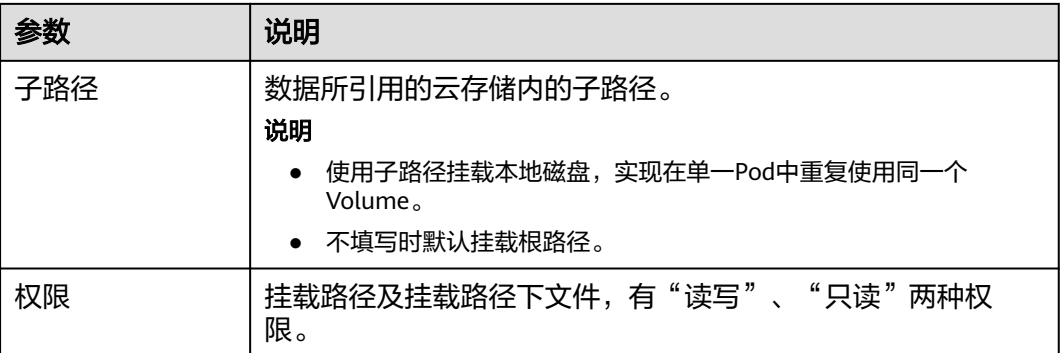

### 图 **7-43** 存储桶配置

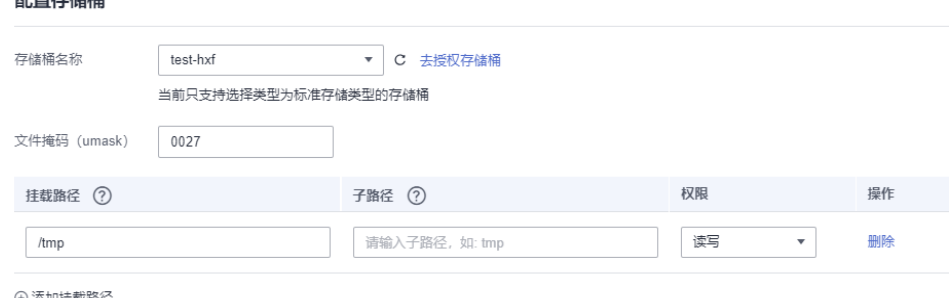

4 添加挂载路径

 $\pi = 522 + 10 + 12$ 

步骤**8** (可选)单击"添加挂载路径",可配置多条挂载路径。

步骤**9** 单击"确定",完成存储桶配置。

在"云存储配置"页面中可查看配置好的存储桶。

- 步骤**10** 使配置生效。
	- 如已完成组件部署,单击页面上方"生效配置"。在右侧弹框中确认配置信息, 并单击"确定",使配置生效。
	- 如未完成组件部署,单击页面上方"配置并部署组件",在右侧弹框中单击"确 定",待部署执行完成后,配置生效。

**----**结束

# **7.7.4** 编辑云存储挂载

已配置云存储挂载后,您如需更新挂载路径、读写权限、文件掩码等,可参考以下步 骤进行操作。

## 操作步骤

- 步骤**1** 登录**CAE**[控制台](#page-5-0)。
- 步骤**2** 在左侧导航栏中选择"组件配置"。
- 步骤**3** 在"组件配置"页面上方的下拉框中选择待操作的组件。

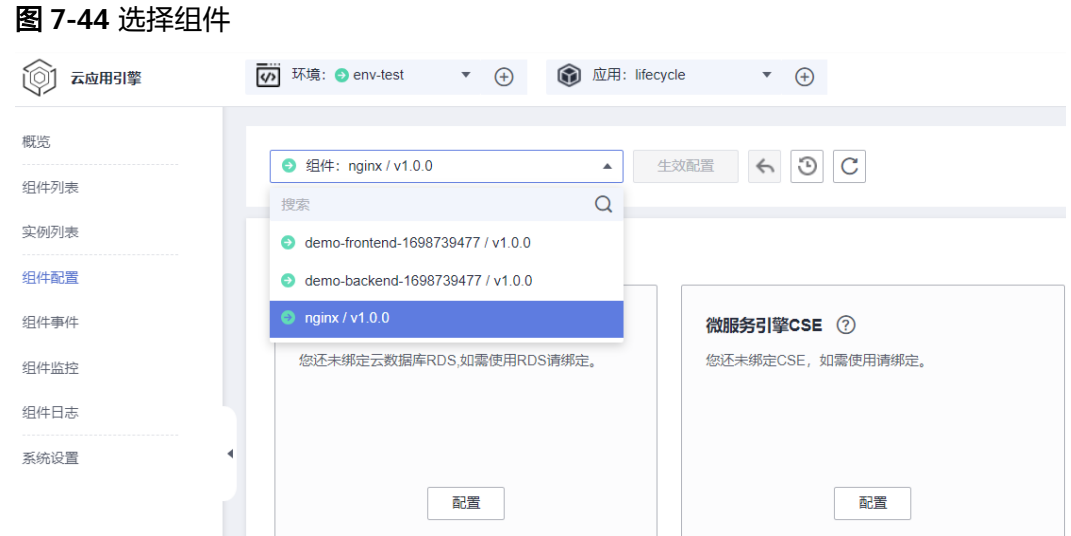

- 步骤4 单击"云存储配置"模块中的"编辑",进入云存储配置页面。
- 步骤**5** 选择待操作配置,在"操作"列单击"修改"。

### 图 **7-45** 修改云存储配置

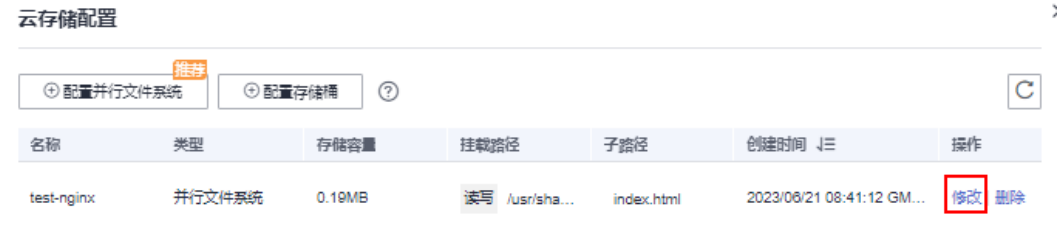

步骤**6** 参考表**7-24**更新配置参数,单击"确定"。

#### 表 **7-24** 参数说明

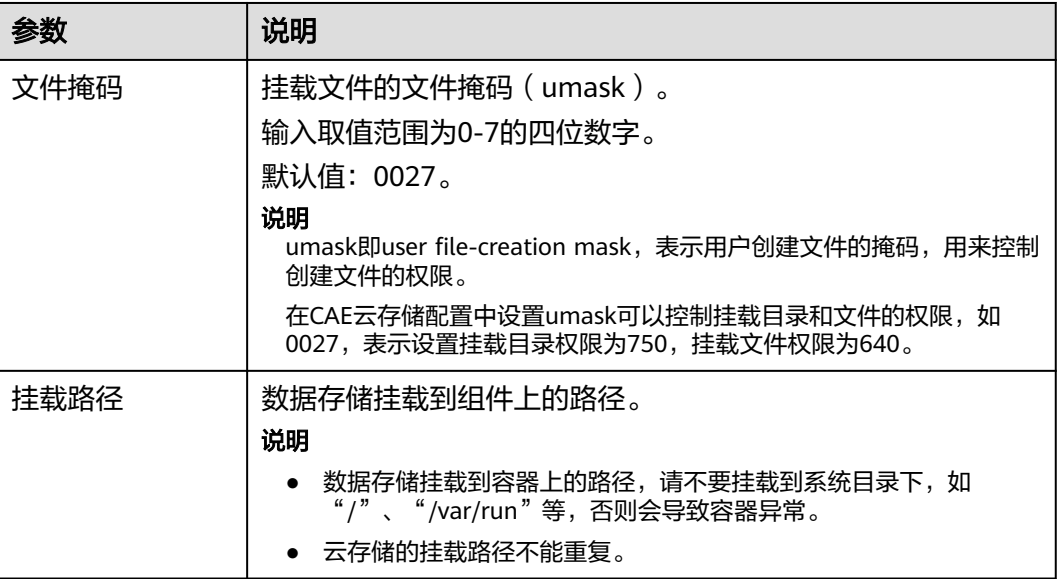

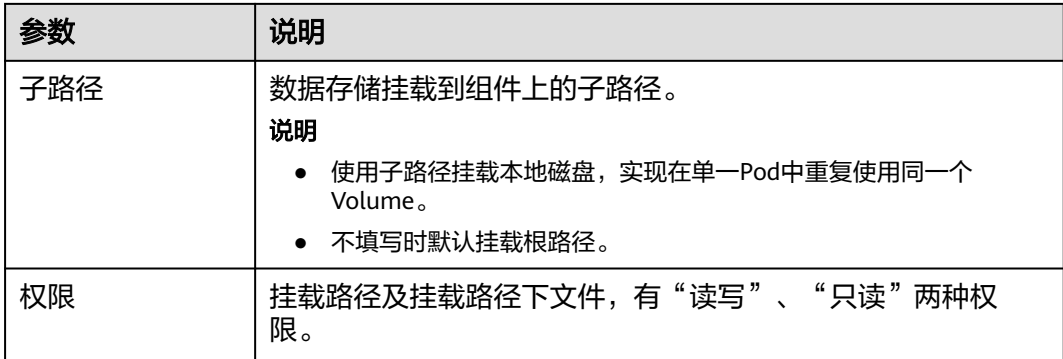

步骤7 单击"确定",完成云储存配置修改。

步骤8 单击页面上方"生效配置"。在右侧弹框中确认修改信息,并单击"确定",使配置 生效。

**----**结束

# **7.7.5** 删除云存储挂载

当您不需要挂载云存储时,可删除云存储挂载配置。

删除云存储挂载配置后,文件系统中存放的数据不会删除。如需重新挂载,请配置云 存储挂载路径。

### 操作步骤

### 步骤**1** 登录**CAE**[控制台](#page-5-0)。

- 步骤**2** 在左侧导航栏中选择"组件配置"。
- 步骤**3** 在"组件配置"页面上方的下拉框中选择待操作的组件。

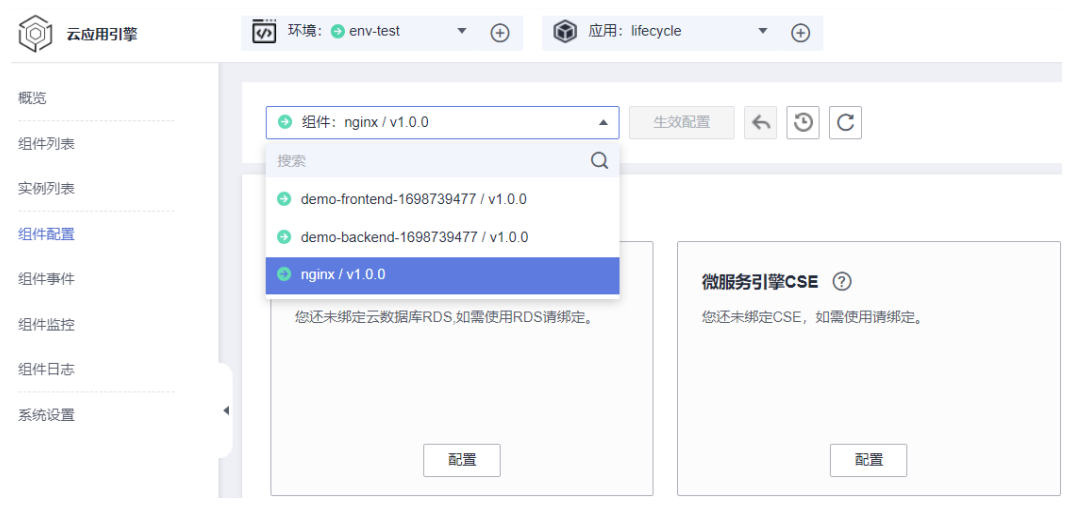

### 图 **7-46** 选择组件

步骤4 单击"云存储配置"模块中的"编辑",进入云存储配置页面。

步骤5 选择待操作配置, 在"操作"列单击"删除"。

### 步骤6 在弹出对话框,单击"是"。

### 图 **7-47** 删除云存储配置

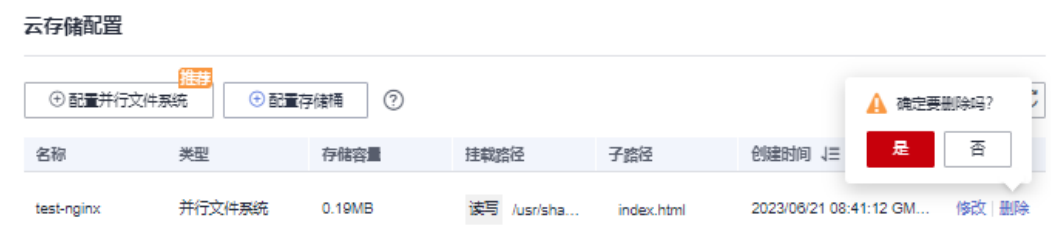

#### 步骤**7** 单击"确定",完成云储存配置删除。

**步骤8** 单击页面上方"生效配置"。在右侧弹框中确认变更信息, 并单击"确定", 使配置 生效。

**----**结束

# **7.8** 配置健康检查

应用部署后,可以使用健康检查功能查看应用实例与业务运行是否正常。 本章节通过检测在升级过程中应用不断服为例,为您介绍健康检查功能。

## 注意事项

- 单独使用存活探针时,如出现网络波动或程序启动过慢的情况,会导致实例持续 被重启,且实例一直处于未就绪的状态。 有如下解决方案:
	- 与启动探针配合使用。
	- 使用时将"最大失败次数"调大,增加容错率,并增大"延迟时间",保证 程序在启动后再接受存活探针的检测。
- 检查成功:对于在健康检查中设置的请求返回状态码200。
- 检查失败:对于在健康检查中设置的请求返回状态码非200,且连续失败次数达到 设置的"最大失败次数"。

## 操作步骤

### 步骤**1** 登录**CAE**[控制台](#page-5-0)。

- 步骤**2** 在左侧导航栏中选择"组件配置"。
- 步骤**3** 在"组件配置"页面上方的下拉框中选择需要操作的组件。

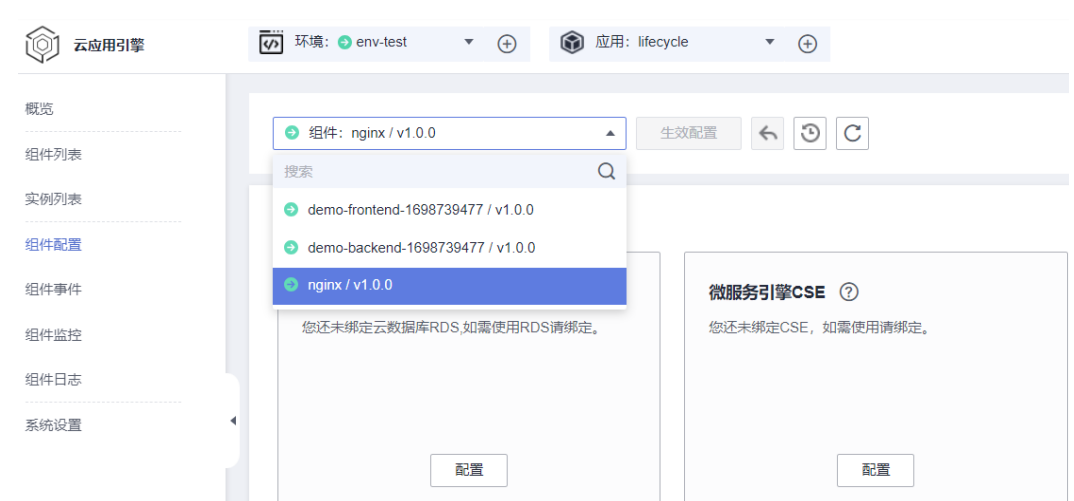

步骤**4** 单击"健康检查"模块中的"编辑"。

图 **7-48** 选择组件

- 步骤**5** 在右侧弹框中可选择配置"存活探针"、"就绪探针"和"启动探针"。目前支持三 种探针,可同时开启不同探针。
	- 存活探针:针对应用实例进行健康检查,检测应用实例是否已经启动,此时处于 启动过程中。单击"存活探针"后的 进行检查方式配置。
	- 就绪探针:针对应用实例进行健康检查,检测应用实例是否完成启动,此时处于 可对外提供服务状态。单击"就绪探针"后的 机进行检查方式配置。本示例 需打开就绪探针。
	- 启动探针:针对应用实例进行健康检查,检测应用实例是否稳定运行,此时失败 CAE会重启应用实例。单击"启动探针"后的 进行检查方式配置。

### 图 **7-49** 就绪探针

健康检查

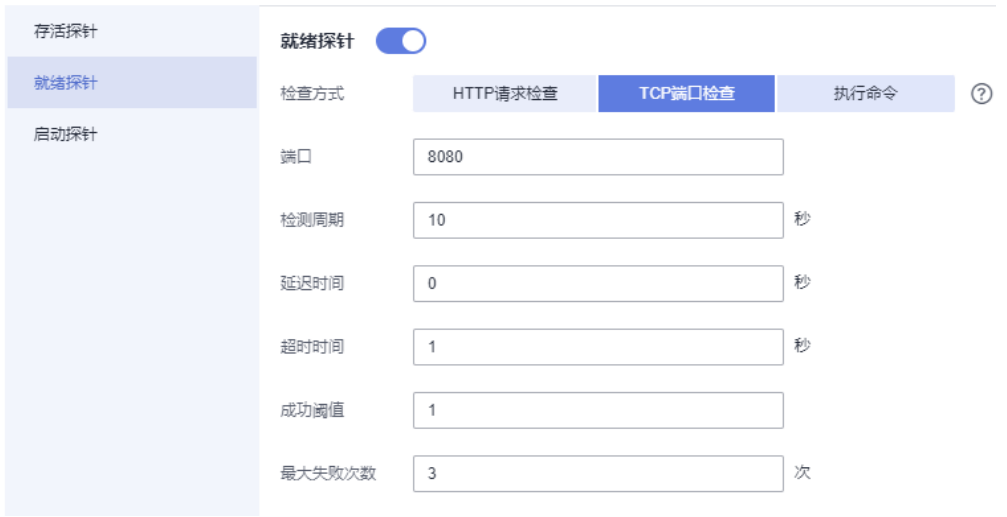

步骤**6** 选择其中一种检查方式,并配置相应的参数,具体参数请参考表**[7-25](#page-90-0)**、表**[7-26](#page-90-0)**。

## <span id="page-90-0"></span>表 **7-25** 检查方式配置项参数

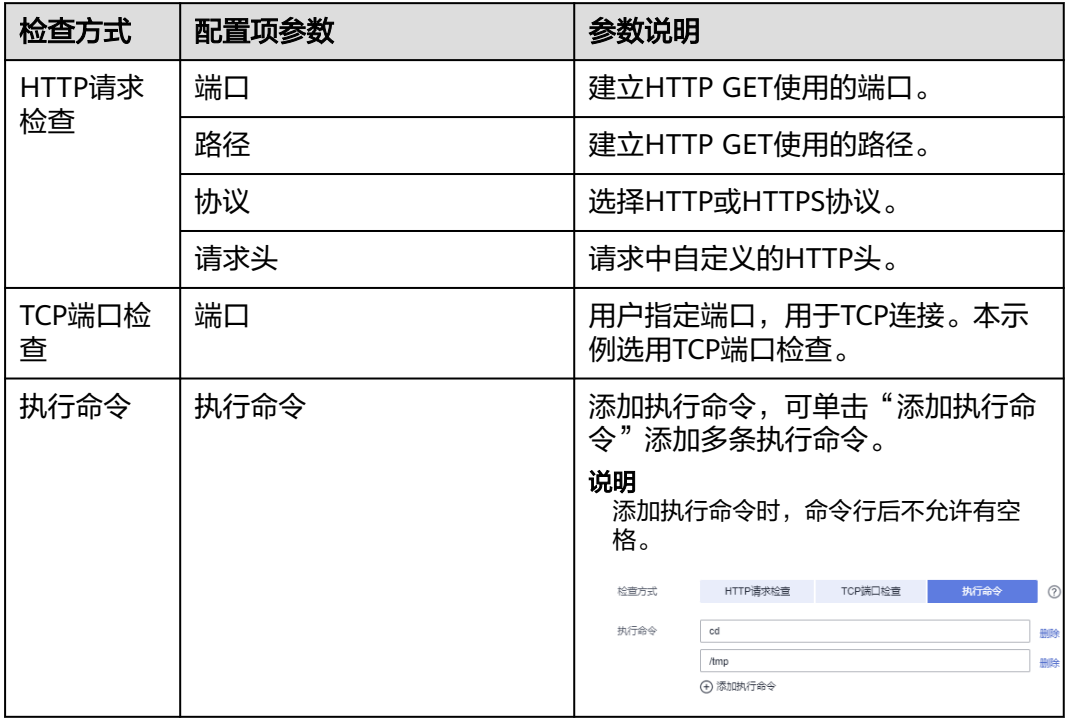

## 表 **7-26** 三种检查方式公共配置参数

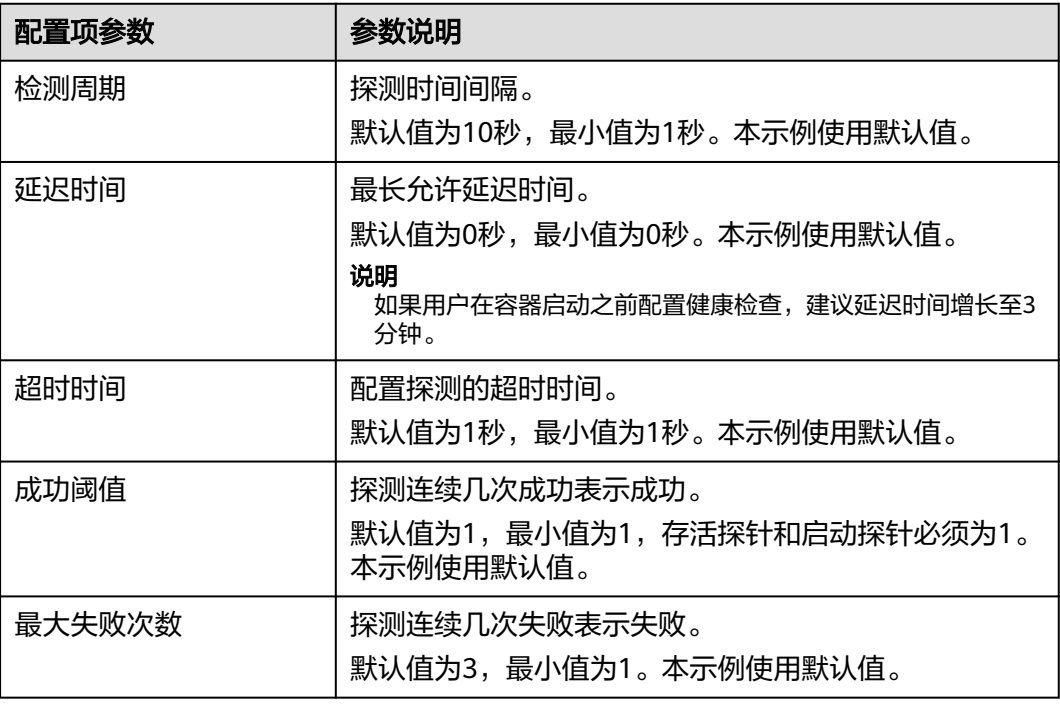

步骤**7** 单击"确定"完成配置。

步骤**8** 使配置生效。

- 如已完成组件部署,单击页面上方"生效配置"。在右侧弹框中确认配置信息, 并单击"确定",使配置生效。
- 如未完成组件部署,单击页面上方"配置并部署组件",在右侧弹框中单击"确 定"待部署执行完成后,配置生效。

### 图 **7-50** 组件健康检查

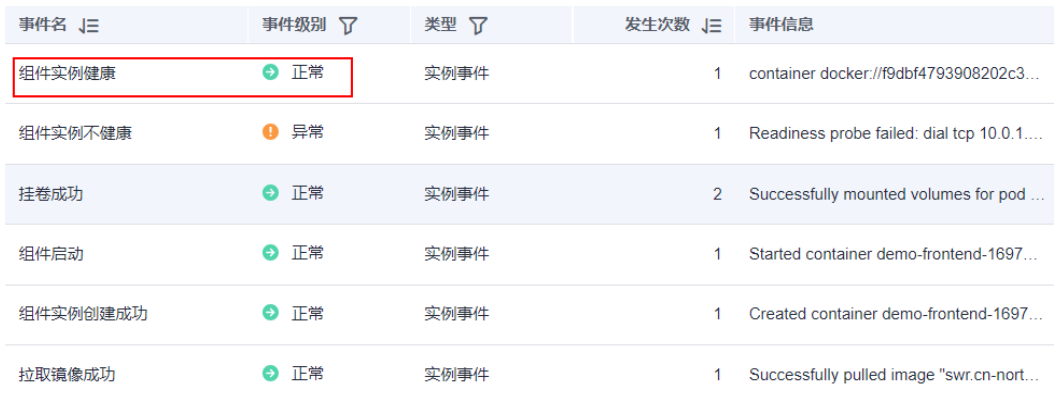

**----**结束

## 更多参考链接

- [启动探针与存活探针配合工作](https://support.huaweicloud.com/intl/zh-cn/bestpractice-cae/cae_05_0028.html)
- [使用就绪探针保证升级时流量正常](https://support.huaweicloud.com/intl/zh-cn/bestpractice-cae/cae_05_0052.html)

# **7.9** 配置生命周期

CAE提供了回调函数,在容器生命周期的特定阶段执行调用,比如容器在停止前希望 执行某项操作,就可以注册相应的钩子函数。

## 操作步骤

## 步骤**1** 登录**CAE**[控制台](#page-5-0)。

- 步骤2 在左侧导航栏中选择"组件配置"。
- 步骤**3** 在"组件配置"页面上方的下拉框中选择需要操作的组件。

步**骤9 升级组件**后,在"组件事件"页面中观察,"组件实例健康"事件为正常,则表示组 件升级成功。

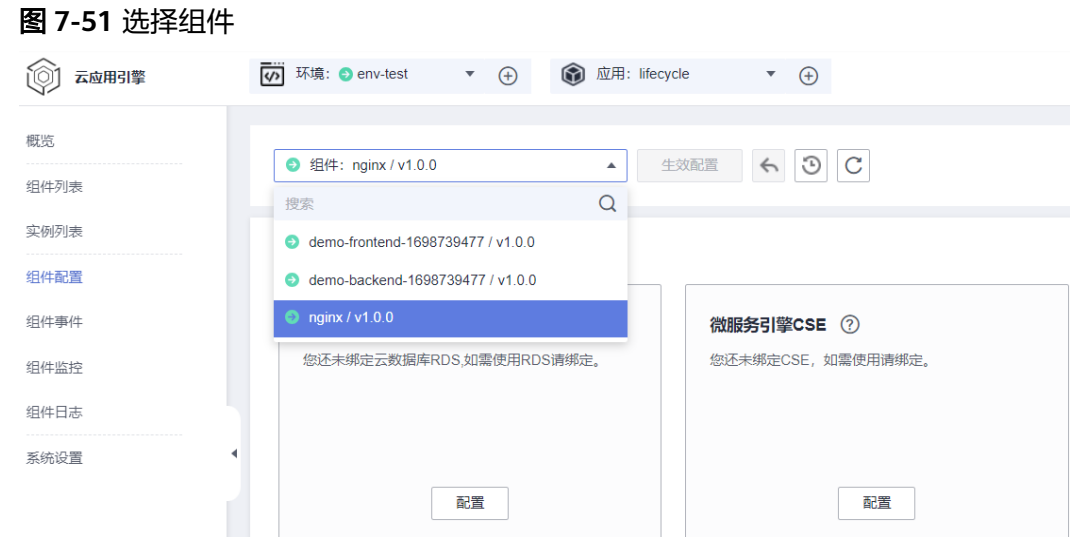

步骤**4** 单击"生命周期管理"模块中的"编辑"按钮。

- 步骤5 在右侧弹框中可选择配置"启动后处理"和"停止前处理",两者可同时开启。
	- 启动后处理:容器启动后触发,详情请参见表**7-27**。
	- 停止前处理:容器停止前触发。设置停止前处理,确保升级或实例删除时可提前 执行必要的清理任务。详细请参见表**[7-28](#page-93-0)**。

说明

如果"启动后处理"配置为while死循环,同时还配置了健康检查,可能会导致容器健康检 查不通过,进而导致组件部署/升级失败。

#### 表 **7-27** 启动后处理-参数说明

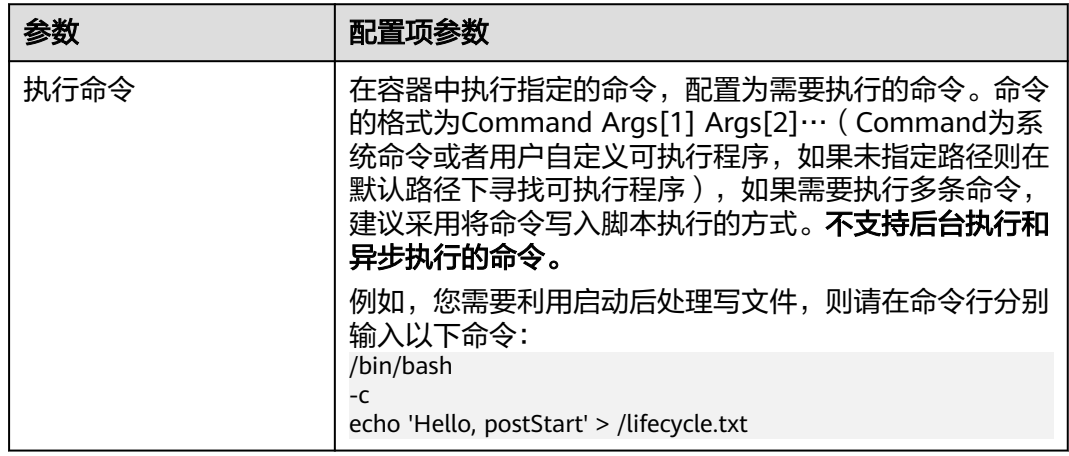

# <span id="page-93-0"></span>图 **7-52** 配置启动后处理命令 生命周期管理 启动后处理 (PostStart设置) 停止前处理 (PreStop设置) ← 启动后处理将在应用启动后触发 处理方式 命令行脚本 执行命令 /bin/bash Θ  $\odot$  $\textnormal{-}\mathbb{C}$  $\Theta$ echo 'Hello, postStart' > /lifecycle.txt + 新增执行命令

## 表 **7-28** 停止前处理-参数说明

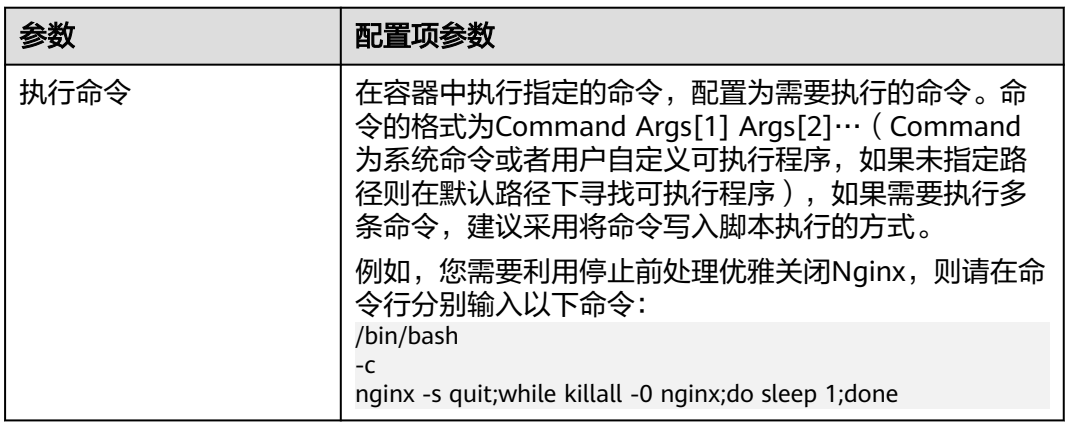

<span id="page-94-0"></span>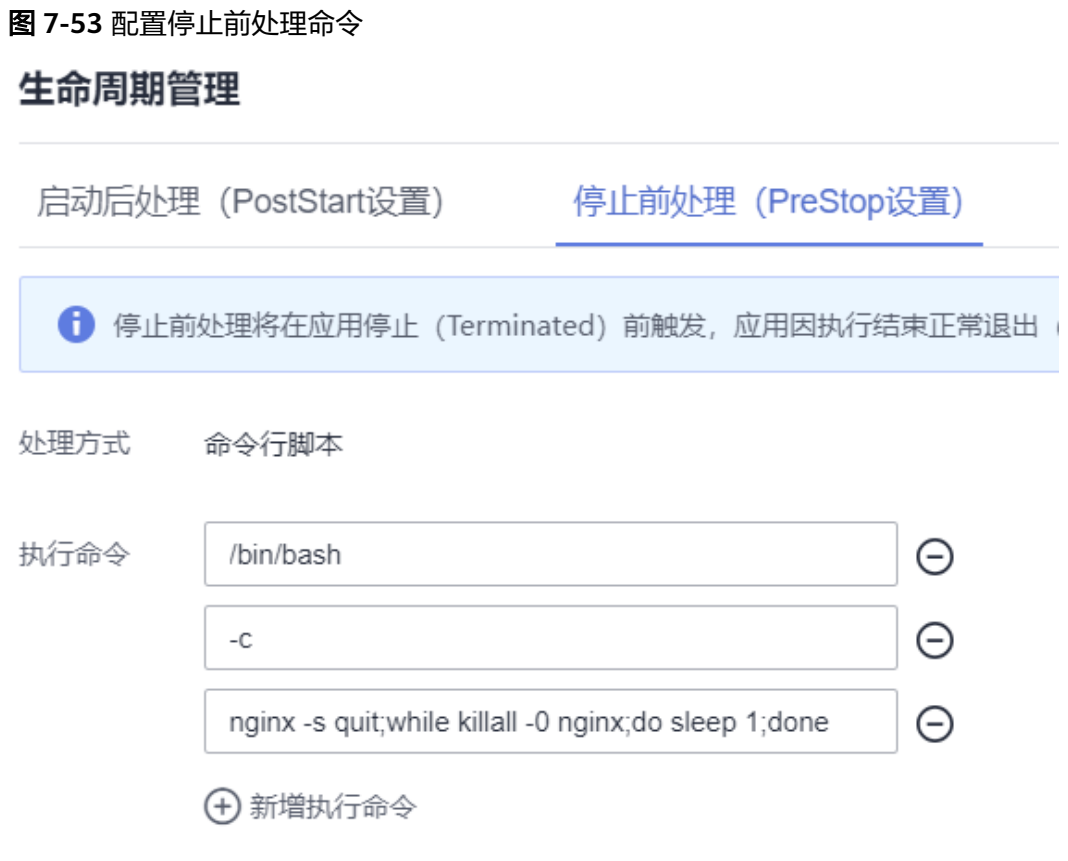

步骤**6** 单击"确定",生命周期配置完成。

步骤**7** 使配置生效。

- 如已完成组件部署,单击页面上方"生效配置"。在右侧弹框中确认配置信息, 并单击"确定",使配置生效。
- 如未完成组件部署,单击页面上方"配置并部署组件",在弹框中单击"确 定",待组件部署执行完成后,配置生效。

**----**结束

## 更多参考链接

- [利用启动后处理写文件](https://support.huaweicloud.com/intl/zh-cn/bestpractice-cae/cae_05_0037.html)
- [利用停止前处理优雅关闭](https://support.huaweicloud.com/intl/zh-cn/bestpractice-cae/cae_05_0034.html)**Nginx**

# **7.10** 配置日志采集

CAE提供了日志采集的功能,当前只支持日志采集到LTS,可以配置日志采集路径,高 级设置可配置单行日志或者多行合并为一行,默认为单行日志。

本章节以kafka组件为例,为您介绍自定义日志路径功能。

须知

- 如果日志文件挂载到系统目录, 如"/"、"/var/run"等, 会导致组件异常。建议 挂载在空目录下,若目录不为空,请确保目录下无影响组件启动的文件,否则文件 会被替换,导致组件启动异常,组件创建失败。
- 填写日志路径时,路径中需要包含日志的文件名,例如: /var/log/test/error.log; 支持"\*.后缀名"格式, 例如: /var/log/test/\*.log; 不支持直接以通配符表示, 例 如: /var/log/test/\*, /var/log/test/\*.\*。
- 采集的日志文件须为文本类型文件。
- 所有组件会默认采集标准输出的日志,并放入stdout文件中。
- 日志路径[与云存储配置路径不](#page-80-0)能重复。
- CAE里一个应用对应LTS里一个日志组,CAE在创建应用时候创建日志组。

## 新增日志采集

说明

最多支持配置 20 条日志采集路径。

- 步骤**1** 登录**CAE**[控制台](#page-5-0)。
- **步骤2** 在左侧导航栏中选择"组件配置"。
- 步骤**3** 在"组件配置"页面上方的下拉框中,选择待操作的组件。
- 步骤**4** 单击"日志采集"模块中的"编辑"。
- 步骤**5** 在右侧弹框中单击"新增日志路径"。
- 步骤**6** 在"日志采集路径"下填入需要采集日志的路径。例如:/var/log/springboot.log。

#### 图 **7-54** 配置自定义日志路径

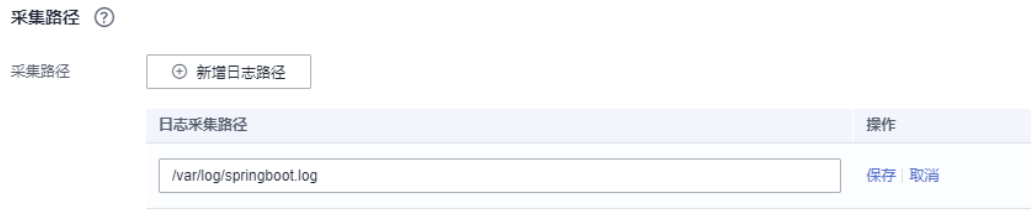

- 步骤**7** 单击"保存"。
- 步骤**8** 设置高级设置。

系统默认按行采集显示程序打印的日志。在程序打印日志存在一条完整日志跨占多行 的情况下,如果需要采集显示整条日志,您可以设置"日志格式",开启多行日志。

- 单行日志:系统默认按行采集日志。
- 多行日志:多行合并为一行,系统按设置的匹配规则采集日志,不满足匹配规则 的日志行会与上一次满足匹配规则的日志行合并为一行。
	- 选择"日志时间"表示采用时间匹配方式。

#### 时间通配符:"分行模式"选择"日志时间"时,请输入时间通配符。

例如日志中每条日志发生的时间格式是YYYY-MM-DD hh:mm:ss,则时间通 配符按照规则应该填写YYYY-MM-DD hh:mm:ss。

#### 时间通配符填写示例:

YY - year (19) YYYY - year (2019)  $M -$  month  $(1)$ MM - month (01)  $D - day(1)$ DD - day (01) hh - hours (23) mm - minutes (59) ss - seconds (59) SSS - millisecond (999) hpm - hours (03PM) h:mmpm - hours:minutes (03:04PM) h:mm:sspm - hours:minutes:seconds (03:04:05PM) hh:mm:ss ZZZZ (16:05:06 +0100) hh:mm:ss ZZZ (16:05:06 CET) hh:mm:ss ZZ (16:05:06 +01:00)

正则模式: "分行模式"选择"正则模式"时,请根据日志中每条日志开头 的格式输入相应的正则表达式。

#### 正则模式填写示例:

示例一:

19:41:33.217 [http-nio-8000-exec-1] ERROR o.a.c.c.C.[.[localhost].[/].[dispatcherServlet] - Servlet.service() for servlet [dispatcherServlet] in context with path [] threw exception [Request processing failed; nested exception is java.lang.NullPointerException: Cannot invoke "com.example.springboothello.controller.HelloController.write()" because "helloController" is null] with root cause

java.lang.NullPointerException: Cannot invoke

"com.example.springboothello.controller.HelloController.write()" because "helloController" is null at

com.example.springboothello.controller.HelloController.nullPointException(HelloController.java:23 4)

 at java.base/jdk.internal.reflect.NativeMethodAccessorImpl.invoke0(Native Method) at java.base/

jdk.internal.reflect.NativeMethodAccessorImpl.invoke(NativeMethodAccessorImpl.java:77) at java.base/

jdk.internal.reflect.DelegatingMethodAccessorImpl.invoke(DelegatingMethodAccessorImpl.java:4 3)

at java.base/java.lang.reflect.Method.invoke(Method.java:568)

将上述日志合并为一行的正则配置:^\d{2}:\d{2}:\d{2}。

### 不是以时间开头的所有行合并到上一行。

示例二:

Exception in thread "main" java.lang.IllegalStateException: A book has a null property

at com.example.myproject.Author.getBookIds(Author.java:38)

at com.example.myproject.Bootstrap.main(Bootstrap.java:14)

Caused by: java.lang.NullPointerException

at com.example.myproject.Book.getId(Book.java:22)

 at com.example.myproject.Author.getBookIds(Author.java:35) ... 1 more

将上述日志合并为一行的正则配置:^Exception 。

不是以Exception开头的所有行合并到上一行。

页面提供正则式校验功能,将日志复制到"日志样例"栏,填写完成"正则 模式"后,单击"校验"按钮,可验证填写的正则表达式是否匹配。

步骤**9** 单击"确定"。

步骤**10** 使配置生效。

- 如已完成组件部署,单击页面上方"生效配置"。在右侧弹框中确认配置信息, 并单击"确定",使配置生效。
- 如未完成组件部署,单击页面上方"配置并部署组件",在弹框中单击"确 定",待组件部署执行完成后,配置生效。 生效后可在组件日志页面内[查看指定路径组件日志。](#page-108-0)

**----**结束

### 修改自定义日志路径

- 步骤**1** 登录**CAE**[控制台](#page-5-0)。
- **步骤2** 在左侧导航栏中选择"组件配置"。
- 步骤**3** 在"组件配置"页面上方的下拉框中,选择待操作的组件。
- 步骤**4** 单击"日志采集"模块中的"编辑"。
- 步骤5 在右侧弹框中选择待修改路径, 在"操作"列单击"编辑"。
- 步骤**6** 重新配置日志采集路径,例如:/var/log/CAE/logs/\*.out。

#### 图 **7-55** 修改自定义日志路径

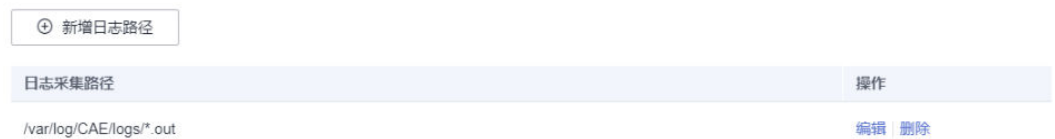

- 步骤**7** (可选)按需重新配置日志采集格式。
- 步骤**8** 单击"保存"后,单击"确定"。
- 步骤9 单击页面上方"生效配置"。在右侧弹框中确认变更信息,并单击"确定",使配置 生效。
- 步骤**10** 查看修改路径后的日志信息。

**----**结束

### 删除自定义日志路径

- 步骤**1** 登录**CAE**[控制台](#page-5-0)。
- 步骤**2** 在左侧导航栏中选择"组件配置"。
- 步骤**3** 在"组件配置"页面上方的下拉框中,选择待操作的组件。
- 步骤**4** 单击"日志采集"模块中的"编辑"。
- **步骤5** 在右侧弹框中选择待删除路径, 在"操作"列单击"删除"。

步骤6 在弹框内单击"是"。删除路径后,单击"确定"。

### <span id="page-98-0"></span>图 **7-56** 删除自定义日志路径

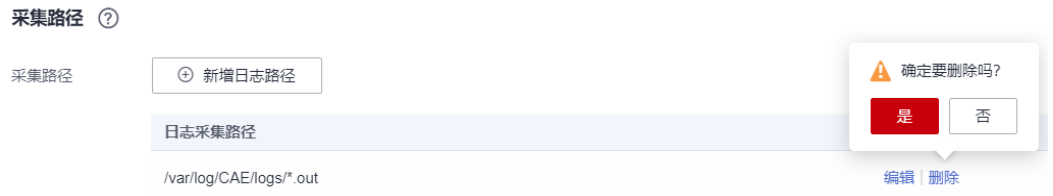

步骤7 单击页面上方"生效配置"。在右侧弹框中确认变更信息,并单击"确定",使配置 生效。

### 说明

删除路径文件表示不再继续采集指定路径文件的日志,但仍可查看对应日志文件的历史日志信 息。

**----**结束

# **7.11** 配置性能管理

性能管理可协助您快速进行问题定位与性能瓶颈分析,改善体验。开<mark>启性能管理</mark>会启 用性能管理服务并在节点上安装探针,产生少量资源消耗。Java探针通过字节码增强 技术进行Java应用调用埋点,生成拓扑和调用链数据。

CAE支持在组件配置中设置性能管理。

## 前提条件

已在系统配置中**配置监控系统**。

## 开启性能管理

- 步骤**1** 登录**CAE**[控制台](#page-5-0)。
- 步骤**2** 在左侧导航栏中选择"组件配置"。
- 步骤**3** 在"组件配置"页面上方的下拉框中选择需要操作的组件。

#### 图 **7-57** 选择组件

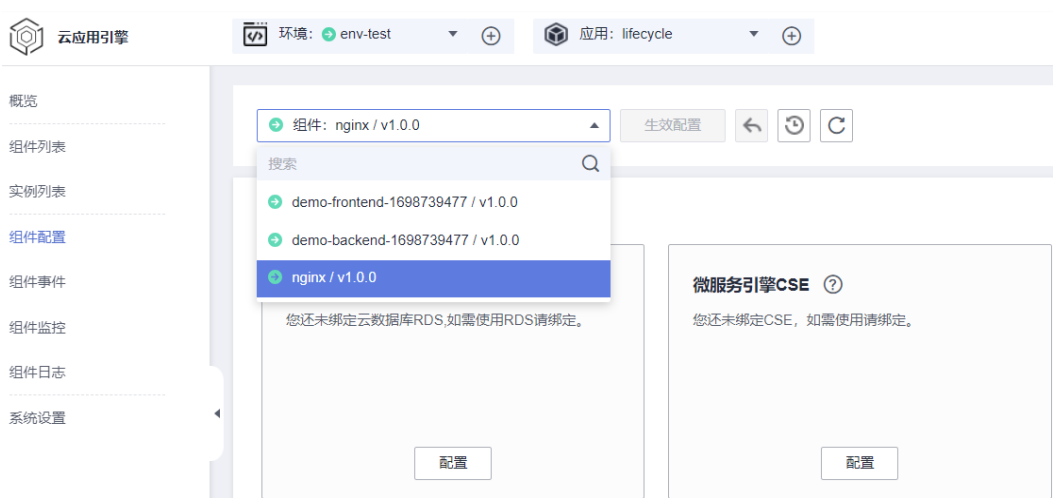

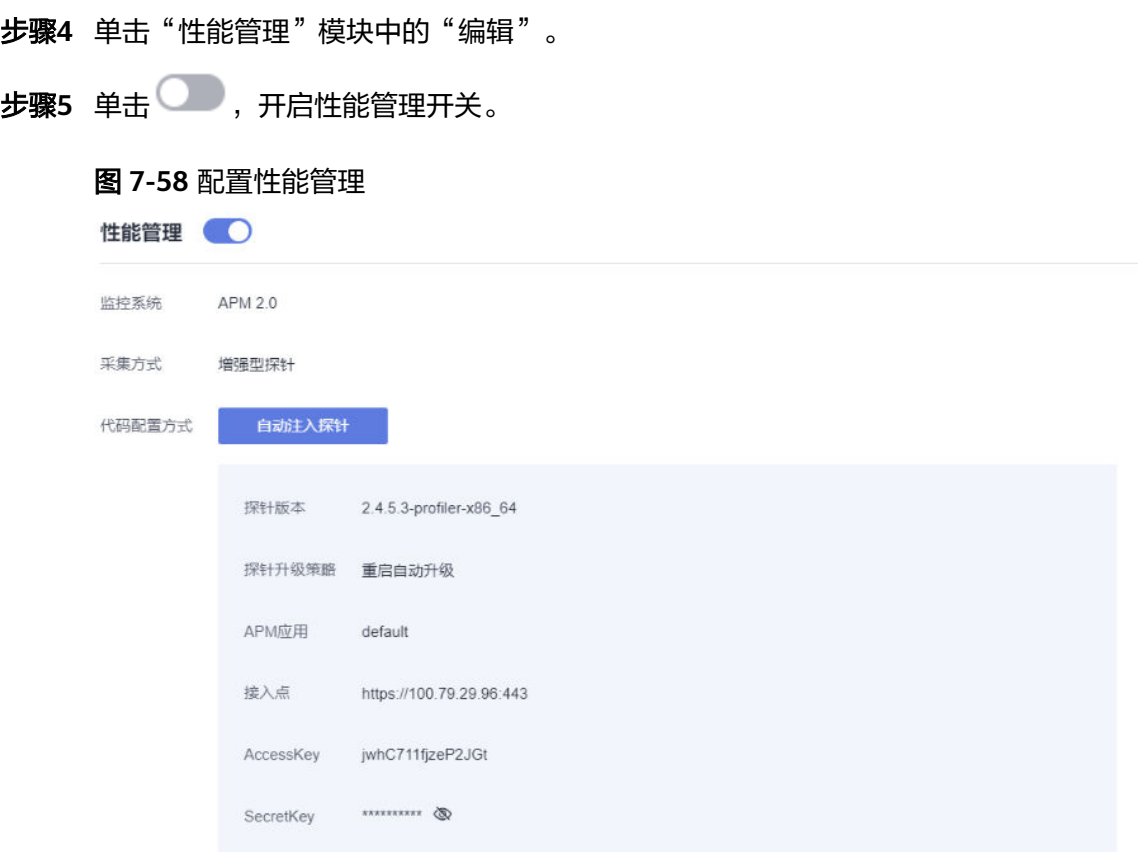

- 步骤**6** 单击"确定",完成配置。
- 步骤**7** 使配置生效。
	- 如已完成组件部署,单击页面上方"生效配置"。在右侧弹框中确认配置信息, 并单击"确定",使配置生效。
	- 如未完成组件部署,单击页面上方"配置并部署组件"。在右侧弹框中单击"确 定"待部署执行完成后,配置生效。
- 步骤**8** 性能管理开启后,APM Agent会周期性采集一些性能指标数据。您可以登录APM控制 台查[看应用指标监控](https://support.huaweicloud.com/intl/zh-cn/usermanual-apm2/apm_07_0003.html)、[调用链](https://support.huaweicloud.com/intl/zh-cn/usermanual-apm2/apm_07_0018.html)、[应用拓扑等](https://support.huaweicloud.com/intl/zh-cn/usermanual-apm2/apm_07_0019.html),具体操作请参考《**APM2.0**[用户指南](https://support.huaweicloud.com/intl/zh-cn/usermanual-apm2/apm_07_0001.html)》。

### 说明

组件性能管理生效配置后,如果<mark>修改监控系统配置</mark>,需要重新配置性能管理,并生效配置。

图 **7-59** 查看性能管理状态

性能管理 2

代码配置方式: 自动注入探针

监控系统配置已修改,请重新配置性能管理后再生效 配置。

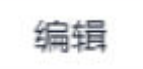

**----**结束

## 关闭性能管理

- 步骤**1** 登录**CAE**[控制台](#page-5-0)。
- 步骤2 在左侧导航栏中选择"组件配置"。
- 步骤**3** 在"组件配置"页面上方的下拉框中选择需要操作的组件。
- 步骤**4** 单击"性能管理"模块中的"编辑"。
- **步骤5** 单击 ●● ,关闭性能管理开关。单击"确定"。
- 步骤6 在弹框中输入"SWITCHOFF", 单击"确定"。
- 步骤7 单击页面上方"生效配置"。在右侧弹框中确认配置变更信息, 并单击"确定", 使 配置生效。

#### 图 **7-60** 确认变更信息

### 配置变更信息

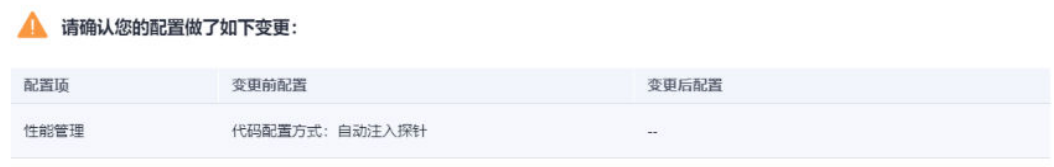

**----**结束

# <span id="page-101-0"></span>**7.12** 配置自定义监控指标

CAE内部节点部署了**[prometheus](https://prometheus.io/)**组件,每15秒采集一次数据,支持获取组件内自定义 的监控指标,您可使用该方式上报自定义的组件监控指标。

## 注意事项

- 当前仅支持获取prometheus支持的<mark>四种格式</mark>。
- 在设置应用组件自定义监控前,您需先了解**[prometheus](https://prometheus.io/docs/introduction/overview/)**,并在您的应用组件中提 供获取自定义指标数据的GET接口,以便CAE能够通过该接口获取您的自定义指标 数据, Prometheus提供了各种语言的客户端 (包括Go, Java, Python, Ruby, Net等),客户端具体请参见**[Prometheus CLIENT LIBRARIES](https://prometheus.io/docs/instrumenting/clientlibs/)**,开发Exporter具 体方法请参见**[WRITING EXPORTERS](https://prometheus.io/docs/instrumenting/writing_exporters/)**。Prometheus社区提供丰富的第三方 exporter可以直接使用,具体请参见**[EXPORTERS AND INTEGRATIONS](https://prometheus.io/docs/instrumenting/exporters/)**。

# 配置自定义监控指标

### 说明

自定义监控指标单独进行计费。 具体收费情况请参考**计费详情**。

- 步骤**1** 登录**CAE**[控制台](#page-5-0)。
- **步骤2** 在左侧导航栏中选择"组件配置"。

图 **7-61** 选择组件

步骤**3** 在"组件配置"页面上方的下拉框中选择需要操作的组件。

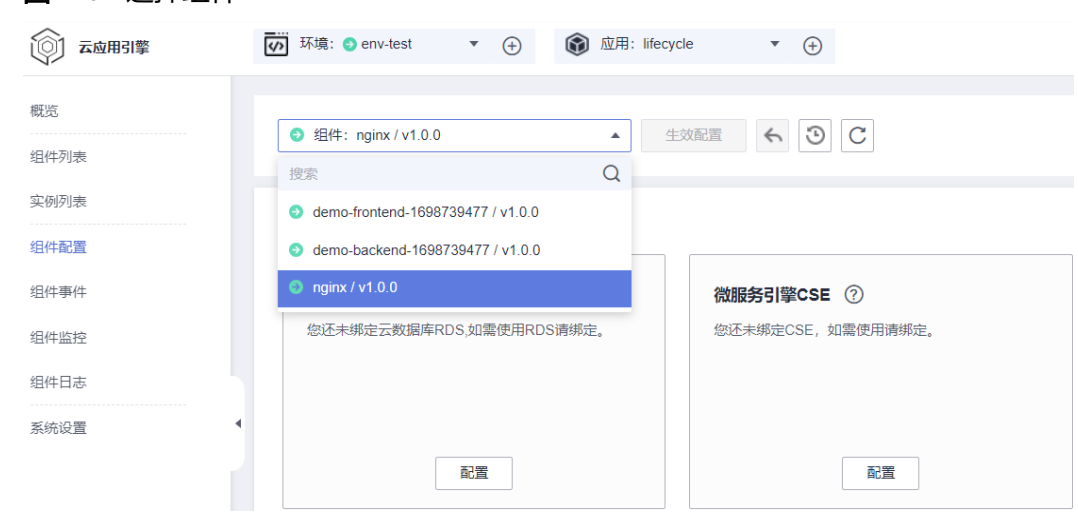

步骤**4** 单击"自定义监控指标"模块中的"编辑"。

 $\textbf{t}$ **\*骤5** 单击  $\textcircled{I}$  ,开启自定义监控指标开关。参考<mark>表[7-29](#page-102-0)</mark>配置自定义指标监控。

### <span id="page-102-0"></span>表 **7-29** 自定义指标监控参数说明

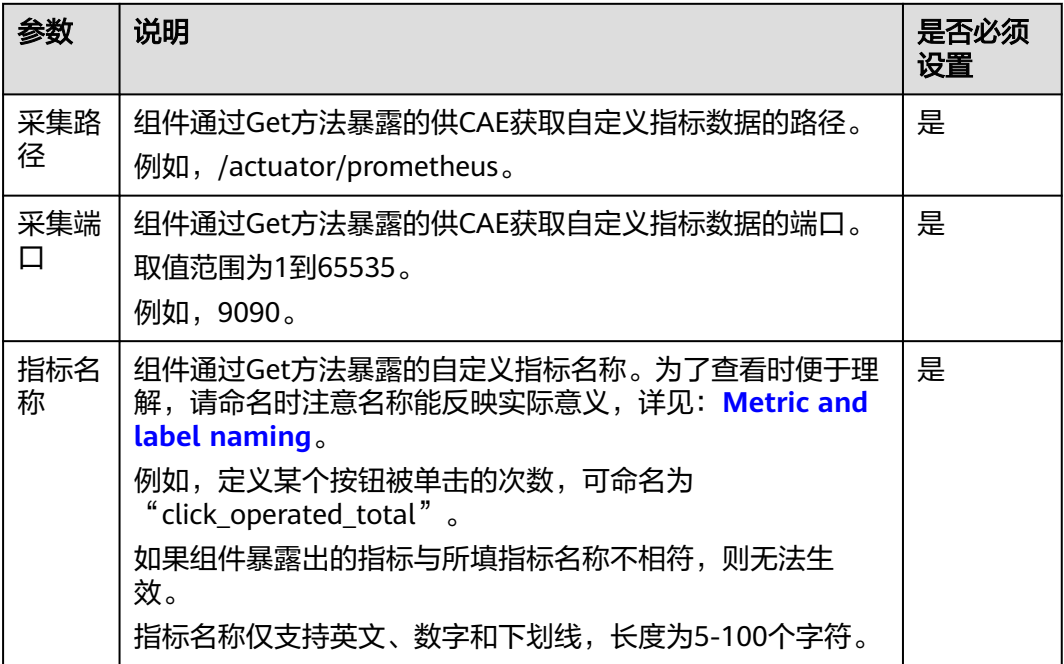

步骤**6** (可选)需要添加多条自定义监控指标,单击"新增监控指标",添加指标名称

步骤**7** 单击"确定",完成配置。

步骤**8** 使配置生效。

- 如已完成组件部署,单击页面上方"生效配置"。在右侧弹框中确认配置信息, 并单击"确定",使配置生效。
- 如未完成组件部署,单击页面上方"配置并部署组件"。在右侧弹框中单击"确 定"待部署执行完成后,配置生效。

步骤9 配置并部署完成后,可以到"组件监控"选择对应实例[查看监控指标数据。](#page-106-0)

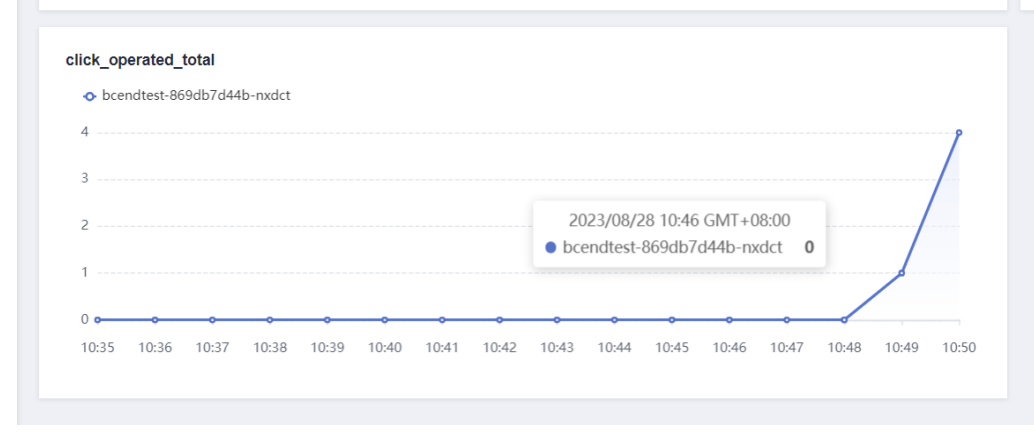

图 **7-62** 查看自定义监控指标

### 编辑自定义监控指标

- 步骤**1** 登录**CAE**[控制台](#page-5-0)。
- **步骤2** 在左侧导航栏中选择"组件配置"。
- 步骤**3** 在"组件配置"页面上方的下拉框中选择需要操作的组件。
- **步骤4** 单击"自定义监控指标"模块中的"编辑"。
- 步骤**5** 可修改或删除监控指标。
	- 参考表**[7-29](#page-102-0)**重新配置参数。
	- 单击指标名称后的 $\Theta$ , 删除不需要继续监控的指标。
- 步骤**6** 单击"确定",保存编辑数据。
- 步骤7 单击页面上方"生效配置"。在右侧弹框中确认变更信息,并单击"确定",使配置 生效。

**----**结束

## 关闭自定义监控指标

- 步骤**1** 登录**CAE**[控制台](#page-5-0)。
- **步骤2** 在左侧导航栏中选择"组件配置"。
- 步骤**3** 在"组件配置"页面上方的下拉框中选择需要操作的组件。
- 步骤**4** 单击"自定义监控指标"模块中的"编辑"。
- 步**骤5** 单击 , 关闭自定义监控指标。单击"确定"。
- 步骤6 在弹框中输入"SWITCHOFF",单击"确定"。
- 步骤7 单击页面上方"生效配置"。在右侧弹框中确认配置变更信息, 并单击"确定", 使 配置生效。
- 步骤8 配置生效后, "组件监控"页面对应实例的自定义指标数据不再展示。

**----**结束

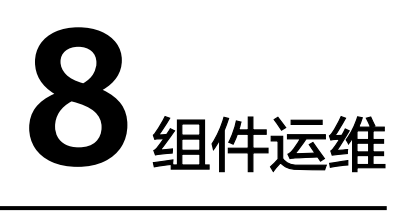

# **8.1** 查看组件事件

组件事件是用户在使用组件的时候,产生的一些事件,包括组件部署和组件伸缩事 件。可视化的组件事件可以帮助用户查看组件的活动,如果遇到问题也可以查看组件 事件进行排查定位问题。

## 前提条件

- 1. 已创建应用,具体操作请参考<mark>创建应用</mark>。
- 2. 已创建组件,具体操作请参[考创建组件](#page-19-0)。

# 操作步骤

- 步骤**1** 登录**CAE**[控制台](#page-5-0)。
- 步骤**2** 在左侧导航栏中选择"组件事件"。
- 步骤**3** 在"组件事件"页面中默认展示当前组件1小时内的数据,具体参数请参考表**8-1**。

### 表 **8-1** 组件事件信息

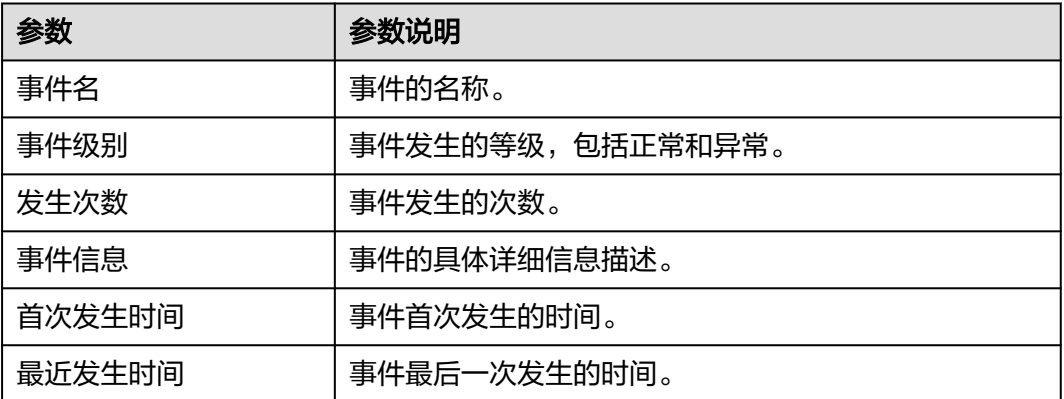

步骤4 查看组件事件。用户可以通过设置事件搜索过滤条件来按需查看"组件事件"。

搜索过滤条件如下:

● 按组件名称过滤:可通过选择组件,过滤显示该组件一小时内发生的数据。用户 还可在该过滤条件的下拉框中搜索选择目标组件并查看。

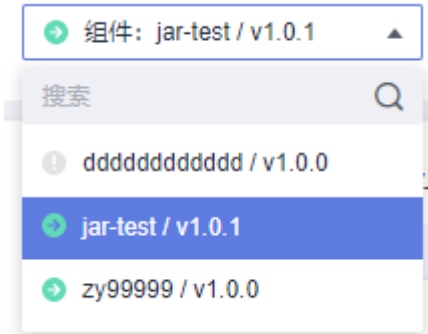

● 按事件级别过滤:当前包含"全部级别"、"正常"和"异常",异常级别事件 需特别关注。

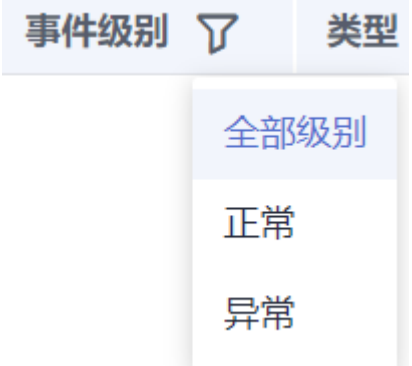

按事件类型过滤:当前支持"全部事件对象"、"组件事件"和"实例事件"。 类型 了

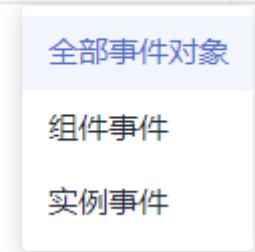

● 按事件名搜索:输入事件名,单击 <sup>Q</sup> ,即可按关键字搜索应用事件 。

## 说明

事件主要用于帮助用户查看组件的活动,如果遇到问题也可以查看组件事件进行排查。

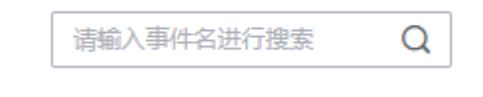

**----**结束

# <span id="page-106-0"></span>**8.2** 查看组件监控

组件监控显示组件的一些指标,用户可以根据这些指标,对自己业务进行健康判断。 CAE支持自定义监控指标,具体请参[考配置自定义监控指标。](#page-101-0)

### 说明

- [配置性能管理](#page-98-0)APM探针,可采集更多业务性能指标数据。
- 如果您<mark>已配置性能管理</mark>,可单击页面上方"前往应用性能管理APM"跳转至APM控制台查看 更多业务性能指标数据。

## 前提条件

- 1. 已创建应用,具体操作请参考<mark>创建应用</mark>。
- 2. 已创建组件,具体操作请参[考创建组件](#page-19-0)。

## 操作步骤

## 步骤**1** 登录**CAE**[控制台](#page-5-0)。

- 步骤**2** 在左侧导航栏中选择"组件监控"。
- 步骤**3** 您可以通过页面上方的三个下拉框切换组件、实例以及选择监控指标,查看组件监控 信息。

### 说明

CAE支持同时显示多个组件的状态情况,您可以在组件下拉框中选择多个组件,选了多个组件之 后,不支持按实例、自定义指标查看。

#### 图 **8-1** 查看多组件监控

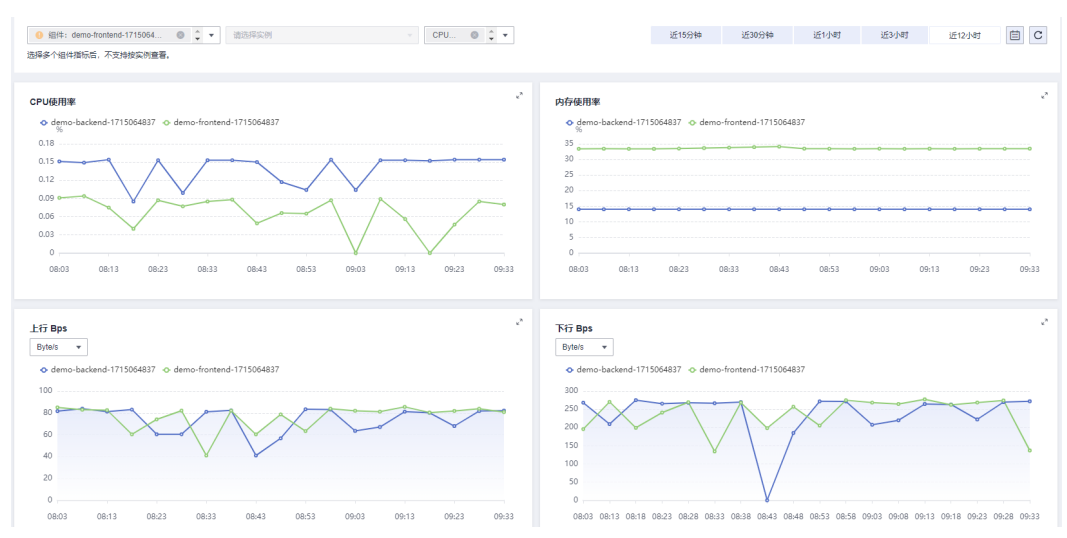

步骤**4** 组件监控主要提供上行Bps、下行Bps、上行Pps、下行Pps、CPU使用量率、内存使用 率及自定义监控指标等。具体参数请参考表**[8-2](#page-107-0)**。

### <span id="page-107-0"></span>表 **8-2** 组件监控信息

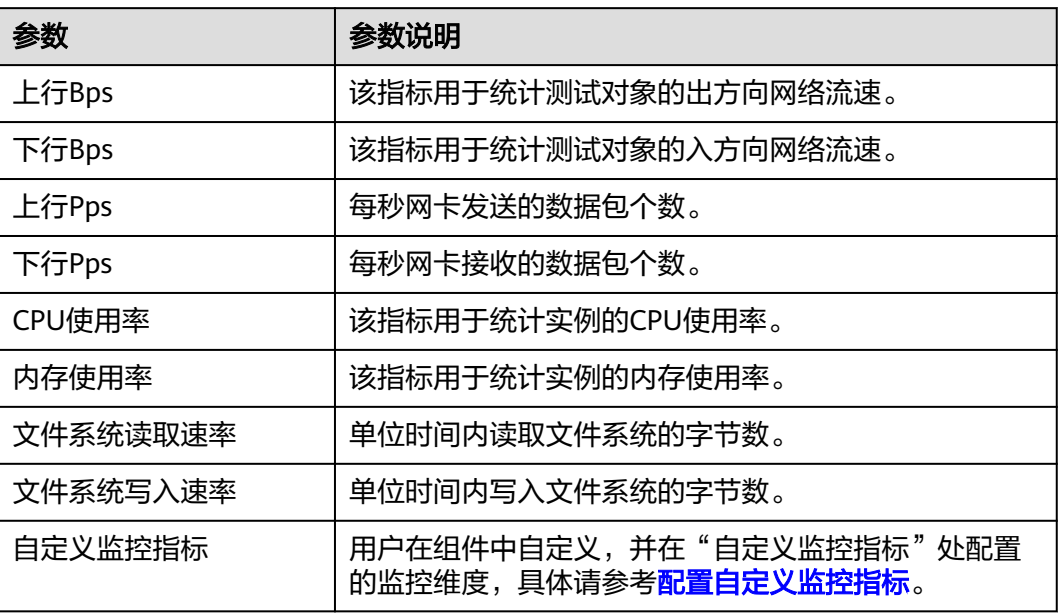

### 说明

默认显示上行Bps、下行Bps、CPU使用量率、内存使用率,如需变更请在下拉框中根据需求自 行勾选。

### 图 **8-2** 选择展示监控指标

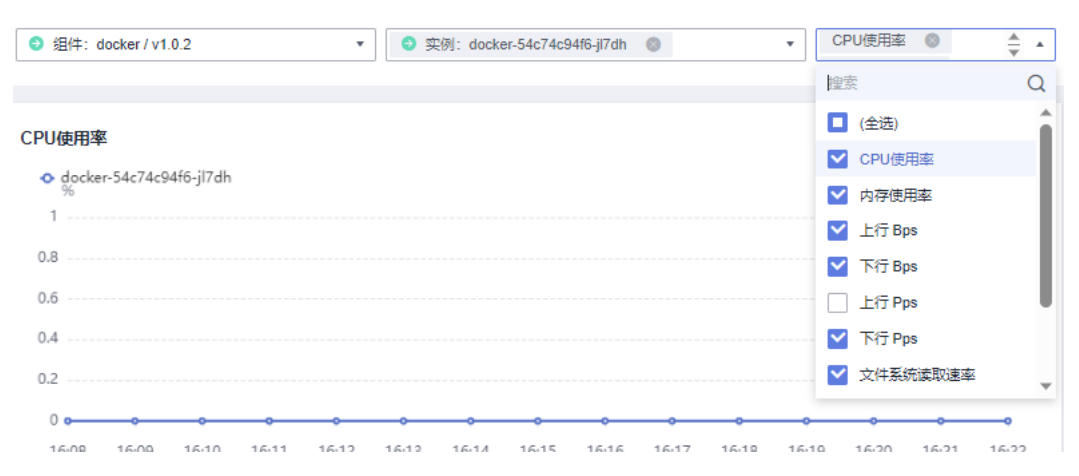
#### 图 **8-3** 查看组件监控

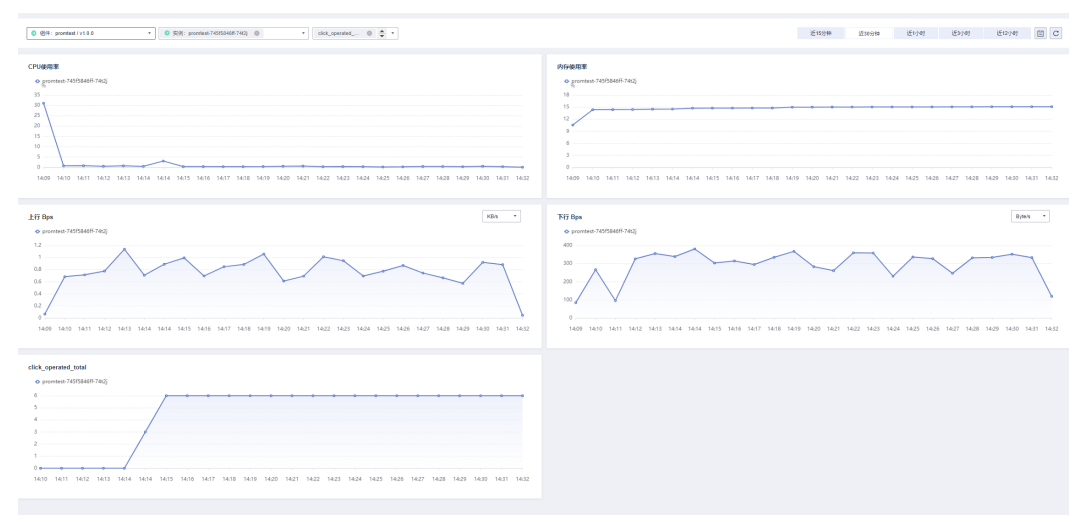

**----**结束

# **8.3** 查看组件日志

#### 说明

- 最多显示500条日志。如需查看更多日志,请到云日志服务LTS控制台查看实时标准输出日 志。
- 当日志超过免费赠送的额度(500M)时,继续采集日志,超过的部分按需收费。具体收费情况 请参考[计费详情](https://www.huaweicloud.com/intl/zh-cn/pricing/calculator.html#/lts)
- 日志数据默认存储30天。超出存储时间的日志将会被自动删除,您可以按需将日志数据转储 至OBS桶中长期存储。具体操作请参考日志转

### 前提条件

- 1. 已创建应用,具体操作请参考<mark>创建应用</mark>。
- 2. 已创建组件,具体操作请参考<mark>创建组件</mark>。

### 操作步骤

#### 步骤**1** 登录**CAE**[控制台](#page-5-0)。

- 步骤**2** 在左侧导航栏中选择"组件日志",查看定位组件问题等。
- 步骤**3** 您可以通过页面上方的下拉框切换环境、应用、组件、组件实例和查看组件日志。
- 步骤**4** 日志主要展示不同时间维度的组件实例日志,通过下拉框选择,CAE还提供了自定义 时间段查看组件实例日志。

#### 图 **8-4** 查看日志

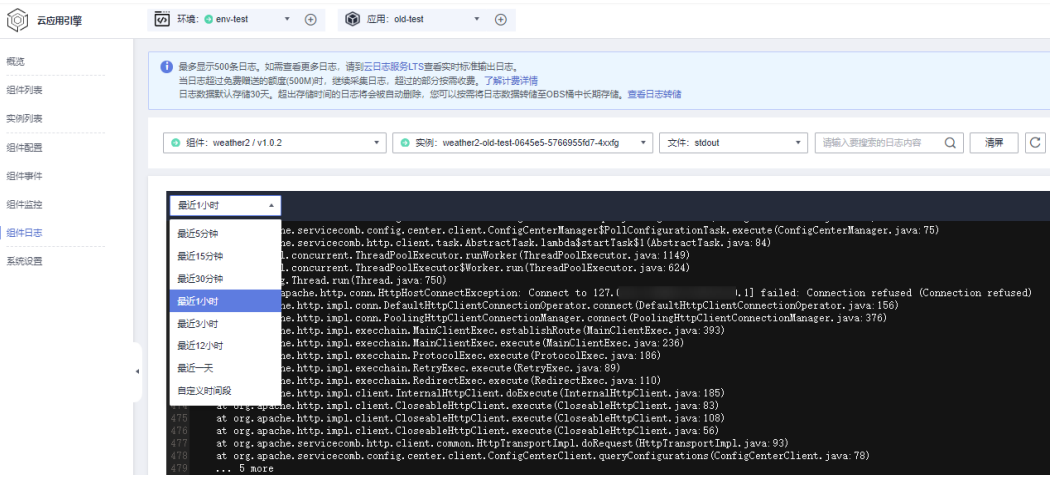

**----**结束

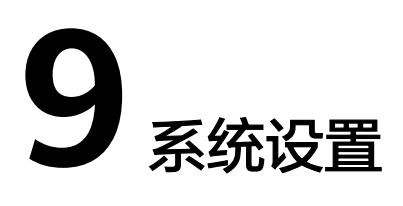

本章节为您提供云存储授权、源码仓库授权、域名配置、证书配置和启停策略配置操 作介绍。

# **9.1** 云存储授权

云存储是为应用提供存储的服务,CAE支持多种类型的云存储挂载,将云存储按需挂 载到容器,保障应用的高可靠性。

授权后,云存储将供给各组件使用,但需在对应组件配置中完成<mark>配置</mark>。

### 授权并行文件系统

说明

- 仅支持授权和创建数据冗余存储策略为多AZ存储、类型为标准存储的并行文件系统。
- 授权并行文件系统时,请确保要授权的对象存储内数据已备份或不再使用,且未被其他服务 (如云审计、云监控)占用。
- 并行文件系统单独进行计费,具体收费情况请参考[计费详情。](https://www.huaweicloud.com/intl/zh-cn/pricing/calculator.html#/obs)
- 步骤**1** 登录**CAE**[控制台](#page-5-0)。
- 步骤**2** 在左侧导航栏中选择"系统设置"。
- 步骤3 单击"云存储授权"模块中的"编辑",进入"已授权云存储"页面。
- 步骤4 单击"授权并行文件系统",进入"授权并行文件系统"页面。
- 步骤**5** (可选)如果需要创建新的"并行文件系统",请单击"创建并行文件系统",在输 入框中输入自定义名称,单击"确认"。
- 步骤**6** 选择已创建的并行文件系统。支持通过列表上方搜索框,搜索关键词筛选。
- 步骤**7** 单击"授权"。
- 步骤**8** 在弹框中输入AK/SK,并单击"确认"。

可单击"获取访问密钥",获取访问密钥AK/SK,具体操作请参考**访问密钥**。

说明

如果您的环境是2024年4月20日前创建的,直接跳过此步骤。

 $\times$ 

#### 图 **9-1** 配置访问密钥

造闹家组培权

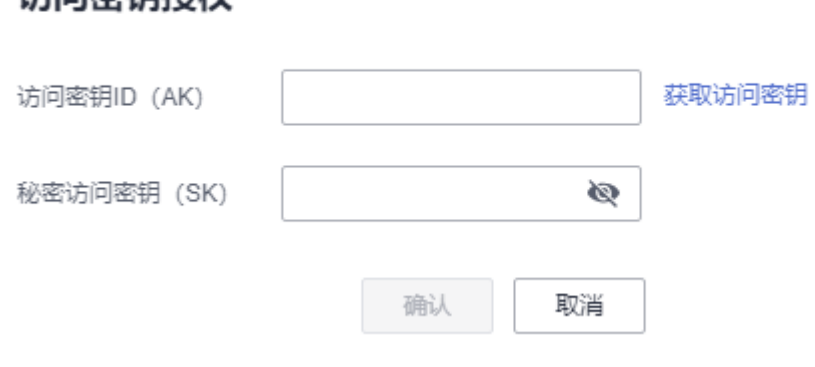

步骤9 页面显示"授权成功", 完成并行文件系统授权。

**----**结束

### 授权存储桶

说明

- 仅支持授权和创建类型为标准存储的存储桶。
- 授权对象存储时,请确保要授权的对象存储内数据已备份或不再使用,且未被其他服务(如 云审计、云监控)占用。
- 存储桶单独进行计费,具体收费情况请参考<mark>计费详情</mark>。

#### 步骤**1** 登录**CAE**[控制台](#page-5-0)。

- 步骤**2** 在左侧导航栏中选择"系统设置"。
- 步骤**3** 单击"云存储授权"模块中的"编辑",进入"已授权云存储"页面。
- 步骤**4** 单击"授权存储桶",进入"授权存储桶"页面。
- 步骤**5** (可选)如果需要创建新的"存储桶",请单击"创建存储桶",在输入框中输入自 定义名称,单击"确认"。

#### 图 **9-2** 授权存储桶

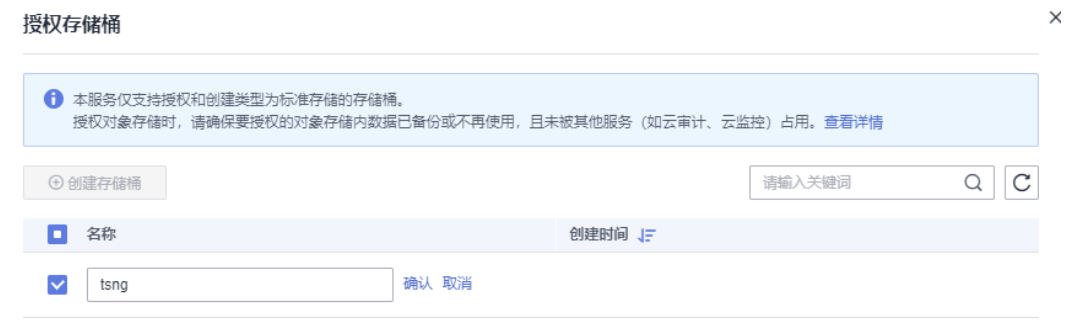

步骤**6** 选择已创建的存储桶。支持通过列表上方搜索框,搜索关键词筛选。

步骤**7** 单击"授权"。

#### 步骤**8** 在弹框中输入AK/SK,并单击"确认"。

可单击"获取访问密钥",获取访问密钥AK/SK,具体操作请参考访<mark>问密钥</mark>。

#### 说明

如果您的环境是2024年4月20日前创建的,直接跳过此步骤。

图 **9-3** 配置访问密钥

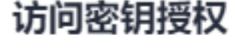

 $\times$ 

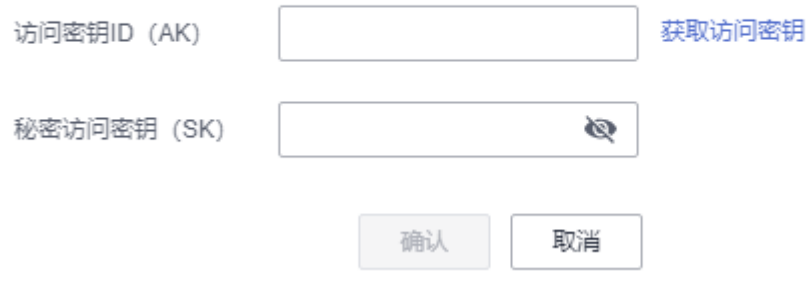

步骤9 页面显示"授权成功", 完成存储桶授权。

**----**结束

#### 云存储解绑

说明

若已授权存储对象云存储已绑定组件,解除绑定时,请先在"组件配置 > 云存储配置"中删除 相应组件中挂载,具体操作请参考<mark>删除云存储挂载</mark>。

- 步骤**1** 登录**CAE**[控制台](#page-5-0)。
- 步骤**2** 在左侧导航栏中选择"系统设置"。
- 步骤**3** 单击"云存储授权"模块中的"编辑",进入"已授权云存储"页面。
- 步骤4 选择待解绑的云存储, 在"操作"列单击"解绑"。

**----**结束

# **9.2** 源码仓库授权

### 新增授权

- 步骤**1** 登录**CAE**[控制台](#page-5-0)。
- 步骤**2** 在左侧导航栏中选择"系统设置"。
- 步骤**3** 单击"源码仓库授权"模块中的"编辑",进入"已授权源码仓库"页面。
- 步骤**4** 单击"新增授权",参考表**[9-1](#page-113-0)**选择需要的源码仓库,并配置参数。

#### <span id="page-113-0"></span>表 **9-1** 授权参数说明

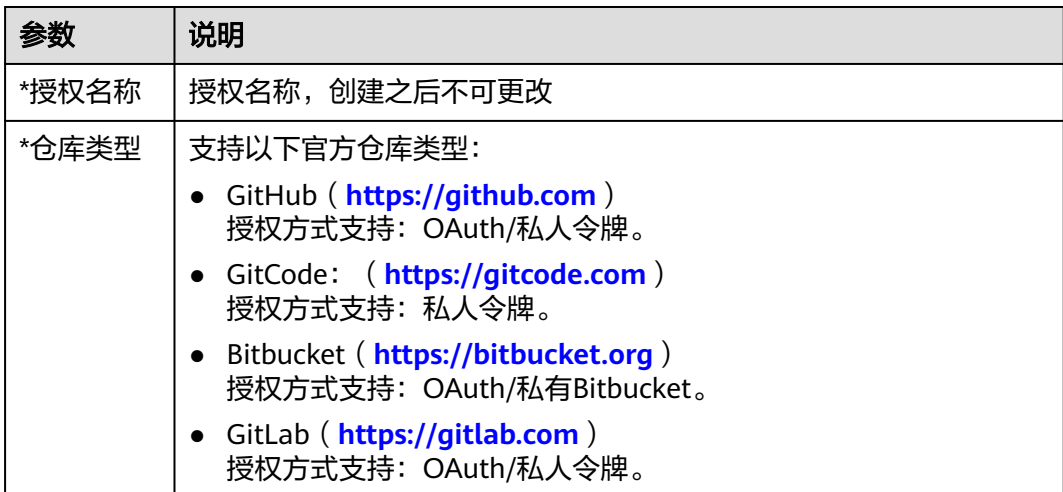

#### 步骤**5** 单击"确认"。

图 **9-4** 新增源码仓库授权

# 已授权源码仓库

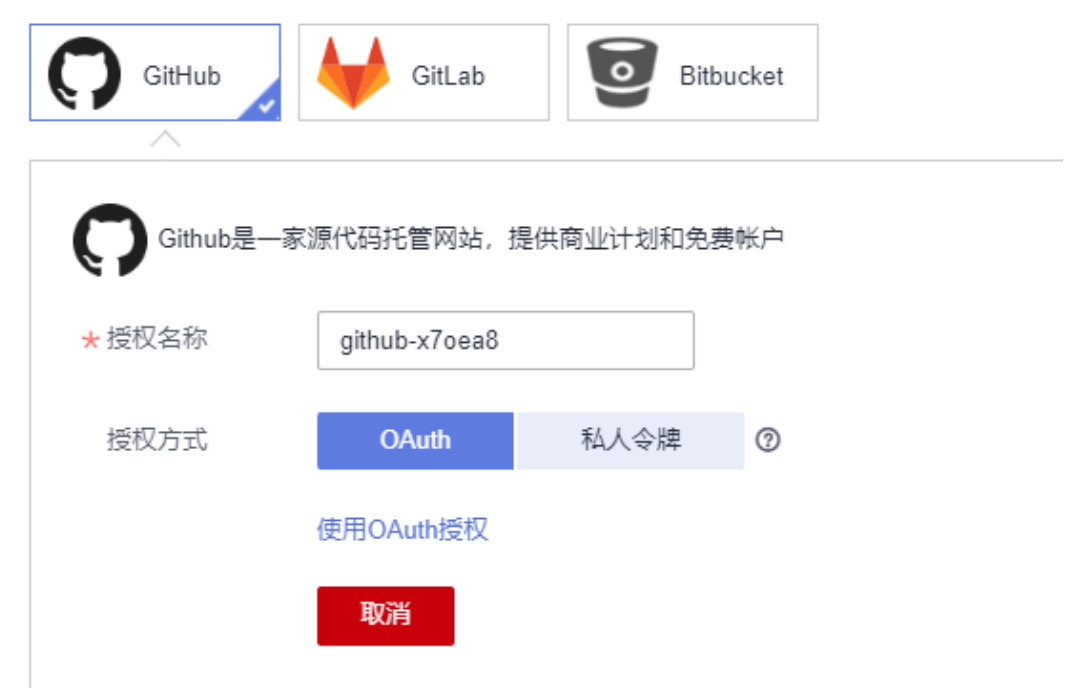

- **步骤6** 在"服务声明"弹框中,勾选"我已知晓本服务的源码构建功能收集上述信息,并同 意授权对其的收集、使用行为。"。单击"确认"完成授权。
- 步骤**7** 在"已授权源码仓库"页面中可查看已授权源码仓库的授权信息,包括授权名称、状 态、类型、仓库用户名、授权方式、创建时间和更新时间。

#### **----**结束

### 重新授权

- 步骤**1** 登录**CAE**[控制台](#page-5-0)。
- 步骤**2** 在左侧导航栏中选择"系统设置"。
- 步骤**3** 单击"源码仓库授权"模块中的"编辑",进入"已授权源码仓库"页面。
- 步骤**4** 选择待操作的授权名称,在"操作"列单击"重新授权",重新选择授权方式。

#### 说明

重新授权时,代码源仓库不能更变,只能重新选择授权方式。

步骤**5** 单击"确认",完成重新授权。

#### **----**结束

#### 删除授权

- 步骤**1** 登录**CAE**[控制台](#page-5-0)。
- 步骤**2** 在左侧导航栏中选择"系统设置"。
- 步骤**3** 单击"源码仓库授权"模块中的"编辑",进入"已授权源码仓库"页面。
- 步骤**4** 选择以下任意方式删除源码仓库授权。
	- 批量删除。
		- a. 勾选待删除授权源码仓库,单击"批量删除"。

#### 图 **9-5** 批量删除

#### 已授权源码仓库

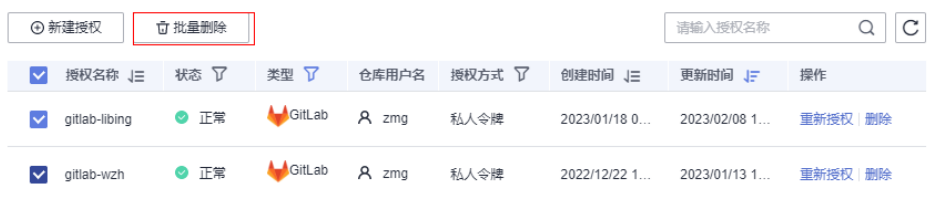

- b. 在弹出框中输入"DELETE",单击"确定",完成删除授权。
- 单个删除。
	- a. 选择待删除授权源码仓库, 在"操作"列单击"删除"。
	- b. 在弹出框中输入"DELETE",单击"确定",完成删除授权。

#### **----**结束

# **9.3** 设置访问域名

#### 说明

- 在CAE服务中进行域名配置前,您需要拥有已购买的域名并且此域名已在工信部备案。
- 最多支持绑定100个域名。
- 域名具体配置步骤请参考[自定义域名如何绑定](https://support.huaweicloud.com/intl/zh-cn/cae_faq/cae_07_0010.html)**CAE**。

#### 添加域名

- 步骤**1** 登录**CAE**[控制台](#page-5-0)。
- 步骤**2** 在左侧导航栏中选择"系统设置"。
- 步骤**3** 单击"域名配置"模块中的"编辑",进入"域名配置"页面。
- **步骤4** 单击"添加域名",将已备案的域名输入至"域名"输入框中。
- 步骤**5** 单击"确认"完成域名添加。

**----**结束

#### 解绑域名

- 步骤**1** 登录**CAE**[控制台](#page-5-0)。
- 步骤**2** 在左侧导航栏中选择"系统设置"。
- 步骤**3** 单击"域名配置"模块中的"编辑",进入"域名配置"页面。
- 步骤**4** 选择待解绑域名,在"操作"列单击"解绑"。
- 步骤**5** 在弹出框中单击"确认",解绑相应的域名。

#### 说明

在"解绑"时,若提示"域名仍在以下组件中使用,关闭前请检查相应组件"组件配置-外网访 问-转发策略"中已删除相关转发策略。",请在"组件配置 > 访问方式 > 转发策略"中查看相 应的域名是否被使用。

**----**结束

更多操作可参考:

- [自定义域名如何绑定](https://support.huaweicloud.com/intl/zh-cn/cae_faq/cae_07_0010.html)**CAE**?
- [如何测试域名解析是否生效?](https://support.huaweicloud.com/intl/zh-cn/cae_faq/cae_07_0011.html)
- [如何将域名从其他服务商迁移至华为云?](https://support.huaweicloud.com/intl/zh-cn/cae_faq/cae_07_0012.html)
- [如何让第三方云上配置的域名支持华为云服务?](https://support.huaweicloud.com/intl/zh-cn/cae_faq/cae_07_0013.html)

# **9.4** 设置访问证书

说明

最多支持绑定10个证书。

#### 添加证书

- 步骤**1** 登录**CAE**[控制台](#page-5-0)。
- 步骤**2** 在左侧导航栏中选择"系统设置"。
- **步骤3** 单击"证书配置"模块中的"编辑",进入"已授权证书"页面。
- 步骤4 单击"添加证书配置",进入"添加证书配置"页面。

- 步骤**5** 输入证书名称。例如:test-1。
- 步骤**6** 依次上传"服务器证书内容"、"服务器私钥内容"。
- 步骤**7** 单击"确定",完成证书添加。

#### **----**结束

#### 编辑证书

- 步骤**1** 登录**CAE**[控制台](#page-5-0)。
- 步骤**2** 在左侧导航栏中选择"系统设置"。
- 步骤3 单击"证书配置"模块中的"编辑",进入"已授权证书"页面。
- 步骤4 选择待修改证书, 在"操作"列单击"编辑", 进入"编辑证书配置"页面。
- 步骤**5** 编辑"服务器证书内容"和"服务器私钥内容"。

#### 图 **9-6** 编辑证书配置

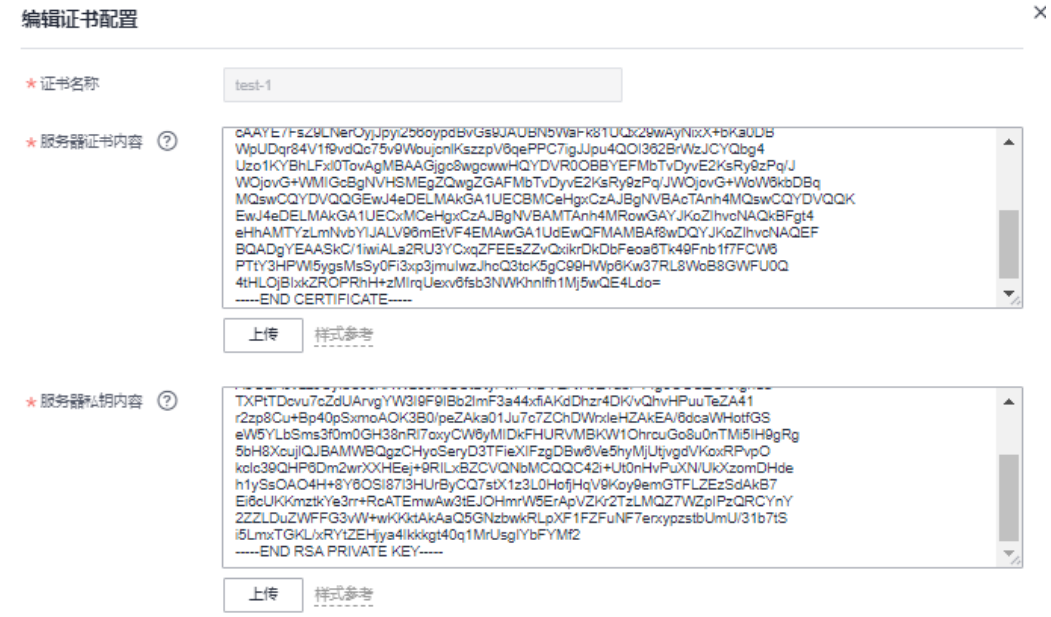

步骤**6** 单击"确定",完成编辑。

### **----**结束

### 删除证书

- 步骤**1** 登录**CAE**[控制台](#page-5-0)。
- 步骤**2** 在左侧导航栏中选择"系统设置"。
- 步骤3 单击"证书配置"模块中的"编辑", 讲入"已授权证书"页面。
- 步骤**4** 选择待删除证书,在"操作"列单击"删除"。

步骤**5** 页面显示"删除成功",完成删除。

#### 说明

在"删除"时,若提示"无法解绑\*\*证书",请在"组件配置 > 访问方式 > 转发策略"中查看 相应的证书是否被使用。

**----**结束

# **9.5** 设置启停策略

说明

- 最多支持配置20条启停策略。
- 弹性策略启动时,请勿进行启停操作,如需进行相关操作,请先<mark>关闭伸缩策略</mark>后再手动执 行。
- 如果当前组件处于启动、重启和停止等过程,该组件暂时无法添加或启动弹性策略。

### 添加启停策略

- 步骤**1** 登录**CAE**[控制台](#page-5-0)。
- 步骤**2** 在左侧导航栏中选择"系统设置"。
- 步骤**3** 单击"启停策略配置"模块中的"编辑",进入"启停策略配置"页面。
- 步骤**4** 单击"启停策略配置"页面左上角的"添加启停策略"。参考下表设置启停策略。

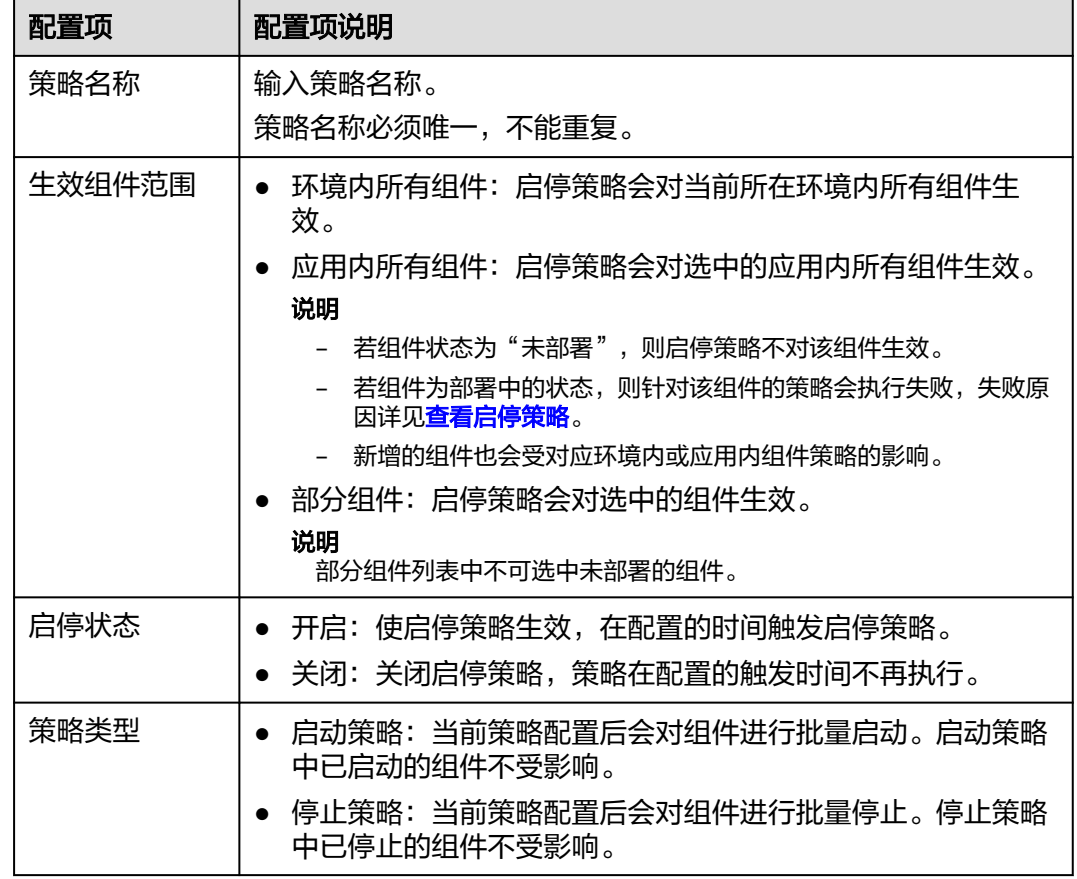

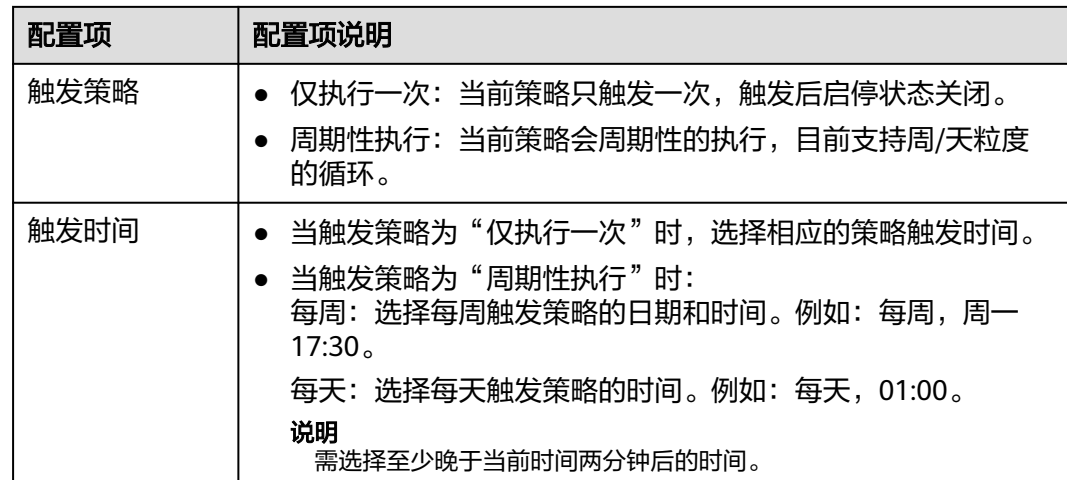

步骤**5** 单击"确定",完成启停策略添加。

**----**结束

### 编辑启停策略

- 步骤**1** 登录**CAE**[控制台](#page-5-0)。
- 步骤**2** 在左侧导航栏中选择"系统设置"。
- 步骤3 单击"启停策略配置"模块中的"编辑",进入"启停策略配置"页面。
- 步骤**4** 选择待修改启停策略名称,在"操作"栏单击"编辑",参考下表重新设置启停策 略。

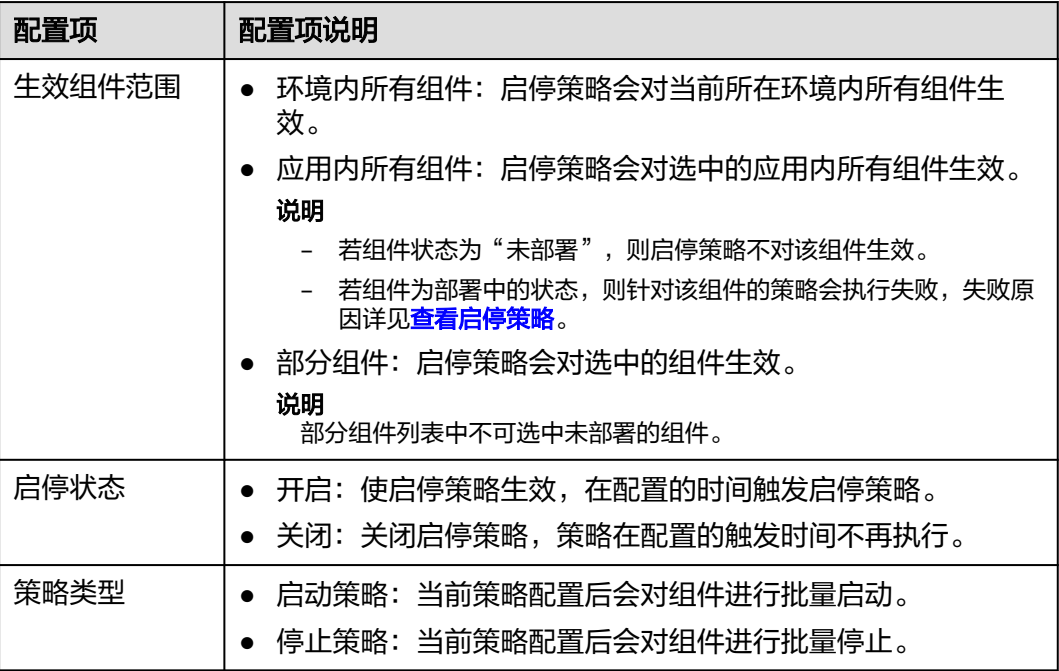

<span id="page-119-0"></span>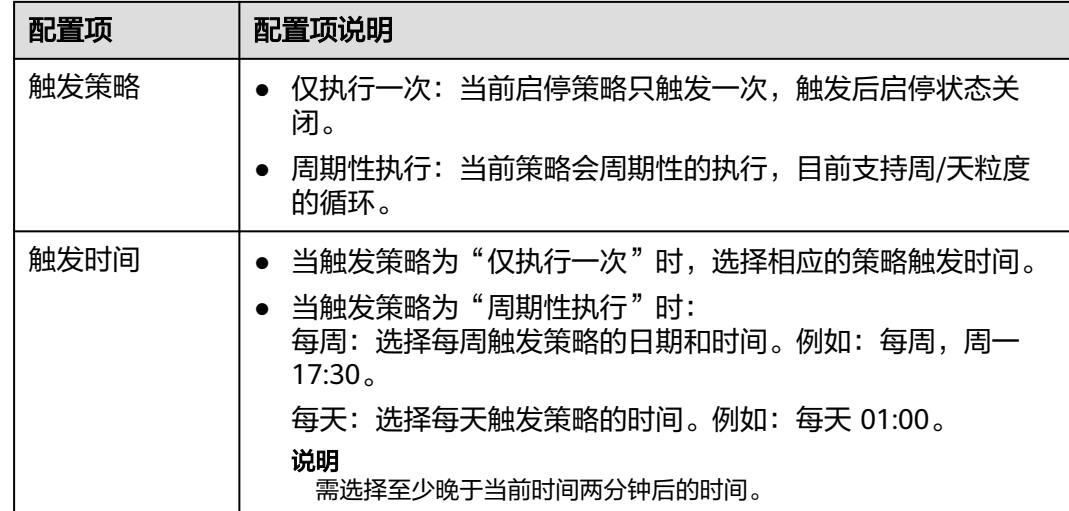

步骤**5** 单击"确定",完成修改。

#### **----**结束

#### 删除启停策略

- 步骤**1** 登录**CAE**[控制台](#page-5-0)。
- 步骤**2** 在左侧导航栏中选择"系统设置"。
- 步骤3 单击"启停策略配置"模块中的"编辑",进入"启停策略配置"页面。
- 步骤**4** 选择待删除启停策略的名称,在"操作"栏单击"删除"。
- 步骤**5** 页面提示"删除成功",完成删除。

#### **----**结束

### 搜索启停策略

- 步骤**1** 登录**CAE**[控制台](#page-5-0)。
- 步骤**2** 在左侧导航栏中选择"系统设置"。
- 步骤**3** 单击"启停策略配置"模块中的"编辑",进入"启停策略配置"页面。
- 步骤**4** 在右上角的搜索框输入需要查询的启停策略名称(支持模糊搜索)。
- **步骤5** 单击 ,可筛选指定的启停策略。

#### **----**结束

#### 查看启停策略

#### 说明

执行状态为"未执行"与"执行中"的策略不支持查看操作。

#### 步骤**1** 登录**CAE**[控制台](#page-5-0)。

- 步骤**2** 在左侧导航栏中选择"系统设置"。
- 步骤**3** 单击"启停策略配置"模块中的"编辑",进入"启停策略配置"页面。
- 步骤**4** 选择待查看启停策略的名称,在"操作"栏单击"执行详情"。
- 步骤**5** 查看启停策略执行情况。

#### **----**结束

# **9.6** 配置系统网络

# **9.6.1** 配置网络带宽

CAE展示集群中工作节点在公网中的IP地址(出网IP),与公网IP访问CAE中组件的需 要关联的IP地址(入网IP)。

CAE同时支持查看和修改出网带宽和入网带宽,默认带宽为20Mbit/s,您可根据需要 修改。

### 查看系统网络配置信息

- 步骤**1** 登录**CAE**[控制台](#page-5-0)。
- 步骤**2** 在左侧导航栏中选择"系统设置"。
- 步骤**3** 单击"系统网络配置"模块中的"编辑",进入"系统网络配置"页面。
- 步骤**4** 查看出网IP信息,出网带宽,入网IP信息,入网带宽。

#### 图 **9-7** 查看系统网络配置信息

### 系统网络配置

CAE与公网连通性配置

#### **I CAE环境访问公网**

出网IP信息 100 (100 mg)  $1.19$ 

20  $\mathcal{Q}$  Mbit/s 出网带宽

#### | 公网访问CAE环境

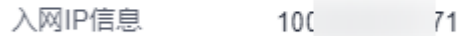

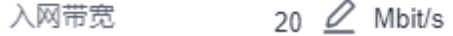

**----**结束

### 修改出入网带宽

步骤**1** 登录**CAE**[控制台](#page-5-0)。

步骤**2** 在左侧导航栏中选择"系统设置"。

步骤3 单击"系统网络配置"模块中的"编辑",进入"系统网络配置"页面。

步骤**4** 单击 根据需求修改入网/出网带宽,带宽数值限定为1-300的整数。

#### 图 **9-8** 修改带宽

### 系统网络配置

### CAE与公网连通性配置

#### | CAE环境访问公网

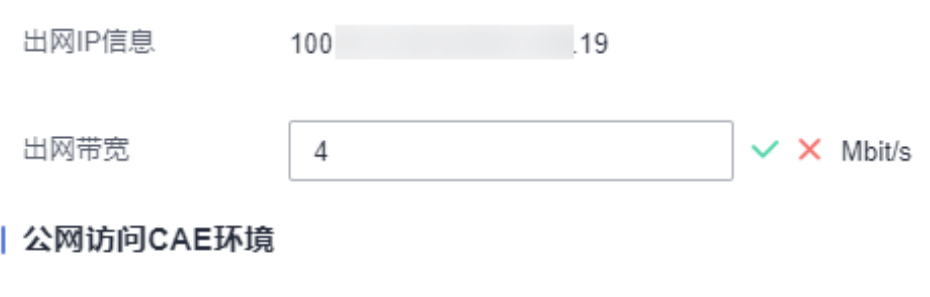

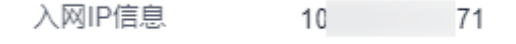

46  $\oslash$  Mbit/s 入网带宽

步骤5 单击 确认修改,页面提示"修改系统网络配置成功",系统网络配置完成。

图 **9-9** 修改带宽完成

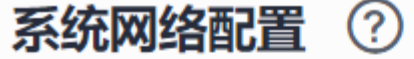

出网带宽: 4 Mbit/s

入网带宽: 46 Mbit/s

已配置VPC访问CAE环境数: 1个

编辑

**----**结束

# **9.6.2** 配置 **VPC** 访问 **CAE** 环境

添加**VPC**访问**CAE**[环境配置成](#page-123-0)功后,您可以通过VPC网络访问CAE应用。

### <span id="page-123-0"></span>添加 **VPC** 访问 **CAE** 环境配置

#### 说明

如果要使用此功能,您需要在使用具备"安全管理员 Security Administrator 权限"的华为云账 号、访问CAE页面单击"授权",才能使用此功能,未授权不影响已有功能。

#### 步骤**1** 登录**CAE**[控制台](#page-5-0)。

- 步骤**2** 在左侧导航栏中选择"系统设置"。
- 步骤**3** 单击"系统网络配置"模块中的"编辑",进入"系统网络配置"页面。
- 步骤**4** 在"CAE与VPC网络连通性配置"模块中,单击"添加配置"。
- **步骤5** 在下拉框中选择子网,单击"确定"。

#### 说明

- VPC固定为创建环境时关联的VPC,子网选择环境所属子网。
- 目前只支持添加一条配置。

图 **9-10** 配置 VPC 访问 CAE 环境

# 配置VPC访问CAE环境

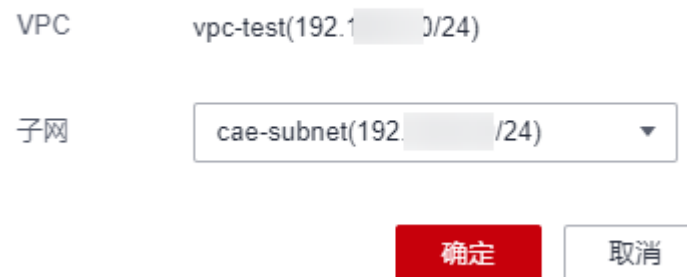

#### **----**结束

### 删除 **VPC** 访问 **CAE** 环境配置

#### 步骤**1** 登录**CAE**[控制台](#page-5-0)。

**----**结束

## 步骤**2** 在左侧导航栏中选择"系统设置"。

### 步骤**3** 单击"系统网络配置"模块中的"编辑",进入"系统网络配置"页面。

#### 步骤**4** 选择待删除的VPC访问CAE环境配置,在操作列单击"删除"。

### 步骤**5** 在弹框中输入"SWITCHOFF",单击"确定",完成CAE与VPC连通性配置删除。

# **9.6.3** 配置 **CAE** 环境访问 **VPC**

CAE环境使用所属VPC的网络配置,实现CAE环境内的组件访问其他网络内(VPC、 IDC)的服务。

### 添加 **CAE** 环境访问 **VPC** 配置

说明

如果要使用此功能,您需要已建立待访问VPC到CAE环境所属VPC[的对等连接](https://support.huaweicloud.com/intl/zh-cn/usermanual-vpc/zh-cn_topic_0046655037.html)。

- 步骤**1** 登录**CAE**[控制台](#page-5-0)。
- 步骤**2** 在左侧导航栏中选择"系统设置"。
- 步骤**3** 单击"系统网络配置"模块中的"编辑",进入"系统网络配置"页面。
- 步骤**4** 在"CAE与VPC网络连通性配置""CAE环境访问VPC"模块中,单击"添加目的网络 地址"。
- 步骤**5** 在弹窗中勾选待访问的VPC。

说明

- 待访问VPC不得与CAE内部预留网段冲突。
- 当前只支持配置类型为对等连接、虚拟专用网络、云专线、云连接、企业路由器的目的网络 地址。

图 **9-11** 配置 CAE 环境访问 VPC

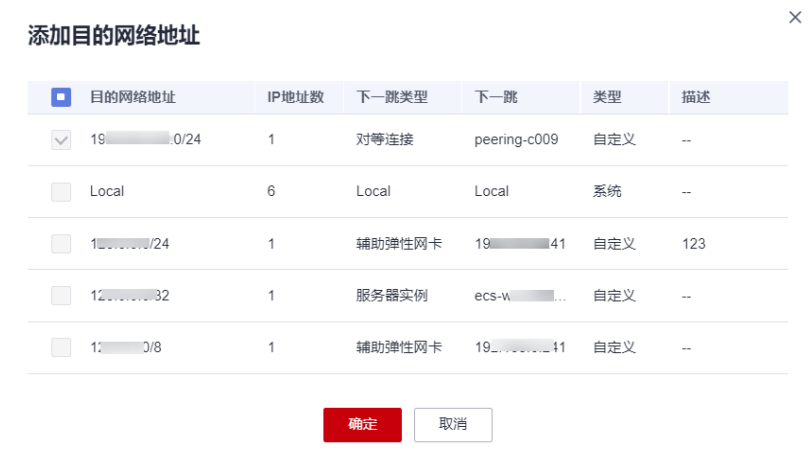

步骤**6** 单击"确定",完成CAE环境访问VPC配置添加。

**----**结束

### 删除 **CAE** 环境访问 **VPC** 配置

#### 步骤**1** 登录**CAE**[控制台](#page-5-0)。

步骤**2** 在左侧导航栏中选择"系统设置"。

步骤**3** 单击"系统网络配置"模块中的"编辑",进入"系统网络配置"页面。

**步骤4** 在"目的网络地址"列表中选择待删除的配置,单击"操作"列"删除"。

步骤5 在弹窗中单击"是",完成CAE环境访问VPC配置删除。

**----**结束

# **9.7** 配置事件通知规则

本章节指导您如何配置事件通知规则。如果您配置了事件通知规则,在实例调度成功/ 失败,健康检查成功/失败,拉取镜像成功/失败,卷挂载成功/失败,容器启动成功/失 败时,会发送通知,您可以及时对异常告警进行处理。

#### 说明

- 最多可以配置50条事件通知规则。
- 消息通知服务单独进行计费。具体请参考<mark>计费详情</mark>。

#### 数据隐私声明

- SMN服务会在数据库中加密保存用户输入的钉钉机器人、飞书机器人、企业微信 机器人的订阅终端信息,以便可以向钉钉群,飞书群,企业微信群发送消息。
- SMN服务不会将该订阅终端信息用于发送群消息以外的其他用途。
- 用户删除订阅终端后,SMN会永久删除数据库里保存的订阅终端信息。

### 创建事件通知规则

#### 步骤**1** 登录**CAE**[控制台](#page-5-0)。

- 步骤**2** 在左侧导航栏中选择"系统设置"。
- 步骤**3** 单击"事件通知规则"模块中的"编辑",进入"事件通知规则"页面。
- 步骤**4** 单击"创建事件通知规则",参考表**9-2**配置基本信息。

#### 表 **9-2** 配置基本信息说明

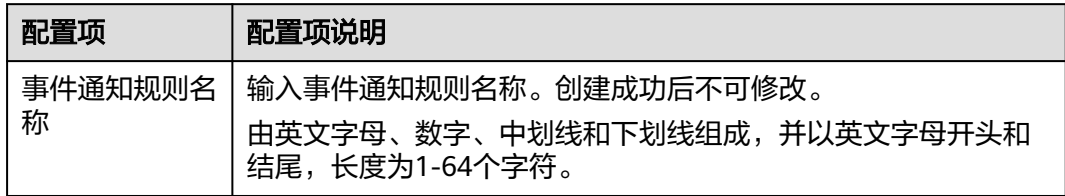

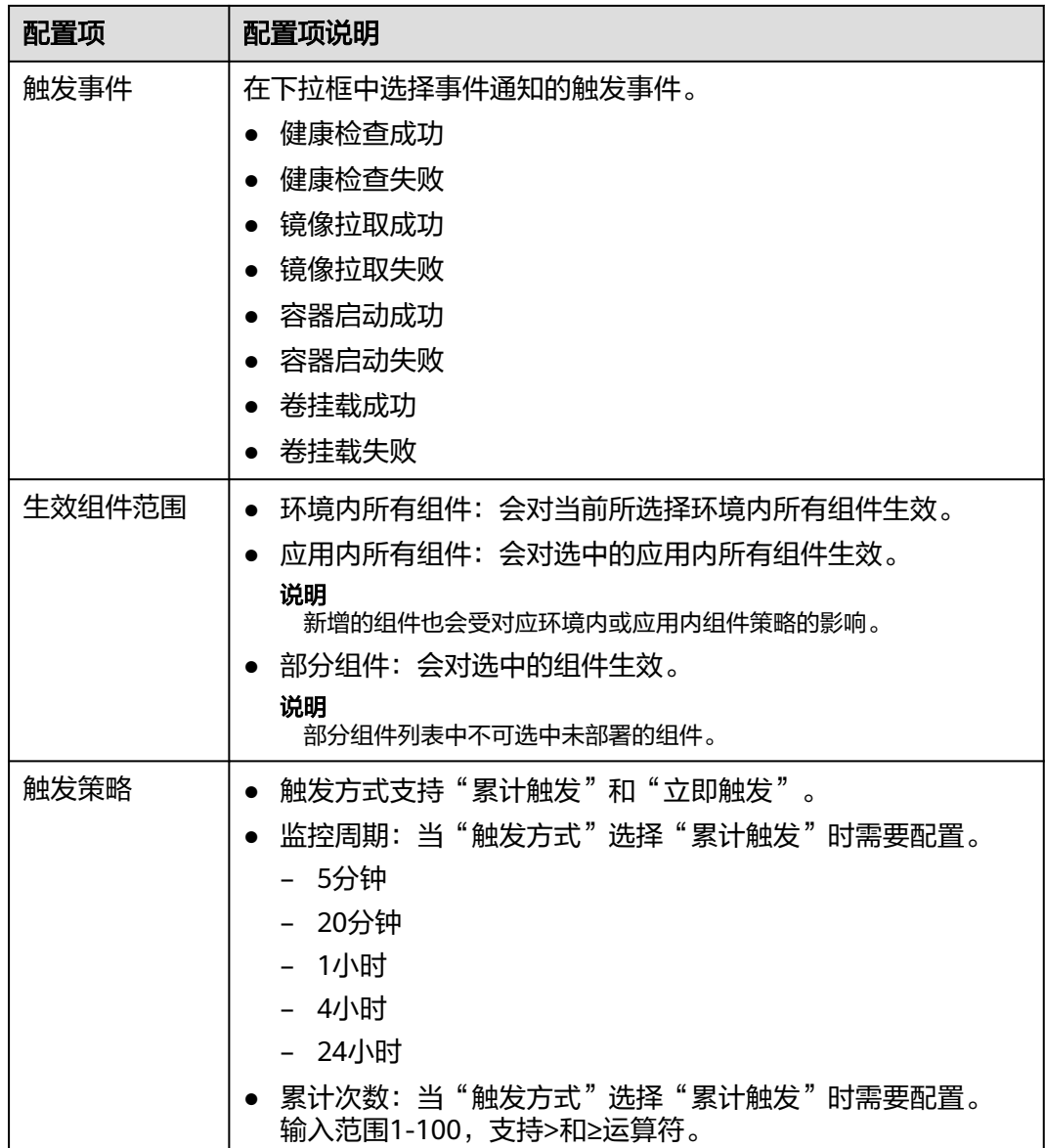

步骤**5** 配置事件通知发送方式及终端地址。

● 企业微信机器人:请输入以https://qyapi.weixin.qq.com/cgi-bin/webhook/send 开头的webhook地址。

说明

- 企业微信机器人为SMN公测功能,如果您需要在CAE配置企业微信机器人事件通知,请 先向华为云SMN服务<mark>提交工单</mark>申请公测资格,申请通过之后即可正常创建事件通知规 则。
- 获取企业微信订阅终端参考[企业微信机器人如何获取订阅终端。](https://support.huaweicloud.com/intl/zh-cn/smn_faq/smn_faq_0027.html)
- 邮件:请输入邮箱地址,例如12345678@163.com。
- 短信:请输入订阅终端地址,例如13900000000。

步骤**6** 单击"确定",完成事件通知规则创建。

#### 说明

创建完成后,您需要在确认订阅的消息(邮件、短信等)中,单击"订阅确认"的链接确认订 阅,否则满足触发条件时,消息通知服务无法发送消息。

#### **----**结束

# 编辑事件通知规则

#### 步骤**1** 登录**CAE**[控制台](#page-5-0)。

- 步骤**2** 在左侧导航栏中选择"系统设置"。
- 步骤3 单击"事件通知规则"模块中的"编辑",进入"事件通知规则"页面。
- 步骤4 在事件通知规则列表中选择待操作的规则, 在"操作"列单击"编辑"。
- 步骤**5** 参考表**9-3**重新编辑事件通知规则。

表 **9-3** 重新编辑事件通知规则

| 配置项    | 配置项说明                                  |
|--------|----------------------------------------|
| 触发事件   | 在下拉框中选择事件通知的触发事件。                      |
|        | 健康检查成功                                 |
|        | 健康检查失败                                 |
|        | 镜像拉取成功                                 |
|        | 镜像拉取失败<br>$\bullet$                    |
|        | 容器启动成功                                 |
|        | 容器启动失败                                 |
|        | 卷挂载成功                                  |
|        | 卷挂载失败                                  |
| 生效组件范围 | 环境内所有组件:会对当前所选择环境内所有组件生效。<br>$\bullet$ |
|        | 应用内所有组件:会对选中的应用内所有组件生效。<br>$\bullet$   |
|        | 说明<br>新增的组件也会受对应环境内或应用内组件策略的影响。        |
|        | 部分组件:会对选中的组件生效。<br>$\bullet$           |
|        | 说明<br>部分组件列表中不可选中未部署的组件。               |

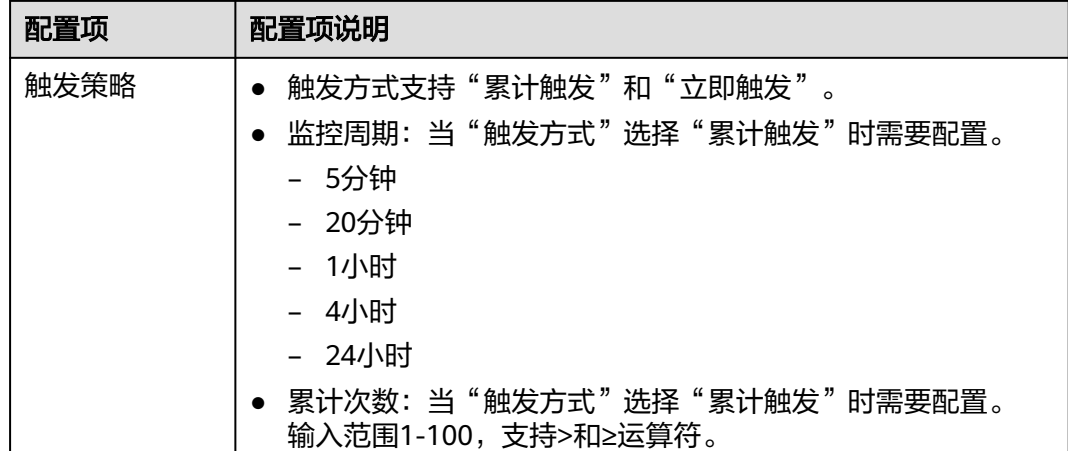

步骤6 单击"确定", 完成事件通知规则编辑。 编辑完成后,事件通知规则状态为启动。

#### **----**结束

#### 删除事件通知规则

- 步骤**1** 登录**CAE**[控制台](#page-5-0)。
- 步骤**2** 在左侧导航栏中选择"系统设置"。
- 步骤3 单击"事件通知规则"模块中的"编辑",进入"事件通知规则"页面。
- 步骤4 在事件通知规则列表中选择待操作的规则, 在"操作"列单击"删除"。
- 步骤**5** 页面显示"删除成功",完成删除。

#### **----**结束

#### 查看事件通知规则

- 步骤**1** 登录**CAE**[控制台](#page-5-0)。
- 步骤**2** 在左侧导航栏中选择"系统设置"。
- 步骤**3** 单击"事件通知规则"模块中的"编辑",进入"事件通知规则"页面。
- 步骤**4** 在事件通知规则详情页面,可查看已创建的事件通知规则名称、启停状态及配置等信 息。

#### **----**结束

#### 启停事件通知规则

对已创建的事件通知规则,支持启停操作。

#### 步骤**1** 登录**CAE**[控制台](#page-5-0)。

步骤**2** 在左侧导航栏中选择"系统设置"。

步骤**3** 单击"事件通知规则"模块中的"编辑",进入"事件通知规则"页面。

步骤**4** 在事件通知规则列表中选择待操作的规则,单击"启停状态"列的启停按钮。

- 表示事件通知规则为启用状态。
- 表示事件通知规则为停止状态。

步骤**5** 页面显示"更新事件通知规则成功",完成事件通知规则启停操作。

**----**结束

# **9.8** 配置监控系统

CAE支持接入APM2.0探针,采集方式可选择增强型探针。

配置监控系统[并开启性能管理](#page-98-0)后,APM Agent会周期性采集一些性能指标数据,用来 衡量应用的总体健康状况。

### 注意事项

- 环境需要部署并开通对应版本的应用性能管理服务APM才能开启该功能。
- JDK工具支持jdk7和jdk8版本。
- Tomcat服务器支持6x、7x、8.x版本。详细内容请参考[使用限制。](https://support.huaweicloud.com/intl/zh-cn/productdesc-apm2/apm_01_0010.html)
- CAE目前仅支持运行时为Java8、Java11、Tomcat8、Tomcat9和Docker的组件配 置性能管理。

#### 添加监控系统配置

- 步骤**1** 登录**CAE**[控制台](#page-5-0)。
- 步骤**2** 在左侧导航栏中选择"系统设置"。
- 步骤**3** 单击"监控系统配置"模块中的"编辑",进入"监控系统配置"页面。
- 步骤**4** 参考表**9-4**和表**[9-5](#page-130-0)**配置监控系统。

### 表 **9-4** 基本配置

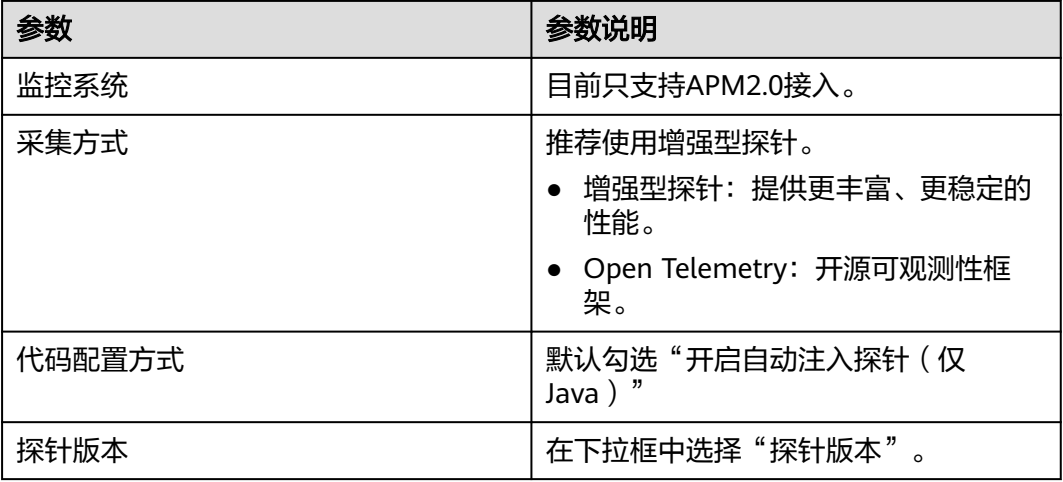

<span id="page-130-0"></span>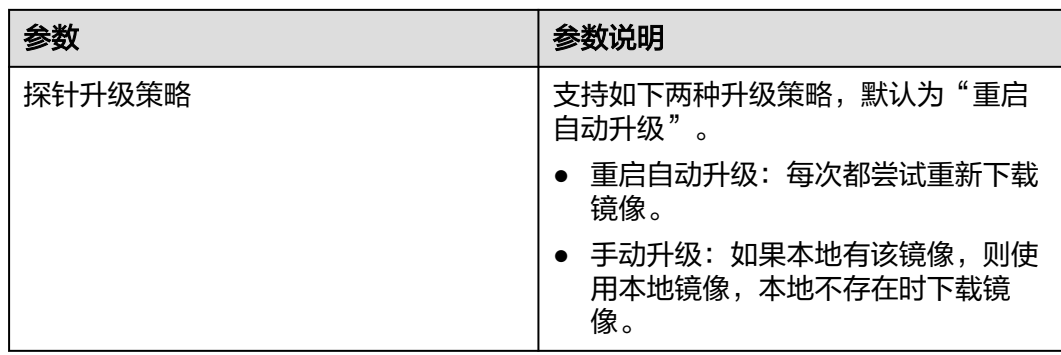

### 表 **9-5** 接入配置

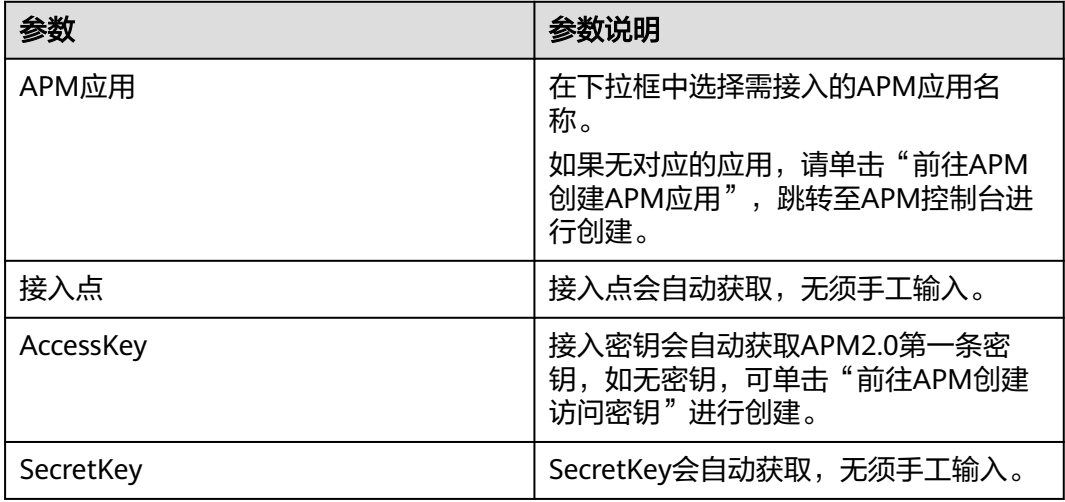

#### 图 **9-12** 配置增强型探针

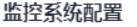

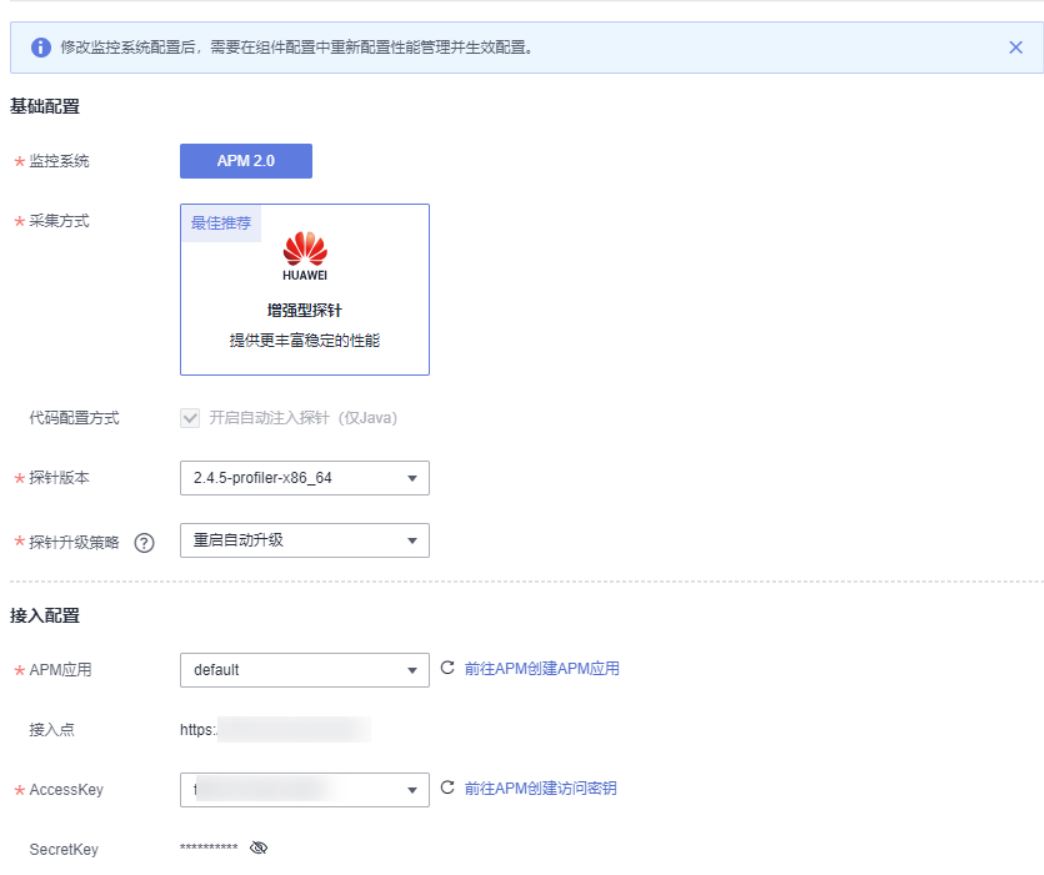

### 步骤**5** 单击"确定",完成监控系统配置。

**----**结束

### 修改监控系统配置

#### 说明

修改监控系统配置后,需要在组件配置中重新配置性能管理并生效配置。

#### 步骤**1** 登录**CAE**[控制台](#page-5-0)。

- 步骤**2** 在左侧导航栏中选择"系统设置"。
- 步骤**3** 单击"监控系统配置"模块中的"编辑",进入"监控系统配置"页面。
- 步骤**4** 参考表**9-6**和表**[9-7](#page-132-0)**更新监控系统配置。

#### 表 **9-6** 基本配置

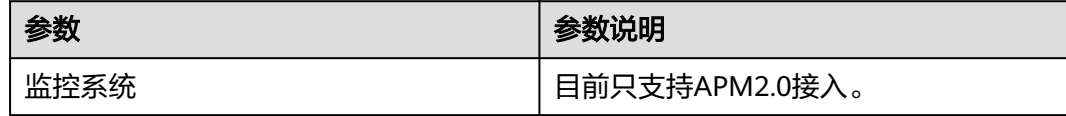

<span id="page-132-0"></span>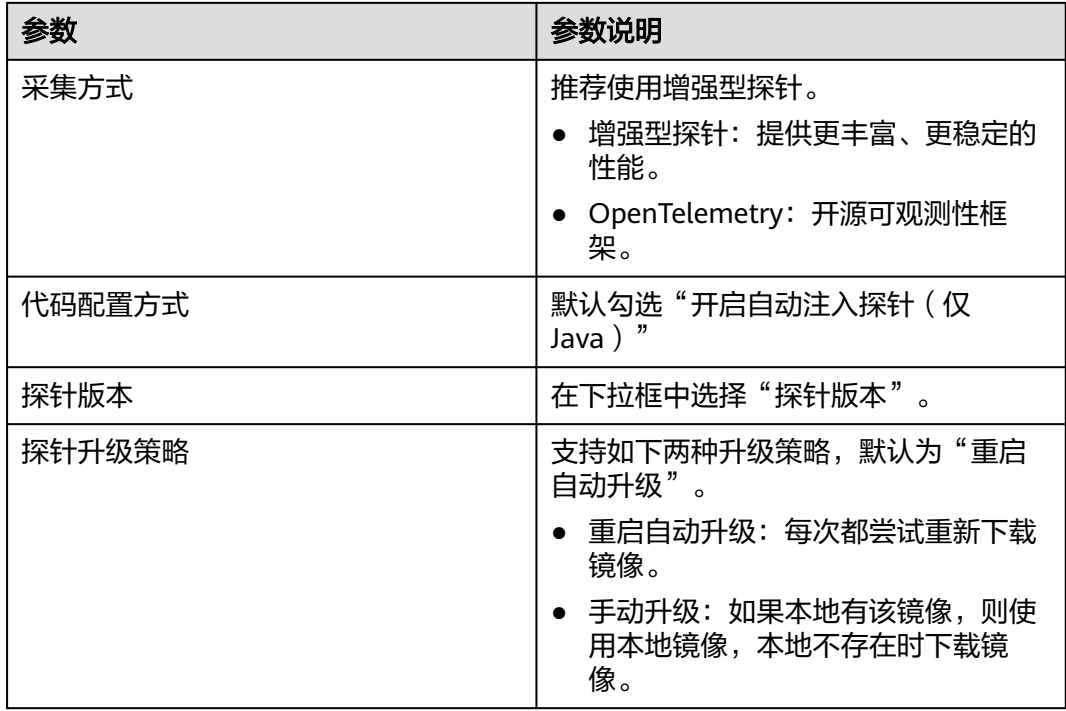

#### 表 **9-7** 接入配置

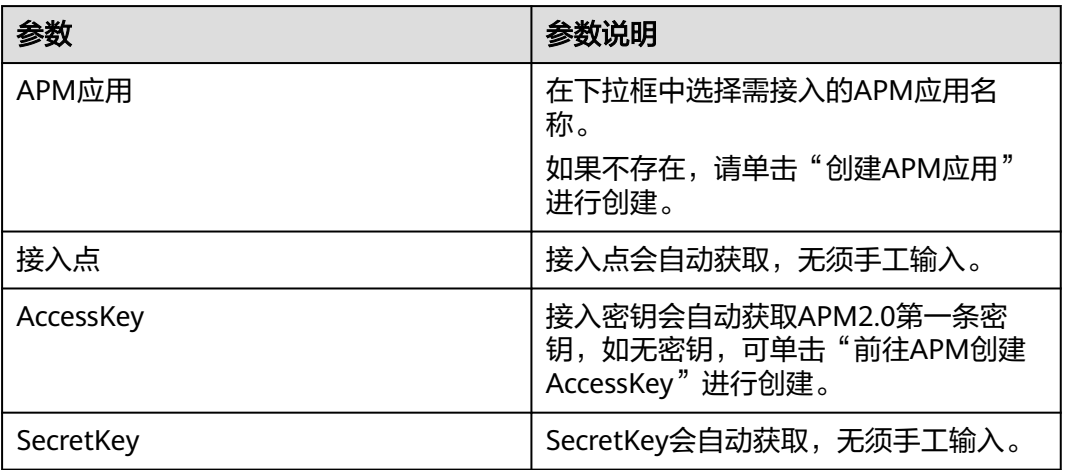

步骤**5** 单击"确定",完成监控系统配置修改。

#### **----**结束

# **9.9** 配置 **DEW** 凭据

配置凭据后,您可以在"组件配置"中使用环境变量功能将凭据导入到组件内。

#### 应用场景

每个企业都有自己的核心敏感数据,这些数据都需要被加密,从而保护它们。为了提 高数据安全性,CAE通过添加对应DEW凭据,以环境变量方式注入到组件内,帮您实 现数据保护。

### 约束说明

此功能需要您授权KMS CMKFullAccess以及CSMS ReadOnlyAccess到cae\_trust委托 中。

若您尚未授权,在进入CAE界面时,需要您重新授权缺失的委托。

#### 添加凭据配置

#### 说明

最多支持添加20个凭据配置。

#### 步骤**1** 登录**CAE**[控制台](#page-5-0)。

- 步骤**2** 在左侧导航栏中选择"系统设置"。
- 步骤3 单击"凭据配置"模块中的"编辑",进入"凭据配置"页面。
- 步骤**4** 单击"创建凭据配置",在弹框中选择凭据名称和凭据版本。

如无可选凭证,可单击"前往DEW创建凭据",进入DEW控制台创建凭据,具体操作 请参[考创建凭据](https://support.huaweicloud.com/intl/zh-cn/usermanual-dew/dew_01_2002.html)。

#### 图 **9-13** 新增凭据配置

### 新增凭据配置

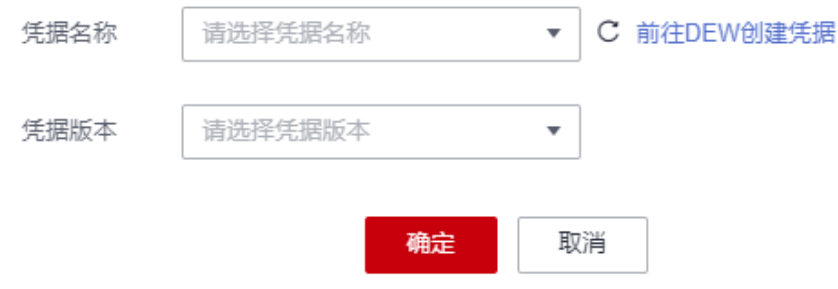

步骤**5** 单击"确定",完成凭据配置添加。

 $\times$ 

#### 图 **9-14** 查看凭据配置详情

#### 凭据配置

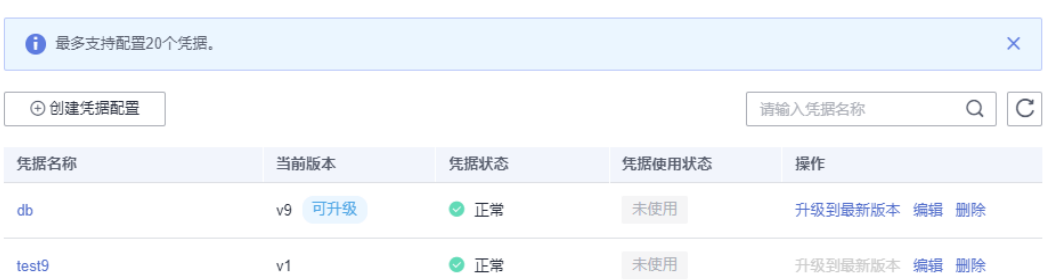

凭据配置添加完成后,可在"组件配置 > 环境变量"中配置并生效。具体操作可参考 [添加环境变量。](#page-43-0)

#### **----**结束

#### 查看凭据配置

- 步骤**1** 登录**CAE**[控制台](#page-5-0)。
- 步骤**2** 在左侧导航栏中选择"系统设置"。
- 步骤3 单击"凭据配置"模块中的"编辑",进入"凭据配置"页面。
- 步骤**4** 在"凭据配置"页面,可查看已绑定凭据列表,包括凭据名称、凭据版本、凭据状 态、凭据使用状态等。

#### 图 **9-15** 查看凭据配置详情

#### 凭据配置

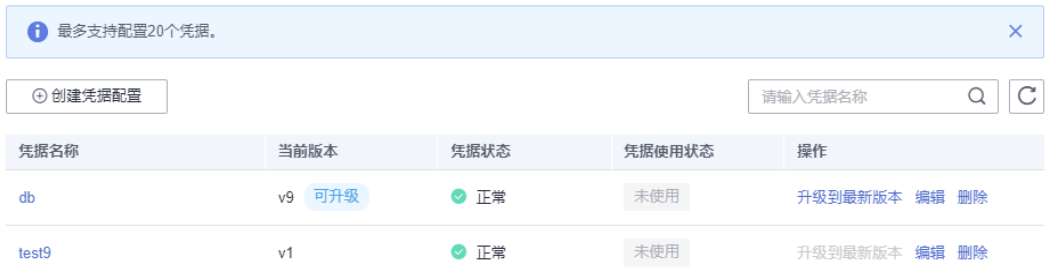

**----**结束

#### 修改凭据配置

步骤**1** 登录**CAE**[控制台](#page-5-0)。

- 步骤**2** 在左侧导航栏中选择"系统设置"。
- 步骤3 单击"凭据配置"模块中的"编辑",进入"凭据配置"页面。
- 步骤**4** 选择待操作凭据,单击操作列的"编辑",进入"编辑凭证配置"页面。
- 步骤**5** 在下拉框中选择凭据版本,单击"确定"。

 $\times$ 

#### 图 **9-16** 编辑凭证配置

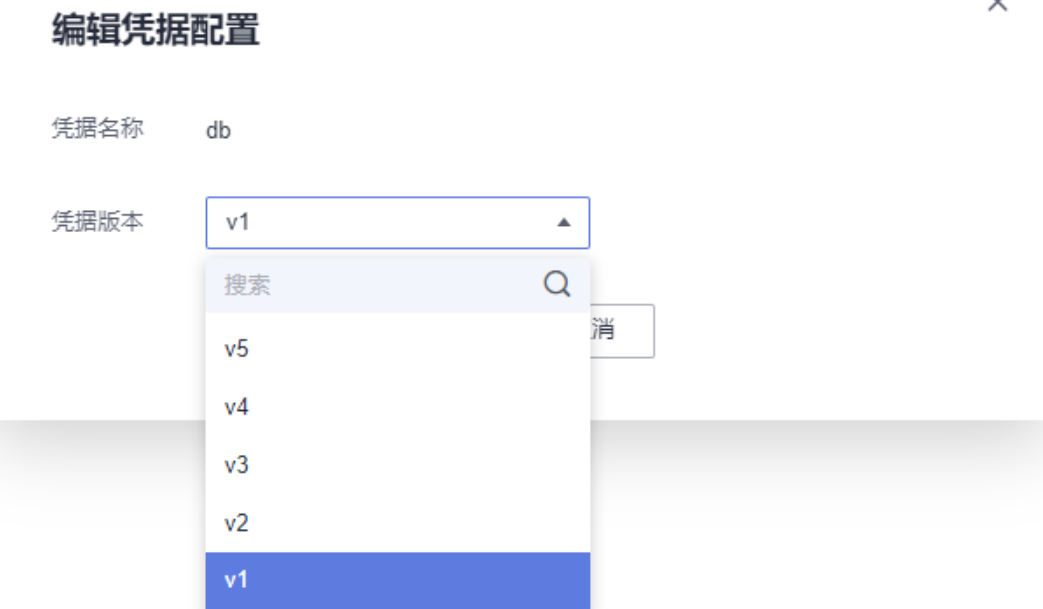

步骤**6** (可选)如果该凭据配置在"组件配置 > 环境变量"中已配置并生效,则需在弹框中 确认组件使用情况并单击"确定"。

#### 说明

确认更新后,已使用该凭据配置的环境变量将同步更新。

图 **9-17** 确认更新

确定更新当前凭据配置db吗?

当前凭据配置仍在以下组件中使用。

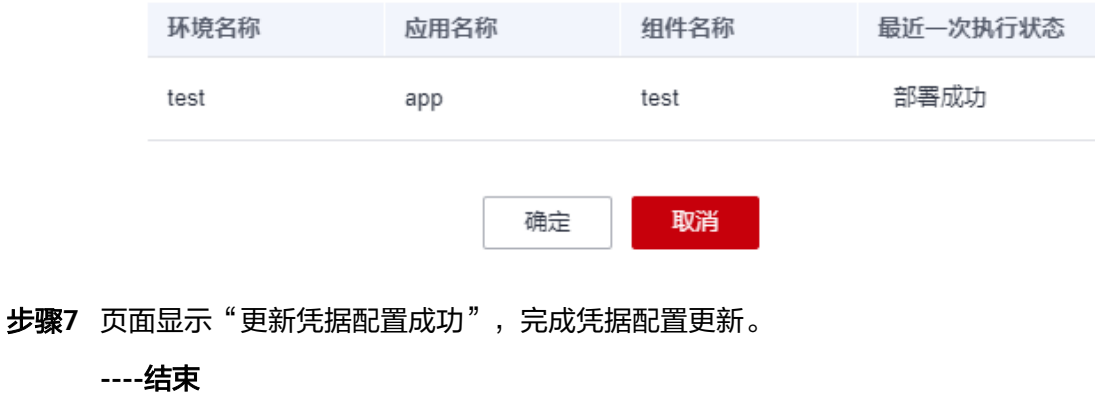

 $\times$ 

### 升级凭据配置版本

- 步骤**1** 登录**CAE**[控制台](#page-5-0)。
- 步骤**2** 在左侧导航栏中选择"系统设置"。
- 步骤3 单击"凭据配置"模块中的"编辑",进入"凭据配置"页面。
- 步骤**4** 选择待操作凭据,单击操作列的"升级到最新版本"。

#### 图 **9-18** 更新升级凭据版本

凭据配置

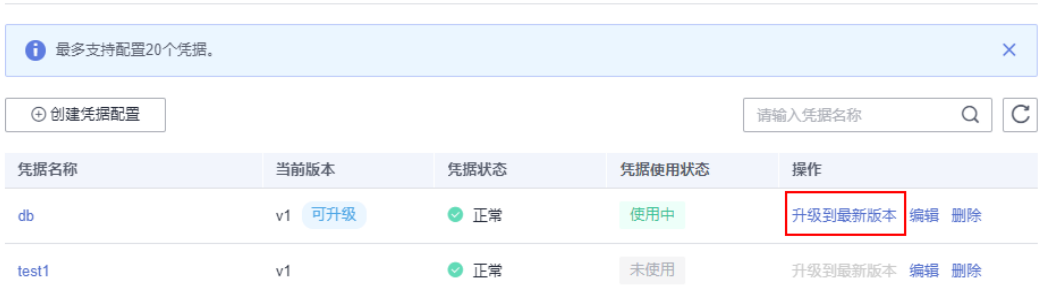

步骤**5** (可选)如果该凭据配置在"组件配置 > 环境变量"中已配置并生效,则需在弹框中 确认组件使用情况并单击"确定"。

#### 说明

确认升级后,已使用该凭据配置的环境变量将同步更新。

图 **9-19** 确认更新

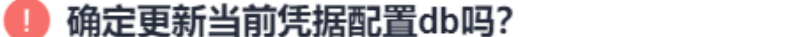

当前凭据配置仍在以下组件中使用。

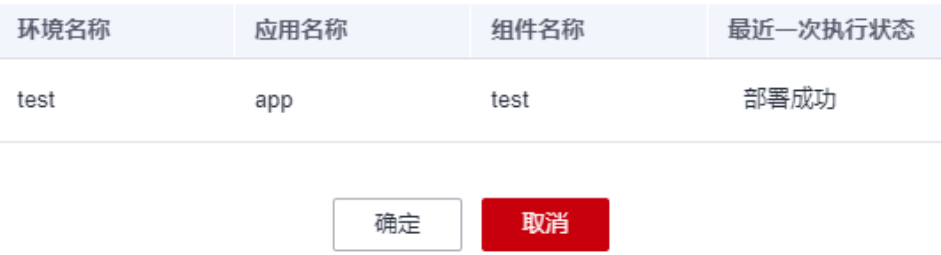

步骤6 页面显示"更新凭据配置成功", 完成凭据配置升级。

凭证将自动升级到最新版本。

#### **----**结束

 $\times$ 

#### 删除凭据配置

说明

如果当前凭据配置已被使用,则无法删除,请修改后重试。

#### 步骤**1** 登录**CAE**[控制台](#page-5-0)。

- 步骤**2** 在左侧导航栏中选择"系统设置"。
- 步骤3 单击"凭据配置"模块中的"编辑",进入"凭据配置"页面。
- 步骤4 选择待操作凭据, 在"操作"列单击"删除"。

#### 图 **9-20** 删除凭据

#### 凭据配置

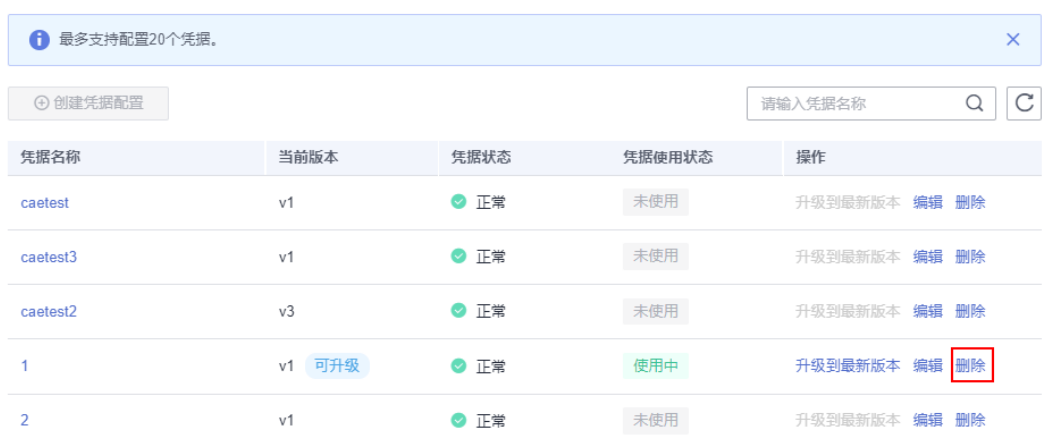

步骤**5** (可选)如果该凭据配置在"组件配置 > 环境变量"中已配置并生效,则需在弹框中 确认组件使用情况并单击"我知道了"。

根据弹窗提示,修改正在使用的组件环境变量后,重试删除。

图 **9-21** 确认删除

当前凭据配置db正在使用中,请先删除相关配置再删除?

当前凭据配置仍在以下组件中使用。

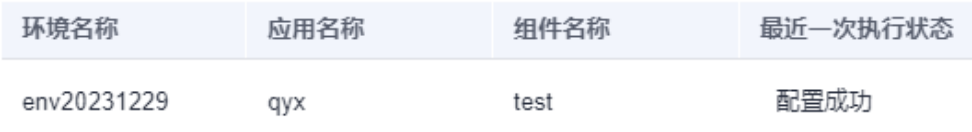

我知道了

×

步骤**6** 页面显示"删除凭据配置成功",完成凭据配置删除。

**----**结束

# **10** 云审计服务支持的关键操作

# **10.1** 云审计服务支持的 **CAE** 操作列表

通过云审计服务 (Cloud Trace Service, CTS), 您可以记录与云应用引擎相关的操作 事件,便于日后的查询、审计和回溯。

[开通云审计服务](https://support.huaweicloud.com/intl/zh-cn/qs-cts/cts_02_0001.html)后,系统开始记录CAE资源的操作,CTS控制台可以保存最近7天的操 作记录。

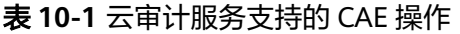

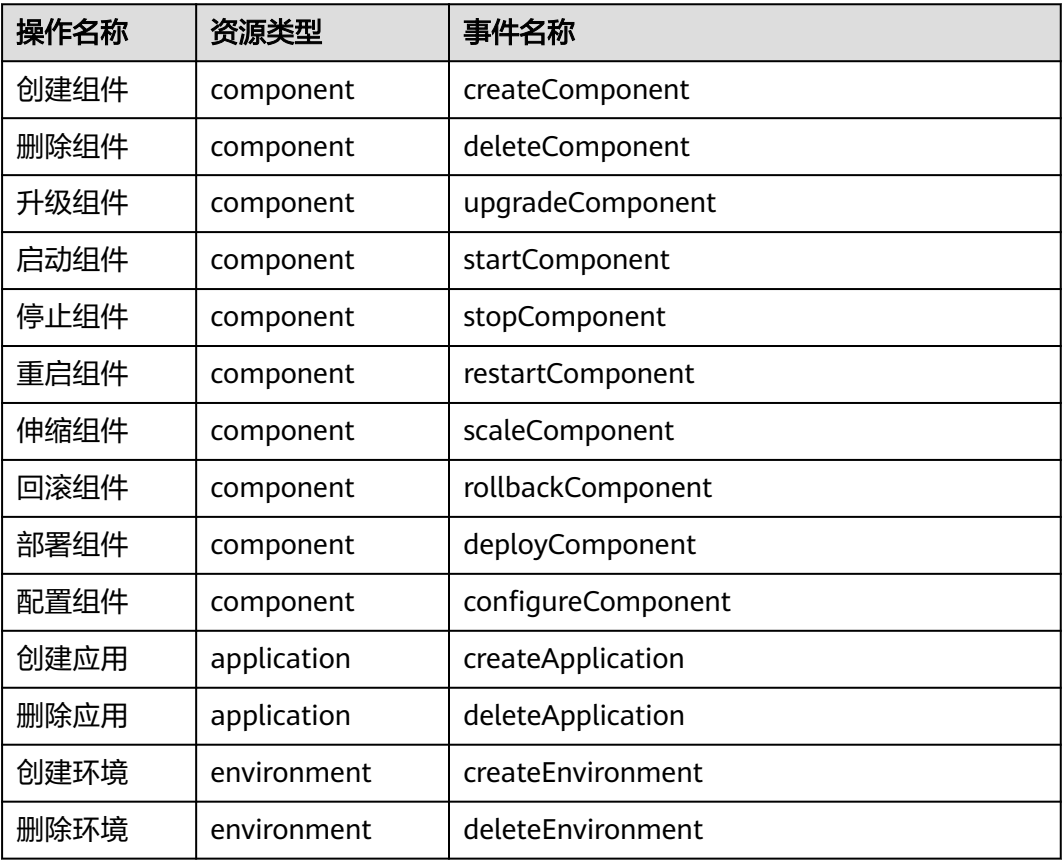

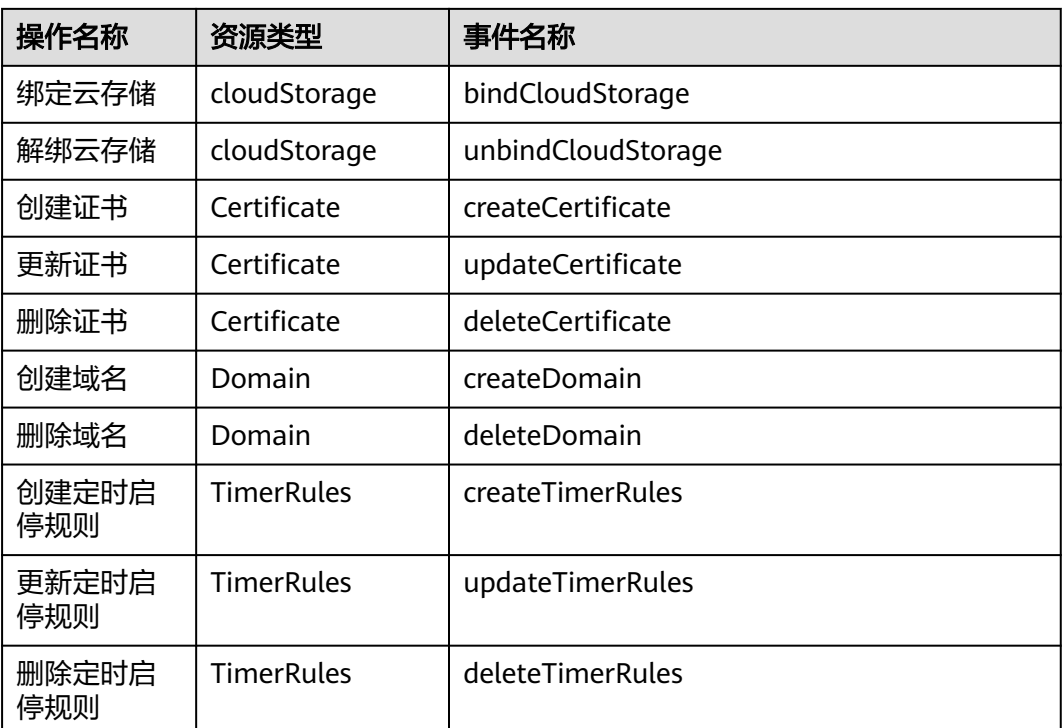

# **10.2** 查询审计事件

### 操作场景

用户进入云审计服务创建管理类追踪器后,系统开始记录云服务资源的操作。在创建 数据类追踪器后,系统开始记录用户对OBS桶中数据的操作。云审计服务管理控制台 会保存最近7天的操作记录。

本节介绍如何在云审计服务管理控制台查看或导出最近7天的操作记录:

- 在新版事件列表查看审计事件
- [在旧版事件列表查看审计事件](#page-141-0)

### 使用限制

- 单账号跟踪的事件可以通过云审计控制台查询。多账号的事件只能在账号自己的 事件列表页面去查看,或者到组织追踪器配置的OBS桶中查看,也可以到组织追 踪器配置的CTS/system日志流下面去查看。
- 用户通过云审计控制台只能查询最近7天的操作记录。如果需要查询超过7天的操 作记录,您必须配置转储到对象存储服务(OBS),才可在OBS桶里面查看历史文 件。否则,您将无法追溯7天以前的操作记录。
- 云上操作后,1分钟内可以通过云审计控制台查询管理类事件操作记录,5分钟后 才可通过云审计控制台查询数据类事件操作记录。

### 在新版事件列表查看审计事件

1. 登录管理控制台。

- <span id="page-141-0"></span>2. 单击左上角 — ,选择"管理与监管 > 云审计服务 CTS",进入云审计服务页 面。
- 3. 单击左侧导航树的"事件列表",进入事件列表信息页面。
- 4. 事件列表支持通过高级搜索来查询对应的操作事件,您可以在筛选器组合一个或 多个筛选条件:
	- 事件名称: 输入事件的名称。
	- 事件ID:输入事件ID。
	- 资源名称:输入资源的名称,当该事件所涉及的云资源无资源名称或对应的 API接口操作不涉及资源名称参数时,该字段为空。
	- 资源ID:输入资源ID,当该资源类型无资源ID或资源创建失败时,该字段为 空。
	- 云服务:在下拉框中选择对应的云服务名称。
	- 资源类型:在下拉框中选择对应的资源类型。
	- 操作用户:在下拉框中选择一个或多个具体的操作用户。
	- 事件级别:可选项为"normal"、"warning"、"incident",只可选择其 中一项。
		- normal: 表示操作成功。
		- warning: 表示操作失败。
		- incident: 表示比操作失败更严重的情况, 例如引起其他故障等。
	- 企业项目ID:输入企业项目ID。
	- 访问密钥ID:输入访问密钥ID(包含临时访问凭证和永久访问密钥)。
	- 时间范围:可选择查询最近1小时、最近1天、最近1周的操作事件,也可以自 定义最近1周内任意时间段的操作事件。
- 5. 在事件列表页面,您还可以导出操作记录文件、刷新列表、设置列表展示信息 等。
	- 在搜索框中输入任意关键字,按下Enter键,可以在事件列表搜索符合条件的 数据。
	- 单击"导出"按钮,云审计服务会将查询结果以.xlsx格式的表格文件导出, 该.xlsx文件包含了本次查询结果的所有事件,且最多导出5000条信息。
	- 单击  $\mathbb C$  按钮,可以获取到事件操作记录的最新信息。
	- 单击 沙按钮,可以自定义事件列表的展示信息。 启用表格内容折行开关 **, O**, 可让表格内容自动折行, 禁用此功能将会截断文本, 默认停用此开 关。
- 6. 关于事件结构的关键字段详解,请参见<mark>事件结构和事件样例</mark>。
- 7. (可选)在新版事件列表页面,单击右上方的"返回旧版"按钮,可切换至旧版 事件列表页面。

### 在旧版事件列表查看审计事件

- 1. 登录管理控制台。
- 2. 单击左上角 —, 选择"管理与监管 > 云审计服务 CTS", 进入云审计服务页 面。
- 3. 单击左侧导航树的"事件列表",进入事件列表信息页面。
- 4. 用户每次登录云审计控制台时,控制台默认显示新版事件列表,单击页面右上方 的"返回旧版"按钮,切换至旧版事件列表页面。
- 5. 事件列表支持通过筛选来查询对应的操作事件。当前事件列表支持四个维度的组 合查询,详细信息如下:
	- 事件类型、事件来源、资源类型和筛选类型,在下拉框中选择查询条件。
		- 筛选类型按资源ID筛选时,还需手动输入某个具体的资源ID。
		- 筛选类型按事件名称筛选时,还需选择某个具体的事件名称。
		- 筛选类型按资源名称筛选时,还需选择或手动输入某个具体的资源名 称。
	- 操作用户:在下拉框中选择某一具体的操作用户, 此操作用户指用户级别, 而非租户级别。
	- 事件级别:可选项为"所有事件级别"、"Normal"、"Warning"、 "Incident",只可选择其中一项。
	- 时间范围:可选择查询最近7天内任意时间段的操作事件。
	- 单击"导出"按钮,云审计服务会将查询结果以CSV格式的表格文件导出, 该CSV文件包含了本次查询结果的所有事件,且最多导出5000条信息。
- 6. 选择完查询条件后,单击"查询"。
- 7. 在事件列表页面,您还可以导出操作记录文件和刷新列表。
	- 单击"导出"按钮,云审计服务会将查询结果以CSV格式的表格文件导出, 该CSV文件包含了本次查询结果的所有事件,且最多导出5000条信息。
	- 单击 $\rm C$ 按钮,可以获取到事件操作记录的最新信息。
- 8. 在需要查看的事件左侧,单击 Y 展开该记录的详细信息。

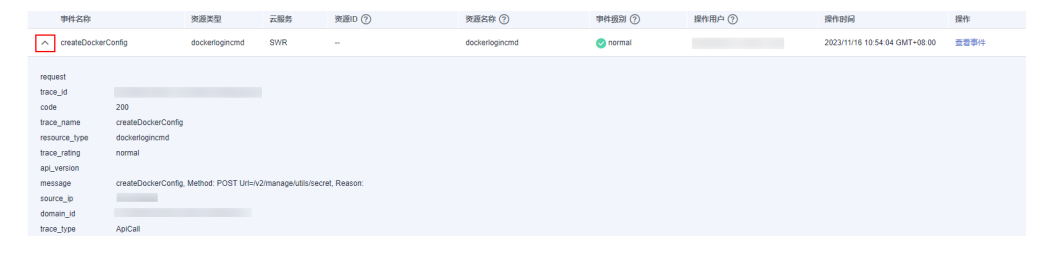

9. 在需要查看的记录右侧,单击"查看事件",会弹出一个窗口显示该操作事件结 构的详细信息。

 $\times$ 

#### 查看事件

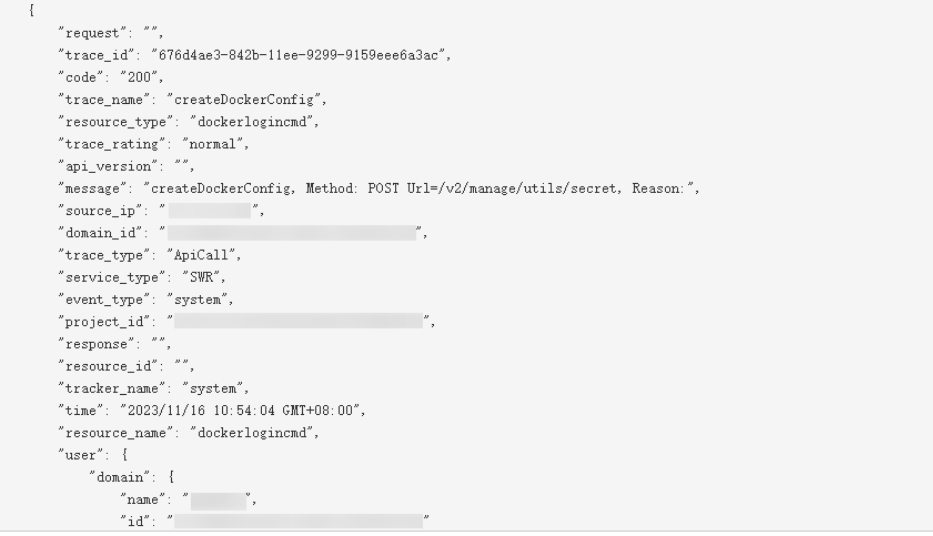

- 10. 关于事件结构的关键字段详解,请参见《云审计服务用户指南》中的<mark>事件结构</mark>和 [事件样例。](https://support.huaweicloud.com/intl/zh-cn/usermanual-cts/cts_03_0011.html)
- 11. (可选)在旧版事件列表页面,单击右上方的"体验新版"按钮,可切换至新版 事件列表页面。
## **11** 修订记录

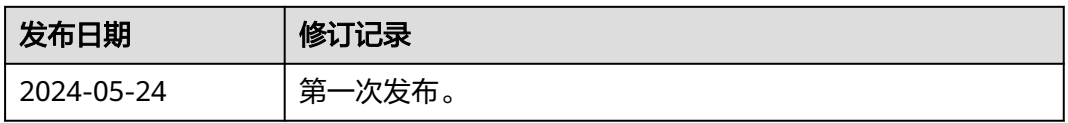